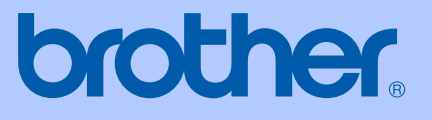

# GUIDE DE L'UTILISATEUR

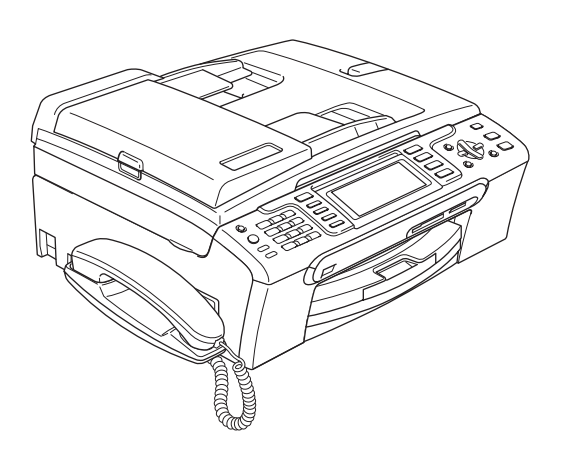

MFC-685CW MFC-885CW

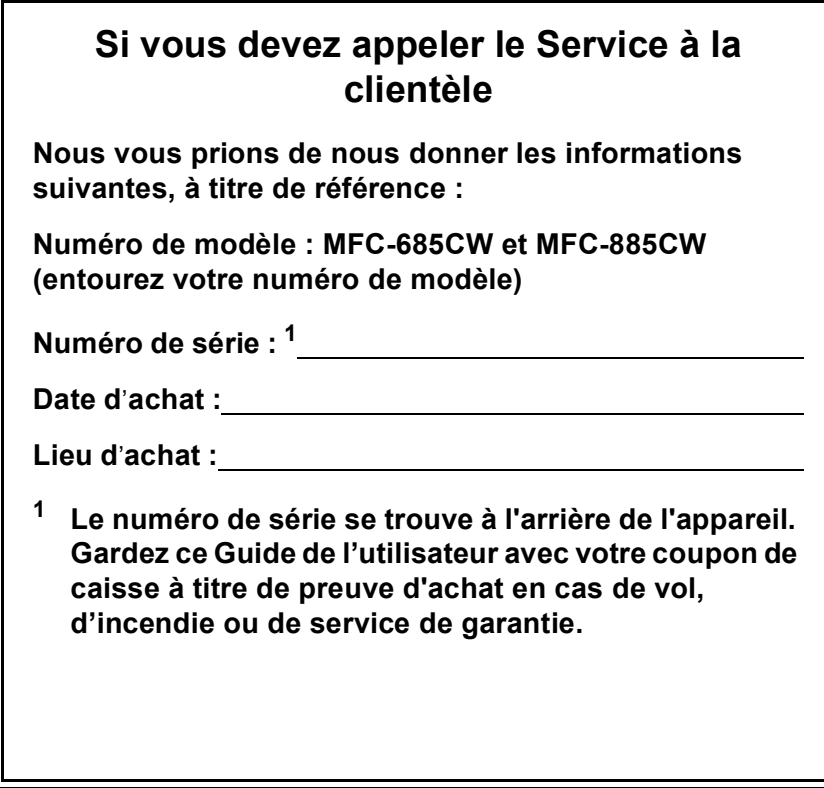

#### <span id="page-1-0"></span>**Enregistrez votre produit en ligne à**

### **[http://www.brother.com/registration/](http://www.brother.com/registration)**

Si vous enregistrez votre produit avec Brother, vous serez inscrit en tant que propriétaire d'origine. Votre enregistrement avec Brother :

- peut servir à confirmer la date d'achat du produit dans l'éventualité où vous perdriez votre coupon de caisse;
- peut aider en cas de réclamation d'assurance en cas de perte du produit couvert par votre assurance; et,
- nous permettra de vous informer de nos promotions et des mises à jour pour votre produit.

La manière la plus pratique et la plus efficace d'enregistrer votre nouveau produit est de le faire en ligne à l'adresse [http://www.brother.com/registration/](http://www.brother.com/registration)

© 2007 Brother Industries Ltd.

# **La langue d'utilisation de votre appareil**

Cet appareil est un modèle bilingue; vous pouvez donc le faire fonctionner en français ou en anglais. L'anglais est réglé en usine. Pour le faire fonctionner en français, procédez comme suit :

1 Veuillez coller les étiquettes incluses dans la boîte sur les noms correspondants du panneau de contrôle.

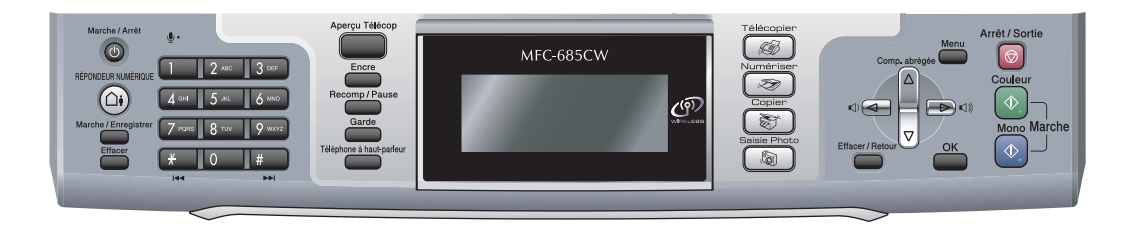

2 Les messages de l'écran ACL peuvent apparaître en français. Pour changer de langue :

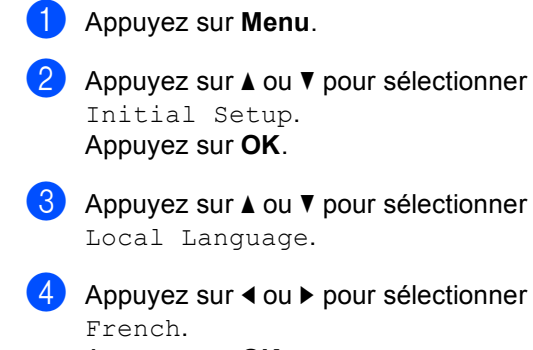

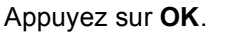

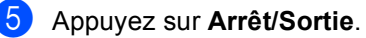

# <span id="page-3-0"></span>**Numéros de Brother**

#### **IMPORTANT**

Pour obtenir une aide technique, veuillez appeler le pays où vous avez acheté votre appareil. Tous les appels doivent être effectués *dans* ce pays.

# **Enregistrement de votre produit**

Si vous enregistrez votre produit auprès de la Corporation Internationale Brother, vous serez inscrit en tant que propriétaire d'origine. Votre enregistrement avec Brother :

- peut servir à confirmer la date d'achat du produit dans l'éventualité où vous perdriez votre coupon de caisse;
- peut aider en cas de réclamation d'assurance en cas de perte du produit couvert par votre assurance;
- nous permettra de vous informer de nos promotions et des mises à jour pour votre produit.

Veuillez remplir et télécopier votre fiche de garantie Brother et d'essai. Pour plus de facilité et d'efficacité, enregistrez votre nouveau produit en ligne à l'adresse

### **[http://www.brother.com/registration/](http://www.brother.com/registration)**

# **FAQ (foire aux questions)**

Le Centre de solutions Brother (Brother Solutions Center) est votre guichet unique pour tous vos besoins concernant le télécopieur et le centre multifonction. Vous pouvez télécharger les logiciels, les documents et les utilitaires les plus récents, consulter la foire aux questions (FAQ) et les conseils de dépistage des pannes, et apprendre à tirer le meilleur parti de votre produit Brother.

#### **<http://solutions.brother.com>**

### **Remarque**

- Vous pouvez également télécharger les mises à jour de pilotes Brother dont vous avez besoin.
- Pour une mise à jour de la performance de votre appareil, consultez notre site pour obtenir la plus récente version de microprogramme (pour Windows<sup>®</sup> uniquement).

# **Pour le Service à la clientèle**

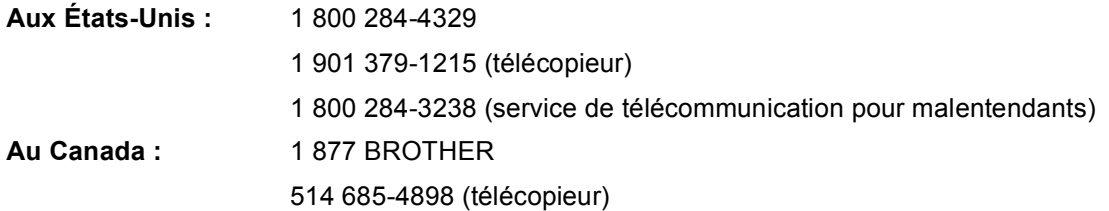

### **Localisateur de centre de service (États-Unis uniquement)**

Pour connaître l'adresse du centre de service autorisé de Brother le plus près de chez vous, composez le 1 800 284-4357.

#### **Centres de service (Canada seulement)**

Pour connaître l'adresse du centre de service autorisé de Brother le plus près de chez vous, composez le 1 877 BROTHER.

# **Commande d'accessoires et de consommables**

Pour obtenir les meilleurs résultats possibles, n'utilisez que des accessoires de marque Brother en vente chez la plupart des revendeurs agréés. Si vous ne trouvez pas l'accessoire recherché, nous vous invitons à le commander directement chez Brother, si vous disposez d'une carte de crédit Visa, MasterCard, Discover ou American Express. (Vous pouvez visiter notre site Web pour consulter la gamme complète des accessoires et consommables de marque Brother.)

**Aux États-Unis :** 1 877 552-MALL (6255)

1 800 947-1445 (télécopieur)

### **<http://www.brothermall.com>**

**Au Canada :** 1 877 BROTHER

### **<http://www.brother.ca>**

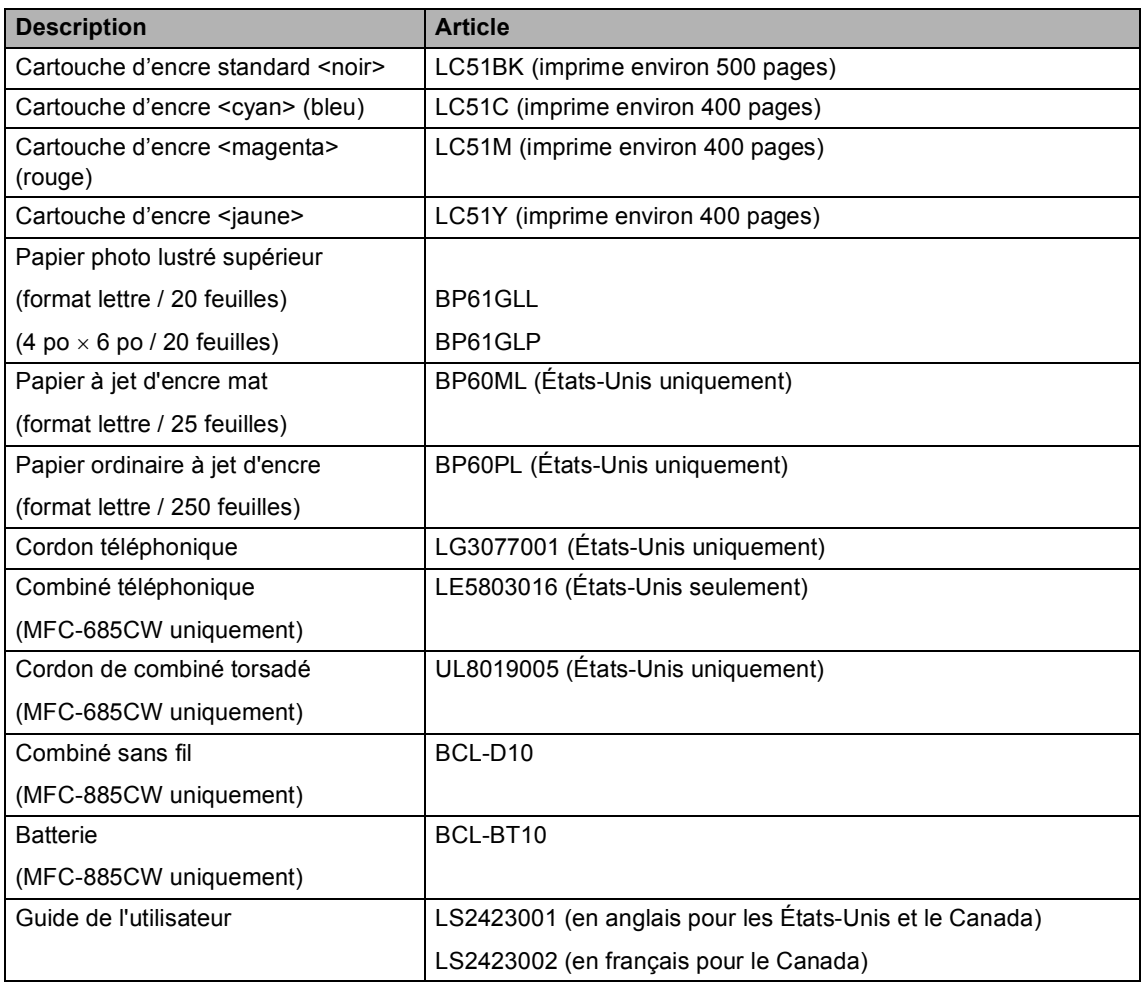

# **Avis d'exonération de garanties (États-Unis et Canada)**

LE OU LES BAILLEURS DE LICENCES DE BROTHER NI LEURS DIRECTEURS, REPRÉSENTANTS, EMPLOYÉS OU AGENTS (COLLECTIVEMENT DÉSIGNÉS "BAILLEURS DE LICENCES DE BROTHER") N'ASSURENT AUCUNE GARANTIE, EXPRESSE OU TACITE, Y COMPRIS MAIS NON DE FAÇON LIMITATIVE, LES GARANTIES TACITES DE QUALITÉ MARCHANDE ET D'APTITUDE À UN USAGE DONNÉ, À L'ÉGARD DU LOGICIEL. LE OU LES BAILLEURS DE LICENCES DE BROTHER N'ASSURENT AUCUNE GARANTIE NI NE FONT AUCUNE DÉCLARATION CONCERNANT L'UTILISATION OU LES RÉSULTATS DE L'UTILISATION DU LOGICIEL PAR RAPPORT À SON EXACTITUDE, SA FIABILITÉ, SA MISE À NIVEAU OU AUTRE. TOUT RISQUE LIÉ AUX RÉSULTATS ET AUX PERFORMANCES DU LOGICIEL EST INTÉGRALEMENT ASSUMÉ PAR VOUS. L'EXCLUSION DES GARANTIES TACITES N'EST PAS AUTORISÉE DANS CERTAINS ÉTATS DES ÉTATS-UNIS OU DANS CERTAINES PROVINCES DU CANADA. L'EXCLUSION CI-DESSUS PEUT NE PAS S'APPLIQUER À VOTRE CAS.

EN AUCUN CAS, LE OU LES BAILLEURS DE LICENCES DE BROTHER NE SAURAIENT ÊTRE TENUS RESPONSABLES DES DOMMAGES ACCESSOIRES, ACCIDENTELS OU INDIRECTS (Y COMPRIS LES DOMMAGES-INTÉRÊTS POUR LA PERTE DE BÉNÉFICES, L'INTERRUPTION DES AFFAIRES, LA PERTE D'INFORMATIONS COMMERCIALES OU AUTRE) DÉCOULANT DE L'UTILISATION OU DE L'IMPOSSIBILITÉ D'UTILISATION DE CE LOGICIEL, MÊME SI LES BAILLEURS DE LICENCES DE BROTHER ONT ÉTÉ AVISÉS DE LA POSSIBILITÉ DE TELS DOMMAGES. CERTAINS ÉTATS DES ÉTATS-UNIS OU CERTAINES PROVINCES DU CANADA N'AUTORISANT PAS L'EXCLUSION OU LA LIMITATION DES RESPONSABILITÉS POUR LES DOMMAGES ACCESSOIRES OU ACCIDENTELS, LES LIMITATIONS CI-DESSUS PEUVENT NE PAS S'APPLIQUER À VOTRE CAS. DANS TOUS LES CAS, LA RESPONSABILITÉ DES BAILLEURS DE LICENCES DE BROTHER ENVERS VOUS À L'ÉGARD DES DOMMAGES RÉELS, QUELLE QU'EN SOIT L'ORIGINE, QU'IL S'AGISSE D'UNE INEXÉCUTION DE CONTRAT, D'UNE ACTION DÉLICTUELLE (Y COMPRIS LA NÉGLIGENCE), DE LA RESPONSABILITÉ DU FAIT DU PRODUIT OU AUTRE, SE LIMITE À 50 \$.

# **Avis de rédaction et de publication**

Le présent guide décrivant le produit et ses spécifications les plus récentes a été rédigé et publié sous la supervision de Brother Industries, Ltd.

Le contenu du guide et les caractéristiques du produit peuvent faire l'objet de modifications sans préavis.

La société Brother se réserve le droit d'apporter des modifications sans préavis aux caractéristiques et aux informations contenues dans les présentes. Elle ne saurait être tenue responsable de quelque dommage que ce soit (y compris des dommages consécutifs) résultant de la confiance accordée aux informations présentées, y compris, mais sans limitation, aux erreurs typographiques ou autres, par rapport à la publication.

### **GARANTIE LIMITÉE D'UN CENTRE MULTIFONCTION BROTHER (Canada seulement)**

Dans le cadre de la présente garantie limitée de 1 (un) an à compter de la date d'achat pour la maind'oeuvre et les pièces détachées, La Corporation Internationale Brother (Canada) Ltée (" Brother "), ou un de ses centres de service autorisés, réparera ou remplacera (à la discrétion de Brother) le centre multifonction sans frais s'il présente des défauts de matériaux ou de fabrication. Cette garantie s'applique seulement aux produits achetés et utilisés au Canada.

Cette garantie limitée exclut le nettoyage, les produits consommables (y compris, à titre non limitatif, cartouche d'encre, cartouche de toner, les tambours, les courroies OPC, le bloc de fixation, les têtes d'impressions, les rouleaux d'alimentation du papier, les rouleaux de transfert, les rouleaux de nettoyage, les contenants de toner usé, les bouteilles d'huile) ou les dommages provoqués par suite d'accidents, de négligence, de mauvaise utilisation, d'installation ou de fonctionnement non conforme, ainsi que les dommages résultant de réparations, de l'entretien, de modifications ou de tentatives de réparations effectuées par toute personne non agréée par Brother ou si l'appareil est expédié hors du pays.

L'utilisation de fournitures et de produits consommables autres que des produits Brother peut annuler votre garantie. La garantie s'annule aussitôt que l'appareil est loué, vendu ou mis hors service. L'utilisation du centre multifonction de façon non conforme à ses spécifications ou le retrait du numéro de série ou de Ia fiche signalétique sera considéré comme abusif et la responsabilité de toutes les réparations qui s'ensuivront incombera entièrement à l'acheteur/utilisateur final.

Pour les réparations sous garantie, le centre multifonction doit être livré ou expédié, port payé par l'acheteur/ utilisateur, à un centre de service Brother autorisé, accompagné de la preuve d'achat canadienne (coupon de caisse).

Avant d'expédier ou de transporter le centre multifonction, veuillez vous référer au Guide de l'utilisateur pour connaître le mode d'emballage approprié. Les dommages causés à la machine attribuables à un mauvais emballage, annuleront la garantie.

Pour les machines laser : À défaut de retirer la cartouche de toner (le tambour, les contenants de toner usé ou les bouteilles d'huile sur certains modèles) lors de l'expédition ou du transport, causera des dommages au centre multifonction et annuleront la garantie.

Pour les machines à jet d'encre: Lors de l'expédition du centre multifonction à jet d'encre, retirez les cartouches d'encre et remplacez-les par les pièces protectrices originales. Si ces dernières ne sont pas disponibles, laissez les cartouches d'encre en place. Évitez d'expédier un appareil sans pièces protectrices ni cartouches d'encre. Les dommages causés à la tête d'impression attribuables à l'emballage sans cartouche d'encre annuleront la garantie.

BROTHER N'ACCORDE AUCUNE AUTRE GARANTIE EXPRESSE OU IMPLICITE Y COMPRIS, À TITRE NON LIMITATIF, AUCUNE GARANTIE DE QUALITÉ MARCHANDE OU D'ADAPTATION À UN USAGE PARTICULIER, SAUF DANS LES CAS OU DE TELLES GARANTIES IMPLICITES NE PEUVENT ÊTRE EXCLUES EN RAISON DE LA LÉGISLATION EN VIGUEUR.

Aucune information, directive ou représentation verbale ou écrite de Brother, ses centres de service autorisés, distributeurs, concessionnaires, agents ou employés ne pourra modifier la présente garantie ou en créer une différente. Dans le cas d'une défaillance quelconque de le centre multifonction, la société Brother n'a pas d'autre obligation et le client n'a pas d'autres recours que ceux stipulés dans la présente garantie.

Brother, ni personne d'autre impliqué dans la mise au point, la production ou la livraison du centre multifonction ne sera tenue responsable pour dommages directs, indirects, fortuits, particuliers, ou exemplaires, y compris tout manque à gagner résultant de l'utilisation ou de l'impossibilité d'utiliser le produit, même si l'acheteur/utilisateur informe Brother de la possibilité de tels dommages. Certaines provinces ne reconnaissant pas l'exclusion de tels dommages, celle-ci pourrait ne pas s'appliquer à votre cas particulier.

**La présente garantie limitée vous accorde des droits légaux spécifiques : il se peut que vous jouissiez également d'autres droits qui varient d'une province à l'autre.**

#### **Les réparations sous garantie peuvent être effectuées dans les**

**centres de service autorisés Brother n'importe où au Canada.** 

**Pour obtenir du support technique ou le nom et les** 

**coordonnées du centre de service autorisé le plus proche, appelez le 1-877-BROTHER.** 

at your side. **brother Support internet : support@brother.ca ou visitez le site web de**

**Brother au [www.brother.ca.](http://www.brother.ca)**

# **Table des matières**

# **[Section I Généralités](#page-16-0)**

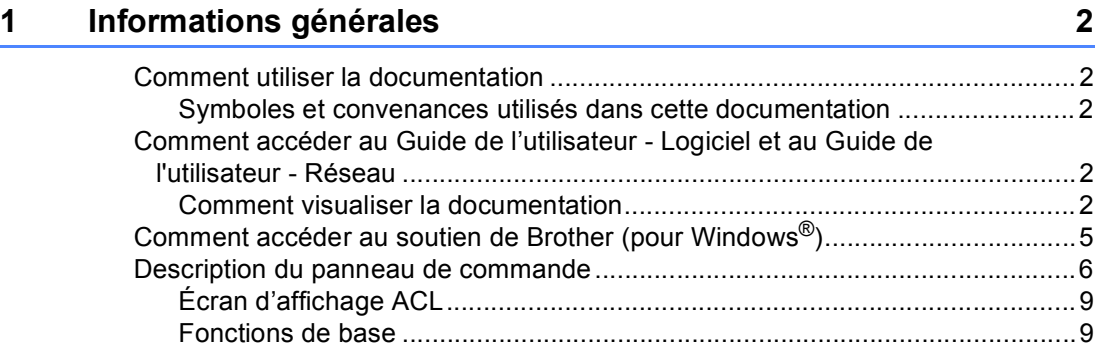

# **[2 Chargement des documents et du papier 10](#page-25-0)**

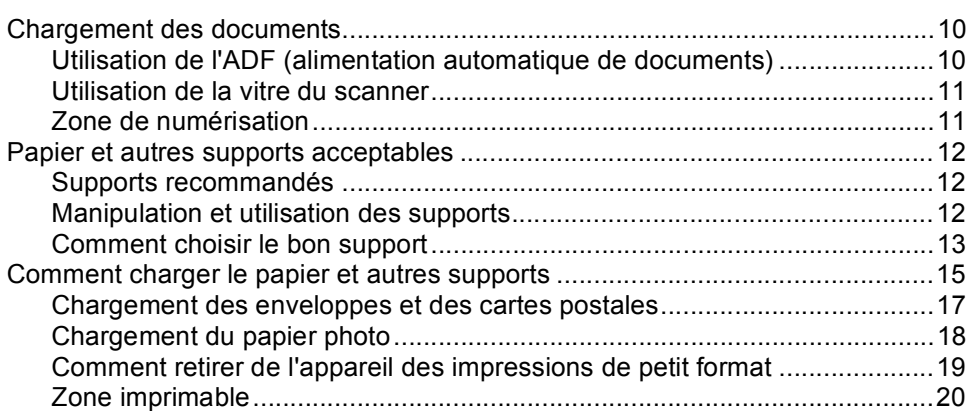

# **[3 Programmation générale 21](#page-36-0)**

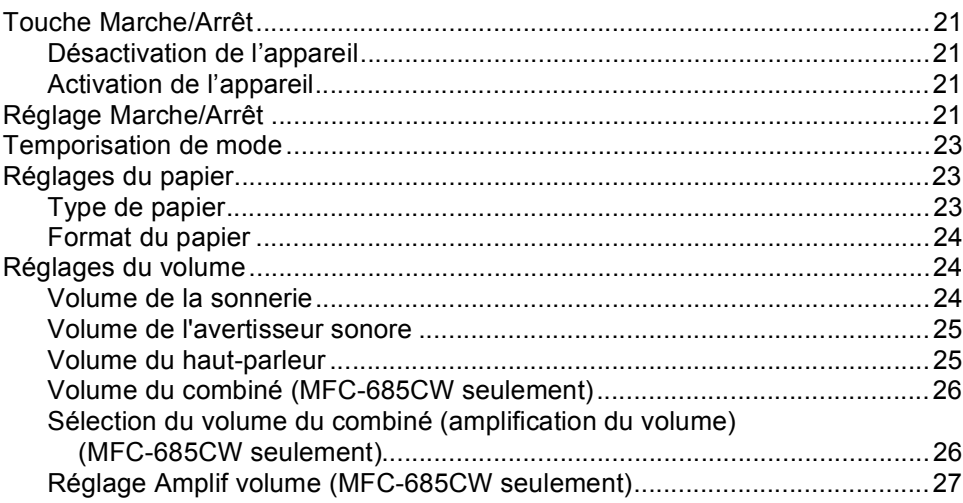

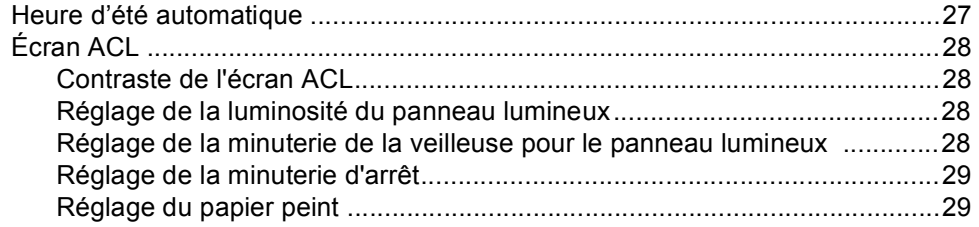

### **[4 Fonctions de sécurité 30](#page-45-0)**

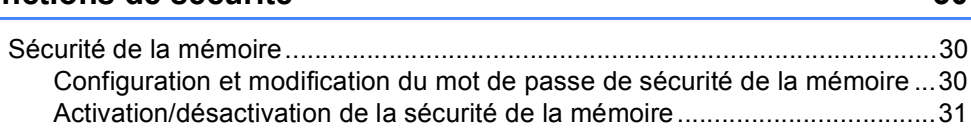

# **[Section II Télécopie](#page-48-0)**

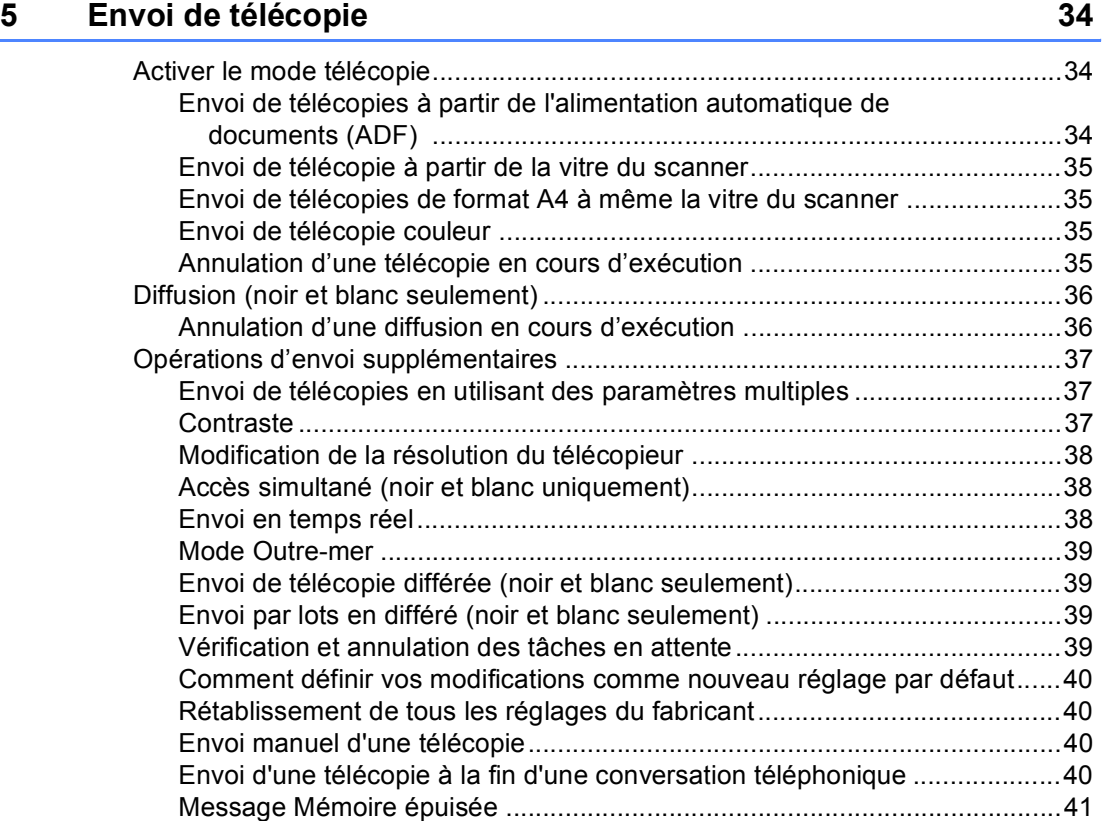

# **[6 Réception d'une télécopie 42](#page-57-0)**

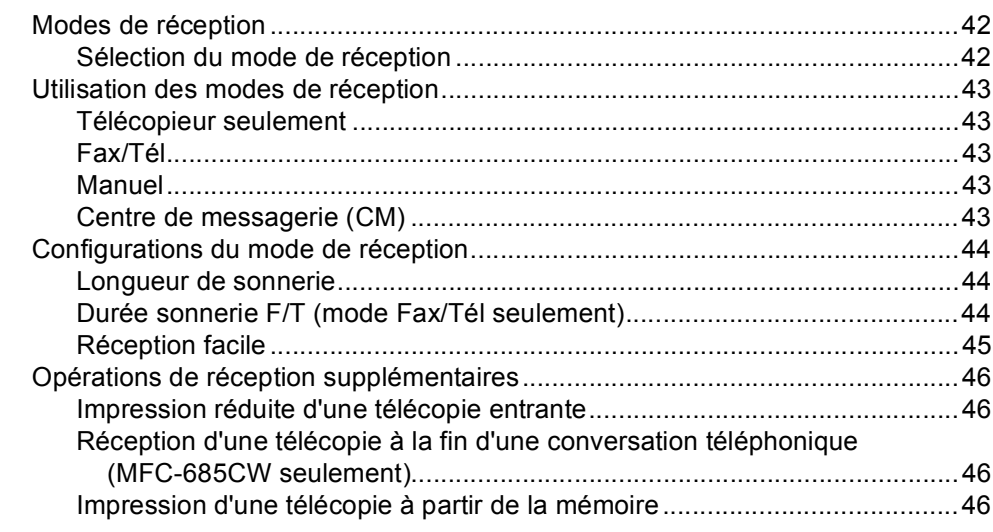

# **[7 Services téléphoniques et appareils externes 47](#page-62-0)**

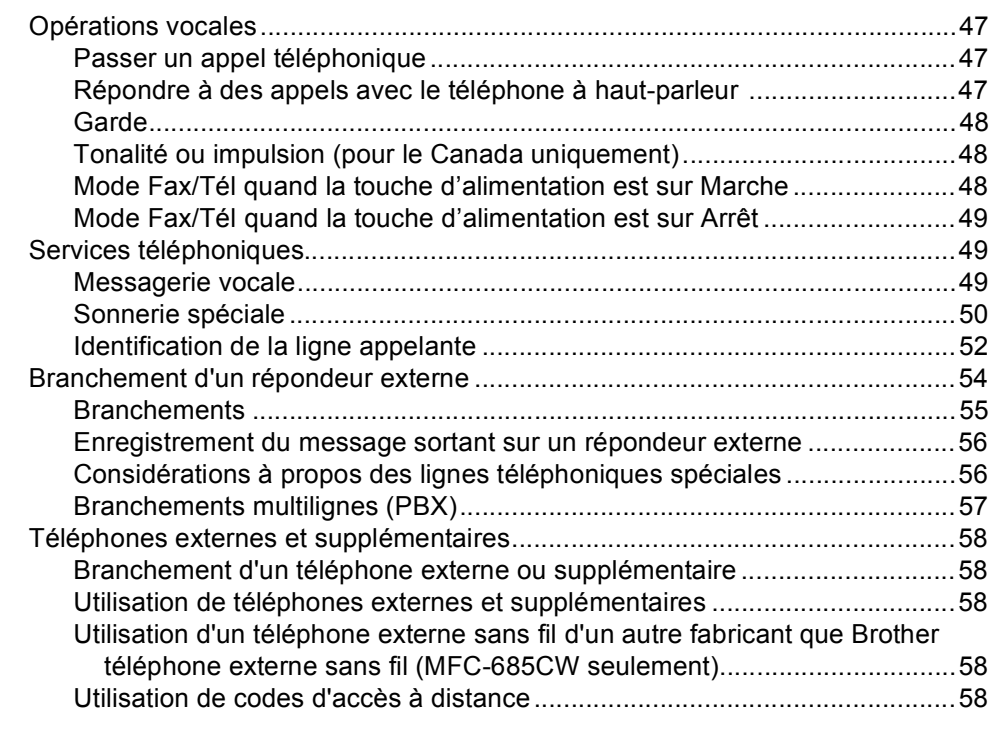

### **[8 Composition et enregistrement des numéros 60](#page-75-0)**

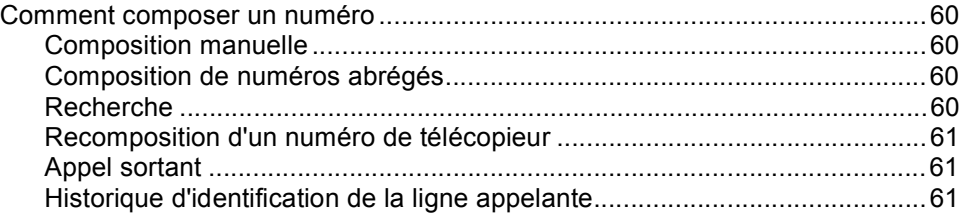

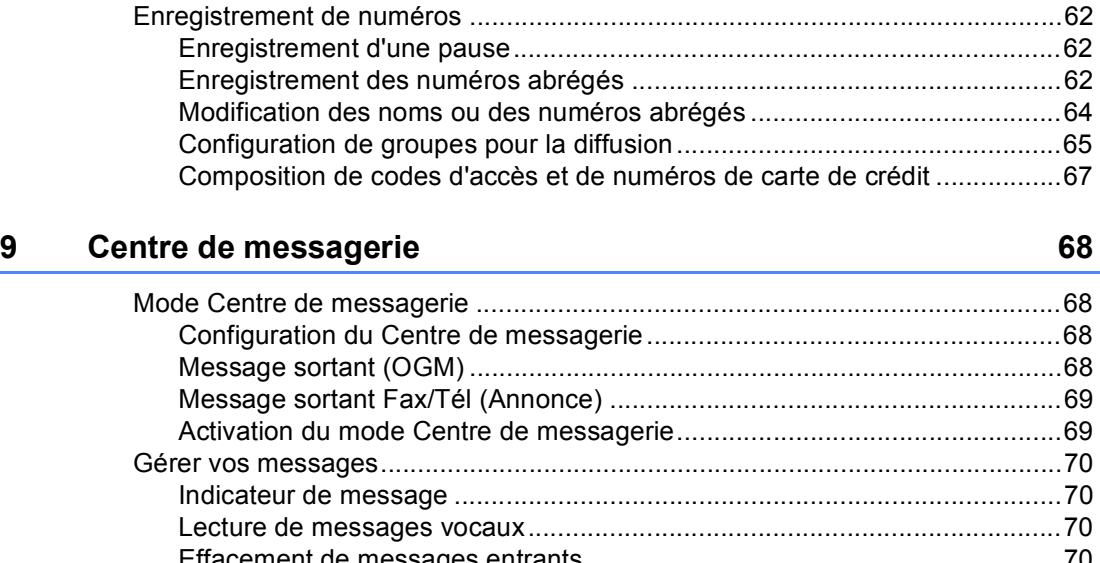

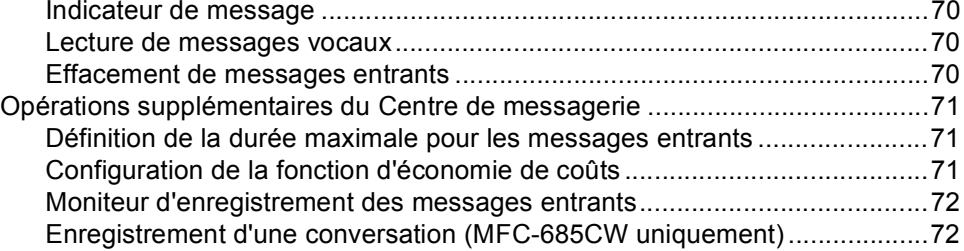

# **[10 Fonctions de télécopie avancées \(Noir et blanc seulement\) 73](#page-88-0)**

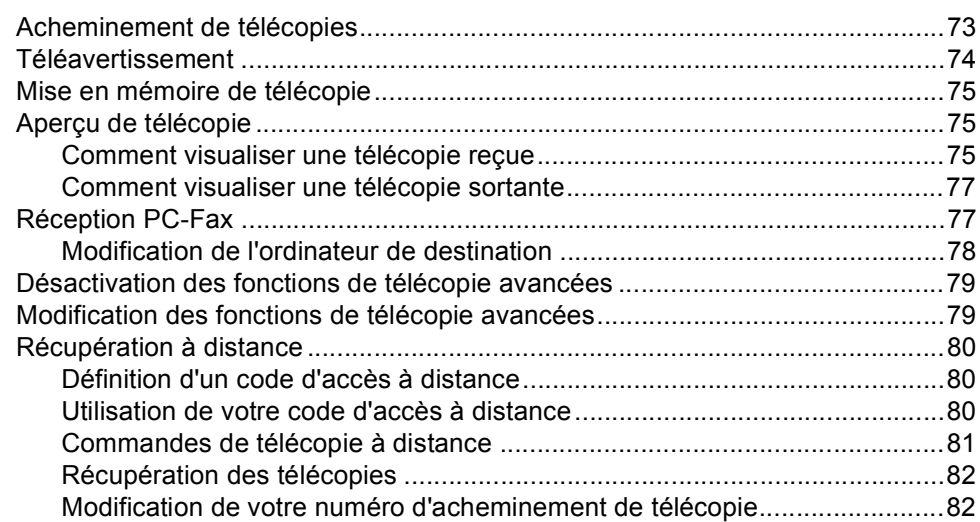

# **[11 Impression de rapports 83](#page-98-0)**

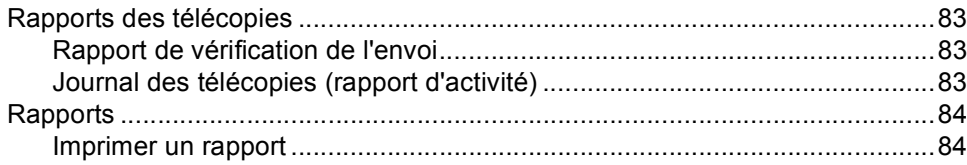

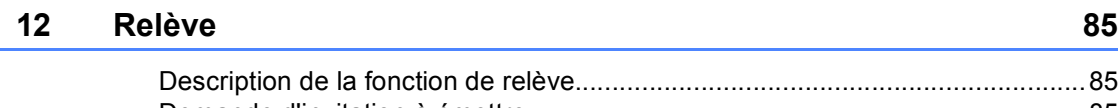

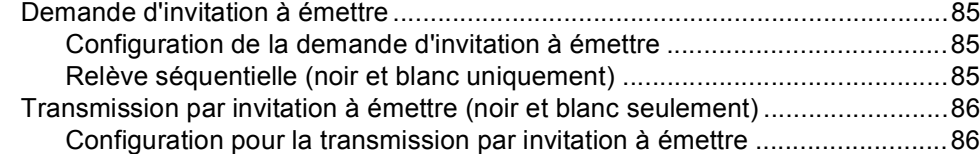

# **[Section III Copie](#page-102-0)**

### **[13 Fonction de copie 88](#page-103-0)**

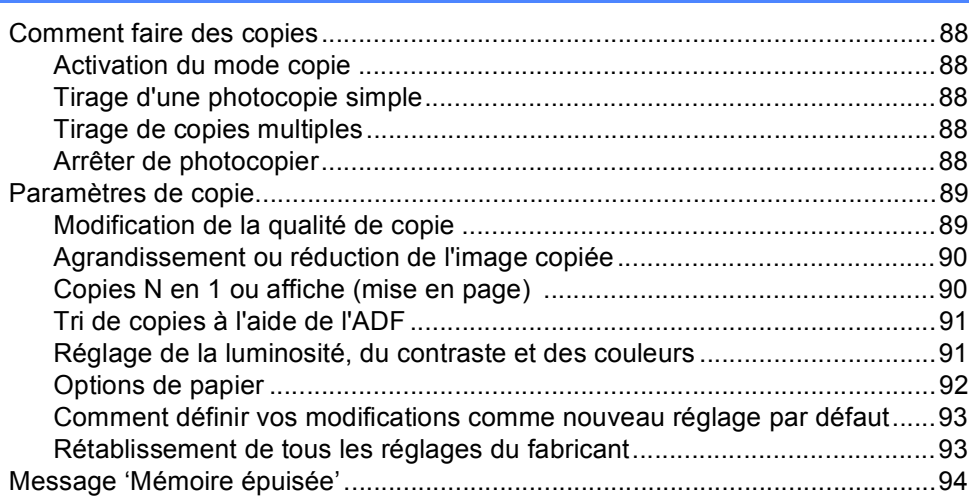

# **[Section IV Impression de photos autonome](#page-110-0)**

### **[14 PhotoCapture Center® : impression à partir d'une carte](#page-111-0) mémoire ou d'un lecteur USB de mémoire Flash 96**

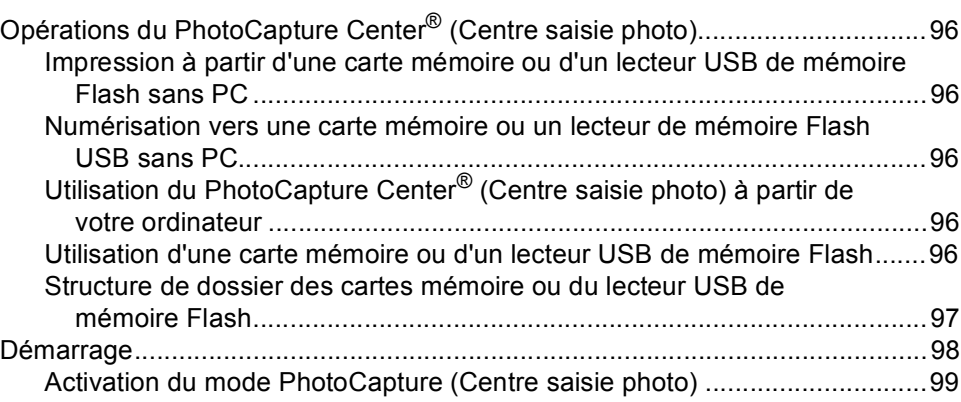

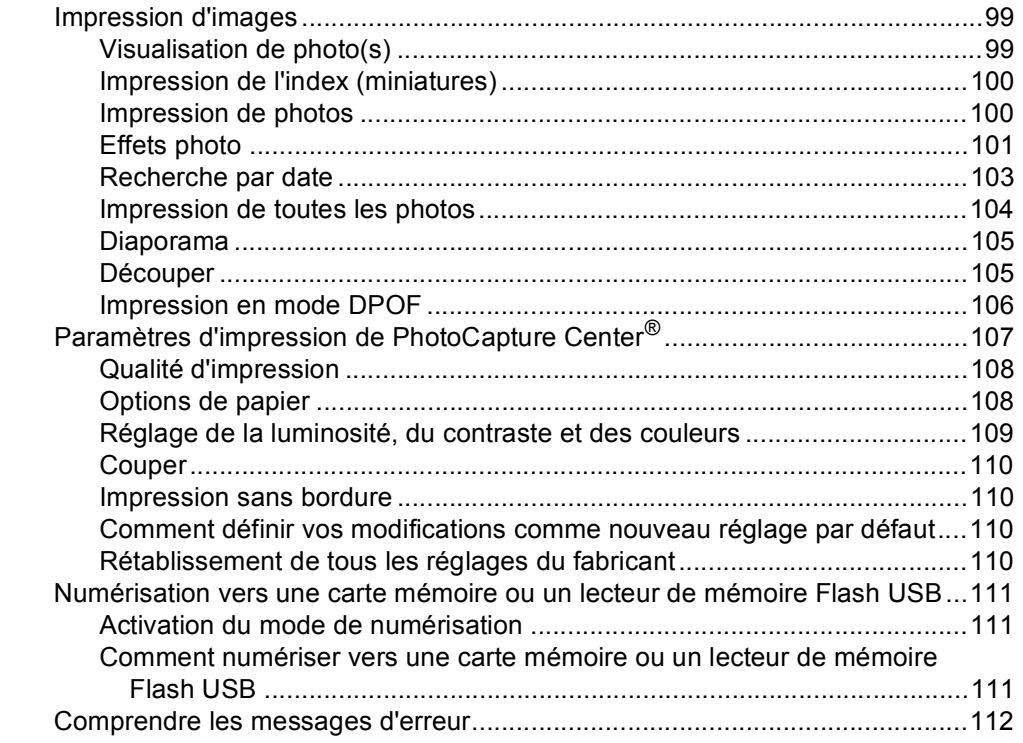

# **[15 Impression de photos à partir d'un appareil photo 113](#page-128-0)**

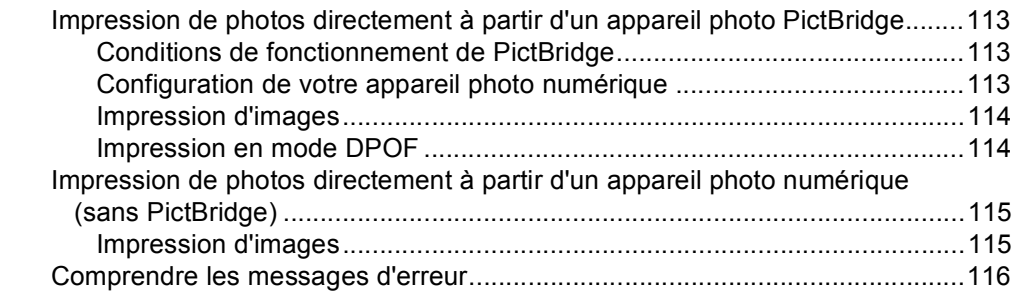

# **[Section V Logiciel](#page-132-0)**

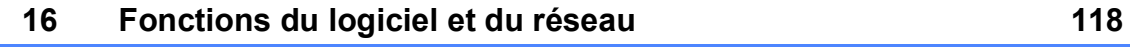

# **[Section VI Annexes](#page-134-0)**

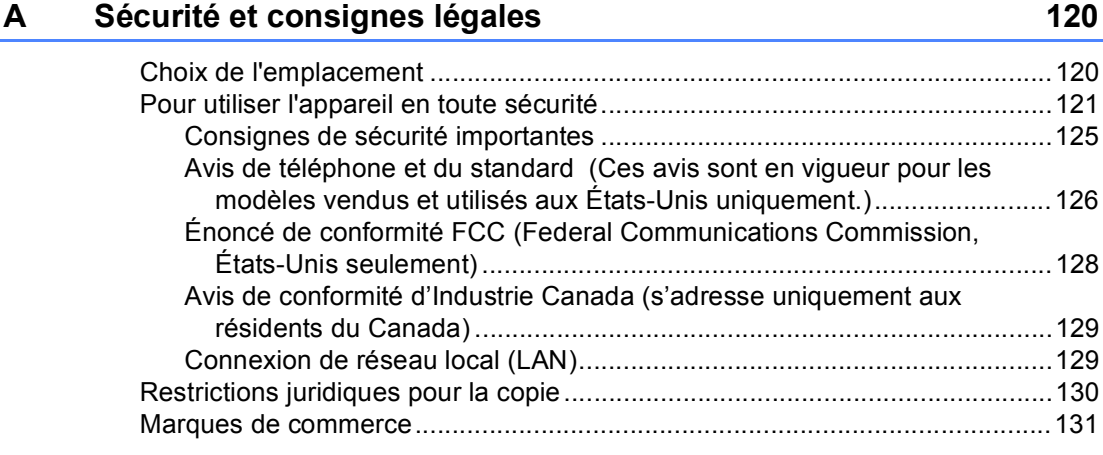

# **[B Dépistage des pannes et entretien régulier 132](#page-147-0)**

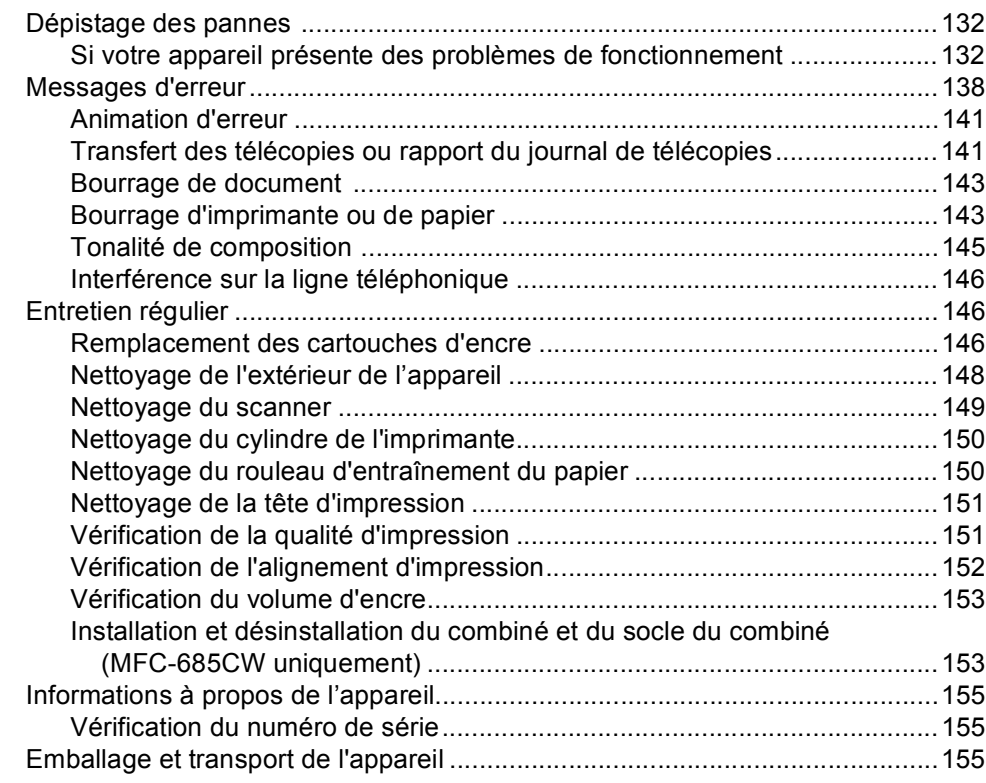

#### Menus et caractéristiques  $\mathbf{C}$

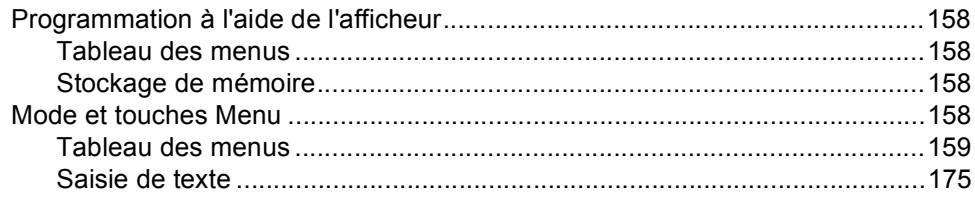

#### D Caractéristiques techniques

# **176**

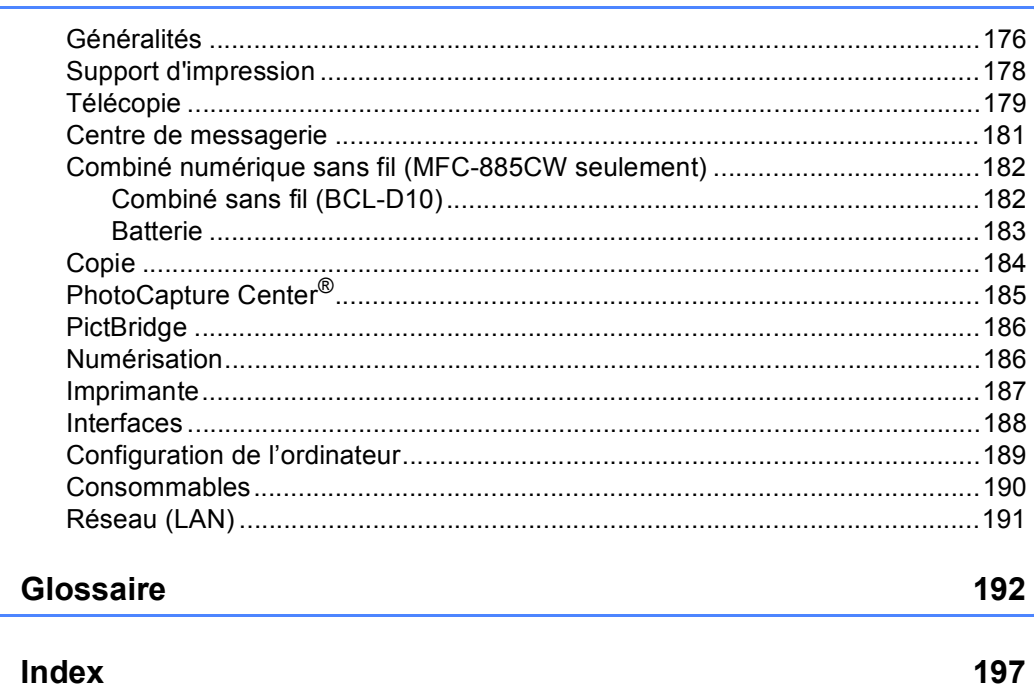

E

F

### 158

# **Section I**

 $\blacktriangleright$ 

# <span id="page-16-0"></span>**Généralités <sup>I</sup>**

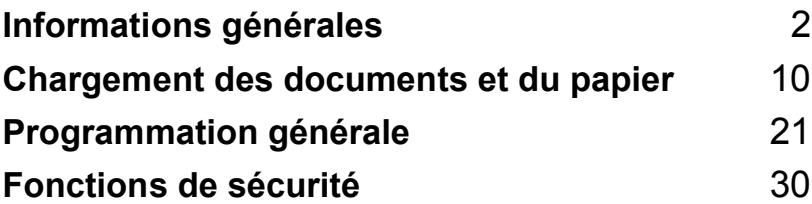

<span id="page-17-0"></span>**Informations générales <sup>1</sup>**

# <span id="page-17-1"></span>**Comment utiliser la documentation <sup>1</sup>**

**1**

Nous vous remercions d'avoir acheté ce produit Brother. La lecture de la documentation vous permettra de profiter pleinement de votre appareil.

# <span id="page-17-2"></span>**Symboles et convenances utilisés dans cette documentation <sup>1</sup>**

Les symboles et convenances suivants ont été utilisés tout au long de cette documentation.

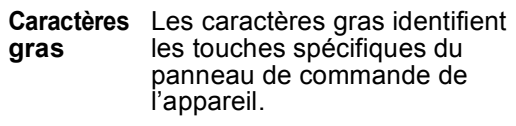

*Caractères* Les caractères en italique *en italique* mettent en valeur un point important ou signalent un sujet connexe.

Courier New Le texte en police Courier New sert à identifier les messages à l'écran ACL de l'appareil.

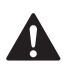

Les avertissements vous informent des mesures à prendre pour éviter tout risque de blessure corporelle.

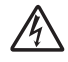

Des icônes de danger électrique vous avertissent d'un danger de décharges électriques.

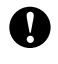

Les avertissements «Attention» signalent les procédures à suivre ou à éviter pour ne pas endommager l'appareil ou d'autres objets.

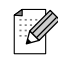

Les remarques indiquent la marche à suivre dans une situation donnée et offrent des conseils sur l'opération en combinaison avec d'autres fonctions.

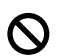

Les icônes de configuration incorrecte vous signalent les appareils et les opérations incompatibles avec l'appareil.

# <span id="page-17-3"></span>**Comment accéder au Guide de l'utilisateur - Logiciel et au Guide de l'utilisateur - Réseau <sup>1</sup>**

Ce Guide de l'utilisateur ne contient pas toutes les informations relatives à l'appareil telles que la façon d'utiliser les fonctions avancées de l'imprimante, du scanner, du PC-Fax et du réseau. Lorsque vous êtes prêt à apprendre les informations détaillées sur ces opérations, lisez le **Guide de l'utilisateur - Logiciel** et le **Guide de l'utilisateur - Réseau** fournis sur le CD-ROM.

# <span id="page-17-4"></span>**Comment visualiser la documentation <sup>1</sup>**

#### **Comment visualiser la documentation (pour Windows®) <sup>1</sup>**

Pour visualiser la documentation à partir du menu **Démarrer**, indiquez **Brother**, **MFC-XXXX** (où XXXX est le nom de votre modèle) à partir du groupe de programmes, puis cliquez sur **Guides de l'utilisateur au format HTML**.

Si vous n'avez pas installé le logiciel, vous pouvez trouver la documentation en suivant les instructions ci-dessous :

- **1** Mettez votre PC sous tension. Insérez le CD-ROM de Brother dans votre lecteur CD-ROM.
- Si la fenêtre du nom du modèle apparaît, cliquez sur le nom de votre modèle.

**3** Si l'écran de sélection des langues apparaît, cliquez sur la langue de votre choix. Le menu principal du CD-ROM s'affiche.

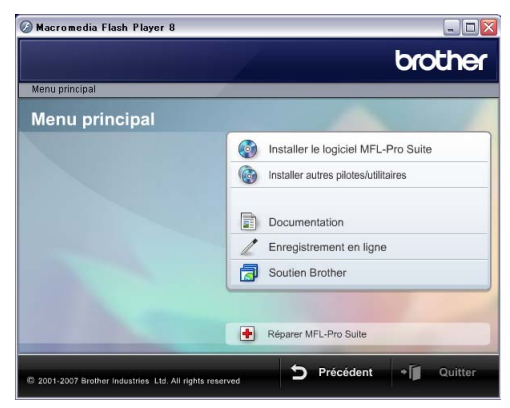

#### *A* Remarque

Si cette fenêtre n'apparaît pas, utilisez l'Explorateur Windows® pour exécuter le programme start.exe à partir du répertoire racine du CD-ROM fourni par Brother.

#### d Cliquez sur **Documentation**.

Cliquez sur la documentation que vous souhaitez lire.

■ Documents HTML: Guide de **l'utilisateur - Logiciel** et **Guide de l'utilisateur - Réseau** en format HTML format.

Ce format est recommandé pour une visualisation sur l'écran de votre ordinateur.

■ Documents PDF : Guide de **l'utilisateur** pour les opérations autonomes, le **Guide de l'utilisateur - Logiciel** et le **Guide de l'utilisateur - Réseau** en format PDF.

Ce format est recommandé pour l'impression de manuels. Cliquez pour vous rendre sur Brother Solutions Center où vous pouvez afficher ou télécharger les documents PDF. (Vous devez disposer d'un accès à Internet et d'un logiciel de lecture des documents PDF.)

#### **Comment trouver les instructions de numérisation <sup>1</sup>**

Il y a plusieurs façons de numériser des documents. Vous pouvez trouver les instructions comme suit :

#### **Guide utilisateur - Logiciel**

- *Numérisation* (pour Windows<sup>®</sup> 2000 Professional/Windows® XP et Windows Vista™)
- *ControlCenter3* (pour Windows<sup>®</sup> 2000 Professional/Windows® XP et Windows Vista™)
- *Numérisation réseau*

#### **Scansoft™ PaperPort™ 11SE avec fonction ROC (reconnaissance optique de caractères) - How-to-Guides**

 Les "How-to-Guides" de ScanSoft™ PaperPort™ 11SE avec fonction ROC peuvent être visualisés à partir de la sélection Aide dans l'application ScanSoft™ PaperPort™ 11SE avec fonction ROC.

#### **Comment trouver les instructions de configuration réseau <sup>1</sup>**

Votre appareil peut être connecté à un réseau sans fil ou câblé. Vous trouverez les instructions de configuration de base dans le Guide d'installation rapide. Pour de plus amples informations, ou si votre point d'accès prend en charge SecureEasySetup™ ou AOSS™, consultez le Guide de l'utilisateur - Réseau.

#### **Comment visualiser la documentation (pour Macintosh®) <sup>1</sup>**

Mettez votre Macintosh<sup>®</sup> sous tension. Insérez le CD-ROM Brother dans votre lecteur CD-ROM. La fenêtre suivante s'affiche.

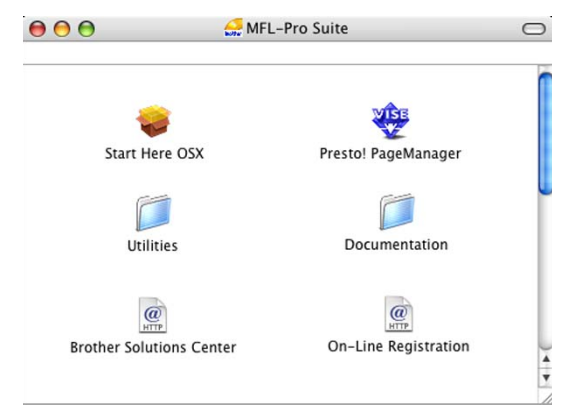

- b Double-cliquez sur l'icône **Documentation**.
- Double-cliquez sur le dossier de votre langue.
- Double-cliquez sur le fichier en haut de la page pour visualiser le **Guide utilisateur - Logiciel** et le **Guide utilisateur - Réseau** en format **HTML**
- $\overline{5}$  Cliquez sur la documentation que vous souhaitez lire.
	- **Guide utilisateur Logiciel**
	- **Guide utilisateur Réseau**

#### **Comment trouver les instructions de numérisation <sup>1</sup>**

Il y a plusieurs façons de numériser des documents. Vous pouvez trouver les instructions comme suit :

#### **Guide utilisateur - Logiciel**

- *Numérisation* (pour Mac OS<sup>®</sup> X 10.2.4 ou une version supérieure)
- ControlCenter2 (pour Mac OS<sup>®</sup> X 10.2.4 ou une version supérieure)
- *Numérisation réseau* (pour Mac OS<sup>®</sup> X 10.2.4 ou une version supérieure)

#### **Guide de l'utilisateur de Presto!® PageManager®**

Le guide complet de l'utilisateur de Presto!® PageManager® peut être affiché à partir de la sélection Aide dans l'application Presto!<sup>®</sup> PageManager<sup>®</sup>.

#### **Comment trouver les instructions de configuration réseau <sup>1</sup>**

Votre appareil peut être connecté à un réseau sans fil ou câblé. Vous trouverez les instructions de configuration de base dans le Guide d'installation rapide. Pour de plus amples informations, ou si votre point d'accès prend en charge SecureEasySetup™ ou AOSS™, consultez le Guide de l'utilisateur - Réseau.

# <span id="page-20-0"></span>**Comment accéder au soutien de Brother (pour Windows®) <sup>1</sup>**

Cette option vous permet de trouver toutes les ressources nécessaires, comme le soutien technique en ligne (Brother Solutions Center), le service à la clientèle et les centres de service autorisés de Brother à la *[Numéros](#page-3-0)  de Brother* [à la page ii](#page-3-0) et sur le CD-ROM de Brother.

 Cliquez sur **Soutien Brother** dans le menu principal. La fenêtre suivante s'affiche :

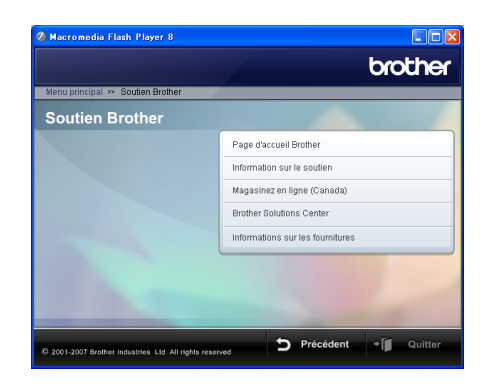

- Pour accéder à notre site Web ([www.brother.com](http://www.brother.com)), cliquez sur **Page d'accueil Brother**.
- Pour consulter tous les numéros de Brother, y compris les numéros du Service à la clientèle aux États-Unis et au Canada, cliquez sur **Information sur le soutien**.
- Pour accéder au magasin en ligne de Brother aux États-Unis ([www.brothermall.com\)](http://www.brothermall.com) pour des produits supplémentaires et des informations sur les services, cliquez sur **Brother Mall.com**.
- Pour accéder au magasin en ligne de Brother au Canada [\(www.brother.ca](http://www.brother.ca)) pour des produits supplémentaires et des informations sur les services, cliquez sur **Magasinez en ligne (Canada)**.
- Pour obtenir les données les plus récentes et des informations de soutien de produit (<http://solutions.brother.com>), cliquez sur **Brother Solutions Center**.
- **Pour rechercher des fournitures Brother** originales/authentiques sur notre site Web [\(http://www.brother.com/original/\)](http://www.brother.com/original/), cliquez sur **Informations sur les fournitures**.
- Pour revenir à la page principale, cliquez sur **Précédent** ou si vous avez terminé, cliquez sur **Quitter**.

Chapitre 1

# <span id="page-21-0"></span>**Description du panneau de commande <sup>1</sup>**

#### **MFC-685CW <sup>1</sup>**

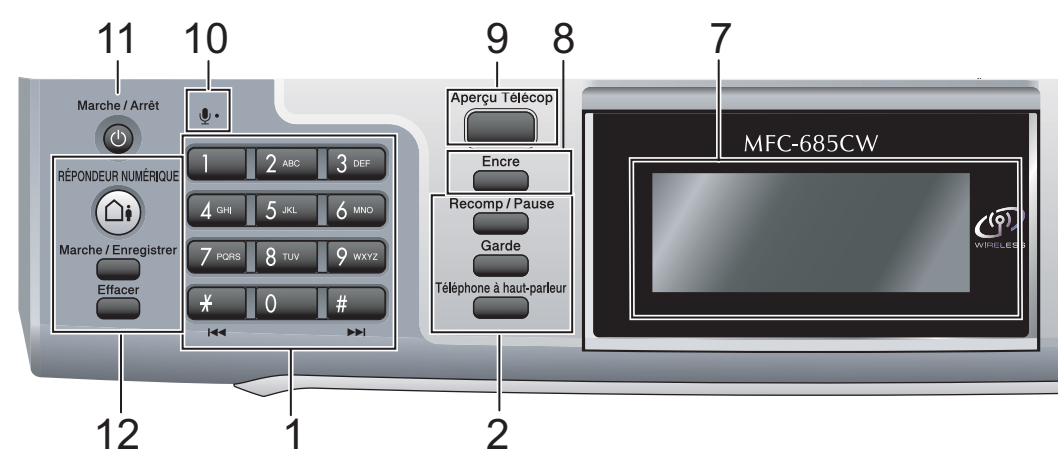

#### **MFC-885CW <sup>1</sup>**

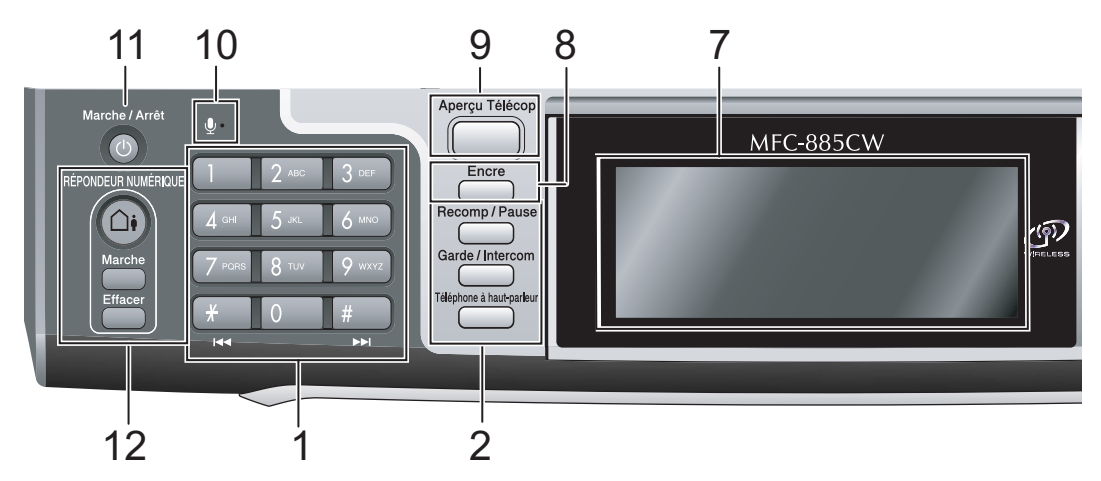

# **Remarque**

La plupart des illustrations dans ce présent Guide de l'utilisateur montrent le MFC-685CW.

#### **1 Pavé numérique**

Ces touches servent à composer les numéros de téléphone et de télécopieur et tiennent lieu de clavier pour taper des informations dans l'appareil.

(Canada uniquement) La touche **#** (dièse) vous permet de passer provisoirement de la numérotation par impulsion à la numérotation par tonalité au cours d'un appel téléphonique.

#### **2 Touches télécopieur et téléphone**

#### ■ Recomp/Pause

Recompose les 30 derniers numéros appelés. Insère également une pause pour la programmation des numéros abrégés.

- **Garde** (MFC-685CW) Vous permet de placer des appels téléphoniques en attente.
- **Garde/Intercom** (MFC-885CW) Vous permet de placer des appels téléphoniques en attente. Vous pouvez aussi appuyer sur cette touche pour parler sur l'intercom ou pour transférer un appel entrant au combiné sans fil.
- **Téléphone à haut-parleur** Permet d'activer/désactiver la fonction de haut-parleur.

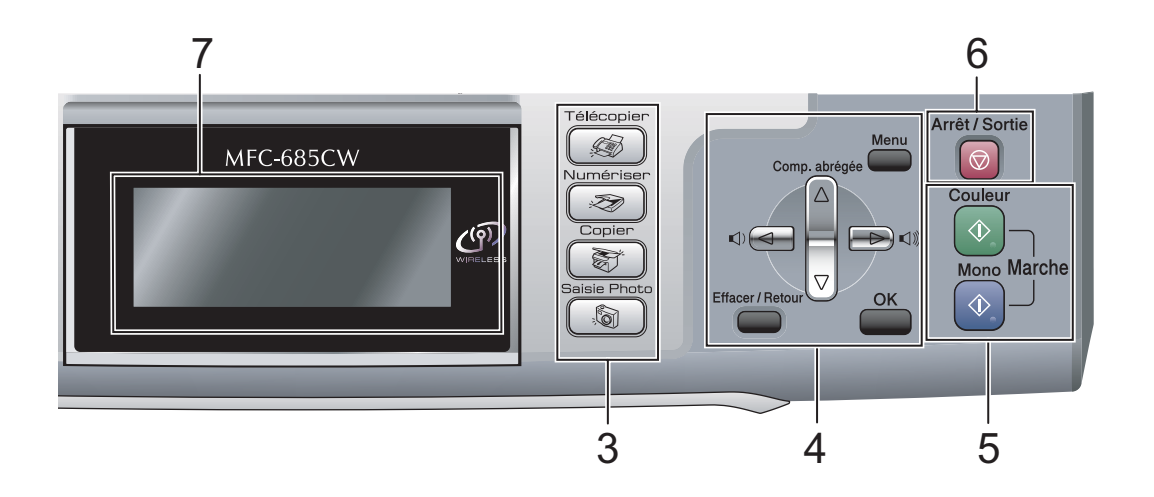

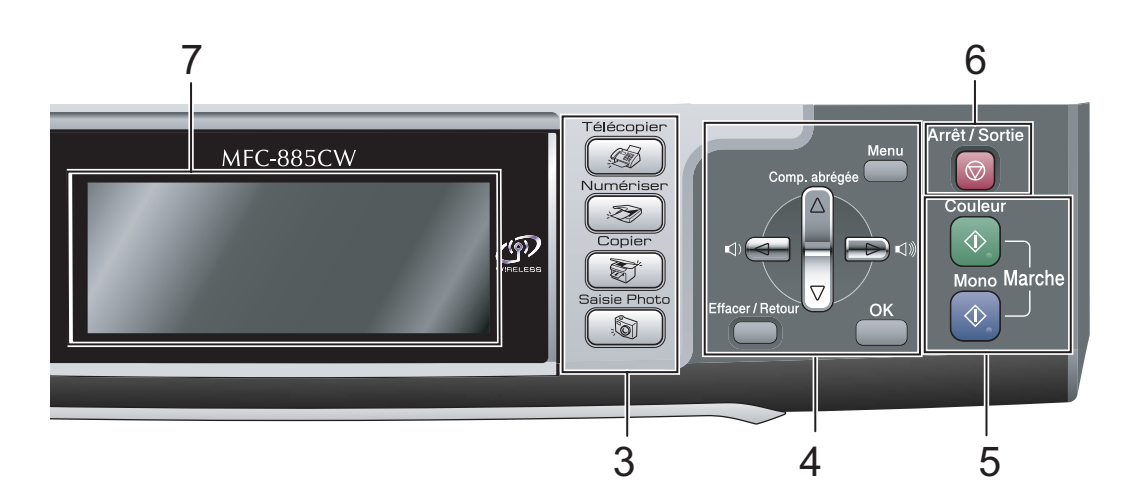

#### **3 Touches Mode :**

- **Télécopier** Permet d'accéder au mode télécopie.
- **Numériser** Permet d'accéder au mode numérisation.
- **■**<del>■</del>
<del>■</del>
<del>■</del> Permet d'accéder au mode copie.
- **SaisiePhoto** Permet d'accéder au mode PhotoCapture Center® (Centre saisie photo).
- **4 Touches menu :**
	- **Touches de volume**
		- $\Box(A \rightarrow \Box(B))$

En mode télécopie, vous pouvez appuyer sur ces touches pour rajuster le volume de sonnerie.

**a Comp.abrégée**

Permet de consulter et composer des numéros enregistrés dans la mémoire.

 $\blacksquare$  4 ou  $\blacktriangleright$ 

Appuyez sur ces touches pour vous déplacer vers l'avant ou vers l'arrière afin de sélectionner un menu.

Vous pouvez aussi appuyer sur ces touches pour sélectionner des options. **a** ou **b**

Appuyez pour faire défiler les menus et les options.

**Menu**

Permet d'accéder au menu principal.

**OK**

Permet de sélectionner un réglage.

**Effacer/Retour**

Appuyez pour annuler le réglage en cours.

**5 Touches Marche :**

#### **■**  $\Diamond$  **Couleur Marche**

Vous permet de commencer à envoyer des télécopies ou à effectuer des photocopies en couleur. Vous permet aussi de commencer une opération de numérisation (en couleur ou en noir et blanc selon le réglage de numérisation sur le logiciel du ControlCenter).

#### **Mono Marche**

Permet d'effectuer des télécopies ou des photocopies en noir et blanc. Vous permet aussi de commencer une opération de numérisation (en couleur ou en noir et blanc selon le réglage de numérisation sur le logiciel du ControlCenter).

#### **6 Arrêt/Sortie**

Permet d'annuler une opération ou de quitter un menu.

#### **7 ACL (affichage à cristaux liquides)**

Affiche des messages à l'écran pour vous aider à régler et à utiliser votre appareil. Vous pouvez aussi ajuster l'angle de l'écran ACL en le soulevant.

#### **8 Encre**

Permet de nettoyer la tête d'impression, de vérifier la qualité d'impression et le niveau d'encre disponible.

#### **9 Aperçu Télécop**

Affiche sur l'écran ACL un aperçu des télécopies entrantes et sortantes.

#### **10 Microphone**

Permet de rehausser votre voix lorsque vous parlez à un correspondant à l'aide du **Téléphone à haut-parleur**.

#### **11 Marche/Arrêt**

Vous pouvez activer ou désactiver l'appareil.

**12 Touche Message Center :**

#### **RÉPONDEUR NUMÉRIQUE**

Permet d'activer ou de désactiver Message Center. Elle clignotera si vous avez de nouveaux messages.

- **Marche/Enregistrer** (MFC-685CW) Permet de lire les messages vocaux enregistrés en mémoire. Vous permet également d'enregistrer des appels téléphoniques.
- **Marche** (MFC-885CW) Permet de lire les messages vocaux enregistrés en mémoire.
- **Effacer**

Permet de supprimer les messages vocaux.

# <span id="page-24-0"></span>**Écran d'affichage ACL <sup>1</sup>**

L'écran ACL affiche l'état actuel de l'appareil lorsque celui-ci est en période d'inactivité.

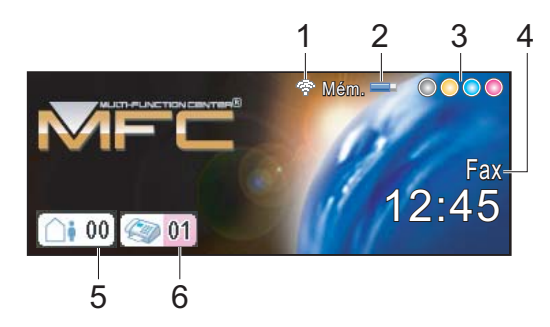

#### **1 État sans fil**

Un témoin à quatre niveaux indique la force actuelle du signal sans fil si vous utilisez une connexion sans fil.

÷, ÷ 0 Max

#### **2 État de la mémoire**

Permet de visualiser la mémoire disponible dans l'appareil.

#### **3 Indicateur d'encre**

Permet de visualiser la quantité d'encre disponible.

#### **4 Mode de réception actuel**

Permet de visualiser le mode de réception actuel.

- $\blacksquare$  Fax (Télécopieur seulement)
- $\blacksquare$  F/T (Fax/Tél)
- $\blacksquare$  CM (Centre de messagerie)
- Man (Manuel)
- **5 Message vocal dans la mémoire de l'appareil.**

Affiche le nombre de messages vocaux reçus qui sont actuellement en mémoire.

#### **6 Télécopies en mémoire**

Affiche le nombre de télécopies reçues qui sont actuellement en mémoire.

# <span id="page-24-1"></span>**Fonctions de base**

Les étapes suivantes montrent comment changer un paramétrage dans l'appareil. Dans cet exemple, le paramètre Mode Minuterie est modifié de 2 minutes en 30 secondes.

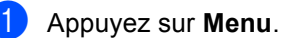

b Appuyez sur **a** ou **b** pour sélectionner Prog. Général.

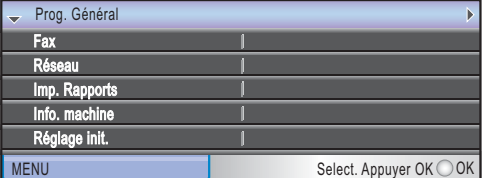

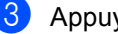

c Appuyez sur **OK**.

Appuyez sur **▲** ou ▼ pour sélectionner Mode Minuterie.

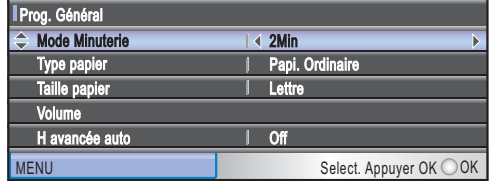

**b** Appuyez sur **4** ou **b** pour sélectionner 30Sec.

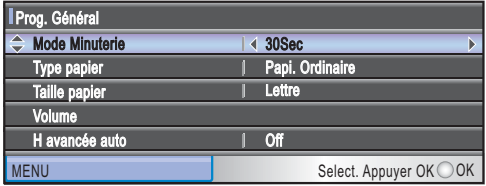

#### f Appuyez sur **OK**.

Vous pouvez afficher le réglage actuel à l'écran ACL :

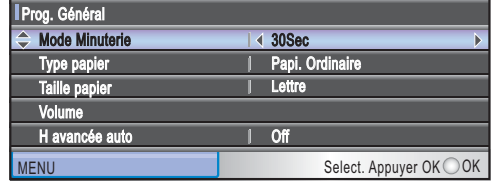

g Appuyez sur **Arrêt/Sortie**.

**2**

# <span id="page-25-0"></span>**Chargement des documents et du papier <sup>2</sup>**

# <span id="page-25-1"></span>**Chargement des documents <sup>2</sup>**

Vous pouvez envoyer une télécopie, copier et numériser en utilisant l'alimentation automatique de documents (ADF) ou à partir de la vitre du scanner.

# <span id="page-25-2"></span>**Utilisation de l'ADF (alimentation automatique de documents) <sup>2</sup>**

L'ADF possède une capacité de 10 pages et introduit chacune des pages individuellement. Utilisez des feuilles standards 20 lb (80 g/m<sup>2</sup>) et ventilez-les bien avant de les déposer dans l'ADF.

### **Environnement de fonctionnement recommandé <sup>2</sup>**

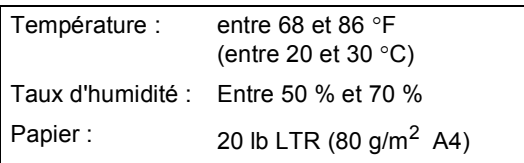

### **Formats de documents pris en charge**

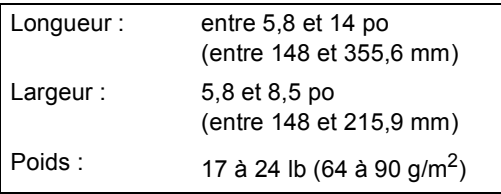

### **Comment charger les documents <sup>2</sup>**

**ATTENTION**

NE tirez PAS sur le document lorsqu'il est en train d'être alimenté.

N'utilisez PAS de documents gondolés, froissés, pliés, déchirés, ou qui comportent des agrafes, des trombones, de la colle ou du papier adhésif.

N'utilisez PAS de carton, de papier journal ou de tissu.

 Assurez-vous que les documents écrits à l'encre sont complètement secs.

- Ventilez bien les pages. Assurez-vous que vous insérez les documents **face vers le bas, bord supérieur en premier** dans l'ADF jusqu'à ce que l'écran affiche Chargeur prêt.
- Réglez les guides-papier en fonction de la largeur de vos documents.
- **3** Dépliez le rabat pour sortie de documents de l'alimentation auto (1).

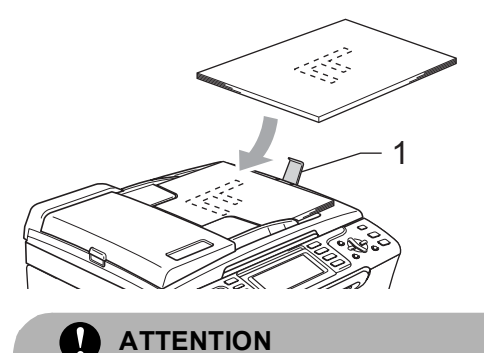

NE laissez PAS des documents épais sur la vitre du scanner. Sinon, il risque d'y avoir un bourrage de l'ADF.

# <span id="page-26-0"></span>**Utilisation de la vitre du scanner <sup>2</sup>**

Vous pouvez utiliser la vitre du scanner pour télécopier, photocopier ou numériser des pages individuelles ou les pages d'un livre, une à la fois.

#### **Formats de documents pris en charge**

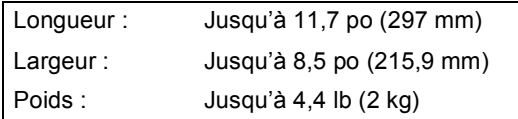

#### **Comment charger les documents <sup>2</sup>**

#### *K* Remarque

Lorsque vous utilisez la vitre du scanner, assurez-vous que l'ADF ne contient pas de papier.

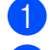

Soulevez le couvercle document.

b À l'aide des lignes repères situées sur la gauche, centrez le document, face imprimée vers le bas, sur la vitre du scanner.

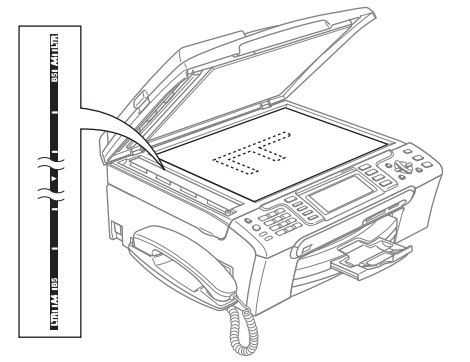

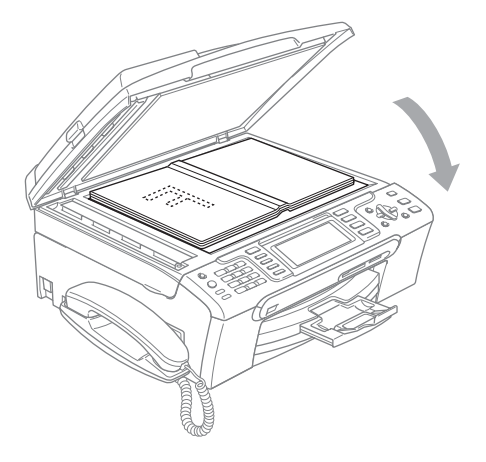

Refermez le couvercle document.

#### **ATTENTION**

Si le document original est trop épais ou s'il s'agit d'un livre, veillez à NE PAS fermer le couvercle brusquement et à ne pas exercer de pression.

# <span id="page-26-1"></span>**Zone de numérisation <sup>2</sup>**

La zone de numérisation dépend des paramètres dans l'application en cours. Les chiffres ci-dessous présentent les zones que vous ne pouvez pas numériser sur du papier.

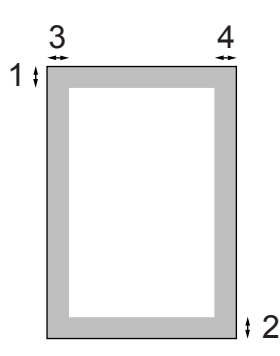

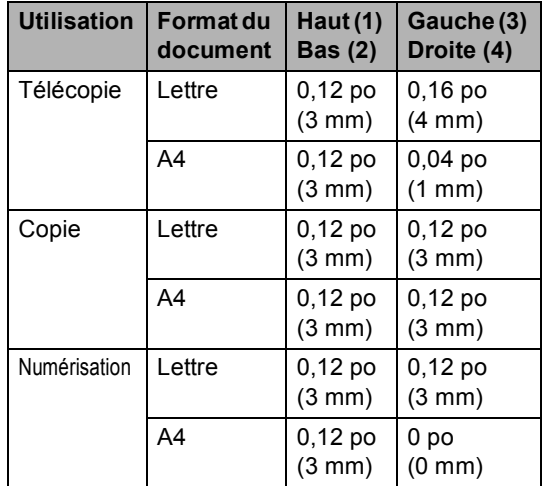

# <span id="page-27-0"></span>**Papier et autres supports acceptables <sup>2</sup>**

La qualité d'impression peut dépendre du type de papier utilisé dans l'appareil.

Pour obtenir la meilleure qualité d'impression pour les réglages choisis, réglez toujours le type de papier afin qu'il corresponde au papier chargé.

Vous pouvez utiliser du papier ordinaire, du papier à jet d'encre (papier couché), du papier lustré, des transparents et des enveloppes.

Nous vous conseillons d'essayer divers types de papier avant d'en acheter en grande quantité. Pour de meilleurs résultats, utilisez du papier Brother.

- Lorsque vous imprimez sur du papier à jet d'encre (papier couché), des transparents et du papier photo, n'oubliez pas de sélectionner le support convenable dans l'onglet '**Élémentaire**' du pilote d'imprimante ou dans le paramètre Type papier du menu. (Voir *[Type de](#page-38-2)  papier* [à la page 23](#page-38-2).)
- Lorsque vous imprimez sur le papier photo de Brother, chargez la feuille d'instructions fournie avec le papier photo dans le bac à papier en premier, puis placez le papier photo sur la feuille d'instructions.
- Si vous imprimez des transparents ou du papier photo, enlevez chaque feuille immédiatement pour éviter tout bourrage ou maculage.
- Évitez de toucher la surface imprimée du papier immédiatement après l'impression car il se peut que la surface ne soit pas tout à fait sèche et qu'elle salisse vos doigts.

# <span id="page-27-1"></span>**Supports recommandés <sup>2</sup>**

Pour obtenir la meilleure qualité d'impression, nous vous conseillons d'utiliser du papier Brother. (voir le tableau ci-dessous.) Nous recommandons l'emploi de support 'Acétate 3M' lorsque vous imprimez sur des transparents.

#### **Papier Brother**

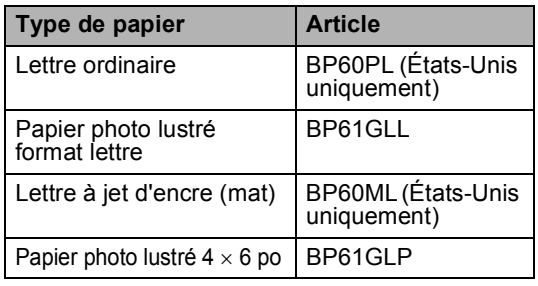

# <span id="page-27-2"></span>**Manipulation et utilisation des supports <sup>2</sup>**

- Entreposez le papier dans son emballage d'origine bien fermé. Conservez-le à plat, à l'abri de l'humidité, de la lumière directe du soleil et de la chaleur.
- Le côté couché du papier photo est doté d'une finition brillante. Évitez de toucher le côté brillant (couché). Chargez le papier photo face brillante dessous.
- Ne touchez pas à aucun côté des transparents qui absorbent facilement l'eau ou la transpiration, ce qui pourrait dégrader la qualité des impressions. Les transparents conçus pour un usage avec des imprimantes/télécopieurs laser peuvent salir le document en question. N'utilisez que les transparents recommandés pour l'impression à jet d'encre.

### **Mauvaise configuration**

- N'utilisez PAS les types de papier suivants :
- Papier endommagé, gondolé, froissé ou de forme irrégulière

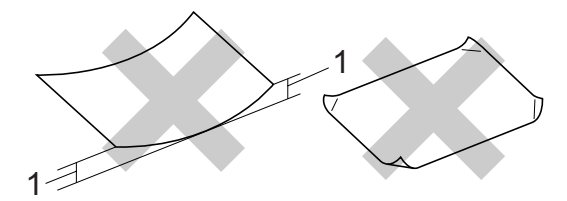

- **1 0,08 po (2 mm) ou plus long**
- Papier de surface extrêmement brillante ou de texture épaisse
- Papier déjà imprimé par une imprimante
- Papier qui est impossible à empiler uniformément
- Papier constitué de grain fin (papier sens travers)

#### **Capacité du bac de sortie papier <sup>2</sup>**

Jusqu'à 50 feuilles de 20 lb de papier lettre ou de 80 g/m<sup>2</sup> de papier A4.

Les transparents et le papier photo doivent être retirés du bac de sortie une page à la fois pour éviter tout risque de maculage.

# <span id="page-28-0"></span>**Comment choisir le bon support <sup>2</sup>**

## **Type et format de papier pour chaque opération <sup>2</sup>**

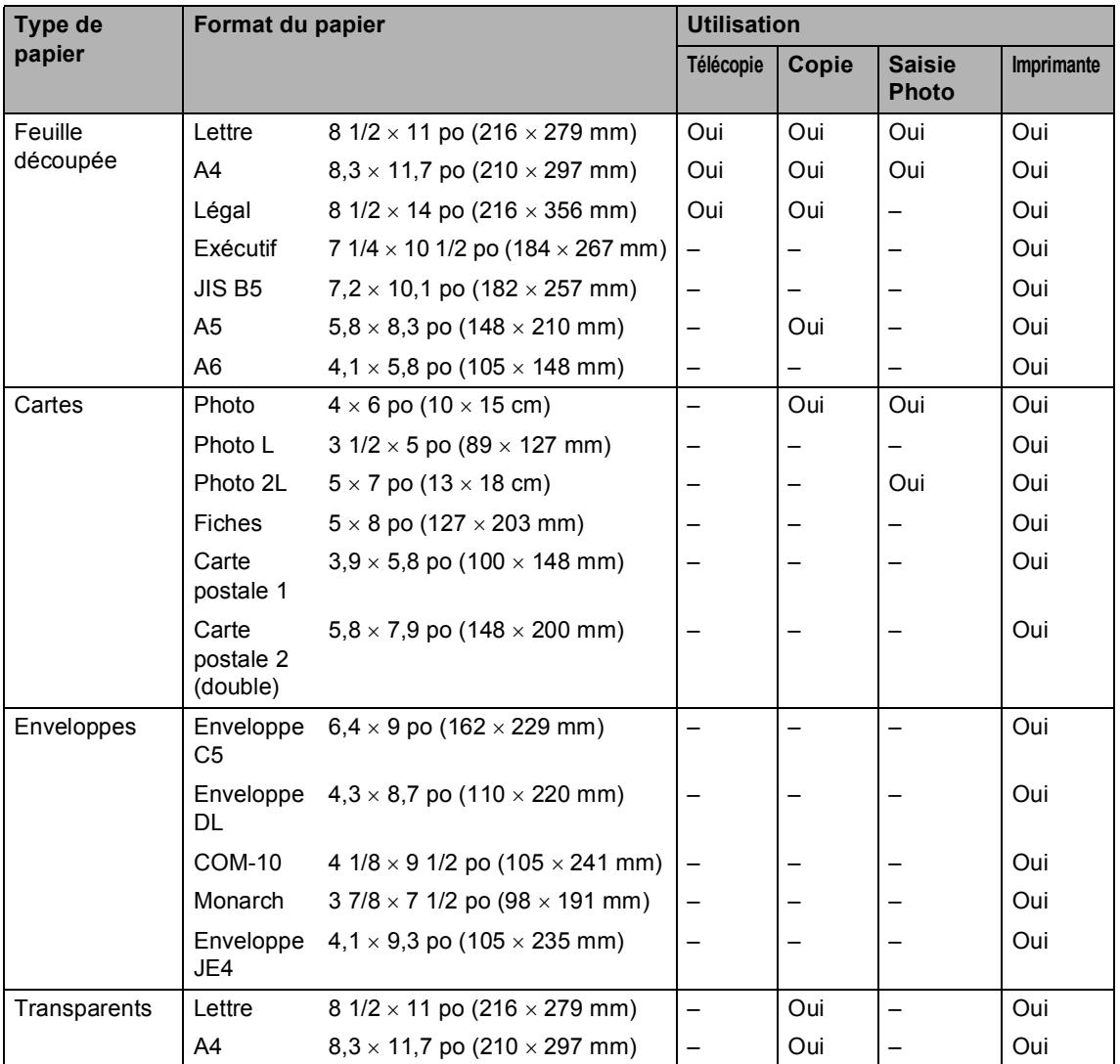

### **Poids, épaisseur et capacité du papier <sup>2</sup>**

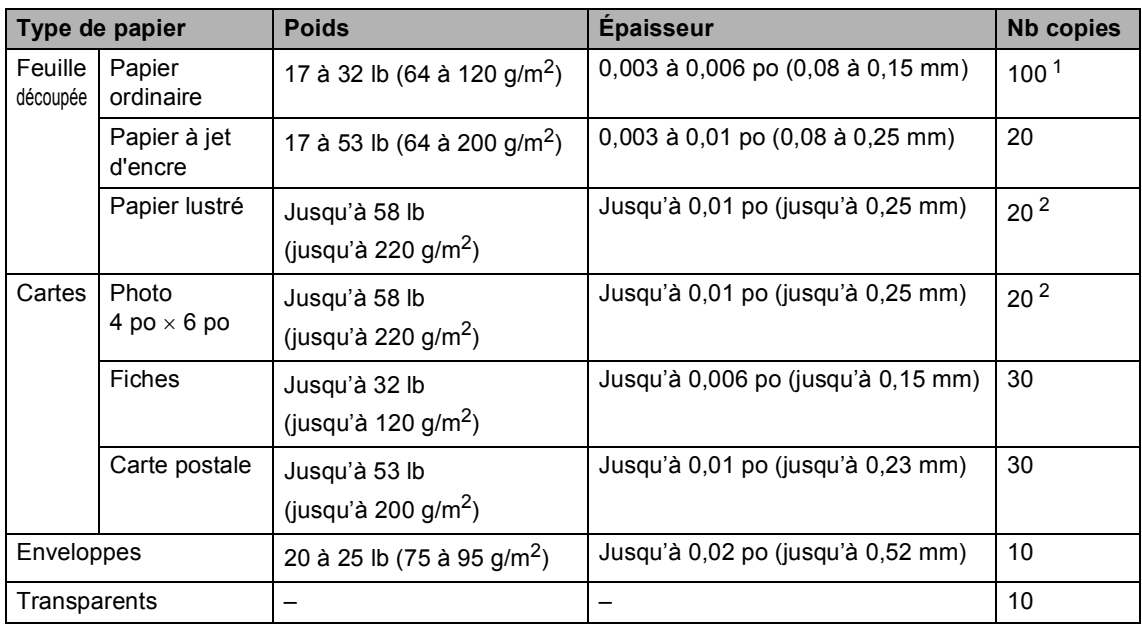

<span id="page-29-0"></span><sup>1</sup> Jusqu'à 50 feuilles de papier de format légal de 20 lb (80 g/m<sup>2</sup>). Jusqu'à 100 feuilles de papier Lettre/A4 20 lb (80 g/m<sup>2</sup>).

<span id="page-29-1"></span><sup>2</sup> Pour le papier photo 4  $\times$  6 po et Photo L 3,5  $\times$  5 po, utilisez le photo bypass tray (aux États-Unis) ou le bac à papier photo (au Canada). (Voir *[Chargement du papier photo](#page-33-1)* à la page 18.)

# <span id="page-30-0"></span>**Comment charger le papier et autres supports <sup>2</sup>**

### **Remarque**

Pour imprimer sur du papier photo  $(4 \times 6$  po) ou photo L  $(3,5 \times 5$  po), voir *[Chargement du papier](#page-33-1)  photo* [à la page 18](#page-33-1).

**i** Si le volet du support papier est ouvert, fermez-le puis retirez le bac de sortie entièrement de l'appareil. Soulevez le couvercle du bac de sortie  $(1).$ 

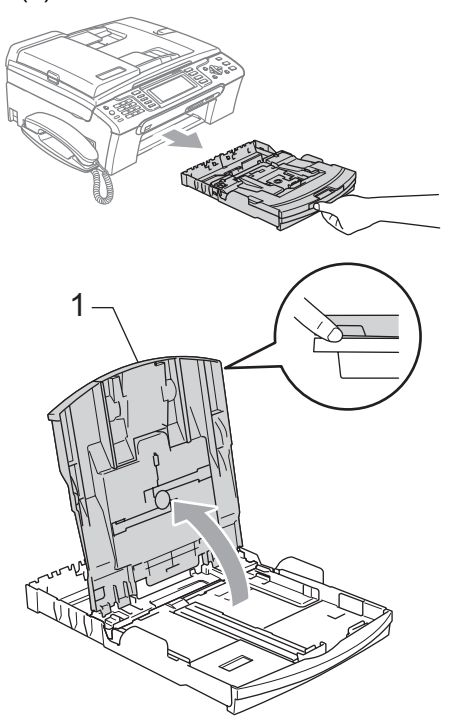

Poussez et glissez les guides-papier latéraux (1) et le guide de longueur papier (2) en fonction du format du papier.

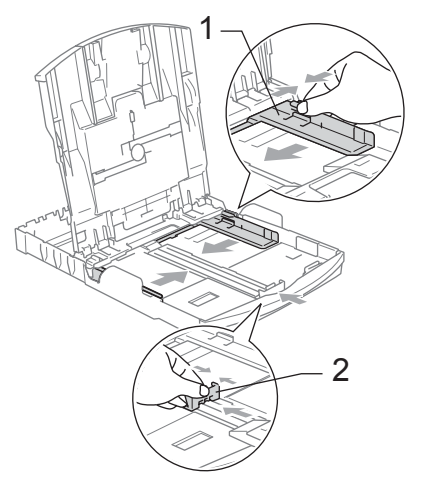

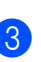

Ventilez bien les feuilles afin d'éviter les bourrages et les défauts d'alimentation.

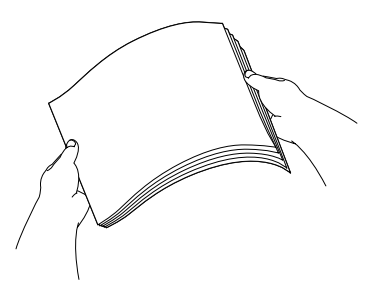

# **Remarque**

Veillez à ne pas utiliser du papier gondolé.

Sans forcer, insérez le papier dans le bac à papier avec le côté imprimé vers le bas et le haut de la page en premier. Assurez-vous que les feuilles sont posées bien à plat dans le bac.

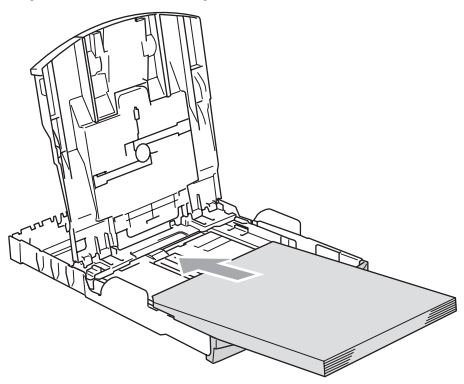

### **Remarque**

Lorsque vous utilisez le papier de format Légal, appuyez sur le bouton de déverrouillage universel des guidespapier et maintenez-le enfoncé pour faire coulisser l'avant du bac à papier vers l'extérieur.

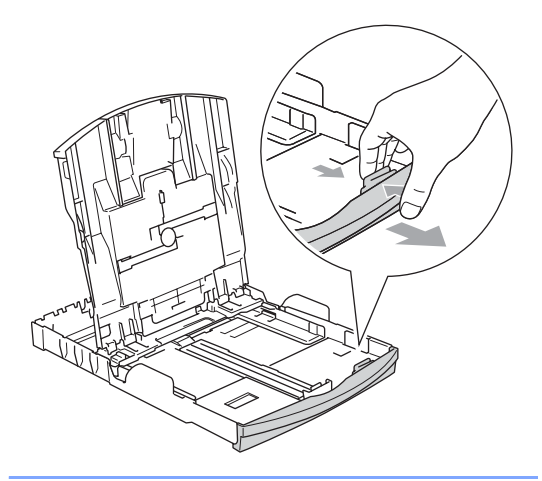

**b** Ajustez sans forcer les guides-papier latéraux avec les deux mains en fonction du format du papier. Assurez-vous que les guides-papier latéraux touchent les côtés du papier.

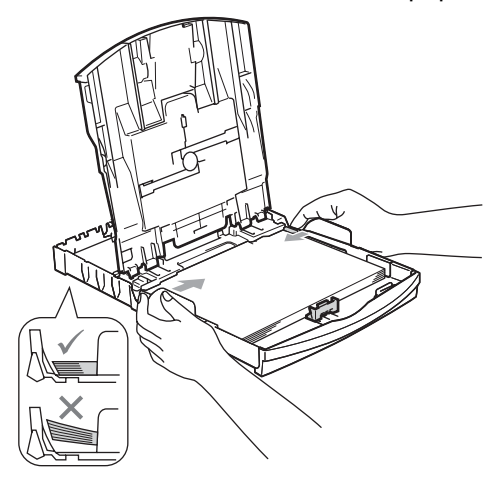

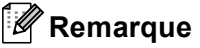

Prenez soin de ne pas pousser le papier trop loin ; il peut soulever à l'arrière du bac et occasionner des problèmes d'alimentation.

**6** Fermez le couvercle du bac de sortie.

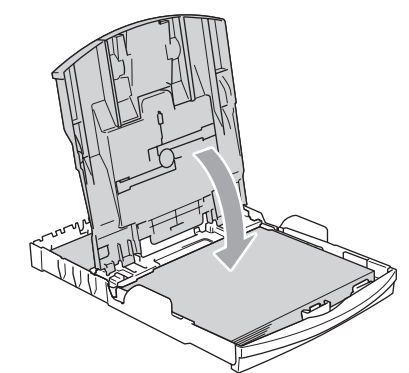

Poussez lentement le bac à papier tout à fait dans l'appareil.

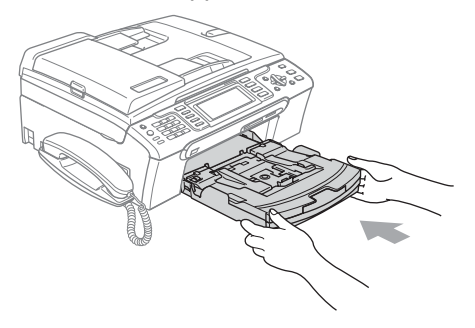

8 Tout en retenant le bac à papier, tirez sur le support papier (1) jusqu'à encliquetage et dépliez le rabat du support papier (2).

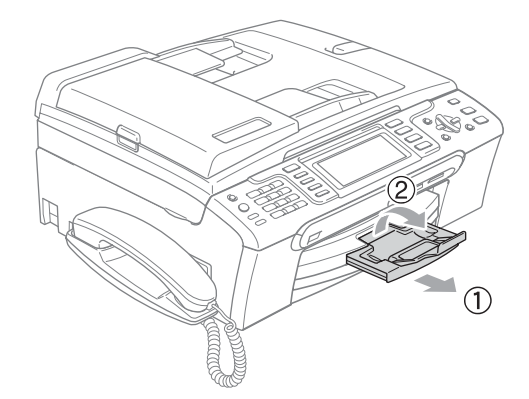

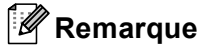

N'utilisez pas le volet du support papier pour le papier de format Légal.

# <span id="page-32-0"></span>**Chargement des enveloppes et des cartes postales <sup>2</sup>**

#### **Pour les enveloppes <sup>2</sup>**

- Utilisez des enveloppes dont le poids est compris entre 20 et 25 lb (75 à 95 g/m<sup>2</sup>).
- Certaines enveloppes nécessitent des réglages de la marge dans l'application. Assurez-vous de faire d'abord un essai d'impression.

#### **ATTENTION**

N'utilisez pas les types d'enveloppes suivants car ils risquent de causer des problèmes d'alimentation de papier :

- De type gonflé.
- Qui est gravé en relief (écriture soulevée).
- Qui comporte des pinces ou des agrafes.
- Qui sont déjà imprimés à l'intérieur.

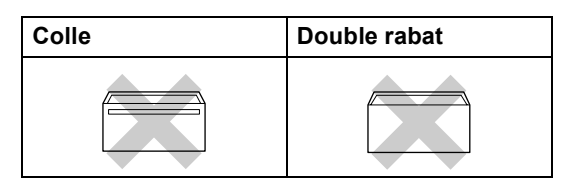

De temps en temps vous risquez d'avoir des problèmes d'alimentation du papier entraînés par l'épaisseur, le format et la forme du rabat des enveloppes que vous utilisez.

#### **Comment charger les enveloppes et les cartes postales <sup>2</sup>**

a Avant de charger, aplatissez autant que possible les coins et les côtés des enveloppes ou des cartes postales.

## **Remarque**

S'il arrive que la machine entraîne deux enveloppes, ou deux cartes postales, en même temps, placez une enveloppe, ou une carte postale, à la fois dans le bac à papier.

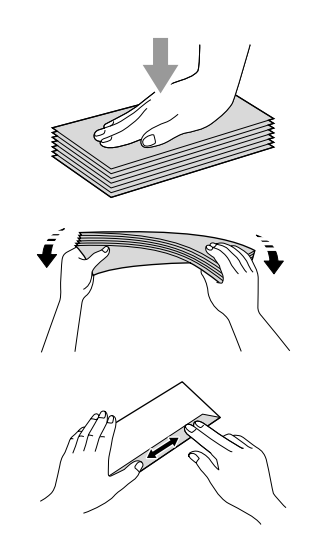

Mettez les enveloppes ou les cartes postales dans le bac d'alimentation, côté adresse vers le bas et le bord avant (haut de l'enveloppe) en premier comme indiqué ci-dessous. Glissez les guidespapier latéraux (1) et le guide de longueur papier (2) en fonction du format des enveloppes ou des cartes postales.

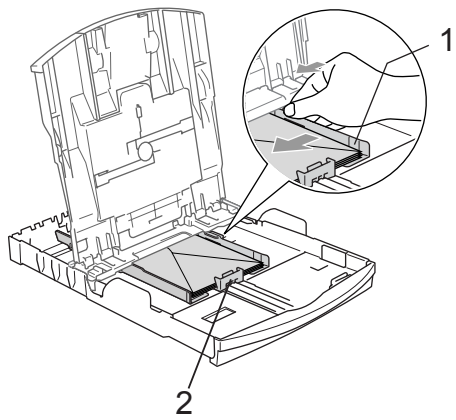

#### **Si vous avez des problèmes lors de l'impression sur des enveloppes, essayez les suggestions suivantes : <sup>2</sup>**

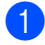

Ouvrez le rabat de l'enveloppe.

- Assurez-vous que le rabat ouvert est sur le côté de l'enveloppe ou sur l'arrière de l'enveloppe lors de l'impression.
- **3** Ajustez le format et la marge dans votre application.

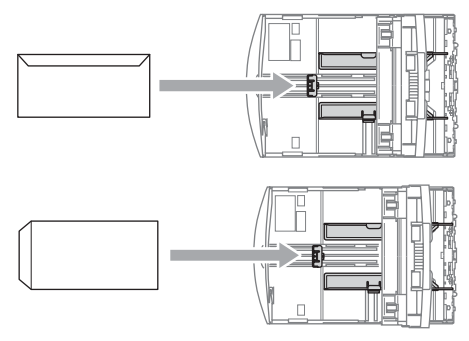

# <span id="page-33-1"></span><span id="page-33-0"></span>**Chargement du papier photo <sup>2</sup>**

# **Remarque**

Au Canada, le **photo bypass tray** s'appelle **bac à papier photo**.

Utilisez le bac à papier photo installé au-dessus du couvercle du bac de sortie pour imprimer sur du papier photo au format  $4 \times 6$  po et sur du papier photo L 3,5  $\times$  5 po. Lorsque vous utilisez le bac à papier photo, il n'est pas nécessaire de retirer le papier qui se trouve dans le bac placé en dessous.

**1** Appuyez sur le bouton de déverrouillage du bac à papier photo avec votre pouce gauche et poussez le bac jusqu'à encliquetage en position d'impression de photos.

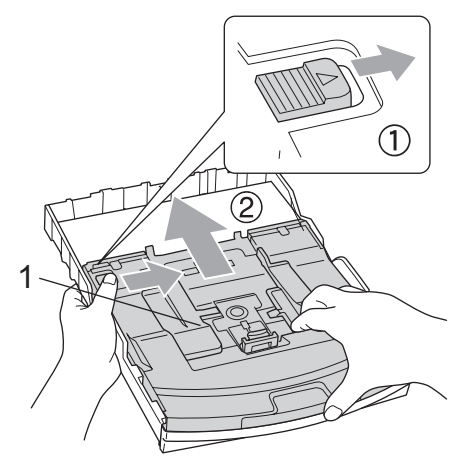

**1 Bac à Papier photo**

**2** Poussez et glissez les guides-papier latéraux (1) et le guide de longueur papier (2) en fonction du format du papier.

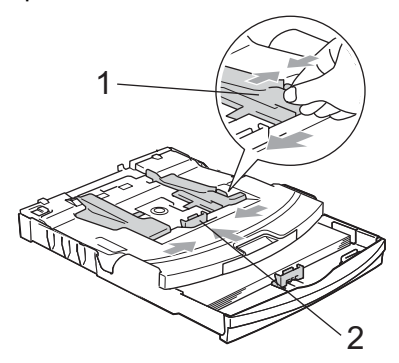

**3** Placez le papier photo dans le bac à papier photo et, sans forcer, ajustez les guides-papier latéraux en fonction du papier.

Assurez-vous que les guides-papier latéraux touchent les côtés du papier.

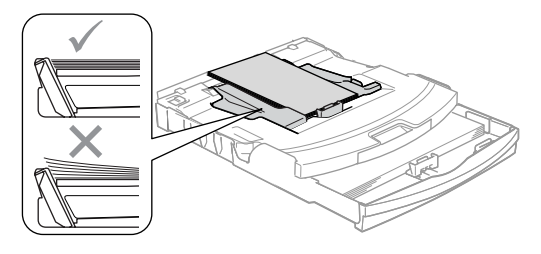

### **Remarque**

- Prenez soin de ne pas pousser le papier trop loin ; il peut soulever à l'arrière du bac et occasionner des problèmes d'alimentation.
- Veillez à ne pas utiliser du papier gondolé.
- 4 Une fois l'impression des photos terminée, retournez le bac à papier photo à la position d'impression normale.

Appuyez sur le bouton de déverrouillage du bac à papier photo avec votre pouce gauche et tirez le bac à papier photo jusqu'à encliquetage.

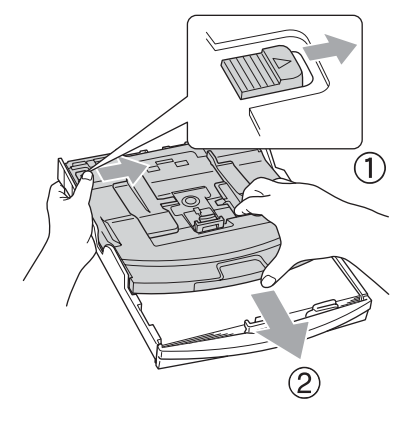

# <span id="page-34-0"></span>**Comment retirer de l'appareil des impressions de petit format <sup>2</sup>**

Lorsque l'appareil éjecte du petit papier dans le bac de sortie, il se peut que vous ne puissiez pas l'atteindre. Assurez-vous que l'impression est bien terminée avant de retirer complètement le bac de l'appareil.

**2**

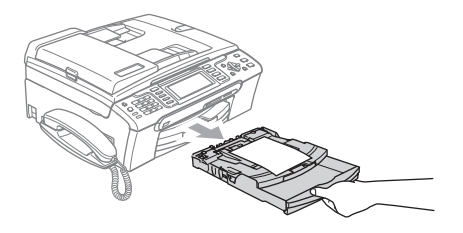

# <span id="page-35-0"></span>**Zone imprimable <sup>2</sup>**

La zone imprimable dépend des paramètres du logiciel en cours. Les chiffres ci-dessous présentent les zones non imprimables sur les enveloppes et les feuilles découpées. L'appareil peut seulement imprimer dans les parties grises lorsque la fonction d'impression Sans marge est disponible et a été activée.

#### Feuille découpée **Enveloppes**

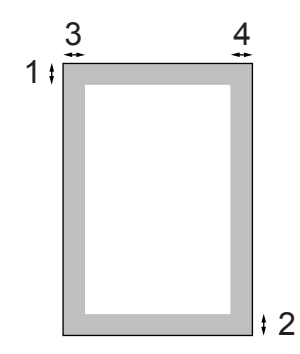

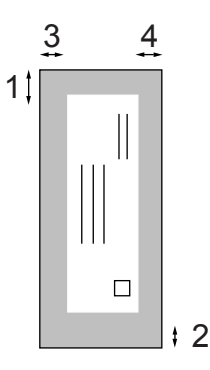

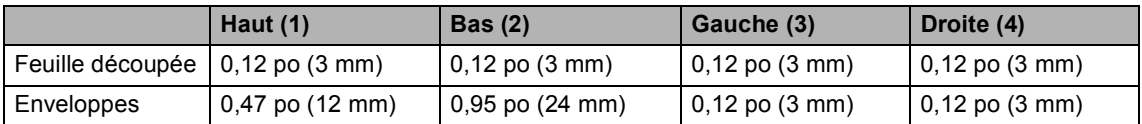

# **Remarque**

La fonction Sans marge n'est pas disponible pour les enveloppes.
**3**

# **Programmation générale <sup>3</sup>**

# <span id="page-36-0"></span>**Touche Marche/Arrêt <sup>3</sup>**

Lorsque l'appareil est en état de repos (inactif), il est possible de l'activer ou de le désactiver en appuyant sur la touche **Marche/Arrêt**.

# **Remarque**

Si vous avez raccordé un téléphone externe ou un répondeur téléphonique externe (TAD), celui-ci est toujours disponible.

# **Désactivation de l'appareil <sup>3</sup>**

a Appuyez sur la touche **Marche/Arrêt** et maintenez-la enfoncée jusqu'à ce que l'écran ACL affiche Fermer. L'écran ACL reste allumé quelques secondes avant de s'éteindre.

# **Activation de l'appareil <sup>3</sup>**

a Appuyez sur la touche **Marche/Arrêt**.

# <span id="page-36-1"></span>**Réglage Marche/Arrêt**

Vous pouvez personnaliser la touche **Marche/Arrêt** de l'appareil. Le réglage par défaut du fabricant est

Recept fax:Off (MFC-685CW) et Recept fax:On (MFC-885CW). Si la touche est réglée sur Arrêt, l'appareil n'effectuera aucune opération, sauf le nettoyage régulier de la tête d'impression. Mais si la touche est réglée sur Recept fax:On, vous recevrez des appels et des télécopies même si l'appareil est désactivé. (Voir *[Touche Marche/Arrêt](#page-36-0)* sur cette page.)

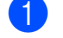

- a Appuyez sur **Menu**.
- **b** Appuyez sur **▲** ou ▼ pour sélectionner Prog. Général. Appuyez sur **OK**.
- c Appuyez sur **a** ou **b** pour sélectionner Réglage On/Off.
- Appuyez sur ◀ ou ▶ pour sélectionner Recept fax:On ou Recept fax:Off. Appuyez sur **OK**.

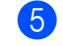

e Appuyez sur **Arrêt/Sortie**.

#### **MFC-685CW**

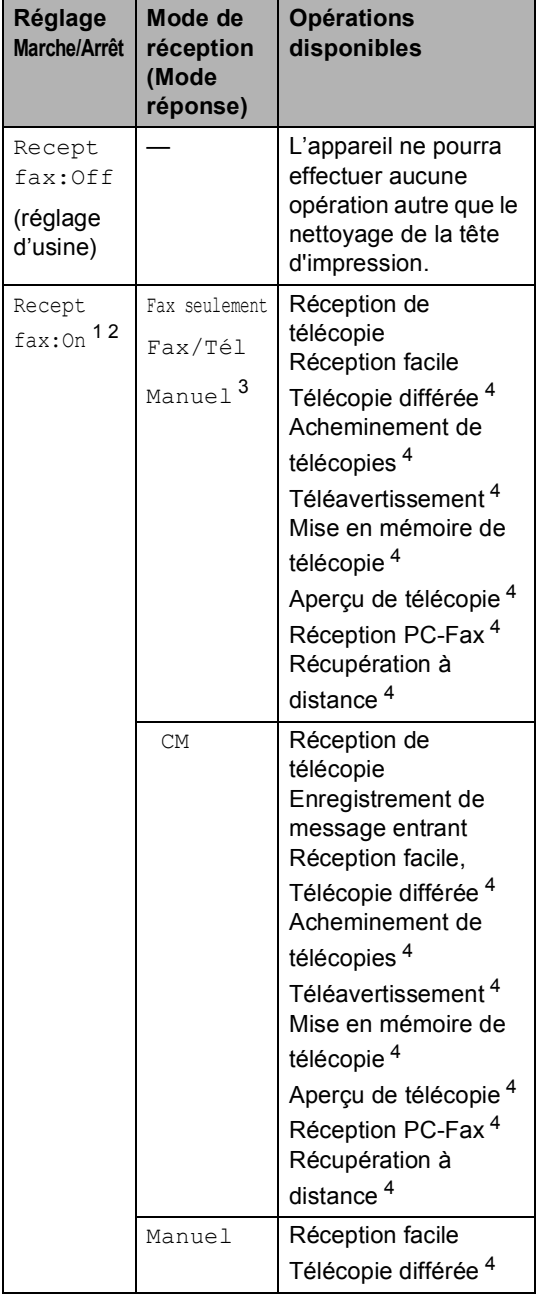

- <span id="page-37-0"></span><sup>1</sup> Vous ne pouvez pas recevoir de télécopie avec **Mono Marche** ou **Couleur Marche**.
- <span id="page-37-1"></span><sup>2</sup> Vous pouvez recevoir des appels téléphoniques en décrochant le combiné
- <span id="page-37-2"></span><sup>3</sup> Lorsqu'un répondeur externe est connecté et que la fonction de réception facile est activée.
- <span id="page-37-3"></span><sup>4</sup> Effectuez le réglage avant de désactiver l'appareil.

#### **MFC-885CW**

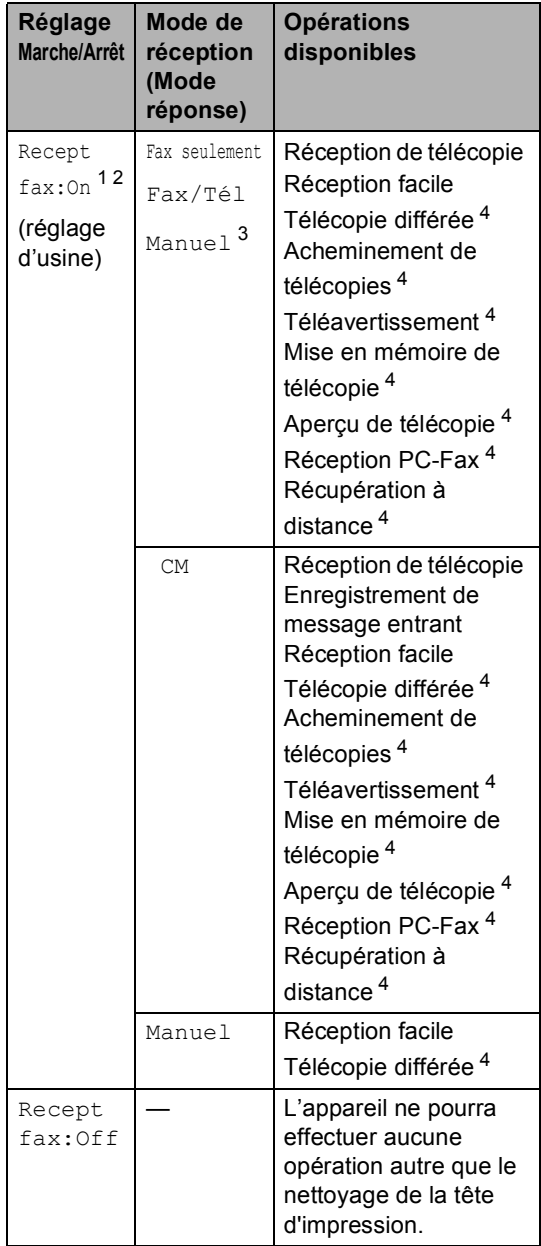

<span id="page-37-4"></span><sup>1</sup> Vous ne pouvez pas recevoir de télécopie avec **Mono Marche** ou **Couleur Marche**.

- <span id="page-37-5"></span><sup>2</sup> Vous pouvez recevoir des appels téléphoniques en utilisant un combiné sans fil.
- <span id="page-37-6"></span><sup>3</sup> Lorsqu'un répondeur externe est connecté et que la fonction de réception facile est activée.
- <span id="page-37-7"></span><sup>4</sup> Effectuez le réglage avant de désactiver l'appareil.

**3**

# **Temporisation de mode <sup>3</sup>**

L'appareil comprend quatre touches de mode temporaire sur le panneau de commande : **Télécopier**, **Numériser**, **Copier** et **SaisiePhoto**. Vous pouvez modifier la quantité de temps pendant lequel l'appareil reste dans la dernière opération de numérisation, de copie ou de Saisie Photo avant de basculer sur le mode télécopie. Si vous sélectionnez Off, l'appareil conserve le dernier mode utilisé.

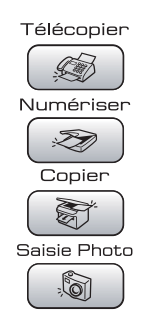

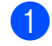

#### **4** Appuyez sur **Menu**.

- **2** Appuyez sur **▲** ou ▼ pour sélectionner Prog. Général. Appuyez sur **OK**.
- **3** Appuyez sur **▲** ou ▼ pour sélectionner Mode Minuterie.
- 4 Appuyez sur ◀ ou ▶ pour sélectionner 0Sec, 30Sec, 1Min, 2Min, 5Min ou Off. Appuyez sur **OK**.
- 
- **5** Appuyez sur Arrêt/Sortie.

# **Réglages du papier <sup>3</sup>**

### **Type de papier <sup>3</sup>**

Pour obtenir la meilleure qualité d'impression possible, réglez l'appareil pour le type de papier que vous utilisez.

- a Appuyez sur **Menu**.
- b Appuyez sur **a** ou **b** pour sélectionner Prog. Général. Appuyez sur **OK**.
- **Appuyez sur ▲ ou ▼ pour sélectionner** Type papier.
- 4 Appuyez sur ◀ ou ▶ pour sélectionner Papi. Ordinaire, Papi. jet encre, Photo Brother, Autre photo OU Transparent. Appuyez sur **OK**.

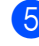

#### e Appuyez sur **Arrêt/Sortie**.

#### **Remarque**

L'appareil éjecte le papier, face imprimée dessus, sur le bac à papier à l'avant de l'appareil. Si vous imprimez des transparents ou du papier lustré, enlevez chaque feuille immédiatement pour éviter tout bourrage ou maculage.

# <span id="page-39-0"></span>**Format du papier <sup>3</sup>**

Vous pouvez utiliser cinq formats de papier pour les copies d'impression : Lettre, Légal, A4, A5 et  $4 \times 6$  po (10  $\times$  15 cm) et trois formats pour imprimer les télécopies : Lettre, Légal et A4. Lorsque vous introduisez des feuilles d'un autre format dans le bac à papier de l'appareil, vous devez sélectionner le format d'impression correspondant à celui des feuilles du bac. Ainsi, l'appareil reconnaîtra le format utilisé et imprimera correctement les télécopies entrantes.

**Appuyez sur Menu.** 

- **2** Appuyez sur **▲** ou ▼ pour sélectionner Prog. Général. Appuyez sur **OK**.
- **3** Appuyez sur **▲** ou ▼ pour sélectionner Taille papier.
- 4 Appuyez sur ◀ ou ▶ pour sélectionner Lettre, Légal, A4, A5 ou 4pox6po. Appuyez sur **OK**.
- **6** Appuyez sur **Arrêt/Sortie**.

# **Réglages du volume <sup>3</sup>**

# **Volume de la sonnerie <sup>3</sup>**

Vous pouvez choisir une gamme de niveaux de volume de sonnerie de Haut à Off.

En mode télécopie  $\Box$  , appuyez sur  $\Box$ ou sur ►  $\lnot$  pour rajuster le niveau du volume. L'écran ACL indique le réglage actuel et le volume change à chaque appui de touche. L'appareil conserve le nouveau réglage jusqu'à ce que vous le modifiiez. Vous pouvez également modifier le volume par l'intermédiaire du volume en suivant les instructions ci-dessous :

#### **Réglage du volume de la sonnerie à partir du menu <sup>3</sup>**

- **a B** Appuyez sur Menu.
	- b Appuyez sur **a** ou **b** pour sélectionner Prog. Général. Appuyez sur **OK**.
- **3** Appuyez sur **▲** ou ▼ pour sélectionner Volume. Appuyez sur **OK**.

**4** Appuyez sur **A** ou ▼ pour sélectionner Sonnerie.

**b** Appuyez sur ◀ ou ▶ pour sélectionner Bas, Moyen ou Haut ou Off. Appuyez sur **OK**.

f Appuyez sur **Arrêt/Sortie**.

### **Volume de l'avertisseur sonore <sup>3</sup>**

L'avertisseur sonore étant activé, l'appareil émet un signal sonore quand vous appuyez sur une touche, en cas d'erreur ou après l'envoi ou la réception de télécopies.

Vous pouvez choisir une gamme de niveaux de volume de Haut à Off.

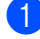

a Appuyez sur **Menu**.

- b Appuyez sur **a** ou **b** pour sélectionner Prog. Général. Appuyez sur **OK**.
- **3** Appuyez sur **▲** ou ▼ pour sélectionner Volume. Appuyez sur **OK**.
- **4** Appuyez sur **▲** ou ▼ pour sélectionner Signal sonore.
- **b** Appuyez sur ◀ ou ▶ pour sélectionner Bas, Moyen, Haut ou Off Appuyez sur **OK**.
	- f Appuyez sur **Arrêt/Sortie**.

### **Volume du haut-parleur <sup>3</sup>**

Vous pouvez choisir une gamme de niveaux de volume du haut-parleur de Haut à Off.

- a Appuyez sur **Menu**.
- b Appuyez sur **a** ou **b** pour sélectionner Prog. Général. Appuyez sur **OK**.
- c Appuyez sur **a** ou **b** pour sélectionner Volume. Appuyez sur **OK**.
- d Appuyez sur **a** ou **b** pour sélectionner Haut-parleur.
- **b** Appuyez sur **ou c** pour sélectionner Bas, Moyen, Haut ou Off. Appuyez sur **OK**.

#### **6** Appuyez sur **Arrêt/Sortie**.

Vous pouvez aussi ajuster le volume du hautparleur en appuyant sur **Téléphone à haut-parleur**.

a Appuyez sur **Téléphone à haut-parleur**.

Appuyez sur  $\triangleleft$  and sur  $\blacktriangleright \triangleleft$  . Ce réglage restera jusqu'à ce que vous le modifiiez de nouveau.

**3** Appuyez sur **Téléphone à haut-parleur**.

#### **Remarque**

- Vous pouvez ajuster le volume du hautparleur pendant que vous écoutez un message sortant (OGM) ou un message entrant (ICM) en appuyant sur  $\triangleleft$  or  $\blacktriangleright \Box$ ).
- Si vous éteignez le moniteur d'enregistrement des messages entrants, le haut-parleur de détection d'appels sera désactivé et vous n'entendrez pas les correspondants laisser des messages. Vous pouvez contrôler le volume des autres fonctions à l'aide des touches  $\mathbb{C}$   $\rightarrow$  0u  $\blacktriangleright$   $\mathbb{C}$   $\rightarrow$   $\mathbb{C}$ .

#### **Volume du combiné (MFC-685CW seulement) <sup>3</sup>**

a Appuyez sur **Menu**.

- b Appuyez sur **a** ou **b** pour sélectionner Prog. Général. Appuyez sur **OK**.
- **Appuyez sur ▲ ou ▼ pour sélectionner** Volume. Appuyez sur **OK**.
- 4 Appuyez sur **A** ou ▼ pour sélectionner Combiné.
- **Appuyez sur ◀ ou ▶ pour sélectionner** Bas ou Haut. Appuyez sur **OK**.
- **6** Appuyez sur **Arrêt/Sortie**.

#### *A* Remarque

- Vous pouvez ajuster le volume du combiné à tout moment lorsque vous parlez au téléphone. Il existe deux niveaux de volume du combiné, Bas et Haut. Le réglage par défaut est Bas.
- Appuyez sur  $\triangleleft$  or  $\blacktriangleright \triangleleft$  pour ajuster le niveau du volume. L'écran ACL affiche le réglage que vous avez sélectionné. Ce nouveau réglage restera jusqu'à ce que vous le modifiiez de nouveau.

#### <span id="page-41-0"></span>**Sélection du volume du combiné (amplification du volume) (MFC-685CW seulement) <sup>3</sup>**

Avant de commencer à utiliser l'appareil, vous devez décider si vous avez besoin de régler le volume du combiné sur Amplif volume : On pour un utilisateur malentendant. Le niveau de volume AMPLIF est conforme aux normes FCC.

Amplif volume: Off

Ce réglage par défaut est approprié si *aucun* des utilisateurs n'est malentendant. Durant une conversation, les utilisateurs peuvent appuyer sur  $\triangleleft$  and  $\blacktriangleright$   $\triangleleft$   $\parallel$  sur le panneau de commande pour ajuster le volume sur Bas ou Haut. Lorsque le combiné est raccroché, le volume du combiné reste inchangé jusqu'à ce que vous le modifiiez de nouveau.

Amplif volume: On - Temporaire

Ce réglage par défaut est approprié si *certains* utilisateurs sont malentendants. Durant une conversation, les utilisateurs peuvent appuyer sur  $\triangleleft$   $\triangleleft$  ou  $\blacktriangleright$   $\triangleleft$   $\cong$  sur le panneau de commande pour ajuster le volume sur Bas, Haut ou Amplif. Lorsque le combiné est raccroché, le volume du combiné revient au réglage par défaut Bas.

Amplif volume: On - Permanent

Choisissez Amplif volume : On - Permanent si *tous* les utilisateurs sont malentendants. Durant une conversation, les utilisateurs peuvent appuyer sur  $\triangleleft$   $\triangleleft$  ou  $\blacktriangleright$   $\triangleleft$   $\Downarrow$ sur le panneau de commande pour ajuster le volume sur Bas, Haut ou Amplif.Lorsque le combiné est raccroché, le volume du combiné revient au réglage par défaut Amplif.

### **Remarque**

Lorsque vous appuyez sur  $\triangleleft$   $\triangleleft$  ou  $\blacktriangleright$   $\triangleleft$   $\Downarrow$ sur le panneau de commande pour ajouter le volume, l'écran ACL affiche le réglage sélectionné. À chaque fois que vous appuyez sur une touche, le volume est modifié vers le réglage suivant.

#### **AVERTISSEMENT**

**Il est important que vous NE choisissiez PAS Permanent à moins que TOUS les utilisateurs ne soient malentendants**. Sinon, le réglage par défaut de Amplif. risque d'endommager l'ouïe de certains utilisateurs.

#### **Réglage Amplif volume (MFC-685CW seulement) <sup>3</sup>**

Lisez attentivement *[Sélection du volume du](#page-41-0)  [combiné \(amplification du volume\) \(MFC-](#page-41-0)[685CW seulement\)](#page-41-0)* à la page 26.

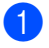

#### **4** Appuyez sur Menu.

- b Appuyez sur **a** ou **b** pour sélectionner Prog. Général. Appuyez sur **OK**.
- **6** Appuyez sur **A** ou ▼ pour sélectionner Volume. Appuyez sur **OK**.
- 4 Appuyez sur **A** ou ▼ pour sélectionner Amplif volume.
- Effectuez l'une des actions suivantes.
	- Si aucun des utilisateurs n'est malentendant, appuyez sur  $\triangleleft$  ou  $\triangleright$ pour sélectionner  $\circ$ ff, puis appuyez sur OK et passez à l'étape **@**.
	- Si certains des utilisateurs sont malentendants, appuyez sur  $\triangleleft$  ou  $\triangleright$ pour sélectionner On, puis appuyez sur **b** pour sélectionner l'option suivante.

**6** Effectuez l'une des actions suivantes.

- Si *tous* les utilisateurs sont malentendants, appuyez sur  $\triangleleft$  ou  $\triangleright$ pour sélectionner Permanent, puis appuyez sur **OK**.
- Si seuls *certains* utilisateurs sont malentendants, sélectionnez Temporaire, puis appuyez sur **OK**.

<span id="page-42-0"></span>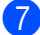

g Appuyez sur **Arrêt/Sortie**.

# **Heure d'été automatique <sup>3</sup>**

Vous avez la possibilité de configurer l'appareil de sorte qu'il passe automatiquement à l'heure d'été. Son horloge sera réinitialisée automatiquement de façon à avancer d'une heure au printemps et à revenir en arrière d'une heure en automne. Assurez-vous que la date et l'heure ont bien été réglées dans le réglage Date et heure.

a Appuyez sur **Menu**.

- b Appuyez sur **a** ou **b** pour sélectionner Prog. Général. Appuyez sur **OK**.
- **6** Appuyez sur **▲** ou ▼ pour sélectionner H avancée auto.
- **4** Appuyez sur  $\triangleleft$  ou  $\triangleright$  pour sélectionner on (ou  $\circ$ ff). Appuyez sur **OK**.
- e Appuyez sur **Arrêt/Sortie**.

**3**

# **Écran ACL <sup>3</sup>**

# **Contraste de l'écran ACL <sup>3</sup>**

Le contraste de l'écran ACL peut être réglé pour un affichage plus net et percutant. Si vous avez des difficultés à lire l'écran ACL, essayez de changer le réglage du contraste.

#### a Appuyez sur **Menu**.

- b Appuyez sur **a** ou **b** pour sélectionner Prog. Général. Appuyez sur **OK**.
- **6** Appuyez sur **▲** ou ▼ pour sélectionner Paramètres ACL. Appuyez sur **OK**.
- 4 Appuyez sur **A** ou **▼** pour sélectionner Contraste ACL.
- **Appuyez sur ◀ ou ▶ pour sélectionner** Clair, Moyen ou Foncé. Appuyez sur **OK**.
- f Appuyez sur **Arrêt/Sortie**.

#### **Réglage de la luminosité du panneau lumineux <sup>3</sup>**

Permet de régler la luminosité du panneau lumineux de l'ACL. Si vous avez des difficultés à lire l'écran ACL, essayez de changer le réglage de la luminosité.

a Appuyez sur **Menu**.

- b Appuyez sur **a** ou **b** pour sélectionner Prog. Général. Appuyez sur **OK**.
- **Appuyez sur ▲ ou ▼ pour sélectionner** Paramètres ACL. Appuyez sur **OK**.
- **Appuyez sur ▲ ou ▼ pour sélectionner** Pann. lumineux.
- **Appuyez sur ◀ ou ▶ pour sélectionner** Clair, Moyen ou Foncé. Appuyez sur **OK**.
- f Appuyez sur **Arrêt/Sortie**.

#### **Réglage de la minuterie de la veilleuse pour le panneau lumineux 3**

Permet de régler combien de temps le panneau lumineux de l'ACL reste allumé après le dernier appui de touche.

- a Appuyez sur **Menu**.
	- b Appuyez sur **a** ou **b** pour sélectionner Prog. Général. Appuyez sur **OK**.
- **8** Appuyez sur **▲** ou ▼ pour sélectionner Paramètres ACL. Appuyez sur **OK**.
- 4 Appuyez sur **A** ou ▼ pour sélectionner Min. veilleuse.
- **b** Appuyez sur ◀ ou ▶ pour sélectionner 10Sec, 20Sec, 30Sec ou Off. Appuyez sur **OK**.
- f Appuyez sur **Arrêt/Sortie**.

### **Réglage de la minuterie d'arrêt <sup>3</sup>**

Permet de régler combien de temps l'ACL reste allumé après le dernier appui sur une touche. Cette fonction sert à économiser du courant. L'appareil peut imprimer, numériser et recevoir des télécopies et des appels vocaux lorsque l'écran ACL est éteint.

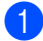

#### a Appuyez sur **Menu**.

b Appuyez sur **a** ou **b** pour sélectionner Prog. Général. Appuyez sur **OK**.

- **63** Appuyez sur **▲** ou ▼ pour sélectionner Paramètres ACL. Appuyez sur **OK**.
- **4** Appuyez sur **A** ou ▼ pour sélectionner Minut. Arrêt.
- **b** Appuyez sur ◀ ou ▶ pour sélectionner 1Min, 2Min, 3Min, 5Min, 10Min, 30Min ou Off. Appuyez sur **OK**.
- f Appuyez sur **Arrêt/Sortie**.

#### **Remarque**

Lorsque l'écran ACL est désactivé, vous pouvez appuyer sur n'importe quelle touche pour le réactiver.

### **Réglage du papier peint <sup>3</sup>**

Vous pouvez changer le papier peint.

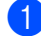

**1** Appuyez sur **Menu**.

- **b** Appuyez sur ▲ ou ▼ pour sélectionner Prog. Général. Appuyez sur **OK**.
- **63** Appuyez sur **▲** ou ▼ pour sélectionner Paramètres ACL. Appuyez sur **OK**.
- 4 Appuyez sur **A** ou ▼ pour sélectionner Papier peint. Appuyez sur **OK**.
- **b** Appuyez sur **A** ou ▼ pour choisir un papier peint. Appuyez sur **OK**.
- **6** Appuyez sur **Arrêt/Sortie**.

**4**

# **Fonctions de sécurité <sup>4</sup>**

# Sécurité de la mémoire

La fonction de sécurité de la mémoire vous permet d'empêcher les accès non autorisés à l'appareil. Vous ne pourrez plus continuer à programmer des télécopies différées ou des tâches de relève. Toutefois, toutes les télécopies diffusées préprogrammées seront envoyées même si vous activez la fonction Sécurité mém., si bien qu'elles ne seront pas perdues.

Lorsque Sécurité mém. est sur On, les opérations suivantes sont disponibles :

- Réception de télécopies dans la mémoire (limitée par la capacité de la mémoire)
- Acheminement de télécopies (si cette fonction était déjà sur On)
- Téléavertissement (si cette fonction était déjà sur On)
- Récupération à distance (si la fonction Mise en mémoire de télécopie était déjà sur On)
- Combiné sans fil (MFC-885CW seulement)
	- Passer un appel
	- Recevoir un appel
	- Afficher l'identification de la ligne appelante (avec service d'abonnement)

Lorsque Sécurité mém. est sur On, les opérations suivantes ne sont PAS disponibles :

- Impression des télécopies reçues
- Envoi de télécopies
- Copie
- $\blacksquare$  Impression à partir du PC
- Numérisation
- Saisie Photo
- Réception PC-Fax
- Combiné sans fil (MFC-885CW seulement)
	- Intercom
	- Transférer un appel
	- Enregistrer un combiné sans fil
- Opération à partir du panneau de commande

# **Remarque**

- Pour imprimer les télécopies enregistrées en mémoire, désactivez la fonction Sécurité mém.
- Vous devez désactiver la fonction de réception PC-Fax avant de pouvoir activer Sécurité mém. (Voir *[Désactivation des](#page-94-0)  [fonctions de télécopie](#page-94-0)  avancées* [à la page 79](#page-94-0).)
- Si vous oubliez le mot de passe pour Sécurité mém., veuillez contacter le Service à la clientèle de Brother.

# **Configuration et modification du mot de passe de sécurité de la mémoire <sup>4</sup>**

# **Remarque**

Si vous avez déjà réglé le mot de passe, vous ne devez pas le régler de nouveau.

#### **Définition initiale d'un mot de passe**

- a Appuyez sur **Menu**.
- b Appuyez sur **a** ou **b** pour sélectionner Fax.

Appuyez sur **OK**.

- c Appuyez sur **a** ou **b** pour sélectionner Divers. Appuyez sur **OK**.
- Appuyez sur **▲** ou ▼ pour sélectionner Sécurité mém. Appuyez sur **OK**.
- **b** Saisissez un nombre à 4 chiffres pour le mot de passe. Appuyez sur **OK**.
- 6 Si l'écran ACL indique  $V$ érif:, entrez de nouveau le mot de passe. Appuyez sur **OK**.
- g Appuyez sur **Arrêt/Sortie**.

#### **Modification du mot de passe de sécurité de la mémoire <sup>4</sup>**

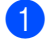

**1** Appuyez sur **Menu**.

- b Appuyez sur **a** ou **b** pour sélectionner Fax. Appuyez sur **OK**.
- **3** Appuyez sur **▲** ou ▼ pour sélectionner Divers. Appuyez sur **OK**.
- **4** Appuyez sur **▲** ou ▼ pour sélectionner Sécurité mém. Appuyez sur **OK**.
- **b** Appuyez sur **A** ou ▼ pour sélectionner Mot de passe. Appuyez sur **OK**.
- **6** Saisissez le nombre à quatre chiffres enregistré comme mot de passe actuel. Appuyez sur **OK**.
- **7** Saisissez un nombre à quatre chiffres pour le nouveau mot de passe. Appuyez sur **OK**.
- **8** Si l'écran ACL indique  $V$ érif:, entrez une nouvelle fois le nouveau mot de passe. Appuyez sur **OK**.
- **8** Appuyez sur **Arrêt/Sortie**.

#### **Activation/désactivation de la sécurité de la mémoire <sup>4</sup>**

#### **Activation du verrouillage de sécurité de la mémoire <sup>4</sup>**

- a Appuyez sur **Menu**.
- b Appuyez sur **a** ou **b** pour sélectionner Fax. Appuyez sur **OK**.
- **3** Appuyez sur **▲** ou ▼ pour sélectionner Divers. Appuyez sur **OK**.
- 4 Appuyez sur **A** ou ▼ pour sélectionner Sécurité mém. Appuyez sur **OK**.
- 
- **b** Appuyez sur **A** ou **▼** pour sélectionner Régler sécurité. Appuyez sur **OK**.
- 6 Saisissez le mot de passe à quatre chiffres enregistré. Appuyez sur **OK**. L'appareil est mis hors ligne et l'écran ACL affiche Mode sécurité.

#### **Remarque**

En cas de panne de courant, les données restent dans la mémoire pendant 24 heures environ.

#### **Désactivation de la sécurité de la mémoire <sup>4</sup>**

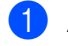

**i** Appuyez sur Menu.

- 
- Saisissez le mot de passe à quatre chiffres enregistré. Appuyez sur **OK**. La fonction Sécurité mém. est automatiquement désactivée.

#### **Remarque**

Si vous entrez un mot de passe erroné, l'écran ACL affiche Erreur m.passe et reste hors ligne. L'appareil restera en mode mode sécurité jusqu'à la saisie du mot de passe enregistré.

Chapitre 4

# **Section II**

 $\blacktriangleright$ 

# $Télécopie$

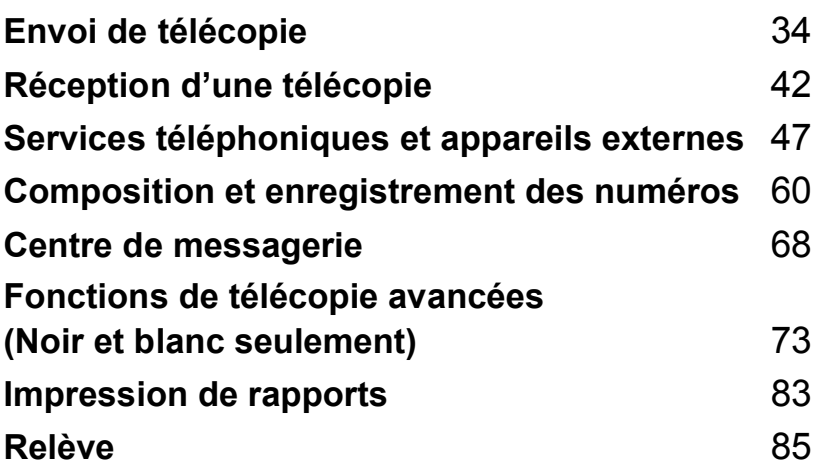

```
5
```
# <span id="page-49-0"></span>**Envoi de télécopie <sup>5</sup>**

# **Activer le mode télécopie <sup>5</sup>**

L'écran ACL affiche l'heure lorsque l'appareil est en période d'inactivité. Lorsque vous souhaitez envoyer une télécopie, ou modifier les paramètres d'envoi ou de réception de télécopie, appuyez sur la touche

*S* (Télécopier) pour que le témoin s'allume en vert.

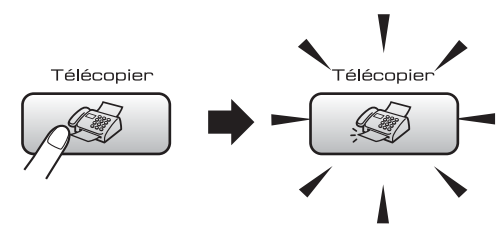

L'écran ACL affiche :

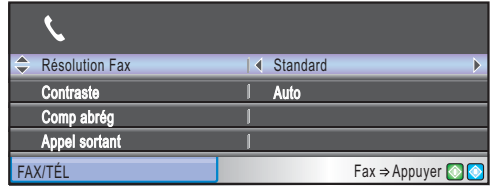

Appuyez sur **a** ou sur **b** pour faire défiler les options de la touche **Télécopier**. Certaines fonctions ne sont disponibles que pour l'envoi de télécopies en noir et blanc.

- Résolution Fax (Voir [page 38.](#page-53-0))
- Contraste (Voir [page 37.](#page-52-0))
- Comp abrég (Voir [page 60.](#page-75-1))
- Appel sortant (Voir [page 61.](#page-76-0))
- Hist Ident appel (Voir [page 61.](#page-76-1))
- Télédiffusion (Voir [page 36.](#page-51-0))
- Envoi différé (Voir [page 39.](#page-54-0))
- Transm lot (Voir [page 39.](#page-54-1))
- TX Immédiat (Voir [page 38.](#page-53-1))
- Relevé TX (Voir [page 86.](#page-101-0))
- Relevé RC (Voir [page 85.](#page-100-1))
- Mode Outre-mer (Voir [page 39.](#page-54-2))
- Format numér (Voir [page 35.](#page-50-0))
- Fix nv param déf (Voir [page 40.](#page-55-0))
- Réinitial. usine (Voir [page 40.](#page-55-1))

Quand l'option désirée est en surbrillance, appuyez sur **OK**.

### **Envoi de télécopies à partir de l'alimentation automatique de documents (ADF) 5**

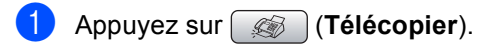

- Insérez le document, face vers le bas, dans l'alimentation automatique de documents. (Voir *[Utilisation de l'ADF](#page-25-0)  [\(alimentation automatique de](#page-25-0)  documents)* [à la page 10](#page-25-0).)
- **3** Composez le numéro du télécopieur à l'aide du pavé numérique, du numéro abrégé ou de la fonction de recherche.

#### **Remarque**

Vous pouvez visualiser une télécopie avant de l'envoyer en appuyant sur **Aperçu Télécop**. Pour plus de détails, voir *[Comment visualiser une télécopie](#page-92-0)  sortante* [à la page 77.](#page-92-0)

4 Appuyez sur Mono Marche ou **Couleur Marche**.

L'appareil commence la numérisation du document.

### **Remarque**

- Pour annuler, appuyez sur **Arrêt/Sortie**.
- Si vous envoyez une télécopie en noir et blanc alors que la mémoire est pleine, la télécopie sera envoyée en temps réel.

### **Envoi de télécopie à partir de la vitre du scanner <sup>5</sup>**

Vous pouvez utiliser la vitre du scanner pour télécopier des pages individuelles d'un livre une à la fois. Les documents peuvent avoir le format lettre ou A4.

Vous ne pouvez pas envoyer de pages multiples pour les télécopies couleur.

#### **Remarque**

Puisque vous ne pouvez numériser qu'une page à la fois, il est plus facile d'utiliser l'ADF si vous envoyez un document à pages multiples.

a Appuyez sur (**Télécopier**).

- Placez votre document face imprimée vers le bas, sur la vitre du scanner. (Voir *[Utilisation de la vitre du](#page-26-0)  scanner* [à la page 11](#page-26-0).)
- 8 Composez le numéro du télécopieur à l'aide du pavé numérique, du numéro abrégé ou de la fonction de recherche.

**Remarque**

Vous pouvez visualiser une télécopie avant de l'envoyer en appuyant sur **Aperçu Télécop**. (Voir *[Comment](#page-92-0)  [visualiser une télécopie](#page-92-0)  sortante* [à la page 77](#page-92-0).)

d Appuyez sur **Mono Marche** ou **Couleur Marche**.

- Si vous appuyez sur **Mono Marche**, l'appareil commence à numériser la pr[e](#page-50-1)mière page. Passez à l'étape  $\bigcirc$ .
- Si vous appuyez sur **Couleur Marche**, l'appareil débute l'envoi.

<span id="page-50-1"></span>Effectuez l'une des actions suivantes :

Pour envoyer une page unique, appuyez sur **2** pour sélectionner Non (ou appuyez à nouveau sur **Mono Marche**).

L'appareil débute l'envoi du document.

Pour envoyer plus d'une page, appuyez sur **1** pour sélectionner Oui et passez à l'étape  $\bullet$ .

<span id="page-50-2"></span>Mettez la feuille suivante sur la vitre du scanner.

Appuyez sur **OK**.

L'appareil se met à numériser la page. (Répét[e](#page-50-1)z les étapes  $\bigcirc$  et  $\bigcirc$  pour chacune des pages à numériser.)

### <span id="page-50-0"></span>**Envoi de télécopies de format**  A4 à même la vitre du scanner

Lorsque les documents sont de format A4, il vous faut régler le format de numérisation sur A4. Sinon, la partie inférieure des télécopies sera manquante.

a Appuyez sur (**Télécopier**).

- b Appuyez sur **a** ou **b** pour sélectionner Format numér. Appuyez sur **OK**.
- Appuyez sur ◀ ou ▶ pour sélectionner A4.

Appuyez sur **OK**.

**Remarque**

Vous pouvez enregistrer comme réglage par défaut le réglage le plus fréquemment utilisé. (Voir [page 40](#page-55-0).)

### **Envoi de télécopie couleur <sup>5</sup>**

Votre appareil vous permet d'envoyer des télécopies couleur aux appareils prenant en charge l'impression couleur.

Les télécopies couleur ne peuvent pas être mémorisées. Lorsque vous envoyez une télécopie couleur, l'appareil le fait en temps réel (même si la fonction TX Immédiat est  $r$ églée sur  $\circ$ ff).

### **Annulation d'une télécopie en cours d'exécution <sup>5</sup>**

Si vous voulez annuler une télécopie alors que l'appareil est en train de la numériser, de numéroter ou de transmettre, appuyez sur **Arrêt/Sortie**.

# <span id="page-51-0"></span>**Diffusion (noir et blanc seulement)5**

La diffusion est un procédé qui consiste en l'envoi automatique d'un même message à plusieurs destinataires. Vous pouvez inclure dans la même diffusion des groupes, des numéros abrégés et jusqu'à 50 numéros composés manuellement.

Une fois la diffusion achevée, l'appareil imprime un rapport de diffusion.

- a Appuyez sur (**Télécopier**).
- 

Chargez votre document.

- **Appuyez sur ▲ ou ▼ pour sélectionner** Télédiffusion. Appuyez sur **OK**.
- 4 Appuyez sur **A** ou ▼ pour sélectionner Ajouter numéro.
- <span id="page-51-1"></span>Effectuez l'une des actions suivantes :
	- Entrez un numéro à l'aide du pavé numérique.

Appuyez sur **OK**.

- Appuyez sur **▼** pour sélectionner Comp abrég et **OK** et entrez un numéro à l'aide d'un numéro abrégé ou d'un groupe.
- **6** Après avoir entré tous les numéros de télécopi[e](#page-51-1)ur en répétant l'étape  $\bigcirc$ , appuyez sur **a** ou **b** pour sélectionner Complété. Appuyez sur **OK**.

Appuyez sur **Mono Marche**.

- *A* Remarque
- Si vous n'avez pas utilisé tous les numéros de groupe, vous pouvez 'diffuser' des télécopies jusqu'à 210 (MFC-685CW) ou 250 (MFC-885CW) numéros différents.
- La mémoire disponible varie selon le type de tâches enregistrées et le nombre de numéros affectés à la diffusion. Si vous effectuez une diffusion au nombre maximum de numéros disponibles, vous ne pourrez plus accéder au mode d'accès simultané.
- Si la mémoire est saturée, appuyez sur **Arrêt/Sortie** pour annuler la tâche. Si plus d'une page a été numérisée, appuyez sur **Mono Marche** pour envoyer la partie déjà enregistrée dans la mémoire.

#### **Annulation d'une diffusion en cours d'exécution <sup>5</sup>**

a Appuyez sur **Menu**. b Appuyez sur **a** ou **b** pour sélectionner Fax. Appuyez sur **OK**. c Appuyez sur **a** ou **b** pour sélectionner Trav. en att. Appuyez sur **OK**. L'écran ACL affiche le numéro de télécopie composé ainsi que le numéro de la tâche de diffusion. 4 Appuyez sur **OK**. L'écran ACL vous demande le message suivant : Annuler tâche? Oui  $\rightarrow$  Appuyer 1 Non  $\rightarrow$  Appuyer 2 e Appuyez sur **1** pour effacer le numéro composé. L'écran ACL affichera alors le numéro de la tâche de diffusion. f Appuyez sur **OK**. L'écran ACL vous demande le message suivant : Annuler tâche? Oui  $\rightarrow$  Appuyer 1 Non  $\rightarrow$  Appuyer 2 Appuyez sur 1 pour annuler la diffusion. h Appuyez sur **Arrêt/Sortie**.

# **Opérations d'envoi supplémentaires <sup>5</sup>**

### **Envoi de télécopies en utilisant des paramètres multiples <sup>5</sup>**

Avant d'envoyer une télécopie, vous pouvez choisir n'importe quelle combinaison de paramètres suivants : résolution, contraste, mode Outre-mer, minuterie de télécopie différée, transmission par invitation à émettre et envoi en temps réel.

**a** Appuyez sur **(3)** (Télécopier). L'écran ACL affiche :

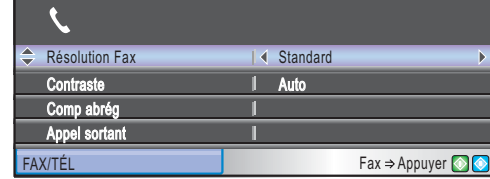

<span id="page-52-1"></span>**b** Appuyez sur **▲** ou sur ▼ pour sélectionner un paramètre que vous souhaitez modifier.

- **3** Appuyez sur ◀ ou sur ▶ pour choisir une option.
- Revenez à  $\bullet$  $\bullet$  $\bullet$  pour modifier d'autres paramètres.

# **Remarque**

- La plupart des paramètres sont temporaires et l'appareil revient à ses paramètres par défaut à l'issue de l'envoi d'une télécopie.
- Vous pouvez sauvegarder certains des réglages utilisés le plus souvent en les réglant par défaut. Les nouveaux paramètres seront conservés en mémoire jusqu'à ce que vous les modifiiez de nouveau. (Voir *[Comment définir vos](#page-55-0)  [modifications comme nouveau réglage](#page-55-0)  par défaut* [à la page 40.](#page-55-0))

# <span id="page-52-0"></span>**Contraste <sup>5</sup>**

Si votre document est trop pâle ou trop sombre, ajustez le contraste en conséquence. Pour la plupart des documents, le réglage du fabricant Auto peut être utilisé. Il choisit automatiquement le contraste adapté à votre document.

Utilisez Clair pour envoyer un document clair.

Utilisez Foncé pour envoyer un document sombre.

- a Appuyez sur (**Télécopier**).
	- b Appuyez sur **a** ou **b** pour sélectionner Contraste.
- Appuyez sur ◀ ou ▶ pour sélectionner Auto, Clair **ou** Foncé. Appuyez sur **OK**.

### **Remarque**

Même si vous choisissez Clair ou Foncé, l'appareil transmettra la télécopie à l'aide du réglage Auto sous les conditions suivantes :

- Lorsque vous envoyez une télécopie couleur.
- Lorsque vous choisissez Photo comme résolution de télécopie.

# <span id="page-53-0"></span>**Modification de la résolution du télécopieur <sup>5</sup>**

Vous pouvez améliorer la qualité d'une télécopie en changeant la résolution du télécopieur.

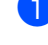

#### a Appuyez sur (**Télécopier**).

b Appuyez sur **a** ou **b** pour sélectionner Résolution Fax.

Appuyez sur ◀ ou sur ▶ pour choisir la résolution désirée. Appuyez sur **OK**.

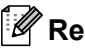

#### *A* Remarque

Vous pouvez choisir quatre réglages de résolution différents pour les télécopies en noir et blanc et deux pour les télécopies couleur.

#### **Noir et blanc**

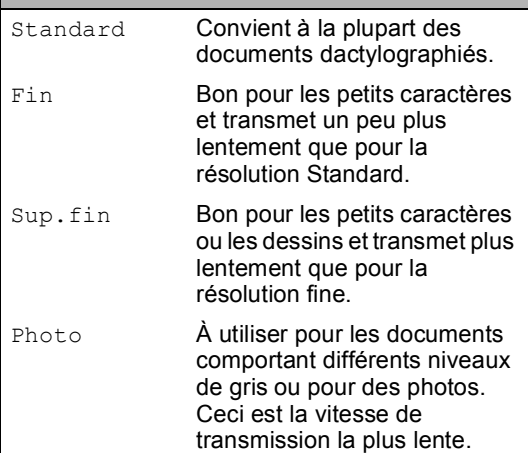

#### **Couleur** Standard Convient à la plupart des documents dactylographiés. Fin **Àutiliser lorsque le document** est une photo. Le temps de transmission est plus lent que pour la résolution Standard.

Si vous sélectionnez Sup.fin ou Photo puis utilisez la touche **Couleur Marche** pour envoyer une télécopie, l'appareil envoie la télécopie à l'aide du paramètre Fin.

#### **Accès simultané (noir et blanc uniquement) <sup>5</sup>**

Vous pouvez composer un numéro, et numériser la télécopie dans la mémoire même si l'appareil est en train d'envoyer à partir de la mémoire, de recevoir des télécopies ou d'imprimer des données en provenance du PC. L'écran ACL indique le nouveau numéro de tâche et l'espace mémoire disponible.

Le nombre de pages pouvant être numérisées et mises en mémoire varie en fonction des données qu'elles contiennent.

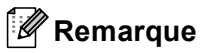

Si le message Mémoire épuisée s'affiche pendant la numérisation des documents, appuyez sur **Arrêt/Sortie** pour annuler ou sur **Mono Marche** pour envoyer les pages numérisées.

# <span id="page-53-1"></span>**Envoi en temps réel <sup>5</sup>**

En règle générale, à chaque envoi d'une télécopie, l'appareil numérise le document et le met en mémoire avant de le transmettre au destinataire. Ensuite, dès que la ligne téléphonique est libre, l'appareil compose le numéro pour amorcer la transmission.

En cas de saturation de la mémoire ou d'envoi d'une télécopie couleur, l'appareil envoie le document en temps réel (même si la fonction TX Immédiat est réglée sur Off).

Il se peut parfois que vous souhaitiez envoyer un document important immédiatement sans avoir à attendre la numérisation et la transmission à partir de la mémoire. Vous pouvez activer TX Immédiat.

- a Appuyez sur (**Télécopier**).
	- TX Immédiat.

b Appuyez sur **a** ou **b** pour sélectionner

Appuyez sur ◀ ou ▶ pour sélectionner On. Appuyez sur **OK**.

#### **Remarque**

En mode envoi en temps réel, la fonction de recomposition automatique ne fonctionne pas lorsque vous utilisez la vitre du scanner.

# <span id="page-54-2"></span>**Mode Outre-mer**

Si des interférences sur la ligne téléphonique rendent difficile l'envoi de télécopies à l'étranger, nous vous conseillons d'activer le mode Outre-mer. À l'issu de chaque envoi, le mode Outre-mer se désactive automatiquement.

- a Appuyez sur (**Télécopier**).
- Chargez votre document.
- c Appuyez sur **a** ou **b** pour sélectionner Mode Outre-mer.
- Appuyez sur ◀ ou ▶ pour sélectionner On (ou  $\circ$ ff). Appuyez sur **OK**.

# <span id="page-54-0"></span>**Envoi de télécopie différée (noir et blanc seulement) <sup>5</sup>**

Au cours d'une journée, vous pouvez mettre en mémoire jusqu'à 50 télécopies à envoyer dans les 24-heures. Ces télécopies seront envoyées à l'heure du jour que vous entrez à l'étap[e](#page-54-3)  $\bigcirc$ .

- a Appuyez sur (**Télécopier**).
- Chargez votre document.
- c Appuyez sur **a** ou **b** pour sélectionner Envoi différé.
- 4 Appuyez sur ◀ ou ▶ pour sélectionner On. Appuyez sur **OK**.
- <span id="page-54-3"></span>**b** Saisissez l'heure souhaitée (au format 24 heures) d'envoi de la télécopie. (Par exemple, entrez 19:45 pour 7 h 45 du soir.) Appuyez sur **OK**.

#### **Remarque**

Le nombre de pages pouvant être numérisées et mises en mémoire varie en fonction de la quantité de données que chacune d'elles contient.

#### <span id="page-54-1"></span>**Envoi par lots en différé (noir et blanc seulement) <sup>5</sup>**

Avant d'envoyer les télécopies différées, votre appareil vous aidera à faire des économies en classant toutes les télécopies qui se trouvent dans la mémoire par destination et heure de programmation. Toutes les télécopies différées dont l'envoi est programmé à la même heure à destination du même numéro de télécopieur seront envoyées sous la forme d'une seule télécopie pour réduire le temps d'envoi.

- a Appuyez sur (**Télécopier**).
	- b Appuyez sur **a** ou **b** pour sélectionner Transm lot.
	- Appuyez sur  $\triangleleft$  ou  $\triangleright$  pour sélectionner On. Appuyez sur **OK**.
	- d Appuyez sur **Arrêt/Sortie**.

#### **Vérification et annulation des tâches en attente <sup>5</sup>**

Vous pouvez vérifier les tâches qui sont en attente dans la mémoire et annuler une tâche. (S'il n'y a aucune tâche en attente, l'écran ACL indique Auc trav attente.)

- a Appuyez sur **Menu**.
- b Appuyez sur **a** ou **b** pour sélectionner Fax. Appuyez sur **OK**.

**3** Appuyez sur **▲** ou ▼ pour sélectionner Trav. en att. Appuyez sur **OK**. Toutes les tâches en attente s'affichent à l'écran ACL.

<span id="page-54-4"></span>Appuyez sur ▲ ou sur ▼ pour faire défiler les tâches et sélectionner celle que vous voulez annuler. Appuyez sur **OK**.

Effectuez l'une des actions suivantes :

■ Pour annuler, appuyez sur 1 afin de sélectionner Oui.

Si vous souhaitez annuler une autre tâche, passez à l'étape  $\bullet$ .

- Pour quitter sans annuler, appuyez sur 2 pour sélectionner Non.
- Lorsque vous avez terminé, appuyez sur **Arrêt/Sortie**.

### <span id="page-55-0"></span>**Comment définir vos modifications comme nouveau réglage par défaut <sup>5</sup>**

Vous pouvez enregistrer les paramètres de télécopie pour Résolution Fax, Contraste, TX Immédiat et Format numér que vous utilisez le plus fréquemment en les définissant comme le réglage par défaut. Les nouveaux paramètres seront conservés en mémoire jusqu'à ce que vous les modifiiez de nouveau.

a Appuyez sur (**Télécopier**).

- **Appuyez sur ▲ ou sur ▼ pour choisir le** nouveau réglage. Appuyez sur **OK**. Répétez cette étape pour chaque réglage que vous voulez changer.
- <sup>6</sup> Après avoir modifié le dernier paramètre, appuyez sur **a** ou **b** pour sélectionner Fix nv param déf. Appuyez sur **OK**.
	- **Appuyez sur 1 pour sélectionner** Oui.
- e Appuyez sur **Arrêt/Sortie**.

#### <span id="page-55-1"></span>**Rétablissement de tous les réglages du fabricant <sup>5</sup>**

Vous pouvez rétablir tous les paramètres modifiés aux réglages du fabricant. Les nouveaux paramètres seront conservés en mémoire jusqu'à ce que vous les modifiiez de nouveau.

- a Appuyez sur (**Télécopier**).
- **2** Appuyez sur **▲** ou ▼ pour sélectionner Réinitial. usine. Appuyez sur **OK**.
	- **Appuyez sur 1 pour sélectionner** Oui.
	- d Appuyez sur **Arrêt/Sortie**.

# Envoi manuel d'une télécopie

L'envoi manuel vous permet d'entendre les tonalités de composition, de la sonnerie et de télécopie lors de l'envoi des télécopies.

- **i** Appuyez sur **(3)** (Télécopier).
	- Chargez votre document.
	- Pour entendre une tonalité de composition, effectuez l'une des actions suivantes :
		- (MFC-685CW)Appuyez sur **Téléphone à haut-parleur** ou décrochez le combiné.
		- (MFC-885CW) Appuyez sur **Téléphone à haut-parleur** sur l'appareil.
- Composez le numéro du télécopieur.
- Lorsque vous entendez la tonalité du télécopieur, appuyez sur **Mono Marche** ou sur **Couleur Marche**. Si vous utilisez la vitre du scanner, appuyez sur **1** pour envoyer une télécopie.
- 6 Raccrochez le combiné.

### **Envoi d'une télécopie à la fin d'une conversation téléphonique <sup>5</sup>**

À la fin d'une conversation, vous avez la possibilité d'envoyer une télécopie à votre correspondant avant de raccrocher.

- $\Box$  Demandez à votre correspondant d'attendre la tonalité de télécopie (signaux sonores), puis d'appuyer sur Marche ou Envoi avant de raccrocher.
- 2 Chargez votre document.
- 
- c Appuyez sur **Mono Marche** ou **Couleur Marche**.
	- Si vous utilisez la vitre du scanner, appuyez sur **1** pour envoyer une télécopie.
- Raccrochez le combiné.

**5**

### **Message Mémoire épuisée <sup>5</sup>**

Si un message Mémoire épuisée s'affiche pendant la numérisation de la première page d'une télécopie, appuyez sur **Arrêt/Sortie** pour annuler la télécopie.

Si un message Mémoire épuisée s'affiche au cours de la numérisation d'une page ultérieure, vous pouvez soit appuyer sur **Mono Marche** pour envoyer les pages déjà numérisées, soit appuyer sur **Arrêt/Sortie** pour annuler l'opération.

# **Remarque**

Si vous recevez un message Mémoire épuisée pendant la télécopie et que vous ne souhaitez pas supprimer vos télécopies stockées pour nettoyer la mémoire, vous pouvez envoyer la télécopie en temps réel. (Voir *[Envoi en](#page-53-1)  temps réel* [à la page 38.](#page-53-1))

**6**

# <span id="page-57-0"></span>**Réception d'une télécopie <sup>6</sup>**

# **Modes de réception <sup>6</sup>**

Vous devez choisir le mode de réception en fonction des appareils externes et des services d'abonné téléphoniques sur votre ligne. Les schémas suivants vous aideront à choisir le mode approprié. Pour plus d'informations concernant les modes de réception, voir *[Utilisation des modes](#page-58-0)  [de réception](#page-58-0)* à la page 43 et *[Configurations du mode de réception](#page-59-0)* à la page 44.

### <span id="page-57-1"></span>**Sélection du mode de réception <sup>6</sup>**

Si vous utilisez le service d'abonné de sonnerie spéciale de votre compagnie de téléphone, voir *[Messagerie vocale](#page-64-0)* à la page 49 ou *[Sonnerie spéciale](#page-65-0)* à la page 50.

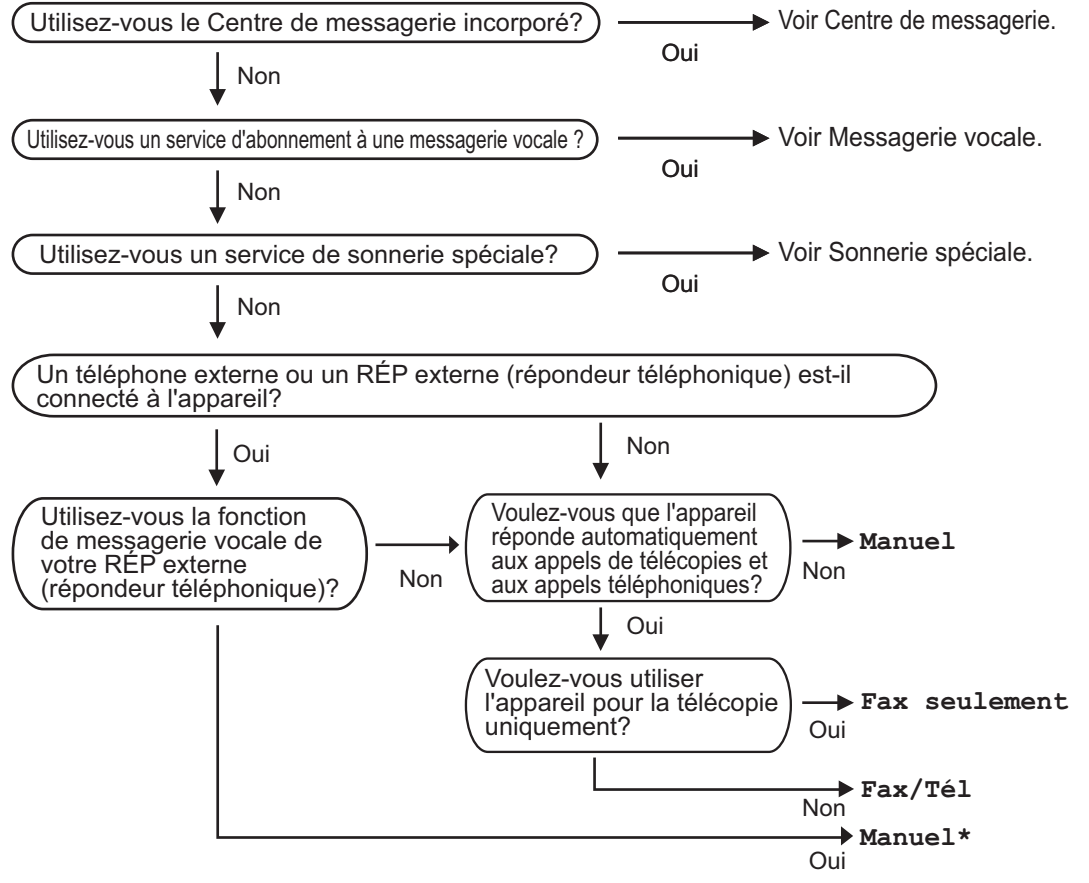

\* Il est conseillé de regler **Récep facile** sur **On**.

Suivez les instructions ci-dessous pour configurer le mode de réception.

- **1** Appuyez sur **Menu**.
- Appuyez sur **▲** ou **▼** pour sélectionner Réglage init.
- Appuyez sur **OK**.
- **8** Appuyez sur **A** ou **V** pour sélectionner Mode réponse.

d. Appuyez sur ◀ ou ▶ pour sélectionner Fax seulement, Fax/Tél ou Manuel.<br>Appuyez sur **OK**. e Appuyez sur **Arrêt/Sortie**.

L'écran ACL affiche le mde de réception actuel.

# <span id="page-58-0"></span>**Utilisation des modes de réception <sup>6</sup>**

Certains modes de réception répondent automatiquement (Fax seulement et Fax/Tél). Vous souhaiterez peut-être changer la longueur de sonnerie avant d'utiliser ces modes. Voir *[Longueur de](#page-59-1)  sonnerie* [à la page 44](#page-59-1).

# **Télécopieur seulement <sup>6</sup>**

En mode télécopie uniquement, l'appareil répondra automatiquement à chaque appel comme étant un appel de télécopie.

# **Fax/Tél <sup>6</sup>**

Le mode Fax/Tél vous permet de gérer automatiquement les appels entrants, en reconnaissant lequel est un appel de télécopie et lequel est un appel vocal et en traitant chacun des appels de la façon suivante :

- Les télécopies seront reçues automatiquement.
- Les appels vocaux commencent par la sonnerie du télécopieur/téléphone pour que vous répondiez à l'appel. La sonnerie F/T est une pseudo-sonnerie double rapide émise par votre appareil.

Voir aussi *[Durée sonnerie F/T \(mode Fax/Tél](#page-59-2)  seulement)* [à la page 44](#page-59-2) et *[Longueur de](#page-59-1)  sonnerie* [à la page 44](#page-59-1).

#### **Manuel <sup>6</sup>**

Le mode Manuel sert à désactiver toutes les fonctions de réponse automatiques sauf si vous utilisez la fonction Sonnerie spéciale ou un répondeur externe.

Pour recevoir une télécopie en mode manuel, décrochez le combiné de l'appareil ou d'un téléphone externe. Lorsque vous entendez les tonalités du télécopieur (signaux sonores courts répétés), appuyez sur **Mono Marche** ou **Couleur Marche**. Vous pouvez aussi utiliser la fonction Réception facile pour recevoir des télécopies en décrochant un combiné sur la même ligne que l'appareil. Voir aussi *[Réception facile](#page-60-0)* à la page 45.

# **Centre de messagerie (CM) <sup>6</sup>**

Le Centre de messagerie (CM) vous permet de gérer automatiquement les appels entrants, en reconnaissant lequel est un appel de télécopie et lequel est un appel vocal et en traitant chacun des appels de la façon suivante :

- Les télécopies seront reçues automatiquement.
- Les appelants vocaux peuvent enregistrer un message.

Pour configurer le mode Centre de messagerie, voir [page 68](#page-83-1).

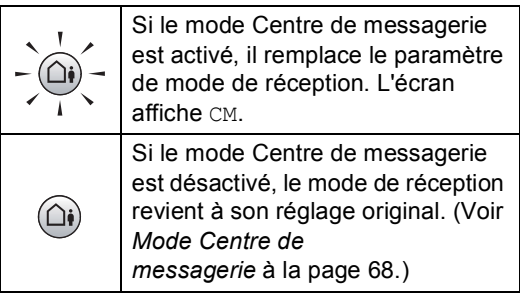

# <span id="page-59-0"></span>**Configurations du mode de réception <sup>6</sup>**

# <span id="page-59-1"></span>**Longueur de sonnerie <sup>6</sup>**

La Longueur de sonnerie détermine le nombre de sonneries qu'émettra l'appareil avant que celui-ci ne réponde à l'appel dans le mode Fax seulement ou Fax/Tél. Si des téléphones externes ou supplémentaires partagent la même ligne que l'appareil ou si vous êtes abonné au service Sonnerie spéciale de la compagnie de téléphone, laissez le réglage de la longueur de sonnerie sur 4.

(Voir *[Utilisation de téléphones externes et](#page-73-0)  [supplémentaires](#page-73-0)* à la page 58 et *[Réception](#page-60-0)  facile* [à la page 45.](#page-60-0))

Si la fonction d'économie de coûts est réglé sur On, le paramètre de longueur de sonnerie n'a aucun effet. Voir *[Configuration de la](#page-86-0)  [fonction d'économie de coûts](#page-86-0)* à la page 71.

- a Appuyez sur **Menu**.
- b Appuyez sur **a** ou **b** pour sélectionner Fax. Appuyez sur **OK**.
- **6** Appuyez sur **▲** ou ▼ pour sélectionner Réglage récep. Appuyez sur **OK**.
- 4 Appuyez sur **A** ou ▼ pour sélectionner Long.Sonnerie. Appuyez sur **OK**.
- **b** Appuyez sur **A** ou ▼ pour sélectionner Long.Sonnerie.
- **6** Appuyez sur ◀ ou sur ▶ pour choisir le nombre de sonneries qu'émettra l'appareil avant de répondre (0-4). Appuyez sur **OK**. Si vous choisissez 0, la ligne ne sonnera pas du tout.
	- g Appuyez sur **Arrêt/Sortie**.

<span id="page-59-2"></span>**Durée sonnerie F/T (mode Fax/Tél seulement) <sup>6</sup>**

Avant de régler le mode de réception sur Fax/Tél, il vous faudra décider du délai durant lequel l'appareil émettra la pseudosonnerie double pour annoncer un appel vocal. S'il s'agit d'une télécopie, l'appareil reçoit la télécopie.

La pseudo-sonnerie double retentit après la sonnerie traditionnelle du téléphone. Seul l'appareil sonnera ; aucun autre appareil sur la même ligne n'émettra cette pseudosonnerie double. Néanmoins, vous pouvez intercepter l'appel à partir de n'importe quel téléphone sur la même ligne que l'appareil. (Voir *[Utilisation de téléphones externes et](#page-73-0)  [supplémentaires](#page-73-0)* à la page 58.)

- - a Appuyez sur **Menu**.
	- b Appuyez sur **a** ou **b** pour sélectionner Fax.

Appuyez sur **OK**.

- **3** Appuyez sur **▲** ou ▼ pour sélectionner Réglage récep. Appuyez sur **OK**.
	-
	- Appuyez sur **▲** ou ▼ pour sélectionner Durée sonn F/T.
- **b** Appuyez sur ◀ ou sur ▶ pour choisir le nombre de sonneries que devra émettre l'appareil pour vous signaler l'arrivée d'appel vocal (20, 30, 40 ou 70 secondes). Appuyez sur **OK**.

f Appuyez sur **Arrêt/Sortie**.

#### **Remarque**

Même si l'appelant raccroche au cours de la pseudo sonnerie/double sonnerie, le télécopieur continuera de sonner tout au long de la durée spécifiée.

# <span id="page-60-1"></span><span id="page-60-0"></span>**Réception facile <sup>6</sup>**

#### **Si la fonction Réception facile est réglée sur On : <sup>6</sup>**

L'appareil recevra automatiquement les télécopies entrantes même si vous répondez à un appel téléphonique. Lorsque l'écran ACL affiche le message Réception ou que des sons «stridents» se font entendre dans le combiné que vous utilisez, raccrochez le combiné. L'appareil prend la relève.

#### **Si la fonction Réception facile est réglée sur Semi : <sup>6</sup>**

L'appareil ne reçoit un appel de télécopie automatiquement que si vous y avez répondu en utilisant le combiné de l'appareil, le combiné sans fil ou le téléphone à répondeur. Si vous avez utilisé un téléphone supplémentaire pour répondre, appuyez sur **l 5 1**. (Voir *[Utilisation de téléphones externes](#page-73-0)  [et supplémentaires](#page-73-0)* à la page 58.)

#### **Si la fonction Réception facile est réglée sur Off : <sup>6</sup>**

Si vous êtes à proximité de l'appareil et que vous décrochez le combiné en premier pour prendre un appel, appuyez sur

**Mono Marche** ou sur **Couleur Marche**, puis appuyez sur **2** pour recevoir la télécopie.

Si vous avez utilisé un téléphone supplémentaire pour répondre, appuyez sur **l 5 1**. (Voir *[Utilisation de téléphones externes](#page-73-0)  [et supplémentaires](#page-73-0)* à la page 58.)

#### **Remarque**

- Si cette fonction est réglée sur On, mais que votre appareil ne connecte pas un appel de télécopie lorsque vous décrochez le combiné d'un téléphone supplémentaire ou d'un téléphone externe, composez le code de réception de télécopie **l 5 1**.
- Si vous envoyez des télécopies à partir d'un ordinateur qui partage la ligne téléphonique avec l'appareil et que ce dernier intercepte vos télécopies, réglez la fonction Récep facile sur Off.
- (MFC-885CW) Si vous vous éloignez de l'appareil en emportant le combiné sans fil, nous vous conseillons d'activer la fonction de réception facile. Si la fonction Récep facile est désactivée et que vous répondez à un appel de télécopie, vous devrez vous rendre auprès de l'appareil et appuyer sur **Mono Marche** ou **Couleur Marche**.
- a Appuyez sur **Menu**.
- b Appuyez sur **a** ou **b** pour sélectionner Fax.

Appuyez sur **OK**.

- **3** Appuyez sur **▲** ou ▼ pour sélectionner Réglage récep. Appuyez sur **OK**.
- **Appuyez sur ▲ ou ▼ pour sélectionner** Récep facile.
- **b** Appuyez sur ◀ ou ▶ pour sélectionner On, Semi ou Off. Appuyez sur **OK**.

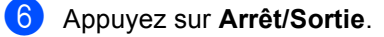

# **Opérations de réception supplémentaires <sup>6</sup>**

### **Impression réduite d'une télécopie entrante <sup>6</sup>**

Si vous sélectionnez l'option On, l'appareil réduit automatiquement chaque page d'une télécopie entrante pour que celle-ci puisse tenir sur une feuille de format A4, Lettre ou Légal. L'appareil calcule le taux de réduction en se servant du format de page de la télécopie et de votre réglage Taille papier. (Voir *[Format du papier](#page-39-0)* à la page 24.)

- a Appuyez sur **Menu**.
- **b** Appuyez sur **▲** ou ▼ pour sélectionner Fax. Appuyez sur **OK**.
- **6** Appuyez sur **▲** ou ▼ pour sélectionner Réglage récep. Appuyez sur **OK**.
- 4 Appuyez sur **A** ou ▼ pour sélectionner Auto-réduction.
- **b** Appuyez sur **ou c** pour sélectionner on (ou  $\circ$ ff). Appuyez sur **OK**.
- f Appuyez sur **Arrêt/Sortie**.

### **Réception d'une télécopie à la fin d'une conversation téléphonique (MFC-685CW seulement) <sup>6</sup>**

À la fin d'une conversation, vous pouvez demander à votre correspondant de vous envoyer une télécopie avant que vous ne raccrochiez tous les deux.

- Demandez à votre correspondant de placer le document dans son appareil et d'appuyer sur la touche Marche ou Envoi.
- Lorsque vous entendez les bips CNG (signaux répétés lents) d'autres appareils, appuyez sur **Mono Marche** ou **Couleur Marche**.
- **6** Appuyez sur 2 pour recevoir une télécopie.
- Raccrochez le combiné.

### **Impression d'une télécopie à partir de la mémoire <sup>6</sup>**

Si vous avez sélectionné la fonction de téléavertissement ou de mise en mémoire de télécopie, vous pouvez toutefois imprimer une télécopie à partir de la mémoire si vous vous trouvez à côté de l'appareil. (Si vous avez sélectionné Aperçu de télécopie, appuyez sur *[Aperçu de](#page-90-0)  télécopie* [à la page 75](#page-90-0).)

- **1** Appuyez sur **Menu**.
- b Appuyez sur **a** ou **b** pour sélectionner Fax.

Appuyez sur **OK**.

- **6** Appuyez sur **▲** ou ▼ pour sélectionner Exploit. Avanc. Téléc. Appuyez sur **OK**.
- 4 Appuyez sur **A** ou ▼ pour sélectionner Impr. Document. Appuyez sur **OK**.
- **6** Appuyez sur Mono Marche.
	- f Appuyez sur **Arrêt/Sortie**.

#### **Remarque**

Lorsque vous imprimez une télécopie à partir de la mémoire, les données de la télécopie sont effacées.

**7**

# <span id="page-62-0"></span>**Services téléphoniques et appareils externes <sup>7</sup>**

# **Opérations vocales <sup>7</sup>**

Les appels vocaux peuvent être effectués au moyen du combiné, du combiné sans fil (MFC-885CW seulement), d'un téléphone à haut parleur ou d'un téléphone externe, avec numérotation manuelle ou utilisation de numéros abrégés.

# **Remarque**

Si vous avez le modèle MFC-885CW, consultez le Guide de l'utilisateur du Combiné numérique sans fil BCL-D10.

# **Passer un appel téléphonique7**

- Effectuez l'une des actions suivantes :
	- (MFC-685CW) Décrochez le combiné ou appuyez sur **Téléphone à haut-parleur**.
	- (MFC-885CW) Appuyez sur sur l'appareil ou appuyez sur

(**Parler**) ou appuyez sur **Téléphone à haut-parleur** sur l'appareil.

- 2 Lorsque vous entendez la tonalité de composition, entrez un numéro à l'aide du pavé numérique, du numéro abrégé ou de la fonction de recherche.
- c (*Téléphone à haut-parleur*) parlez distinctement en direction du microphone  $\Psi$ .
- Pour raccrocher, faites l'une des opérations suivantes :
	- (MFC-685CW) Replacez le combiné ou appuyez sur **Téléphone à haut-parleur**.
	- (MFC-885CW) Appuyez sur (**Arrêt**) sur le combiné sans fil ou appuyez sur **Téléphone à haut-parleur** sur l'appareil.

### **Répondre à des appels avec le téléphone à haut-parleur 7**

Lorsque l'appareil sonne, au lieu de décrocher le combiné, appuyez sur **Téléphone à haut-parleur** sur l'appareil. Parlez distinctement en direction du

microphone  $\mathbf{\Psi}$ . Pour terminer l'appel, appuyez sur **Téléphone à haut-parleur**.

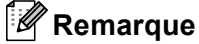

En cas de mauvaise connexion, il est possible que votre correspondant entende votre voix en écho durant l'appel. Si vous rencontrez ce problème, décrochez le combiné ou raccrochez et recommencez l'appel.

#### **Garde <sup>7</sup>**

#### **Pour MFC-685CW <sup>7</sup>**

- a Appuyez sur **Garde** pour mettre un appel en attente. Vous pouvez replacer le combiné sans déconnecter l'appel.
- b Décrochez le combiné de l'appareil ou appuyez sur **Téléphone à haut-parleur** pour mettre fin à la mise en attente de l'appel.
- **Remarque**

Vous pouvez décrocher un téléphone supplémentaire et continuer à parler sans mettre fin à la mise en attente de l'appel sur l'appareil.

#### **Pour MFC-885CW <sup>7</sup>**

- Si vous avez répondu en appuyant sur **Téléphone à haut-parleur** sur l'appareil, appuyez sur **Garde/Intercom** sur l'appareil pour mettre un appel en attente.
- **2** Pour mettre fin à la mise en attente de l'appel, appuyez sur **Téléphone à haut-parleur** sur l'appareil.

### **Remarque**

Vous pouvez décrocher un téléphone supplémentaire et continuer à parler sans mettre fin à la mise en attente de l'appel sur l'appareil.

### **Tonalité ou impulsion (pour le Canada uniquement) <sup>7</sup>**

Si votre système téléphonique utilise un mode numérotation par impulsion, mais que vous avez besoin d'envoyer des signaux de type tonalité (pour donner des instructions bancaires par téléphone par exemple), suivez les instructions ci-dessous :

Effectuez l'une des actions suivantes :

- (MFC-685CW) Décrochez le combiné ou appuyez sur
	- **Téléphone à haut-parleur**.
- (MFC-885CW) Décrochez le combiné sans fil et appuyez sur

(**Parler**) ou appuyez sur **Téléphone à haut-parleur** sur l'appareil.

b Appuyez sur **#** sur le panneau de commande de l'appareil. Tous les chiffres composés ultérieurement émettront des signaux de type tonalité.

Quand vous raccrochez, l'appareil revient au mode de numérotation par impulsions.

### **Mode Fax/Tél quand la touche d'alimentation est sur Marche**

Lorsque l'appareil est en mode Fax/Tél, il émet la pseudo sonnerie/double sonnerie (durée de sonnerie du télécopieur/téléphone) pour vous inviter à répondre à un appel vocal.

Si vous répondez à partir d'un téléphone supplémentaire, vous devrez décrocher le combiné durant la pseudo sonnerie/double sonnerie et appuyer sur **#51** entre deux coups de la pseudo sonnerie/double sonnerie. Si personne ne vous répond, ou si quelqu'un veut vous envoyer une télécopie, renvoyez l'appel au télécopieur en appuyant sur  $\div$  5 1.

(MFC-685CW) Si vous êtes à proximité de l'appareil, vous pouvez décrocher le combiné ou appuyer sur **Téléphone à haut-parleur**.

(MFC-885CW) Appuyez sur **Téléphone à haut-parleur** sur l'appareil ou utilisez le combiné sans fil.

# **Mode Fax/Tél quand la touche d'alimentation est sur Arrêt <sup>7</sup>**

Lorsque la touche **Marche/Arrêt** est sur Off, vous pouvez recevoir des télécopies automatiquement si le paramètre **Marche/Arrêt** est réglé sur Recept fax:On (Voir *[Réglage Marche/Arrêt](#page-36-1)* à la page 21.)

Le mode Fax/Tél fonctionne de la façon suivante.

Lorsque l'appareil est en mode Fax/Tél et qu'il émet une pseudo sonnerie/double sonnerie pour vous indiquer de répondre à un appel vocal, vous pouvez seulement répondre en décrochant le combiné de l'appareil ou le combiné sans fil et en

appuyant sur (**Parler**).

Si vous répondez avant que l'appareil émette une pseudo sonnerie/double sonnerie, vous pouvez également répondre à l'appel sur un téléphone externe ou supplémentaire.

# **Services téléphoniques <sup>7</sup>**

Votre appareil peut prendre en charge les services d'identification de l'appelant et de sonnerie spéciale offerts par certaines compagnies de téléphone.

Les fonctions Messagerie vocale, Appel en attente, Appel en attente/Identification de l'appelant, service « RingMaster », permanence téléphonique, système d'alarme ou autres fonctions personnalisées qui partagent la même ligne peuvent affecter le fonctionnement de votre appareil. Si vous êtes abonné à un service de messagerie vocale, lisez attentivement les instructions suivantes.

### <span id="page-64-0"></span>**Messagerie vocale <sup>7</sup>**

Si vous utilisez la messagerie vocale sur la même ligne téléphonique que l'appareil Brother, la messagerie vocale et l'appareil Brother seront en conflit l'un avec l'autre lors de la réception d'appels entrants.

Par exemple, si votre messagerie vocale est réglée pour répondre au bout de quatre sonneries, et l'appareil Brother au bout de deux sonneries, l'appareil Brother répond en premier. Ceci empêche les appelants de laisser un message sur votre messagerie vocale.

De même, si l'appareil Brother est réglé pour répondre au bout de quatre sonneries et la messagerie vocale au bout de deux sonneries, la messagerie vocale répond en premier. Ceci empêche l'appareil Brother de recevoir une télécopie entrante puisque la messagerie vocale ne peut pas retransmettre la télécopie entrante à l'appareil Brother.

Pour éviter les conflits entre l'appareil Brother et le service de messagerie vocale, effectuez l'une des opérations suivantes :

Obtenez le service de sonnerie spéciale auprès de votre compagnie de téléphone. La sonnerie spéciale est une fonctionnalité de votre appareil Brother qui permet à une personne disposant d'une seule ligne de recevoir des télécopies et des appels vocaux via deux numéros de téléphone différents sur cette ligne unique. Brother utilise le terme "Sonnerie spéciale", mais les compagnies de téléphone commercialisent ce service sous divers noms, tels que Custom Ringing, Personalized Ring, Smart Ring, RingMaster, Ident-A-Ring, Ident-A-Call, Data Ident-A-Call, Teen Ring et SimpleBiz Fax & Alternate Number Ringing. Ce service établit un second numéro de téléphone sur la même ligne que votre numéro de téléphone existant, et chaque numéro dispose de son propre type de sonnerie. En règle générale, le numéro original utilise le type de sonnerie standard et sert à la réception d'appels vocaux, et le second numéro utilise un type de sonnerie différent et sert à la réception de télécopies. (Voir *[Sonnerie](#page-65-1)  spéciale* [à la page 50](#page-65-1).)

#### **OU**

Réglez le mode de réception de votre appareil Brother sur "Manuel". En mode manuel, vous devez répondre à chaque appel entrant si vous souhaitez pouvoir recevoir une télécopie. Si l'appel entrant est un appel téléphonique, répondez à l'appel comme vous le feriez normalement. Si vous entendez les tonalités d'envoi de télécopie, vous devez transférer l'appel à l'appareil Brother en appuyant sur **l 5 1** sur le pavé numérique du téléphone. Les appels de télécopie ou les appels vocaux non répondus sont transmis à la messagerie vocale. (Pour régler l'appareil sur le mode **MANUEL**, voir *[Sélection du mode de](#page-57-1)  réception* [à la page 42.](#page-57-1))

### <span id="page-65-1"></span><span id="page-65-0"></span>**Sonnerie spéciale <sup>7</sup>**

Brother utilise le terme 'Sonnerie spéciale', mais différentes compagnies de téléphone utilisent d'autres noms pour ce service tels Smart Ring, RingMaster, Teen Ring, Custom Ringing, Personalized Ring, Data Ident-A-Call, Ident-A-Call, Ident-A-Ring ou SimpleBiz Fax et Alternate Number Ringing.

#### **Quels sont les avantages de la « Sonnerie spéciale » de votre compagnie de téléphone ? <sup>7</sup>**

Le service de sonnerie spéciale vous permet d'utiliser plusieurs numéros de téléphone sur une même ligne. **Si vous avez besoin de plus d'un numéro de téléphone, ce service est plus économique que de payer une ligne supplémentaire**. Chaque numéro de téléphone possède sa propre sonnerie spéciale, ce qui vous permet d'identifier le numéro qui sonne. C'est aussi le moyen le plus pratique d'affecter un numéro distinct à votre appareil.

### **Remarque**

Communiquez avec votre compagnie de téléphone pour connaître les tarifs et la disponibilité de ce service.

#### **Quels sont les avantages de la « Sonnerie spéciale » offerte par Brother?**

L'appareil de Brother possède une fonctionnalité de sonnerie spéciale afin que vous puissiez pleinement bénéficier du service de la sonnerie spéciale offert par votre compagnie de téléphone. Le nouveau numéro assigné à votre ligne téléphonique existante est réservé exclusivement à la réception de télécopies.

### **Remarque**

Avant de pouvoir configurer la sonnerie spéciale sur votre appareil, vous devez d'abord vous abonner au service de sonnerie spéciale offert par votre compagnie de téléphone.

#### **Utilisez-vous le service de messagerie vocale ? <sup>7</sup>**

Si la ligne téléphonique sur laquelle vous désirez installer votre nouvel appareil est munie d'une messagerie vocale, *il y a de fortes chances que celle-ci et l'appareil entrent en conflit lors de la réception d'appels*. **Comme la sonnerie spéciale vous permet d'utiliser plus d'un numéro sur votre ligne téléphonique, vous pouvez utiliser la messagerie vocale ensemble avec l'appareil sans aucun problème d'interférence**. Chacun d'eux étant doté de son propre numéro de téléphone, ni l'un ni l'autre ne pourra se disputer les appels.

Si vous optez pour le service de sonnerie spéciale de votre compagnie téléphonique, vous devrez suivre les étapes à la page suivante pour enregistrer le type de sonnerie associé au nouveau numéro qui vous aura été attribué. Ainsi, votre appareil sera capable de distinguer les appels téléphoniques des télécopies.

#### *A* Remarque

Vous pouvez modifier ou annuler le type de sonnerie spéciale à tout moment. Vous pouvez également le désactiver temporairement pour le réactiver ultérieurement. Lorsque vous changez de numéro de télécopieur, n'oubliez pas de réinitialiser cette fonction.

#### **Avant de choisir le type de sonnerie à enregistrer <sup>7</sup>**

Vous ne pouvez enregistrer qu'un seul type de sonnerie spéciale sur votre appareil. Certains types de sonnerie ne peuvent pas être enregistrés. Les types de sonnerie spéciale illustrés dans le tableau ci-dessous sont pris en charge par l'appareil Brother. Enregistrez le type de sonnerie que votre compagnie de téléphone vous a attribué.

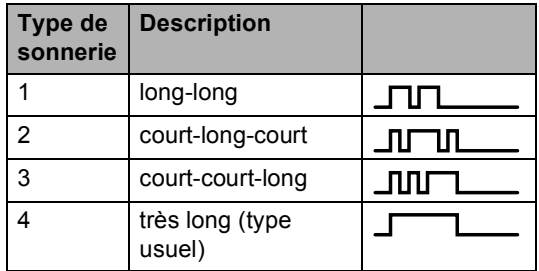

# **Remarque**

Le type de sonnerie n°1 correspond au type bref-bref et est le plus fréquemment utilisé.

Si le type de sonnerie que vous avez reçu ne figure pas dans ce tableau, **prenez contact avec votre compagnie de téléphone et demandez-lui de vous attribuer un type figurant sur le tableau**.

- L'appareil ne répondra qu'aux appels destinés au numéro qui lui a été assigné.
- Les deux premiers coups de sonneries sur l'appareil sont silencieux. C'est que le télécopieur cherche à identifier le type de sonnerie (en le comparant au type enregistré). (Les autres téléphones reliés à la même ligne émettent une sonnerie.)
- Si vous programmez l'appareil correctement, celui-ci reconnaîtra le type de sonnerie de son 'numéro de télécopieur' après deux coups de sonnerie spéciale et répondra par la tonalité de télécopie. Si l'appareil découvre qu'il s'agit d'un 'numéro vocal', il ne répondra pas.

#### **Enregistrement du type de sonnerie spéciale <sup>7</sup>**

Lorsque vous réglez la fonction de sonnerie spéciale sur Marche, le mode de réception bascule automatiquement sur Manuel. Vous ne pouvez pas changer de mode de réception en un autre mode lorsque la sonnerie spéciale est activée.

- **1** Appuyez sur Menu.
- b Appuyez sur **a** ou **b** pour sélectionner Fax. Appuyez sur **OK**.
- **3** Appuyez sur **▲** ou ▼ pour sélectionner Divers. Appuyez sur **OK**.
- 4 Appuyez sur **A** ou ▼ pour sélectionner Spéciale. Appuyez sur **OK**.
- **Appuyez sur ▲ ou ▼ pour sélectionner** Régler. Appuyez sur **OK**.
- **6** Appuyez sur **A** ou sur ▼ afin de sélectionner dans la mémoire le type de sonnerie souhaité. Appuyez sur **OK**.

(Vous entendez tour à tour chacun des quatre types de sonnerie à mesure que vous les faites défiler. Assurez-vous de choisir le type que votre compagnie de téléphone vous a attribué.)

g Appuyez sur **Arrêt/Sortie**. La fonction de sonnerie spéciale est maintenant activée.

#### **Désactivation de la sonnerie spéciale <sup>7</sup>**

- a Appuyez sur **Menu**.
- b Appuyez sur **a** ou **b** pour sélectionner Fax. Appuyez sur **OK**.
- **Appuyez sur ▲ ou ▼ pour sélectionner** Divers. Appuyez sur **OK**.
- 4 Appuyez sur **A** ou ▼ pour sélectionner Spéciale. Appuyez sur **OK**.
- **b** Appuyez sur **▲** ou ▼ pour sélectionner Off.

Appuyez sur **OK**.

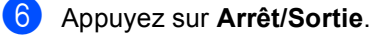

#### *A* Remarque

Lorsque vous désactivez la sonnerie spéciale, l'appareil reste en mode de réception Manuel. Vous devez donc configurer de nouveau le mode de réception souhaité. (Voir *[Sélection du](#page-57-1)  [mode de réception](#page-57-1)* à la page 42.)

#### **Identification de la ligne appelante <sup>7</sup>**

La fonction d'identification de la ligne appelante vous permet d'utiliser le service d'abonné d'identification de la ligne appelante offert par un grand nombre de compagnies de téléphone. Contactez votre compagnie de téléphone pour obtenir de plus amples détails. Ce service affiche le numéro de téléphone, ou le cas échéant, le nom de votre appelant quand la ligne sonne. Vous pouvez utiliser un numéro figurant dans l'historique d'identification de la ligne appelante pour passer un appel téléphonique, lui envoyer une télécopie, l'ajouter aux numéros abrégés ou le supprimer de l'historique. (Voir *[Historique d'identification de](#page-76-1)  [la ligne appelante](#page-76-1)* à la page 61.)

Après un ou deux coups de sonnerie, l'écran ACL présente le numéro de téléphone de votre appelant ou son nom, le cas échéant. Dès que vous répondez à un appel, les informations d'identification de la ligne appelante disparaissent de l'écran ACL, mais restent stockées dans la mémoire d'identification de la ligne appelante.

- Les 16 premiers caractères du numéro (et du nom) seront présentés.
- Le message # Non dispo**s'affiche si l'appel** a été émis en dehors de la zone de service de votre identification de la ligne appelante.
- Le message Appel privé signifie que l'appelant a bloqué de façon intentionnelle toute transmission d'information.

Vous pouvez imprimer une liste contenant les informations d'identification de la ligne appelante reçues par votre appareil. (Voir *[Impression de la liste d'identification de la](#page-69-0)  [ligne appelante](#page-69-0)* à la page 54.)

#### *K* Remarque

- Il est possible que cette fonction ne soit pas disponible dans certaines zones des États-Unis et du Canada.
- Le service d'identification de la ligne appelante varie selon les différents fournisseurs de télécommunications. Contactez votre compagnie locale de téléphone pour connaître le type de service disponible.

#### **Réglage du code régional (États-Unis uniquement) <sup>7</sup>**

Lorsqu'il retourne des appels à partir de l'historique d'identification de la ligne appelante, l'appareil compose automatiquement le «1» suivi de l'indicatif régional pour tous les appels. Si, dans le plan de numérotation locale, le «1» ne doit pas être utilisé pour les appels au sein de votre indicatif régional, n'entrez pas ce paramètre. Le paramètre d'indicatif régional permet que les appels retournés à partir de l'historique d'identification de la ligne appelante à destination de votre indicatif régional soient numérotés en utilisant 10 chiffres (indicatif régional suivi d'un numéro à 7 chiffres). Si votre plan de numérotation ne suit pas le système de numérotation standard 1 + code régional + numéro à 7 chiffres pour appeler à l'extérieur de votre indicatif régional, vous risquez de rencontrer des difficultés à retourner des appels automatiquement à partir de l'historique d'identification de la ligne appelante. Si telle n'est pas la procédure suivie par votre plan de numérotation, vous ne pourrez pas retourner des appels automatiquement.

#### a Appuyez sur **Menu**.

b Appuyez sur **a** ou **b** pour sélectionner Fax.

Appuyez sur **OK**.

- **6** Appuyez sur **A** ou ▼ pour sélectionner Divers. Appuyez sur **OK**.
- 4 Appuyez sur **A** ou ▼ pour sélectionner ID Appelant. Appuyez sur **OK**.
- **b** Appuyez sur **A** ou ▼ pour sélectionner Code régional.
- **6** Entrez votre indicatif régional à l'aide du pavé numérique. Appuyez sur **OK**.

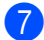

g Appuyez sur **Arrêt/Sortie**.

#### **Consultation de la liste d'identification de la ligne appelante <sup>7</sup>**

Votre appareil conserve les données des trente derniers appels dans la liste d'identification de la ligne appelante. Vous pouvez afficher ou imprimer cette liste. Lorsque le trente et unième appel parvient sur l'appareil, les données du premier appel sont effacées.

- a Appuyez sur **Menu**.
- b Appuyez sur **a** ou **b** pour sélectionner Fax. Appuyez sur **OK**.

c Appuyez sur **a** ou **b** pour sélectionner Divers. Appuyez sur **OK**.

- d Appuyez sur **a** ou **b** pour sélectionner ID Appelant. Appuyez sur **OK**.
- e Appuyez sur **a** ou **b** pour sélectionner Afficher no.

Appuyez sur **OK**. La liste d'identification de la ligne appelante apparaît sur l'écran. Si aucune identification de la ligne appelante n'est enregistrée, le signal sonore retentira et le message Pas ID appelant apparaîtra sur l'écran.

**6** Appuyez sur **▲** ou ▼ pour parcourir la liste d'identification de la ligne appelante et consulter les informations d'identification de l'appelant. L'écran ACL indique le numéro ou le nom de l'appelant et la date et l'heure de l'appel.

 $\blacksquare$  Pour interrompre la consultation, appuyez sur **Arrêt/Sortie**.

#### **Remarque**

Vous pouvez aussi afficher la liste d'identification de la ligne appelante en appuyant sur (**Télécopier**). (Voir *[Historique d'identification de la ligne](#page-76-1)  appelante* [à la page 61.](#page-76-1))

**7**

#### <span id="page-69-0"></span>**Impression de la liste d'identification de la ligne appelante <sup>7</sup>**

- a Appuyez sur **Menu**.
- b Appuyez sur **a** ou **b** pour sélectionner Fax. Appuyez sur **OK**.
- **6** Appuyez sur **▲** ou ▼ pour sélectionner Divers. Appuyez sur **OK**.
- **4** Appuyez sur **▲** ou ▼ pour sélectionner ID Appelant. Appuyez sur **OK**.
- **b** Appuyez sur **A** ou ▼ pour sélectionner Imp.rapport. Appuyez sur **OK**. Si aucune identification de la ligne appelante n'est enregistrée, le signal sonore retentira et le message Pas ID appelant apparaîtra sur l'écran.
- **6** Appuyez sur **Mono Marche** ou **Couleur Marche**.
- Une fois l'impression terminée, appuyez sur **Arrêt/Sortie**.

# **Branchement d'un répondeur externe <sup>7</sup>**

Vous pouvez choisir de brancher un répondeur externe. Cependant, lorsque l'appareil partage la ligne téléphonique avec un répondeur **externe**, ce dernier répond à tous les appels tandis que l'appareil scrute la ligne pour détecter la tonalité CNG d'une télécopie entrante. S'il s'agit d'une télécopie, l'appareil prend la relève pour recevoir la télécopie. Dans le cas contraire, il permet au répondeur (RÉP) de continuer à passer votre message sortant pour que l'appelant puisse laisser un message.

Le RÉP doit répondre aux appels dans un délai maximum de quatre sonneries (la configuration recommandée est de deux sonneries). L'appareil ne peut capter la tonalité d'appel CNG qu'une fois que le répondeur téléphonique a répondu à l'appel. Si elle est réglée sur quatre sonneries, il ne reste qu'un délai de huit à dix secondes d'émission de tonalité CNG durant lesquelles la mise en communication des télécopieurs doit avoir lieu. Veillez à bien suivre les consignes de ce présent guide concernant l'enregistrement de votre message sortant. Nous ne recommandons pas d'utiliser la fonction d'économie de coûts sur votre répondeur externe s'il y a plus de cinq sonneries.

Services téléphoniques et appareils externes

# **Remarque**

- Si vous ne recevez pas toutes vos télécopies, réduisez la Longueur de sonnerie sur votre répondeur externe.
- Si vous êtes abonné au service de sonnerie spéciale offert par votre compagnie de téléphone :

Vous pouvez brancher un répondeur externe sur une prise murale distincte. Pour ce faire, il faut que vous soyez abonné au service de sonnerie spéciale offert par votre compagnie de téléphone et que vous ayez enregistré le type de sonnerie spéciale dans votre appareil. De plus, vous devez assigner le numéro associé à la sonnerie spéciale à votre télécopieur. Il est recommandé de régler le répondeur externe sur au moins quatre sonneries lorsque vous êtes abonné au service de sonnerie spéciale. Vous ne pouvez pas utiliser le réglage d'économie de coûts.

• Si vous n'êtes pas abonné au service de sonnerie spéciale :

Vous devez brancher votre répondeur externe sur la prise EXT. de votre appareil. Si votre répondeur est branché sur une prise murale, ce dernier et l'appareil essaieront tous deux de contrôler la ligne téléphonique. (Voir l'illustration ci-dessous.)

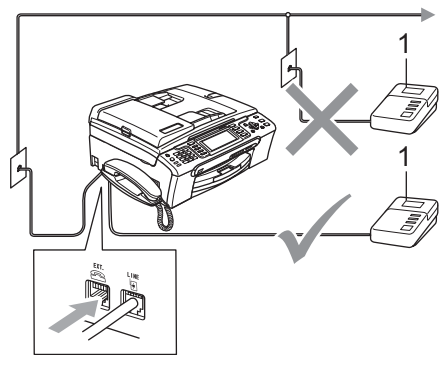

#### **1 RÉP**

Lorsque le RÉP répond à un appel, l'écran ACL affiche Tel. ext. occupé.

### **Branchements <sup>7</sup>**

Le répondeur externe doit être branché sur la prise téléphonique marquée EXT. Si vous branchez le répondeur externe sur une prise murale, votre appareil ne pourra fonctionner correctement (à moins que vous n'utilisiez la sonnerie spéciale).

- Branchez le cordon de ligne téléphonique de la prise téléphonique murale dans la prise marquée LINE.
- Branchez le cordon de ligne téléphonique du répondeur externe sur la prise marquée EXT. (Assurez-vous que ce cordon est branché sur le RÉP à la prise de la ligne téléphonique pour RÉP et non à la prise du combiné.)
- Réglez le répondeur externe sur quatre sonneries ou moins. (La configuration de la Longueur de sonnerie de l'appareil n'est pas prise en compte.)
- Enregistrez le message sortant sur votre répondeur externe.
- Mettez le RÉP en mode pour répondre aux appels.

Réglez le mode de réception sur Manuel en activant la fonction Réception facile. (Voir *[Sélection du mode de](#page-57-1)  réception* [à la page 42](#page-57-1).)

### **Enregistrement du message sortant sur un répondeur externe <sup>7</sup>**

Les contraintes de durée sont un facteur important pour l'enregistrement réussi du message. Le message détermine les modes de réception manuelle et automatique de télécopies.

- **Enregistrez un silence de 5 secondes** au début du message. (Ce délai permet à votre appareil de capter la tonalité CNG des transmissions automatiques avant que celle-ci ne s'arrête.)
- 2 Assurez-vous que le message ne dépasse pas 20 secondes.
- $\overline{3}$   $\overline{6}$   $\overline{6}$  la fin de votre message d'une durée maximale de 20 secondes, indiquez votre code de réception de télécopie à l'intention des correspondants qui souhaitent vous envoyer une télécopie manuellement. Par exemple : « Après le signal sonore, laissez un message ou envoyez une télécopie en composant le **l 5 1** et **Marche** et en appuyant sur Marche. »

#### **Remarque**

Votre appareil ne pouvant pas déceler la tonalité de télécopie en présence de voix fortes ou résonnantes, nous vous recommandons de commencer votre message sortant par un silence de cinq secondes. Vous pouvez, si vous préférez, ne pas enregistrer cette pause. Cependant, si votre appareil ne reçoit pas bien les télécopies, réenregistrez le message sortant en commençant par cette pause.

#### **Considérations à propos des lignes téléphoniques spéciales <sup>7</sup>**

#### **Lignes téléphoniques de substitution <sup>7</sup>**

Un système téléphonique de substitution consiste en un groupe de deux lignes téléphoniques distinctes ou plus, capable de passer l'appel entrant à l'autre ligne si la première est occupée. En règle générale, les appels sont transmis de façon descendante à la ligne la plus proche qui n'est pas occupée, dans un ordre préétabli.

Votre appareil a été conçu pour fonctionner avec un système de substitution, à condition que le dernier numéro de la séquence de numéros lui ait été assigné de sorte qu'il soit impossible de descendre, c'est-à-dire transférer l'appel à une ligne inférieure. Voilà pourquoi il est important de ne pas configurer l'appareil sur le numéro d'une ligne autre que la dernière, car si la ligne à laquelle le télécopieur est relié était occupée et qu'une deuxième télécopie arrivait, cette télécopie serait transférée vers une ligne téléphonique ne pouvant recevoir de fax. **Pour optimiser le fonctionnement de votre appareil, branchez-le sur une ligne distincte.**

#### **Système téléphonique à deux lignes <sup>7</sup>**

Un système téléphonique à deux lignes consiste en deux numéros de téléphone distincts qui partagent la même prise murale. Chacun des deux numéros peut posséder sa propre prise téléphonique (RJ11) ou être relié à une seule prise (RJ14). Votre appareil, quant à lui, doit être branché sur une prise téléphonique RJ11. Il se peut que les deux types de prises (RJ11 et RJ14) aient les mêmes taille et apparence et qu'elles soient toutes les deux pourvues de quatre fils (noir, rouge, vert, jaune). Pour savoir de quelle prise il s'agit, branchez un téléphone à deux lignes sur l'une d'elles et vérifiez s'il est possible d'accéder à l'une et à l'autre des deux lignes. Si c'est le cas, vous devez séparer la ligne pour votre appareil. (Voir [page 45.](#page-60-1))
#### **Conversion d'une prise téléphonique murale <sup>7</sup>**

Il existe trois méthodes de conversion en prise RJ11. Les deux premières méthodes nécessitent fort probablement l'intervention de votre compagnie de téléphone. Vous pouvez transformer une prise murale unique RJ14 en prise murale double RJ11. Ou bien vous pouvez faire poser une prise murale de type RJ11 et y associer un des numéros de téléphone.

La troisième méthode est la plus simple : achetez un adaptateur triplex. Vous pouvez brancher un adaptateur triplex sur une prise RJ14. L'adaptateur triplex sépare les fils en trois prises distinctes : deux prises de type RJ11 (ligne 1, ligne 2) et une prise de type RJ14 (lignes 1 et 2). Si votre appareil est relié à la ligne 1, branchez-le sur L1 de l'adaptateur triplex. Si votre appareil est sur la ligne 2, branchez-le sur L2 de l'adaptateur triplex.

#### **Adaptateur triplex <sup>7</sup>**

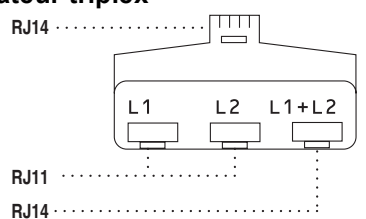

#### **Installation de l'appareil, d'un répondeur externe à deux lignes et d'un téléphone à deux lignes <sup>7</sup>**

Lorsque vous installez un répondeur téléphonique externe (RÉP) à deux lignes et un téléphone à deux lignes, veillez à ce que votre appareil soit relié à une ligne isolée sur la prise murale et sur le répondeur. La connexion la plus courante, dont vous trouverez la description ci-dessous, est de raccorder l'appareil à la ligne 2. Le panneau arrière du répondeur à deux lignes doit être doté de deux prises téléphoniques : l'une étiquetée L1 ou L1/L2, et l'autre L2. Vous devez avoir au moins trois cordons téléphoniques : le cordon livré avec votre appareil et deux autres cordons pour votre répondeur externe à deux lignes. Si vous ajoutez un téléphone à deux lignes, il vous en faudra un quatrième.

- a Placez le répondeur à deux lignes et le téléphone à deux lignes à côté de votre appareil.
- b Branchez une extrémité du cordon téléphonique de votre appareil dans la prise L2 de l'adaptateur triplex et l'autre extrémité dans la prise LINE située à l'arrière de l'appareil.

Branchez une extrémité du premier cordon téléphonique du répondeur dans la prise L1 de l'adaptateur triplex et l'autre extrémité dans la prise L1 ou L1/L2 du répondeur à deux lignes.

Branchez une extrémité du second cordon téléphonique du répondeur dans la prise L2 du répondeur à deux lignes. et l'autre extrémité dans la prise EXT. située sur le côté gauche de l'appareil.

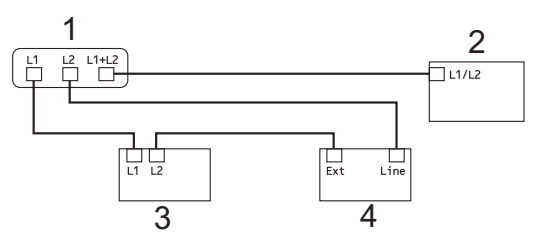

- **1 Adaptateur triplex**
- **2 Téléphone à deux lignes**
- **3 Répondeur externe à deux lignes**
- **4 Appareil**

Vous pouvez continuer à utiliser les autres téléphones à deux lignes branchés sur les autres prises murales. Il existe deux méthodes pour ajouter un téléphone à deux lignes à la prise murale de l'appareil. Vous pouvez brancher le cordon de ligne téléphonique du téléphone à deux lignes sur la prise L1+L2 de l'adaptateur triplex. Ou, vous pouvez brancher le téléphone à deux lignes sur la prise TÉL du répondeur à deux lignes.

### **Branchements multilignes (PBX) <sup>7</sup>**

Nous vous conseillons de demander à la compagnie qui a installé votre PBX de brancher votre appareil. Si vous avez un système multilignes, nous vous conseillons de demander à l'installateur de brancher l'unité sur la dernière ligne du système. Cela permettra d'éviter que l'appareil ne s'enclenche chaque fois que le système reçoit des appels téléphoniques. Si tous les appels entrants sont pris en charge par un standardiste, il est conseillé de régler le mode de réception sur Manuel.

Nous ne pouvons pas garantir le bon fonctionnement de votre appareil dans toutes les circonstances s'il est relié à un PBX. Si vous rencontrez des problèmes lors de l'envoi ou de la réception de télécopies, prenez d'abord contact avec la compagnie gestionnaire de votre PBX.

# **Téléphones externes et supplémentaires <sup>7</sup>**

# **Branchement d'un téléphone externe ou supplémentaire <sup>7</sup>**

Vous pouvez brancher un autre téléphone (ou répondeur téléphonique) directement sur votre appareil comme indiqué dans le schéma ci-dessous.

Branchez le cordon téléphonique dans la prise marquée EXT.

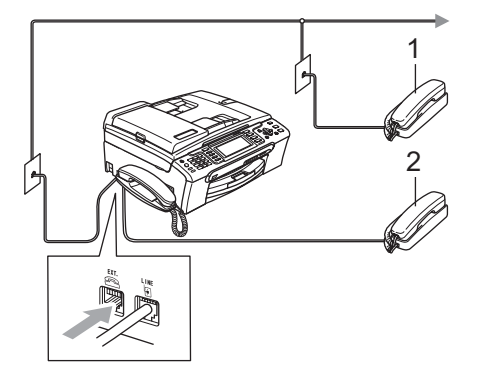

- **1 Téléphone supplémentaire**
- **2 Téléphone externe**

Lorsque vous utilisez un téléphone externe ou supplémentaire, l'écran ACL indique Tel. ext. occupé.

# <span id="page-73-0"></span>**Utilisation de téléphones externes et supplémentaires <sup>7</sup>**

Si vous interceptez une télécopie sur un téléphone supplémentaire ou externe branché sur la prise EXT. de l'appareil, vous pouvez faire basculer la télécopie sur ce dernier à l'aide du code de réception de télécopie. Dès que vous aurez composé le code de réception de télécopie  $\times$  5 1, l'appareil s'enclenchera pour recevoir la télécopie.

Si l'appareil reçoit un appel vocal et émet la pseudo sonnerie/double sonnerie pour vous demander d'y répondre, composez le code de réponse de téléphone **#51** pour basculer l'appel sur un téléphone supplémentaire. (Voir *[Durée sonnerie F/T \(mode Fax/Tél](#page-59-0)  seulement)* [à la page 44.](#page-59-0))

#### **Si vous répondez à un appel et personne n'est en ligne : <sup>7</sup>**

Il s'agit sans doute d'une télécopie que vous êtes en train de recevoir manuellement.

Appuyez sur **l 5 1** et attendez la tonalité de réception de télécopies (sons stridents) ou le message Réception sur l'écran ACL, puis raccrochez.

# *P* Remarque

Vous pouvez également utiliser la fonction Réception facile pour que votre appareil réponde automatiquement à l'appel. (Voir *[Réception facile](#page-60-0)* à la page 45.)

### **Utilisation d'un téléphone externe sans fil d'un autre fabricant que Brother téléphone externe sans fil (MFC-685CW seulement) <sup>7</sup>**

Si votre téléphone sans fil d'un fabricant autre que Brother est connecté à la prise EXT. de l'appareil et que vous vous déplacez souvent avec le combiné sans fil, il vous serait plus facile de répondre aux appels durant la Longueur de sonnerie.

Si vous laissez l'appareil répondre en premier, vous serez obligé de vous déplacer jusqu'à l'appareil afin de pouvoir appuyer sur **Téléphone à haut-parleur** pour transférer l'appel vers le combiné sans fil.

### **Utilisation de codes d'accès à distance <sup>7</sup>**

#### **Code de réception de télécopie <sup>7</sup>**

Si vous répondez à un appel de télécopie sur un téléphone supplémentaire ou externe, vous pouvez laisser l'appareil prendre l'appel en composant le code de réception de télécopie  $*$  5 1. Attendez les sons stridents, puis raccrochez le combiné. Voir *[Réception](#page-60-0)  facile* [à la page 45.](#page-60-0) Le correspondant devra appuyer sur **Marche** pour envoyer la télécopie.

#### **Code de réponse de téléphone <sup>7</sup>**

Si vous recevez un appel vocal et que l'appareil se trouve en mode F/T, il laissera retentir la pseudo sonnerie/double sonnerie du télécopieur/téléphone après la longueur de sonnerie initiale. Si vous répondez à l'appel sur un téléphone supplémentaire, vous pouvez désactiver la sonnerie du télécopieur/téléphone en appuyant sur **#51** (n'oubliez pas d'appuyer sur ces touches *entre* les sonneries).

#### **Modification des codes d'accès à distance <sup>7</sup>**

Le code de réception de télécopie préprogrammé est le **l 5 1**. Le code de réponse de téléphone préprogrammé est le **#51**. Si vous le souhaitez, vous pouvez les remplacer par vos propres codes.

- **4** Appuyez sur Menu.
	- **b** Appuyez sur **▲** ou ▼ pour sélectionner Fax. Appuyez sur **OK**.
- **6** Appuyez sur **▲** ou ▼ pour sélectionner Réglage récep. Appuyez sur **OK**.
- **4** Appuyez sur **▲** ou ▼ pour sélectionner Code distance.
- **b** Appuyez sur ◀ ou ▶ pour sélectionner On. Appuyez sur **OK**.
- **6** Saisissez le nouveau code de réception de télécopie. Appuyez sur **OK**.
- **Z** Appuyez sur **▲** ou ▼ pour sélectionner Répondeur: et saisissez le nouveau code de réponse de téléphone. Appuyez sur **OK**.

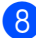

8 Appuyez sur **Arrêt/Sortie**.

### **Remarque**

- Si vous n'arrivez pas à établir une connexion à distance pour votre répondeur automatique externe, modifiez le code de réception de télécopie et le code de réponse de téléphone en un autre numéro à trois chiffres (tel que **###** et **999**).
- Il se peut que certains appareils téléphoniques ne prennent pas en charge les codes d'accès à distance.

# **8**

# **Composition et enregistrement des numéros <sup>8</sup>**

# **Comment composer un numéro <sup>8</sup>**

# **Composition manuelle <sup>8</sup>**

Appuyez sur tous les chiffres qui forment le numéro de télécopieur ou de téléphone.

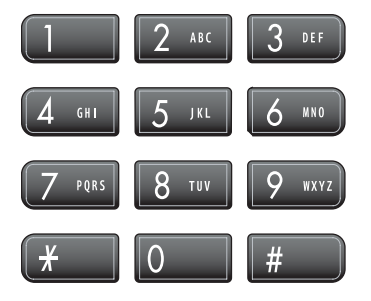

# **Composition de numéros abrégés <sup>8</sup>**

a Appuyez sur **Comp.abrégée**.

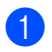

Comp.abrégée

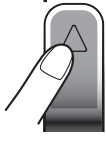

Vous pouvez également choisir Comp abrég en appuyant sur (**Télécopier**).

- **2** Appuyez sur **▲** ou ▼ pour sélectionner Recherche. Appuyez sur **OK**.
- 3 Appuyez sur le numéro abrégé à deux chiffres. (Voir *[Enregistrement des](#page-77-0)  [numéros abrégés](#page-77-0)* à la page 62.)
- Si l'emplacement comprend deux numéros, appuyez sur **a** ou **b** pour choisir le numéro que vous souhaitez appeler. Appuyez sur **OK**.

# **Remarque**

Si l'écran ACL indique Non assigné lorsque vous entrez un numéro abrégé, cette touche ne correspond à aucun numéro enregistré.

# <span id="page-75-1"></span>**Recherche <sup>8</sup>**

La fonction Recherche vous permet de chercher des noms enregistrés dans la mémoire des numéros abrégés.

- 
- **1** Appuyez sur **Comp.abrégée**.

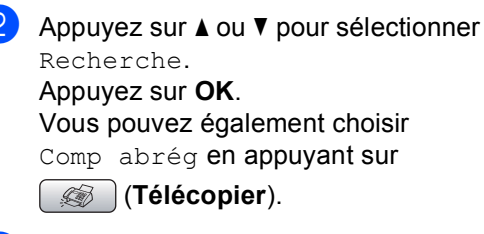

<span id="page-75-0"></span>**3** Appuyez sur **▲** ou ▼ pour sélectionner Ordre alphabétique ou Ordre numérique. Appuyez sur **OK**.

# **Remarque**

- Appuyez sur  $*$  pour agrandir la taille de polices sur l'écran ACL.
- Appuyez sur **#** pour réduire la taille de polices sur l'écran ACL.

#### $\overline{4}$  Si vous avez choisi

Ordre alphabétique à l'étape <sup>3</sup>. utilisez le pavé numérique pour entrer la première lettre du nom, puis appuyez sur **A** ou ▼ pour choisir le nom ou le numéro à appeler. Appuyez sur **OK**.

# **Recomposition d'un numéro de télécopieur <sup>8</sup>**

Si vous envoyez manuellement une télécopie et que la ligne est occupée **Recomp/Pause**, appuyez sur **Mono Marche** ou sur **Couleur Marche** pour réessayer. Si vous souhaitez rappeler un numéro récemment composé, appuyez sur **Recomp/Pause** et choisissez l'un des 30 derniers numéros de la liste des appels sortants.

**Recomp/Pause** ne fonctionne que si vous avez composé le numéro sur le panneau de commande. *Si vous envoyez automatiquement une télécopie* et que la ligne est occupée, l'appareil recomposera automatiquement le numéro une fois au bout de cinq minutes.

#### a Appuyez sur **Recomp/Pause**.

- b Appuyez sur **a** ou **b** pour sélectionner le numéro à recomposer. Appuyez sur **OK**.
- **6** Appuyez sur **A** ou ▼ pour sélectionner Envoyer télécopie. Appuyez sur **OK**.
- **4** Appuyez sur **Mono Marche** ou **Couleur Marche**.

#### **Remarque**

Dans le mode Envoi en temps réel, la fonction de recomposition automatique ne fonctionne pas lors de l'utilisation de la vitre du scanner.

# **Appel sortant <sup>8</sup>**

Les 30 derniers numéros que vous avez appelés au téléphone ou auxquels vous avez envoyé une télécopie sont mémorisés dans l'historique des appels sortants. Vous pouvez sélectionner l'un de ces numéros pour l'appeler au téléphone, lui envoyer une télécopie, l'ajouter aux numéros abrégés ou le supprimer de l'historique.

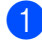

**1** Appuyez sur **Recomp/Pause**. Vous pouvez également choisir Appel sortant en appuyant sur

(**Télécopier**).

- b Appuyez sur **a** ou **b** pour sélectionner le numéro à appeler. Appuyez sur **OK**.
- Effectuez l'une des actions suivantes :
	- Pour passer un appel téléphonique, appuyez sur **a** ou **b** pour sélectionner Faire appel.

#### Appuyez sur **OK**.

Pour envoyer une télécopie, appuyez sur **a** ou **b** pour sélectionner Envoyer télécopie.

Appuyez sur **OK**.

Appuyez sur **Mono Marche** ou **Couleur Marche**.

Si vous souhaitez mémoriser le numéro, appuyez sur **a** ou sur **b** pour sélectionner Ajouter comp. abrégée.

#### Appuyez sur **OK**.

(Voir *[Mémorisation des numéros](#page-78-0)  [abrégés à partir des appels](#page-78-0)  sortants* [à la page 63.](#page-78-0))

■ Appuyez sur **A** ou ▼ pour sélectionner Effacer.

Appuyez sur **OK**.

Appuyez sur **1** pour confirmer.

d Appuyez sur **Arrêt/Sortie**.

### **Historique d'identification de la ligne appelante <sup>8</sup>**

Cette fonction nécessite d'utiliser le service d'abonné d'identification de la ligne appelante offert par un grand nombre de compagnies de téléphone. (Voir *[Identification](#page-67-0)  [de la ligne appelante](#page-67-0)* à la page 52.)

Les 30 derniers numéros d'appels téléphonique ou de télécopies reçues sont mémorisés dans l'historique d'identification de la ligne appelante. Vous pouvez sélectionner l'un de ces numéros pour l'appeler au téléphone, lui envoyer une télécopie, l'ajouter aux numéros abrégés ou le supprimer de l'historique.

a Appuyez sur (**Télécopier**).

• (États-Unis uniquement) si vous

*[ligne appelante](#page-69-0)* à la page 54.)

*[régional \(États-Unis](#page-68-0)  [uniquement\)](#page-68-0)* à la page 53.) • Vous pouvez imprimer la liste

recomposez un numéro à partir de la liste d'identification de la ligne appelante à l'extérieur de votre indicatif régional, vous devez configurer par avance votre CODE RÉGIONAL. (Voir *[Réglage du code](#page-68-0)* 

d'identification de la ligne appelante. (Voir *[Impression de la liste d'identification de la](#page-69-0)* 

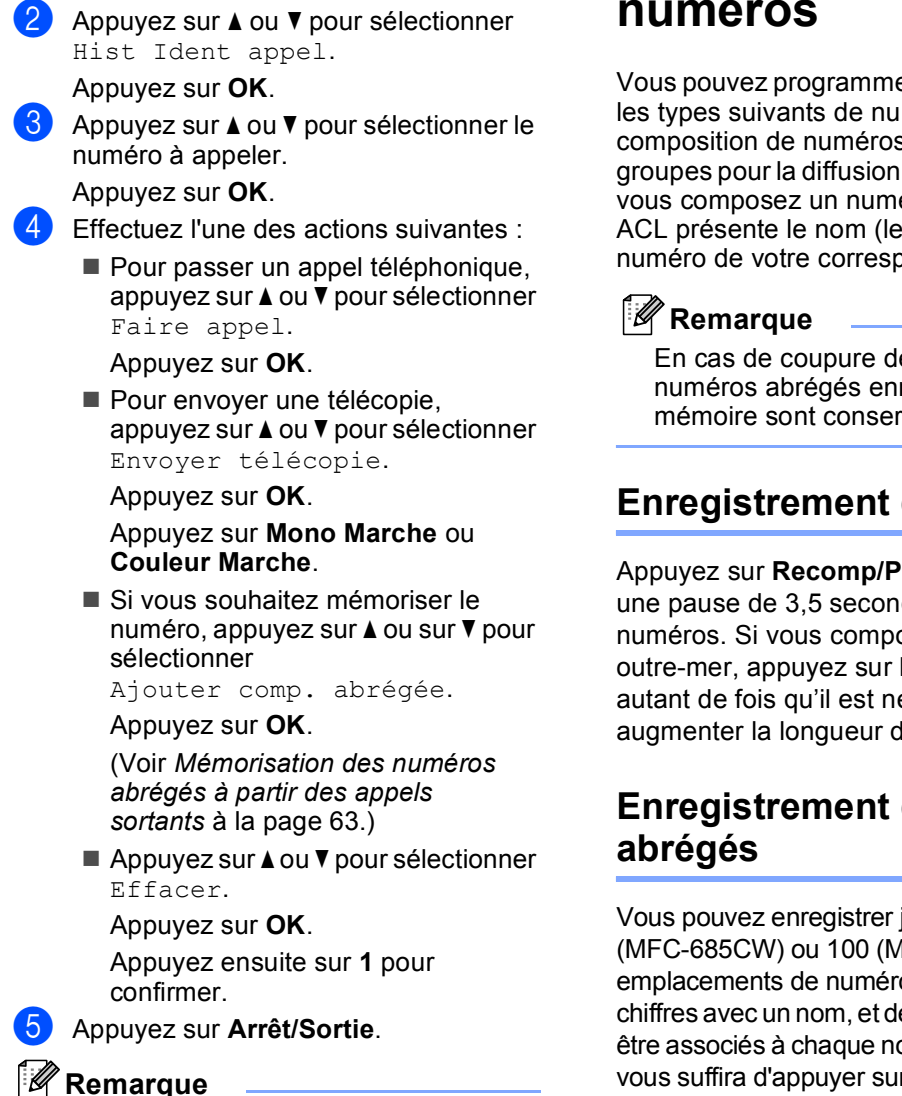

# **Enregistrement de numéros <sup>8</sup>**

Vous pouvez programmer votre appareil pour les types suivants de numérotation facile : la composition de numéros abrégés et les groupes pour la diffusion de télécopie. Quand vous composez un numéro abrégé, l'écran ACL présente le nom (le cas échéant) ou le numéro de votre correspondant.

En cas de coupure de courant, les numéros abrégés enregistrés dans la mémoire sont conservés.

# **Enregistrement d'une pause**

Appuyez sur **Recomp/Pause** pour insérer une pause de 3,5 secondes entre les numéros. Si vous composez un numéro outre-mer, appuyez sur **Recomp/Pause** autant de fois qu'il est nécessaire pour augmenter la longueur de la pause.

# <span id="page-77-0"></span>**Enregistrement des numéros**

Vous pouvez enregistrer jusqu'à 80 (MFC-685CW) ou 100 (MFC-885CW) emplacements de numéros abrégés à 2 chiffres avec un nom, et deux numéros peuvent être associés à chaque nom. Pour composer, il vous suffira d'appuyer sur quelques touches (par exemple : **Comp.abrégée**, **OK**, le numéro à deux chiffres et **Mono Marche** ou **Couleur Marche**).

a Appuyez sur **Comp.abrégée**.

- b Appuyez sur **a** ou **b** pour sélectionner Régler comp. abrégée. Appuyez sur **OK**.
- <span id="page-77-1"></span>**3** Appuyez sur **▲** ou ▼ pour sélectionner l'emplacement de numéro abrégé à 2-chiffres où mémoriser le numéro. Appuyez sur **OK**.

Composition et enregistrement des numéros

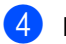

 $\overline{4}$  Effectuez l'une des actions suivantes :

Entrez le nom à l'aide du pavé numérique (max 16 caractères).

Appuyez sur **OK**.

 (Pour vous aider à saisir les lettres, voir *[Saisie de texte](#page-190-0)* à la page 175.)

■ Appuyez sur OK pour enregistrer le numéro sans nom.

**b** Entrez le numéro de télécopieur ou de téléphone (max 20 chiffres). Appuyez sur **OK**.

 $\begin{bmatrix} 6 \end{bmatrix}$  Effectuez l'une des actions suivantes :

Entrez le deuxième numéro de télécopieur ou de téléphone (max 20 chiffres).

Appuyez sur **OK**.

- $\blacksquare$  Si vous ne souhaitez pas enregistrer un deuxième numéro, appuyez sur **OK**.
- **Appuyez sur ▲ ou ▼ pour sélectionner** Complété. Appuyez sur **OK**.

Pour enregistrer un autre numéro abrégé, allez à l'étape  $\bigcirc$  $\bigcirc$  $\bigcirc$ .

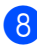

h Appuyez sur **Arrêt/Sortie**.

#### <span id="page-78-0"></span>**Mémorisation des numéros abrégés à partir des appels sortants <sup>8</sup>**

Vous pouvez également enregistrer des numéros abrégés à partir de l'historique des appels sortants.

a Appuyez sur **Recomp/Pause**. Vous pouvez également choisir Appel sortant en appuyant sur (**Télécopier**).

- **b** Appuyez sur **▲** ou ▼ pour sélectionner le nom ou le numéro à enregistrer. Appuyez sur **OK**.
- **63** Appuyez sur **▲** ou ▼ pour sélectionner Ajouter comp. abrégée. Appuyez sur **OK**.

Appuyez sur **▲** ou ▼ pour sélectionner l'emplacement de numéro abrégé à 2 chiffres où mémoriser le numéro. Appuyez sur **OK**.

 $\overline{6}$  Effectuez l'une des actions suivantes :

Entrez le nom à l'aide du pavé numérique (max 16 caractères).

Appuyez sur **OK**.

(Pour vous aider à saisir les lettres, voir *[Saisie de texte](#page-190-0)* à la page 175.)

- **Appuyez sur OK** pour enregistrer le numéro sans nom.
- **6** Appuyez sur OK pour confirmer le numéro de télécopieur ou de téléphone.
	- Effectuez l'une des actions suivantes :
		- Entrez le deuxième numéro de télécopieur ou de téléphone (max 20 chiffres).

Appuyez sur **OK**.

- Si vous ne souhaitez pas enregistrer un deuxième numéro, appuyez sur **OK**.
- h Appuyez sur **a** ou **b** pour sélectionner Complété. Appuyez sur **OK**.
- 
- i Appuyez sur **Arrêt/Sortie**.

#### **Mémorisation des numéros abrégés à partir de l'historique d'identification de la ligne appelante <sup>8</sup>**

Si vous disposez du service d'abonné d'identification de la ligne appelante fournie par votre compagnie de téléphone, vous pouvez également enregistrer les numéros abrégés à partir des numéros entrants dans l'historique d'identification de la ligne appelante. (Voir *[Identification de la ligne](#page-67-0)  appelante* [à la page 52](#page-67-0).)

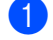

a Appuyez sur (**Télécopier**).

- b Appuyez sur **a** ou **b** pour sélectionner Hist Ident appel. Appuyez sur **OK**.
- Appuyez sur **▲** ou ▼ pour sélectionner le numéro à enregistrer. Appuyez sur **OK**.

#### Chapitre 8

- Appuyez sur **▲** ou ▼ pour sélectionner Ajouter comp. abrégée. Appuyez sur **OK**.
- **b** Appuyez sur **▲** ou ▼ pour sélectionner l'emplacement de numéro abrégé à deux chiffres où mémoriser le numéro. Appuyez sur **OK**.
- $\bullet$  Effectuez l'une des actions suivantes :
	- Entrez le nom à l'aide du pavé numérique (max 16 caractères).
		- Appuyez sur **OK**.

(Pour vous aider à saisir les lettres, voir *[Saisie de texte](#page-190-0)* à la page 175.)

- Appuyez sur OK pour enregistrer le numéro sans nom.
- g Appuyez sur **OK** pour confirmer le numéro de télécopieur ou de téléphone.
- **Effectuez l'une des actions suivantes :** 
	- Entrez le deuxième numéro de télécopieur ou de téléphone (max 20 chiffres).

Appuyez sur **OK**.

- Si vous ne souhaitez pas enregistrer un deuxième numéro, appuyez sur **OK**.
- **Appuyez sur ▲ ou ▼ pour sélectionner** Complété. Appuyez sur **OK**.

j Appuyez sur **Arrêt/Sortie**.

#### **Modification des noms ou des numéros abrégés <sup>8</sup>**

Vous pouvez modifier ou supprimer un numéro abrégé qui a déjà été enregistré.

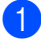

a Appuyez sur **Comp.abrégée**.

b Appuyez sur **a** ou **b** pour sélectionner Régler comp. abrégée. Appuyez sur **OK**.

c Appuyez sur **a** ou **b** pour sélectionner l'emplacement de numéro abrégé à deux chiffres que vous souhaitez modifier. Appuyez sur **OK**.

- Effectuez l'une des actions suivantes :
	- Appuyez sur **A** ou ▼ pour sélectionner Changer.

Appuyez sur **OK**.

■ Appuyez sur **A** ou ▼ pour sélectionner Effacer.

Appuyez sur **OK**.

Appuyez sur **1** pour confirmer. Passez à l'étape **®**.

- <span id="page-79-1"></span>**b** Appuyez sur **A** ou ▼ pour sélectionner Nom, Fax/Tél1: ou Fax/Tél2:. Appuyez sur **OK**.
- <span id="page-79-2"></span> $\begin{bmatrix} 6 \end{bmatrix}$  Effectuez l'une des actions suivantes :
	- $\blacksquare$  Si vous avez choisi  $\text{Nom.}$  entrez le nouveau nom (jusqu'à 16 caractères) à l'aide du pavé numérique.

Appuyez sur **OK**.

(Voir *[Saisie de texte](#page-190-0)* à la page 175.)

 $\blacksquare$  Si vous avez choisi  $\text{Fax}/\text{Té}11$ : ou Fax/Tél2:, entrez le nouveau numéro.

Appuyez sur **OK**.

#### **Remarque**

*Comment modifier le nom ou le numéro enregistré :*

Pour modifier un caractère, appuyez sur **d** ou ▶ pour placer le curseur sous le caractère à modifier, puis appuyez sur **Effacer/Retour**. Entrez une nouvelle fois le caractère.

Effectuez l'une des actions suivantes :

- Répét[e](#page-79-1)z les étapes  $\bigcirc$  à  $\bigcirc$  si vous souhaitez apporter d'autres modifications.
- Si vous avez fini d'apporter des modifications, appuyez sur **a** ou **b** pour sélectionner Complété. Appuyez sur **OK**.

<span id="page-79-0"></span>h Appuyez sur **Arrêt/Sortie**.

Composition et enregistrement des numéros

# **Configuration de groupes pour la diffusion <sup>8</sup>**

Les groupes qui peuvent être enregistrés sur un emplacement de numéro abrégé vous permettent d'envoyer le même message par télécopie à de nombreux numéros de télécopie en appuyant seulement sur **Comp.abrégée**, **OK**, l'emplacement à deux chiffres et **Mono Marche**. Vous devrez d'abord enregistrer chaque numéro de télécopie dans un emplacement de numéro abrégé. Vous pouvez ensuite les inclure en tant que numéros dans le groupe. Chaque groupe utilise son propre emplacement de numéro abrégé. Vous avez la possibilité de créer jusqu'à six groupes ou d'assigner un maximum de 158 numéros (MFC-685CW) ou 198 nombres (MFC-885CW) à un grand groupe si chaque emplacement comporte 2 numéros.

(Voir *[Enregistrement des numéros](#page-77-0)  abrégés* [à la page 62](#page-77-0) et *[Diffusion \(noir et](#page-51-0)  [blanc seulement\)](#page-51-0)* à la page 36.)

a Appuyez sur **Comp.abrégée**.

b Appuyez sur **a** ou **b** pour sélectionner Groupe. Appuyez sur **OK**.

**8** Appuyez sur **▲** ou ▼ pour sélectionner GROUPE1, GROUPE2, GROUPE3, GROUPE4, GROUPE5 ou GROUPE6 pour le nom de groupe où vous souhaitez enregistrer les numéros de télécopie. Appuyez sur **OK**.

4 Appuyez sur **A** ou ▼ pour sélectionner l'emplacement à deux chiffres où ajouter au groupe. Appuyez sur **OK**.

<span id="page-80-0"></span>**b** Appuyez sur **▲** ou ▼ pour sélectionner Ajouter numéro. Appuyez sur **OK**.

**6** Appuyez sur **A** ou ▼ pour sélectionner Ordre alphabétique ou Ordre numérique. Appuyez sur **OK**.

- <span id="page-80-1"></span>**Appuyez sur ▲ ou ▼ pour sélectionner le** numéro à ajouter. Appuyez sur **OK**. (Voir *Recherche* [à la page 60.](#page-75-1))
- **8** Après avoir fini d'ajouter les numéros en répétant l[e](#page-80-0)s étapes  $\bigcirc$  $\bigcirc$  $\bigcirc$  et  $\bigcirc$ , appuyez sur **a** ou **b** pour sélectionner Complété. Appuyez sur **OK**.
- **8** Appuyez sur Arrêt/Sortie.

#### **Remarque**

Vous pouvez imprimer la liste de tous les numéros abrégés. Les numéros de groupe seront marqués dans la colonne GROUPE. (Voir *Rapports* [à la page 84.](#page-99-0))

#### **Modification du nom d'un groupe <sup>8</sup>**

- 
- **1** Appuyez sur **Comp.abrégée**.
- b Appuyez sur **a** ou **b** pour sélectionner Groupe. Appuyez sur **OK**.
- **3** Appuyez sur **▲** ou sur ▼ pour sélectionner le nom du groupe que vous souhaitez modifier. Appuyez sur **OK**.
- 4 Appuyez sur **A** ou ▼ pour sélectionner Changer nom du groupe. Appuyez sur **OK**.

#### **Remarque**

*Comment modifier le nom ou le numéro enregistré :*

Pour modifier un caractère, appuyez sur **d** ou ▶ pour placer le curseur sous le caractère à modifier, puis appuyez sur **Effacer/Retour**. Entrez une nouvelle fois le caractère.

- **6** Entrez le nouveau nom à l'aide du pavé numérique (max 16 caractères). Appuyez sur **OK**. (Voir *[Saisie de texte](#page-190-0)* à la page 175. Par exemple, saisissez NOUVEAUX CLIENTS.)
- **6** Appuyez sur **▲** ou ▼ pour sélectionner Complété. Appuyez sur **OK**.
- - g Appuyez sur **Arrêt/Sortie**.

#### **Suppression d'un groupe**

- a Appuyez sur **Comp.abrégée**.
- b Appuyez sur **a** ou **b** pour sélectionner Groupe. Appuyez sur **OK**.
- c Appuyez sur **a** ou **b** pour sélectionner le groupe à supprimer. Appuyez sur **OK**.
- 4 Appuyez sur **A** ou ▼ pour sélectionner Effacer. Appuyez sur **OK**. Appuyez sur **1** pour confirmer.
- **5** Appuyez sur **Arrêt/Sortie**.

#### **Suppression d'un numéro d'un groupe <sup>8</sup>**

- 
- a Appuyez sur **Comp.abrégée**.
- b Appuyez sur **a** ou **b** pour sélectionner Groupe. Appuyez sur **OK**.
- **3** Appuyez sur **▲** ou ▼ pour sélectionner le groupe à modifier. Appuyez sur **OK**.
- 4 Appuyez sur **A** ou ▼ pour sélectionner le numéro à supprimer. Appuyez sur **OK**. Appuyez sur **1** pour confirmer.
- **b** Appuyez sur **▲** ou ▼ pour sélectionner Complété. Appuyez sur **OK**.
- f Appuyez sur **Arrêt/Sortie**.

Composition et enregistrement des numéros

# **Composition de codes d'accès et de numéros de carte de crédit <sup>8</sup>**

Il peut arriver que vous souhaitiez choisir parmi plusieurs opérateurs interurbains lorsque vous effectuez un appel. Les tarifs peuvent varier selon l'heure et la destination. Pour bénéficier de tarifs réduits, vous pouvez enregistrer des codes d'accès des opérateurs interurbains, ainsi que des numéros de carte de crédit en tant que numéros abrégés. Vous pouvez enregistrer ces longues séquences de composition en les divisant et en les configurant sous la forme de numéros abrégés séparés selon toute combinaison. Vous pouvez même inclure une composition manuelle à l'aide du pavé numérique. (Voir *[Enregistrement des numéros](#page-77-0)  abrégés* [à la page 62](#page-77-0).)

Par exemple, vous avez enregistré '555' sous le numéro abrégé 03 et '7000' sous le numéro abrégé 02. Vous pouvez combiner les deux pour composer le '555-7000' en appuyant sur les touches suivantes :

#### a Appuyez sur **Comp.abrégée**.

- b Appuyez sur **a** ou **b** pour sélectionner Recherche. Appuyez sur **OK**.
- **3** Entrez 03.

#### **Remarque**

Si vous avez enregistré deux numéros dans l'emplacement de numéro abrégé, il vous sera demandé de sélectionner à quel numéro envoyer.

- 4 Appuyez sur **A** ou ▼ pour sélectionner Envoyer télécopie. Appuyez sur **OK**.
- **b** Appuyez sur **A** ou **▼** pour sélectionner Comp abrég. Appuyez sur **OK**.
- f Appuyez sur **a** ou **b** pour sélectionner Recherche. Appuyez sur **OK**.
- g Entrez **02**.
- h Appuyez sur **Mono Marche** ou **Couleur Marche**. Vous composez ainsi '555-7000'.

Pour modifier un numéro de manière temporaire, vous pouvez remplacer une partie du numéro par composition manuelle à l'aide du pavé numérique. Par exemple, pour modifier le numéro en 555-7001 vous pourriez appuyer sur **Comp.abrégée**, sélectionner Recherche, appuyer sur **03** puis appuyer sur **7001** à l'aide du pavé numérique.

# **Remarque**

Si vous devez attendre une autre tonalité ou un autre signal à un quelconque moment dans la séquence de composition, créez une pause dans le numéro en appuyant sur **Recomp/Pause**. Chaque touche appuyée ajoute un délai de 3,5 secondes.

**9**

# **Centre de messagerie <sup>9</sup>**

# **Mode Centre de messagerie <sup>9</sup>**

La fonction Centre de messagerie peut stocker jusqu'à 99 messages entrants. Les messages sont enregistrés dans leur ordre de réception.

Les messages vocaux peuvent durer jusqu'à 3 minutes et peuvent aussi être extraits à distance (voir *[Utilisation de votre code](#page-95-0)  [d'accès à distance](#page-95-0)* à la page 80). Le nombre de messages que vous pouvez enregistrer dépend de la quantité de mémoire utilisée par d'autres fonctions (par exemple, les télécopies différées et mises en mémoire).

En cas de panne de courant, les messages sont conservés dans la mémoire pendant 24 heures environ.

# **Configuration du Centre de messagerie <sup>9</sup>**

L'enregistrement du message de sortie du Centre de messagerie (Message Rép) constitue la première étape avant de pouvoir utiliser le Centre de messagerie.

Pour entrer en mode Centre de messagerie, suivez les étapes ci-dessous :

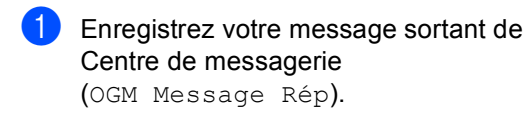

Appuyez sur  $(\bigcirc$ i) pour activer le Centre de messagerie.

# <span id="page-83-0"></span>**Message sortant (OGM) <sup>9</sup>**

#### **Enregistrement de votre message sortant <sup>9</sup>**

Vous pouvez enregistrer deux types de messages sortants différents :

Message Rép

Ce message sera lu lors de la réception d'un appel. Le correspondant pourra laisser un message vocal ou de télécopie.

Message F/T

Ce message est lu lorsqu'un appel est reçu et que l'appareil est réglé sur le mode Fax/Tél. Le correspondant ne pourra pas laisser un message. Voir *[Message sortant](#page-84-0)  [Fax/Tél \(Annonce\)](#page-84-0)* à la page 69.

Votre message sortant doit durer moins de 20 secondes.

- a Appuyez sur **Menu**.
- b Appuyez sur **a** ou **b** pour sélectionner Fax.

Appuyez sur **OK**.

- **6** Appuyez sur **▲** ou ▼ pour sélectionner Config répond. Appuyez sur **OK**.
- Appuyez sur **▲** ou ▼ pour sélectionner Msg sortants. Appuyez sur **OK**. L'écran ACL vous invite à choisir un message sortant.
	- Appuyez sur **▲** ou ▼ pour choisir Message Rép ou Message F/T, puis appuyez sur **OK**.

#### **Remarque**

Si les correspondants vous disent qu'ils ne peuvent pas laisser un message sur votre appareil, vérifiez que vous avez choisi Message Rép (non Message F/T).

**6** Appuyez sur **▲** ou ▼ pour sélectionner Enr message sort. Appuyez sur **OK**.

Enregistrez votre message en utilisant l'une des options ci-dessous :

(MFC-685CW uniquement)

Décrochez le combiné, enregistrez votre message, et replacez le combiné lorsque vous avez terminé.

(MFC-885CW uniquement)

Parlez distinctement en direction du microphone  $\psi$  pour enregistrer votre message. Appuyez sur **Arrêt/Sortie** une fois que vous avez terminé.

Le Centre de messagerie joue votre message sortant pour que vous puissiez l'écouter.

h Appuyez sur **Arrêt/Sortie**.

#### **Écouter votre message sortant <sup>9</sup>**

- a Appuyez sur **Menu**.
- b Appuyez sur **a** ou **b** pour sélectionner Fax. Appuyez sur **OK**.
- **6** Appuyez sur **▲** ou ▼ pour sélectionner Config répond. Appuyez sur **OK**.
- 4 Appuyez sur **A** ou ▼ pour sélectionner Msg sortants. Appuyez sur **OK**.
- **b** Appuyez sur **A** ou **▼** pour sélectionner Message Rép ou Message F/T. Appuyez sur **OK**.
- **6** Appuyez sur  $\triangle$  ou  $\nabla$  pour sélectionner Écoute m.s. Appuyez sur **OK**. Appuyez sur  $\lhd$ ) < or  $\blacktriangleright$   $\lhd$  pour ajuster le

niveau du volume.

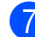

g Appuyez sur **Arrêt/Sortie**.

#### **Effacer votre message sortant <sup>9</sup>**

- **1** Appuyez sur **Menu**.
- b Appuyez sur **a** ou **b** pour sélectionner Fax. Appuyez sur **OK**.

c Appuyez sur **a** ou **b** pour sélectionner Config répond. Appuyez sur **OK**.

Appuyez sur **▲** ou ▼ pour sélectionner Msg sortants. Appuyez sur **OK**.

- **b** Appuyez sur **▲** ou sur ▼ pour choisir Message Rép ou Message F/T. Appuyez sur **OK**.
- **6** Appuyez sur  $\triangle$  ou  $\nabla$  pour sélectionner Effac mess sort. Appuyez sur **OK**.
- Effectuez l'une des actions suivantes :
	- Appuyez sur **1** pour effacer le message sortant.
	- Appuyez sur 2 pour quitter cette fonction sans effacer.
- h Appuyez sur **Arrêt/Sortie**.

#### <span id="page-84-0"></span>**Message sortant Fax/Tél (Annonce) <sup>9</sup>**

Si votre appareil est réglé sur le mode de réception Fax/Tél, ce message sera lu par votre appareil Brother à un correspondant. Le correspondant ne pourra *pas* laisser un message, à la différence du message sortant du répondeur.

Pour enregistrer votre message sortant Fax/Tél, suivez les instructions sur *[Message](#page-83-0)  [sortant \(OGM\)](#page-83-0)* à la page 68 et choisissez Message F/T (non Message Rép).

Si vous avez besoin de réviser les étapes de configuration du mode de réception Fax/Tél, voir *[Modes de réception](#page-57-0)* à la page 42.

#### **Activation du mode Centre de messagerie <sup>9</sup>**

Lorsque le témoin  $(\bigcirc$ i) s'allume, le mode Centre de messagerie est actif. Appuyez sur

 $(\bigcirc$ i) pour entrer en mode Centre de messagerie.

# **Gérer vos messages <sup>9</sup>**

### **Indicateur de message <sup>9</sup>**

Le témoin  $($ i) clignote lorsque de nouveaux messages vous attendent.

L'écran ACL affiche le nombre total de messages vocaux et de télécopie enregistrés dans la mémoire Centre de messagerie.

Les télécopies sont uniquement enregistrées lorsque la fonction de mise en mémoire de télécopie et d'aperçu de télécopie est activée. Voir *[Fonctions de télécopie avancées](#page-88-0)  [\(Noir et blanc seulement\)](#page-88-0)* à la page 73.

### **Lecture de messages vocaux <sup>9</sup>**

Tous les messages sont lus dans leur ordre d'enregistrement. L'écran ACL indique le numéro du message actuel, le nombre total de messages ainsi que la date et l'heure de l'enregistrement du message.

Suivez les instructions ci-dessous pour écouter vos messages vocaux :

#### a Appuyez sur **Marche/Enregistrer** ou **Marche**.

Les commandes suivantes sont disponibles pour la lecture de messages :

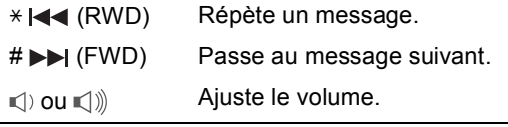

b Appuyez sur **Arrêt/Sortie**.

### **Effacement de messages entrants <sup>9</sup>**

**Pour effacer des messages vocaux un à un <sup>9</sup>**

**1** Appuyez sur Marche/Enregistrer ou **Marche**. L'appareil émet un signal sonore de deux secondes et commence la lecture du message. Chaque message est précédé d'un signal sonore long suivi de deux signaux sonores brefs.

- Pour effacer un message spécifique, appuyez sur **Effacer** immédiatement après les deux signaux sonores brefs, ou bien lors de la lecture du message.
- $\overline{3}$  Effectuez l'une des actions suivantes :
	- Appuyez sur **1** pour effacer le message.
	- Appuyez sur 2 pour annuler.
- d Appuyez sur **Arrêt/Sortie**.

#### **Pour effacer tous vos messages <sup>9</sup>**

- a Appuyez sur **Effacer**. L'écran ACL affiche le message suivant :
	- Eff ts msg voix?
		- Oui  $\rightarrow$  Appuyer 1
		- Non  $\rightarrow$  Appuyer 2
- Effectuez l'une des actions suivantes :
	- Appuyez sur 1 pour effacer tous vos messages vocaux.
	- Appuyez sur 2 pour annuler.

# **Opérations supplémentaires du Centre de messagerie <sup>9</sup>**

### **Définition de la durée maximale pour les messages entrants <sup>9</sup>**

Par défaut, l'appareil enregistre les messages entrants d'une durée allant jusqu'à 30 secondes. Pour modifier ce paramètre, procédez comme suit :

a Appuyez sur **Menu**.

b Appuyez sur **a** ou **b** pour sélectionner Fax. Appuyez sur **OK**.

- **6** Appuyez sur **A** ou ▼ pour sélectionner Config répond. Appuyez sur **OK**.
- **4** Appuyez sur **A** ou ▼ pour sélectionner Temps max M.E.
- **b** Appuyez sur ◀ ou ▶ pour choisir le paramètre de durée maximale pour les messages (30, 60, 120 ou 180 secondes). Appuyez sur **OK**.
- **6** Appuyez sur **Arrêt/Sortie**.

#### **Configuration de la fonction d'économie de coûts <sup>9</sup>**

Lorsque la fonction d'économie de coûts est activée, l'appareil répond au bout de deux sonneries si vous avez des messages vocaux ou de télécopie, et après quatre sonneries si vous n'avez pas de messages.

Ainsi, lorsque vous appelez l'appareil pour une récupération à distance, si celui-ci sonne trois fois, vous n'avez pas de messages, et vous pouvez raccrocher pour éviter les frais d'interurbain.

La fonction d'économie de coûts est uniquement disponible lorsque le mode Centre de messagerie est activé. Lorsque la fonction d'économie de coûts est réglée sur On, elle remplace votre paramètre de longueur de sonnerie.

Si vous utilisez la fonction Sonnerie spéciale, n'utilisez pas la fonction d'économie de coûts.

- a Appuyez sur **Menu**.
- b Appuyez sur **a** ou **b** pour sélectionner Fax. Appuyez sur **OK**.
- **6** Appuyez sur **A** ou ▼ pour sélectionner Réglage récep. Appuyez sur **OK**.
- Appuyez sur **▲** ou ▼ pour sélectionner Long.Sonnerie. Appuyez sur **OK**.
- 
- **b** Appuyez sur **▲** ou ▼ pour sélectionner Éco int.
- **6** Appuyez sur ◀ ou ▶ pour sélectionner on (ou Off). Appuyez sur **OK**.

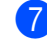

g Appuyez sur **Arrêt/Sortie**.

### **Moniteur d'enregistrement des messages entrants <sup>9</sup>**

Cette fonction vous permet de régler le volume du haut-parleur pour les messages vocaux sur On ou Off. Lorsque vous réglez le moniteur sur Off, vous n'entendrez pas les messages au moment de leur réception.

#### **1** Appuyez sur **Menu**.

- b Appuyez sur **a** ou **b** pour sélectionner Fax. Appuyez sur **OK**.
- **3** Appuyez sur **▲** ou ▼ pour sélectionner Config répond. Appuyez sur **OK**.
- 4 Appuyez sur **A** ou ▼ pour sélectionner Mon. icm rec.
- **b** Utilisez ◀ ou ▶ pour sélectionner of f ou On. Appuyez sur **OK**.
- **6** Appuyez sur Arrêt/Sortie.

### **Enregistrement d'une conversation (MFC-685CW uniquement) <sup>9</sup>**

Si vous utilisez le combiné, vous pouvez enregistrer une conversation téléphonique en appuyant sur **Marche/Enregistrer** pendant la conversation. Votre enregistrement peut être aussi long que la durée maximum du message entrant (jusqu'à 3 minutes). Le correspondant entendra un signal sonore intermittent durant l'enregistrement. Pour arrêter d'enregistrer, appuyez sur **Arrêt/Sortie**.

# <span id="page-88-0"></span>**10 Fonctions de télécopie avancées (Noir et blanc seulement) <sup>10</sup>**

**Vous ne pouvez utiliser qu'une seule fonction de télécopie avancée à la fois :**

- Acheminement de télécopies
- Téléavertissement
- Mise en mémoire de télécopie
- Aperçu de télécopie
- Réception PC-Fax
- Off (éteint)

Vous pouvez modifier votre sélection à tout moment. Si les télécopies reçues se trouvent encore dans la mémoire de l'appareil lorsque vous modifiez les fonctions de télécopie avancées, une question s'affichera sur l'écran ACL. (Voir *[Modification des fonctions](#page-94-0)  [de télécopie avancées](#page-94-0)* à la page 79.)

# **Acheminement de télécopies <sup>10</sup>**

Lorsque vous sélectionnez la fonction d'acheminement de télécopies, l'appareil enregistre la télécopie reçue dans la mémoire. L'appareil compose alors le numéro de télécopie que vous avez programmé et achemine la télécopie.

a Appuyez sur **Menu**.

- b Appuyez sur **a** ou **b** pour sélectionner Fax. Appuyez sur **OK**.
- **3** Appuyez sur **▲** ou ▼ pour sélectionner Exploit. Avanc. Téléc. Appuyez sur **OK**.
- 4 Appuyez sur **A** ou ▼ pour sélectionner Ach/Page/Sauve. Appuyez sur **OK**.
- **<u>b</u>** Appuyez sur **A** ou **▼** pour sélectionner RE-TX Fax. Appuyez sur **OK**.
- 6 Entrez le numéro d'acheminement (max 20 chiffres). Appuyez sur **OK**.
	-

g Appuyez sur **a** ou **b** pour sélectionner Imp sauve: On **OU** Imp sauve: Off. Appuyez sur **OK**.

# **Remarque**

- Si vous sélectionnez Imp sauve: On, l'appareil imprimera également la télécopie si bien que vous disposerez d'une copie. Il s'agit d'une fonction de sécurité en cas de panne de courant avant l'acheminement de la télécopie ou de problème au niveau de l'appareil de réception.
- L'appareil peut conserver les télécopies en mémoire pour une durée approximative de 24 heures en cas de panne de courant.
- Lorsque la fonction d'acheminement de télécopies est activée, l'appareil reçoit uniquement des télécopie en noir et blanc dans la mémoire. Les télécopies couleur ne seront pas reçues à moins que l'appareil d'envoi ne les convertisse en noir et blanc avant envoi.

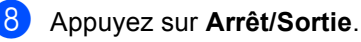

# **Téléavertissement <sup>10</sup>**

Lorsque vous choisissez Téléavertissement, l'appareil compose le numéro de téléavertisseur programmé, puis compose votre code NIP (numéro d'identification personnel). Votre téléavertisseur est activé ; vous saurez ainsi qu'une télécopie est enregistrée en mémoire.

Si vous avez configuré la fonction Téléavertissement, une copie de sauvegarde de la télécopie reçue est automatiquement imprimée par l'appareil.

a Appuyez sur **Menu**.

- b Appuyez sur **a** ou **b** pour sélectionner Fax. Appuyez sur **OK**.
- **6** Appuyez sur **A** ou ▼ pour sélectionner Exploit. Avanc. Téléc. Appuyez sur **OK**.
- 4 Appuyez sur **A** ou ▼ pour sélectionner Ach/Page/Sauve. Appuyez sur **OK**.
- **b** Appuyez sur **▲** ou ▼ pour sélectionner Téléappel. Appuyez sur **OK**.
- 6 Entrez le numéro de téléphone de votre téléavertisseur suivi de # # (max 20 chiffres). Appuyez sur **OK**. N'incluez pas le code régional s'il est identique à celui de votre appareil. Par exemple, appuyez sur : **1 8 0 0 5 5 5 1 2 3 4 # #**.
	-
	- Effectuez l'une des actions suivantes :
		- Si votre téléavertisseur nécessite un code NIP, entrez le code NIP, appuyez sur **#**, appuyez sur **Recomp/Pause**, puis entrez votre numéro de télécopie suivi de **# #**. Appuyez sur **OK**.

Par exemple, appuyez sur :

**1 2 3 4 5 # Recomp/Pause 1 8 0 0 5 5 5 6 7 8 9 # #**

Si vous n'avez pas besoin de code NIP, appuyez sur :

**Recomp/Pause**, puis entrez le numéro de télécopie suivi de **# #**. Appuyez sur **OK**.

Par exemple, appuyez sur :

**Recomp/Pause 1 8 0 0 5 5 5 6 7 8 9 # #**

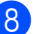

#### h Appuyez sur **Arrêt/Sortie**.

#### **Remarque**

- Vous ne pouvez pas modifier un numéro de téléavertisseur ou un code NIP à distance.
- Si la fonction Téléavertissement est activée, l'appareil ne peut pas recevoir de télécopie couleur à moins que l'appareil d'envoi ne la convertisse en noir et blanc.
- Si vous souhaitez être informé de messages vocaux sur votre téléavertisseur, veillez à appuyer sur la touche RÉPONDÉUR NUMÉRIQUE pour activer le Centre de messagerie.

# **Mise en mémoire de télécopie <sup>10</sup>**

Lorsque vous sélectionnez la fonction de mise en mémoire de télécopie, l'appareil enregistre la télécopie reçue dans la mémoire. Vous pourrez récupérer les messages de télécopie à partir d'un emplacement en utilisant les commandes de récupération à distance.

Si vous avez configuré la fonction Mise en mémoire de télécopie, une copie de sauvegarde est automatiquement imprimée par l'appareil.

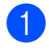

**1** Appuyez sur Menu.

- b Appuyez sur **a** ou **b** pour sélectionner Fax. Appuyez sur **OK**.
- **3** Appuyez sur **▲** ou ▼ pour sélectionner Exploit. Avanc. Téléc. Appuyez sur **OK**.
- 4 Appuyez sur **A** ou ▼ pour sélectionner Ach/Page/Sauve. Appuyez sur **OK**.
- **b** Appuyez sur **▲** ou ▼ pour sélectionner Mémoriser fax. Appuyez sur **OK**.

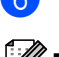

#### f Appuyez sur **Arrêt/Sortie**.

#### **Remarque**

Si la fonction de mise en mémoire de télécopie est activée, l'appareil ne peut pas recevoir de télécopie couleur à moins que l'appareil d'envoi ne la convertisse en noir et blanc.

# **Aperçu de télécopie <sup>10</sup>**

# **Comment visualiser une télécopie reçue <sup>10</sup>**

Si vous choisissez Aperçu Télécop., vous pouvez visualiser les télécopies reçues sur l'écran ACL en appuyant sur la touche **Aperçu Télécop**. Lorsque l'appareil est en mode Prêt, un message contextuel s'affiche sur l'écran ACL pour vous avertir de la réception de nouvelles télécopies. Vous pouvez poursuivre toutes les opérations.

#### **Configuration de l'aperçu de télécopie**

- a Appuyez sur **Menu**. b Appuyez sur **a** ou **b** pour sélectionner Fax. Appuyez sur **OK**.
- **3** Appuyez sur **▲** ou ▼ pour sélectionner Exploit. Avanc. Téléc. Appuyez sur **OK**.
- 4 Appuyez sur **A** ou ▼ pour sélectionner Ach/Page/Sauve. Appuyez sur **OK**.
- **b** Appuyez sur **A** ou ▼ pour sélectionner Aperçu Télécop. Appuyez sur **OK**.

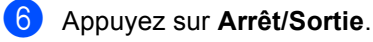

#### *A* Remarque

Lorsque la fonction Aperçu Télécop. est activée, l'appareil peut uniquement imprimer les télécopies couleur qu'il reçoit. Il ne peut pas les stocker en mémoire.

#### **Utilisation de l'aperçu de télécopie 10**

Lorsque vous recevez une télécopie, un message contextuel s'affiche sur l'écran ACL. (Par exemple : Nouv. téléc: 02)

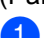

a Appuyez sur **Aperçu Télécop**. Vous pouvez voir la liste des nouvelles télécopies.

**Remarque**

Vous pouvez aussi afficher la liste des anciennes télécopies en appuyant sur \*. Appuyez sur # pour revenir à la liste des nouvelles télécopies.

**2** Appuyez sur **▲** ou ▼ pour sélectionner la télécopie à visualiser. Appuyez sur **OK**.

# *A* Remarque

- S'il s'agit d'une télécopie volumineuse, son affichage sur l'écran ACL peut demander un certain temps.
- L'écran ACL affiche le numéro actuel de la page ainsi que le nombre total de pages de la télécopie. Si la télécopie comprend plus de 99 pages, le nombre total de pages sera indiqué comme "XX".

#### **3** Appuyez sur Arrêt/Sortie.

Lorsqu'une télécopie est ouverte, les touches du panneau de contrôle exécutent les opérations décrites ci-dessous.

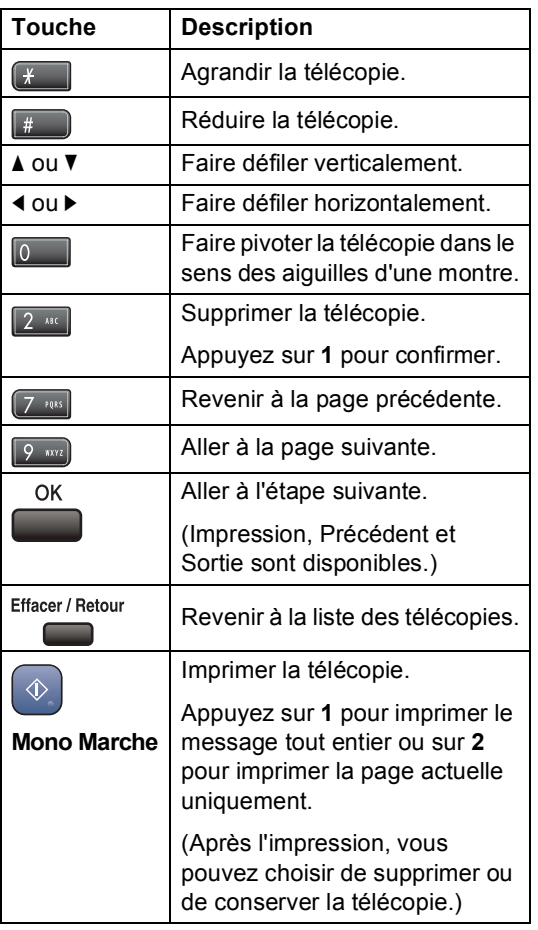

#### **Comment supprimer toutes les télécopies de la liste <sup>10</sup>**

- 
- **a Appuyez sur Aperçu Télécop.** 
	- **b** Appuyez sur ▲ ou ▼ pour sélectionner Supprimer tout. Appuyez sur **OK**. Confirmez ensuite la suppression en appuyant sur **1**.

#### **Comment imprimer toutes les télécopies de la liste <sup>10</sup>**

- - a Appuyez sur **Aperçu Télécop**.
	- b Appuyez sur **a** ou **b** pour sélectionner Imprimer tout. Appuyez sur **OK**.

### **Comment visualiser une télécopie sortante <sup>10</sup>**

Vous pouvez visualiser une télécopie avant de l'envoyer. Vous devez désactiver la fonction d'envoi en temps réel et de demande d'invitation à émettre avant d'utiliser cette fonction.

- **i** Appuyez sur **(3)** (Télécopier).
- **Chargez le document.**
- Composez le numéro du télécopieur à l'aide du pavé numérique ou du numéro abrégé.
- d Appuyez sur **Aperçu Télécop**. L'appareil commence la numérisation du document et la télécopie sortante s'affiche sur l'écran ACL. Lorsqu'une télécopie est ouverte, les touches du panneau de contrôle exécutent les opérations décrites ci-dessous.

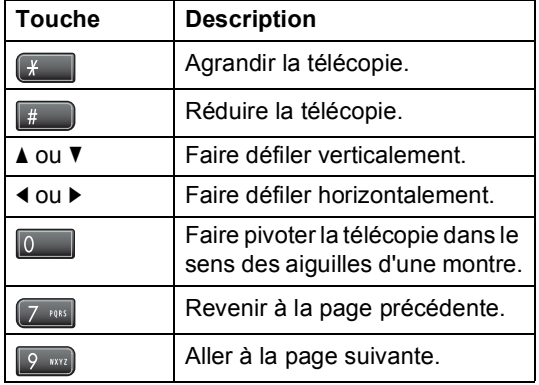

#### **Remarque**

Si vous visualisez une télécopie couleur avant de l'envoyer, vous ne pourrez l'envoyer qu'en noir et blanc. Pour envoyer une télécopie couleur, n'appuyez pas sur la touche **Aperçu Télécop**.

#### **5** Appuyez sur **Mono Marche**.

#### **Remarque**

La télécopie se trouvant dans la mémoire sera envoyée, puis effacée si vous appuyez sur Mono Marche.

# <span id="page-92-0"></span>**Réception PC-Fax**

Si vous activez la fonction de réception PC-Fax, l'appareil enregistre les télécopies reçues dans la mémoire et les envoie automatiquement à votre ordinateur. Vous pouvez ensuite utiliser votre ordinateur pour visualiser et enregistrer ces télécopies.

Même si vous avez éteint votre ordinateur (pendant la nuit ou durant le week-end, par exemple), l'appareil reçoit les télécopies et les enregistre dans sa mémoire. Le nombre de télécopies reçues et enregistrées en mémoire s'affiche dans le côté inférieur gauche de l'écran ACL.

Lorsque vous démarrez votre ordinateur et que le logiciel de réception PC-FAX s'exécute, l'appareil transmet les télécopies à votre ordinateur.

Pour transférer les télécopies reçues à votre ordinateur, vous devez exécuter le logiciel de réception PC-FAX sur votre ordinateur. (Pour plus de détails, voir la section concernant la *Réception PC-FAX* dans le Guide de l'utilisateur - Logiciel fourni sur le CD-ROM.)

Si vous sélectionnez Imp sauve:On, l'appareil imprime en outre la télécopie.

- a Appuyez sur **Menu**.
- b Appuyez sur **a** ou **b** pour sélectionner Fax.

Appuyez sur **OK**.

- **6** Appuyez sur **▲** ou ▼ pour sélectionner Exploit. Avanc. Téléc. Appuyez sur **OK**.
- 4 Appuyez sur **A** ou ▼ pour sélectionner Ach/Page/Sauve. Appuyez sur **OK**.
- **b** Appuyez sur **▲** ou ▼ pour sélectionner Récept PC FAX. Appuyez sur **OK**.

#### Chapitre 10

- **6** Appuyez sur ▲ ou ▼ pour sélectionner <USB> ou l'ordinateur de réception. Appuyez sur **OK**.
- **Appuyez sur ▲ ou ▼ pour sélectionner** Imp sauve:On ou Imp sauve:Off. Appuyez sur **OK**.

8 Appuyez sur **Arrêt/Sortie**.

#### **Remarque**

- Mac OS $^{\circledR}$  ne prend pas en charge la fonction de réception PC-FAX.
- Avant de configurer la fonction de réception PC-FAX, vous devez installer le logiciel MFL-Pro Suite sur votre ordinateur. Assurez-vous que votre ordinateur est connecté et sous tension. (Pour plus de détails, voir la section concernant la *Réception PC-FAX* dans le Guide de l'utilisateur - Logiciel fourni sur le CD-ROM.)
- En cas de panne de courant, les télécopies sont conservées dans la mémoire pendant 24 heures environ. Toutefois, si vous choisissez Imp sauve: On, l'appareil imprimera la télécopie et vous disposerez d'une copie en cas de panne de courant intervenant avant l'envoi sur l'ordinateur.
- Si vous recevez un message d'erreur et que l'appareil ne peut pas imprimer les télécopies enregistrées en mémoire, vous pouvez utiliser ce paramètre afin de transférer les télécopies vers votre ordinateur. (Pour plus de détails, voir *[Messages d'erreur](#page-153-0)* à la page 138.)
- Lorsque la fonction de réception PC-FAX est activée, seules les télécopies en noir et blanc peuvent être reçues en mémoire et envoyées à l'ordinateur. Les télécopies couleur sont reçues en temps réel et imprimées en couleur.

### **Modification de l'ordinateur de destination <sup>10</sup>**

- a Appuyez sur **Menu**.
- b Appuyez sur **a** ou **b** pour sélectionner Fax. Appuyez sur **OK**.
- **8** Appuyez sur **▲** ou ▼ pour sélectionner Exploit. Avanc. Téléc. Appuyez sur **OK**.
- **4** Appuyez sur **▲** ou ▼ pour sélectionner Ach/Page/Sauve. Appuyez sur **OK**.
- **b** Appuyez sur **A** ou ▼ pour sélectionner Récept PC FAX. Appuyez sur **OK**.
- **6** Appuyez sur **A** ou ▼ pour sélectionner Changer. Appuyez sur **OK**.
- g Appuyez sur **a** ou **b** pour sélectionner <USB> ou l'ordinateur de réception. Appuyez sur **OK**.
- **8** Appuyez sur **▲** ou ▼ pour sélectionner Imp sauve: On **OU** Imp sauve: Off. Appuyez sur **OK**.
	- i Appuyez sur **Arrêt/Sortie**.

<span id="page-94-0"></span>**Modification des** 

**fonctions de télécopie** 

# **Désactivation des fonctions de télécopie avancées <sup>10</sup>**

S'il reste des télécopies reçues dans votre appareil lorsque vous modifiez les fonctions de télécopie avancées, l'écran ACL vous pose l'une des questions suivantes :

**avancées <sup>10</sup>**

- Eff. tous doc.?
	- Oui  $\rightarrow$  Appuyer 1
	- Non Appuyer 2
- Impr messages?
	- Oui Appuyer 1
	- Non  $\rightarrow$  Appuyer 2
	- Si vous appuyez sur **1**, les télécopies qui se trouvent dans la mémoire seront effacées ou imprimées avant la modification des paramètres. Si une copie de sauvegarde a déjà été imprimée, elle ne sera pas imprimée à nouveau.
	- Si vous appuyez sur **2**, les télécopies qui se trouvent dans la mémoire ne seront pas effacées ni imprimées et les paramètres ne seront pas modifiés.

Si les télécopies reçues se trouvent encore dans la mémoire de l'appareil lorsque vous modifiez en Récept PC FAX depuis une autre option [RE-TX Fax, Téléappel, Mémoriser fax ou Aperçu Télécop], appuyez sur **a** ou **b** pour sélectionner l'ordinateur.

L'écran ACL vous demande le message suivant :

- Envoy Fax au PC?
	- Oui  $\rightarrow$  Appuyer 1
	- Non  $\rightarrow$  Appuyer 2
	- Si vous appuyez sur **1**, les télécopies qui se trouvent dans la mémoire sont envoyées à votre ordinateur avant la modification des paramètres. Il vous sera demandé si vous souhaitez activer la fonction d'impression de sauvegarde. (Pour plus de détails, voir *[Réception PC-Fax](#page-92-0)* à la page 77.)
	- Si vous appuyez sur **2**, les télécopies qui se trouvent dans la mémoire ne seront pas effacées ni transférées à votre ordinateur, et les paramètres ne seront pas modifiés.

**1** Appuyez sur **Menu**.

- b Appuyez sur **a** ou **b** pour sélectionner Fax. Appuyez sur **OK**.
- **3** Appuyez sur **▲** ou ▼ pour sélectionner Exploit. Avanc. Téléc. Appuyez sur **OK**.
- 4 Appuyez sur **▲** ou ▼ pour sélectionner Ach/Page/Sauve. Appuyez sur **OK**.
- **b** Appuyez sur **A** ou ▼ pour sélectionner Off.

Appuyez sur **OK**.

f Appuyez sur **Arrêt/Sortie**.

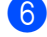

#### **Remarque**

L'écran ACL vous propose davantage d'options si la mémoire de l'appareil contient encore des télécopies reçues. (Voir *[Modification des fonctions de](#page-94-0)  [télécopie avancées](#page-94-0)* à la page 79.)

**10**

# **Récupération à distance <sup>10</sup>**

Vous pouvez appeler l'appareil depuis tout téléphone Touch Tone ou télécopieur, puis utiliser le code d'accès à distance et les commandes à distance pour récupérer les télécopies.

### **Définition d'un code d'accès à distance <sup>10</sup>**

Le code d'accès à distance vous permet d'accéder aux fonctions de récupération à distance lorsque vous n'êtes pas à proximité de l'appareil. Avant d'utiliser les fonctions d'accès et de récupération à distance, vous devez définir votre propre code. Le code par défaut du fabricant est un code inactif (---\*).

- a Appuyez sur **Menu**.
- **Appuyez sur ▲ ou ▼ pour sélectionner** Fax.

Appuyez sur **OK**.

- **8** Appuyez sur **▲** ou ▼ pour sélectionner Exploit. Avanc. Téléc. Appuyez sur **OK**.
- 4 Appuyez sur **A** ou ▼ pour sélectionner Accès à dist.
- <span id="page-95-1"></span> $\bullet$  Entrez un code à trois chiffres en utilisant les nombres **0**-**9**, **l**, ou **#**. Appuyez sur **OK**. (Il n'est pas possible de modifier le paramètre '\*' préprogrammé.)

# *A* Remarque

N'utilisez pas un code identique au code de réception de télécopie (**l 5 1**) ou au code de réponse de téléphone (**# 5 1**). (Voir *[Utilisation de téléphones externes et](#page-73-0)  [supplémentaires](#page-73-0)* à la page 58.)

**6** Appuyez sur **Arrêt/Sortie**.

#### **Remarque**

Vous pouvez modifier votre code à tout moment en entrant un nouveau code. Si vous souhaitez désactiver votre code, appuy[e](#page-95-1)z sur **Effacer/Retour** à l'étape **@** pour restaurer le paramètre inactif (---**l**) et appuyez sur **OK**.

# <span id="page-95-0"></span>**Utilisation de votre code d'accès à distance <sup>10</sup>**

- Composez votre numéro de télécopie à partir d'un téléphone Touch Tone ou d'un autre télécopieur.
- 2 Lorsque l'appareil répond, entrez votre code d'accès à distance (3 chiffres suivis de **l**) immédiatement.
- L'appareil indique s'il a reçu des messages :
	- 1 signal sonore long Télécopies
	- 2 signaux sonores longs **Messages vocaux**
	- 3 signaux sonores longs **Messages vocaux et télécopies**
	- Aucun signal sonore Aucun **message**
- 4 Lorsque l'appareil émet deux signaux sonores brefs, entrez une commande. L'appareil raccroche si vous attendez plus de 30 secondes pour entrer une commande.

L'appareil émet trois signaux sonores si vous entrez une commande non valide.

- e Appuyez sur **<sup>9</sup> <sup>0</sup>** pour réinitialiser l'appareil une fois que vous avez terminé.
- Raccrochez.

#### **Remarque**

Si l'appareil est réglé sur le mode Manuel et que vous souhaitez utiliser les fonctions de récupération à distance, attendez environ deux minutes après qu'il a commencé à sonner, puis entrez le code d'accès à distance dans les 30 secondes.

# **Commandes de télécopie à distance <sup>10</sup>**

Suivez les commandes ci-dessous pour accéder aux fonctions lorsque vous n'êtes pas à proximité de l'appareil. Lorsque vous appelez l'appareil et entrez votre code d'accès à distance (3 chiffres suivis de \*), l'appareil émet deux signaux sonores brefs. Vous devez alors entrer une commande à distance.

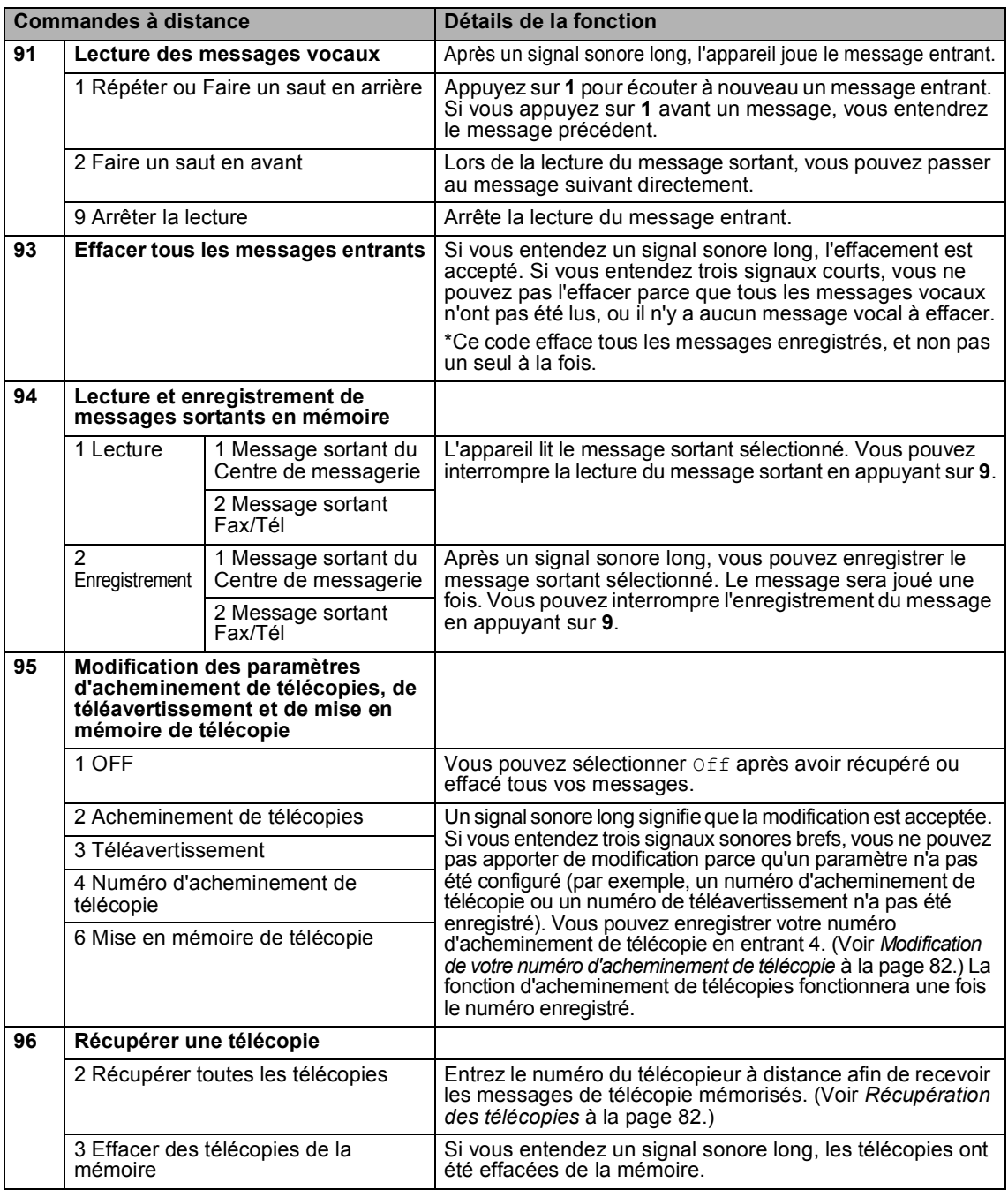

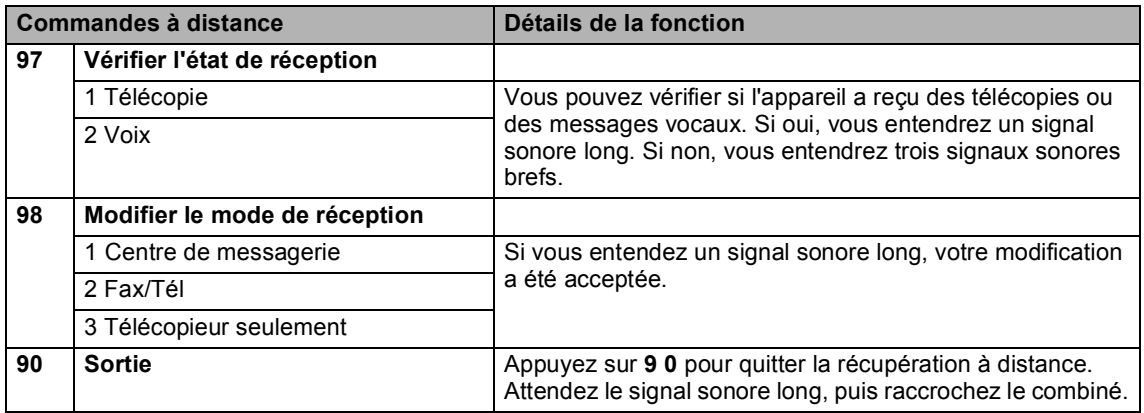

# <span id="page-97-1"></span>**Récupération des télécopies**

Vous pouvez appeler l'appareil depuis tout téléphone Touch Tone pour récupérer les télécopies envoyées à un télécopieur. Vous devez activer la mise en mémoire de télécopie avant d'utiliser cette fonction.

- **1** Composez le numéro du télécopieur.
- Lorsque l'appareil répond, entrez votre code d'accès à distance (3 chiffres suivis de **l**) immédiatement. Si vous entendez un signal sonore long, vous avez des messages.
- **3** Lorsque vous entendez deux signaux sonores brefs, appuyez sur **962**.
- **4** Attendez le signal sonore long, entrez, à l'aide du pavé numérique, le numéro (jusqu'à 20 chiffres) du télécopieur distant auquel vous souhaitez envoyer des télécopies, et entrez **# #**.

# **Remarque**

Vous ne pouvez pas utiliser  $*$  et # comme numéros de composition. Vous pouvez cependant appuyer sur **#** si vous souhaitez créer une pause.

5 Raccrochez lorsque vous entendez l'appareil émettre un signal sonore. Votre appareil appellera l'autre télécopieur qui imprimera alors vos télécopies.

### <span id="page-97-0"></span>**Modification de votre numéro**  d'acheminement de télécopie

Vous pouvez modifier le paramètre par défaut de votre numéro d'acheminement de télécopie à partir d'un autre téléphone Touch Tone ou d'un autre télécopieur.

- Composez le numéro du télécopieur.
- Lorsque l'appareil répond, entrez votre code d'accès à distance (3 chiffres suivis de \*) immédiatement. Si vous entendez un signal sonore long, vous avez des messages.
- Lorsque vous entendez deux signaux sonores brefs, appuyez sur **954**.
- $\overline{a}$  Attendez le signal sonore long, entrez, à l'aide du pavé numérique, le nouveau numéro (jusqu'à 20 chiffres) du télécopieur distant auquel vous souhaitez acheminer vos messages de télécopie, et entrez **# #**.

#### **Remarque**

Vous ne pouvez pas utiliser  $*$  et # comme numéros de composition. Vous pouvez cependant appuyer sur **#** si vous souhaitez créer une pause.

- e Appuyez sur **<sup>9</sup> <sup>0</sup>** pour réinitialiser l'appareil une fois que vous avez terminé.
- Raccrochez lorsque vous entendez l'appareil émettre un signal sonore.

**11 Impression de rapports** 

# **Rapports des télécopies <sup>11</sup>**

Vous devez configurer le rapport de vérification de l'envoi et la périodicité du journal avec la touche **Menu**.

### **Rapport de vérification de l'envoi <sup>11</sup>**

Le rapport de vérification de l'envoi sert de preuve d'émission des télécopies. Il indique la date et l'heure de la transmission, ainsi que le résultat de la transmission (OK). Si vous sélectionnez On ou On+Image, le rapport sera généré pour chaque télécopie que vous enverrez.

Pour les transmissions à fort volume au même destinataire, vous aurez sûrement besoin d'autres éléments, à part les numéros de tâche, pour identifier les télécopies à envoyer de nouveau. Sélectionnez On+Image ou Off+Image pour imprimer une partie de la première page de la télécopie sur le rapport comme aide-mémoire.

Quand le rapport de vérification de l'envoi est réglé sur Off ou Off+Image, le rapport ne s'imprime qu'en cas d'erreur de transmission. La mention NG (télécopie non générée) figurera alors dans la colonne RÉSULTATS.

#### **1** Appuyez sur **Menu**.

- b Appuyez sur **a** ou **b** pour sélectionner Fax. Appuyez sur **OK**.
- **6** Appuyez sur **▲** ou ▼ pour sélectionner Réglage rapp. Appuyez sur **OK**.
- 4 Appuyez sur **A** ou ▼ pour sélectionner Transmission.
- **b** Appuyez sur ◀ ou ▶ pour sélectionner On, On+Image, Off ou Off+Image. Appuyez sur **OK**.
- 
- f Appuyez sur **Arrêt/Sortie**.

### **Journal des télécopies (rapport d'activité) <sup>11</sup>**

Vous avez la possibilité de configurer l'appareil de sorte qu'il imprime un journal selon des intervalles spécifiques (après chaque lot de 50 télécopies; toutes les 6, 12 ou 24 heures; tous les 2 ou 7 jours). Si vous réglez l'intervalle sur Off, vous pouvez toujours imprimer le rapport en suivant les étapes décrites dans la section *[Imprimer un](#page-99-1)  rapport* [à la page 84](#page-99-1). Le réglage par défaut du fabricant est Ch 50 télécop.

- a Appuyez sur **Menu**.
- b Appuyez sur **a** ou **b** pour sélectionner Fax.

Appuyez sur **OK**.

- c Appuyez sur **a** ou **b** pour sélectionner Réglage rapp. Appuyez sur **OK**.
- **Appuyez sur ▲ ou ▼ pour sélectionner** Intervalle act.
- **b** Appuyez sur ◀ ou sur ▶ pour choisir un intervalle.

Appuyez sur **OK**.

(Si vous sélectionnez 7 jours, l'écran ACL vous invite à choisir le premier jour du décompte des 7 jours.)

- 6, 12, 24 heures, 2 ou 7 jours L'appareil imprimera le rapport à l'heure sélectionnée puis supprimera toutes les tâches de sa mémoire. Si la mémoire de l'appareil s'épuise (contient plus de 200 tâches) avant la date spécifiée, celui-ci imprimera le journal plus tôt, puis supprimera toutes les tâches de la mémoire. Si vous voulez un rapport supplémentaire avant qu'il soit prêt pour imprimer, vous pouvez l'imprimer sans effacer les tâches de la mémoire.
- Ch 50 télécop

L'appareil imprimera le journal dès qu'il aura enregistré la 50<sup>e</sup> tâche dans sa mémoire.

Saisissez l'heure (au format 24 heures) de l'impression du rapport. Appuyez sur **OK**. (Par exemple, entrez 19:45 pour 7 h 45 du soir.)

g Appuyez sur **Arrêt/Sortie**.

Chapitre 11

# <span id="page-99-0"></span>**Rapports**

Les rapports suivants sont disponibles :

**Transmission** 

Imprime un rapport de vérification de l'envoi à l'issue de chaque télécopie envoyée.

Liste d'aide

Une liste d'aide afin que vous puissiez programmer rapidement votre appareil.

Comp abrégée

Donne la liste des noms et des numéros enregistrés dans la mémoire des numéros abrégés, dans l'ordre alphabétique ou numérique.

**Journal** fax

Donne des détails sur les dernières télécopies entrantes et sortantes. (TX : Transmettre.) (RX : Recevoir.)

Réglages util

Dresse la liste de vos réglages.

Config réseau

Dresse la liste de vos réglages réseau.

#### <span id="page-99-1"></span>**Imprimer un rapport**

- a Appuyez sur **Menu**.
- **2** Appuyez sur **▲** ou ▼ pour sélectionner Imp. Rapports. Appuyez sur **OK**.
- **3** Appuyez sur **▲** ou sur ▼ pour sélectionner le rapport souhaité. Appuyez sur **OK**.
- 4 Appuyez sur **Mono Marche**.
- **6** Appuyez sur Arrêt/Sortie.

**12 Relève <sup>12</sup>**

# **Description de la fonction de relève**

Cette option vous permet d'utiliser votre appareil pour que d'autres correspondants puissent recevoir des télécopies de votre part, mais en payant pour la communication. Elle vous permet aussi d'appeler le télécopieur d'un autre correspondant pour en extraire une télécopie. Dans ce cas, c'est vous qui payez la communication. Pour que l'option de relève fonctionne, elle doit être configurée sur les deux appareils. Certains télécopieurs ne prennent pas en charge cette fonction.

# **Demande d'invitation à émettre <sup>12</sup>**

La demande d'invitation à émettre vous permet d'appeler un autre télécopieur pour en extraire une télécopie.

### **Configuration de la demande d'invitation à émettre <sup>12</sup>**

- a Appuyez sur (**Télécopier**).
- **2** Appuyez sur **▲** ou ▼ pour sélectionner Relevé RC.
- **Appuyez sur ◀ ou ▶ pour sélectionner** On (ou  $\circ$ ff). Appuyez sur **OK**.
- 4 Composez le numéro de télécopieur que vous invitez à émettre/recevoir.
- **6** Appuyez sur Mono Marche ou **Couleur Marche**. L'écran ACL affiche Compos.

# **Relève séquentielle (noir et blanc uniquement) <sup>12</sup>**

Avec la relève séquentielle, vous pouvez demander des documents auprès de plusieurs télécopieurs en une seule opération. Ensuite, l'appareil imprime un rapport de relève séquentielle.

- **a** Appuyez sur  $\circledast$  (**Télécopier**).
	- b Appuyez sur **a** ou **b** pour sélectionner Relevé RC.
- **Appuyez sur ◀ ou ▶ pour sélectionner** On (ou  $\circ$ ff). Appuyez sur **OK**.
- **Appuyez sur ▲ ou ▼ pour sélectionner** Télédiffusion. Appuyez sur **OK**.
- <span id="page-100-0"></span>**Appuyez sur ▲ ou ▼ pour sélectionner** Ajouter numéro.
- <span id="page-100-1"></span> $\boxed{6}$  Effectuez l'une des actions suivantes :
	- Entrez un numéro à l'aide du pavé numérique.
		- Appuyez sur **OK**.
	- Appuyez sur **▼** pour sélectionner Comp abrég et **OK** et entrez un numéro à l'aide d'un numéro abrégé ou d'un groupe.
- Répét[e](#page-100-0)z les étapes  $\bigcirc$  et  $\bigcirc$  pour tous les numéros de télécopieur que vous souhaitez inviter à émettre/recevoir, puis appuyez sur **a** ou **b** pour sélectionner Complété. Appuyez sur **OK**.
- **8** Appuyez sur Mono Marche. L'appareil appelle, tour à tour, chaque numéro ou le numéro de groupe pour inviter les télécopieurs à lui émettre un document.

Appuyez sur **Arrêt/Sortie** en cours de numérotation pour annuler le processus de relève.

Pour annuler toutes les tâches de demande d'invitation à émettre séquentielle, voir *[Vérification et annulation des tâches en](#page-54-0)  attente* [à la page 39](#page-54-0).

# **Transmission par invitation à émettre (noir et blanc seulement) <sup>12</sup>**

La transmission par invitation à émettre vous permet de configurer votre appareil de manière à ce qu'il attende qu'un autre télécopieur puisse appeler et venir chercher un document.

Le document sera enregistré et pourra être récupéré par tout autre télécopieur jusqu'à ce qu'il soit effacé de la mémoire. (Voir *[Vérification et annulation des tâches en](#page-54-0)  attente* [à la page 39.](#page-54-0))

# **Configuration pour la transmission par invitation à émettre <sup>12</sup>**

- **1** Appuyez sur **(3)** (Télécopier).
- 2 Chargez votre document.
- **3** Appuyez sur **▲** ou ▼ pour sélectionner Relevé TX.
- 4 Appuyez sur ◀ ou ▶ pour sélectionner On (ou  $\circ$ ff). Appuyez sur **OK**.

**b** Appuyez sur **▲** ou sur ▼ pour sélectionner les paramètres que vous souhaitez modifier. Appuyez sur **OK**. Une fois que chaque paramètre est accepté, vous pouvez continuer à modifier d'autres paramètres.

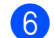

**6** Appuyez sur Mono Marche.

# **Section III**

# **Copie III**

**[Fonction de copie](#page-103-0)** 88

<span id="page-103-0"></span>**13 Fonction de copie <sup>13</sup>**

# **Comment faire des copies <sup>13</sup>**

# **Activation du mode copie**

Quand vous souhaitez effectuer une copie,

appuyez sur (**Copier**) pour allumer le témoin vert.

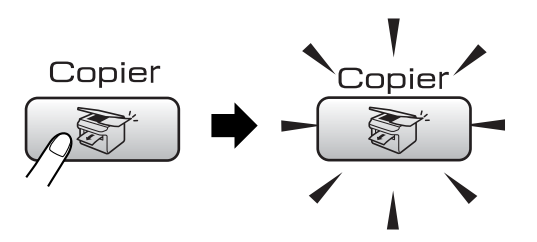

L'écran ACL affiche :

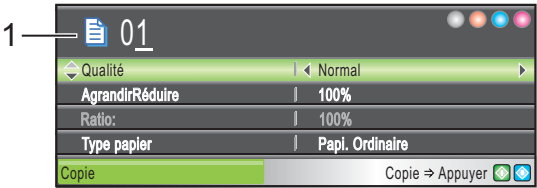

#### **1 Nombre de copies**

Vous pouvez entrer le nombre de copies désirées à l'aide du pavé numérique.

Appuyez sur **a** ou sur **b** pour faire défiler les options de la touche **Copier**.

- Qualité (Voir [page 89.](#page-104-0))
- AgrandirRéduire (Voir [page 90.](#page-105-0))
- Type papier (Voir [page 92.](#page-107-0))
- Taille papier (Voir [page 93.](#page-108-0))
- Luminosité (Voir [page 91.](#page-106-0))
- Contraste (Voir [page 92.](#page-107-1))
- Ajuster ROUGE (Voir [page 92.](#page-107-2))
- Ajuster VERT (Voir [page 92.](#page-107-2))
- Ajuster BLEU (Voir [page 92.](#page-107-2))
- Emp/Trier (Voir [page 91.](#page-106-1))
- Visualis page (Voir [page 90.](#page-105-1))
- Fix nv param déf (Voir [page 93.](#page-108-1))
- Réinitial. usine (Voir [page 93.](#page-108-2))

Quand l'option désirée est en surbrillance, appuyez sur **OK**.

### **Remarque**

Le réglage par défaut est le mode Télécopie. Vous avez la possibilité de modifier le délai durant lequel l'appareil reste en mode copie après la dernière copie. (Voir *[Temporisation de](#page-38-0)  mode* [à la page 23](#page-38-0).)

# **Tirage d'une photocopie simple <sup>13</sup>**

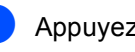

a Appuyez sur (**Copier**).

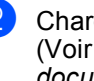

Chargez votre document. (Voir *[Chargement des](#page-25-0)  documents* [à la page 10.](#page-25-0))

**6** Appuyez sur Mono Marche ou **Couleur Marche**.

# **Tirage de copies multiples <sup>13</sup>**

Vous pouvez effectuer jusqu'à 99 copies.

- Appuyez sur  $\circ$  (**Copier**).
- 

2 Chargez votre document. (Voir *[Chargement des](#page-25-0)  documents* [à la page 10.](#page-25-0))

- Entrez le nombre de copies souhaité.
- d Appuyez sur **Mono Marche** ou **Couleur Marche**.

#### **Remarque**

Pour trier les copies, appuyez sur **a** ou **b** pour sélectionner Emp/Trier. (Voir *[Tri](#page-106-1)  [de copies à l'aide de l'ADF](#page-106-1)* à la page 91.)

# **Arrêter de photocopier <sup>13</sup>**

Pour arrêter de photocopier, appuyez sur **Arrêt/Sortie**.

# **Paramètres de copie**

Vous pouvez changer les réglages provisoires pour la copie suivante.

Ces réglages sont provisoires et l'appareil reprend ses valeurs par défaut 1 minute après la copie, à moins que vous n'ayez réglé le Mode minuterie sur 30 secondes ou moins. (Voir *[Temporisation de mode](#page-38-0)* à la page 23.)

Si vous avez terminé de sélectionner les réglages, appuyez sur **Mono Marche** ou **Couleur Marche**.

Si vous souhaitez sélectionner d'autres réglages, appuyez sur **a** ou sur **b**.

#### **Remarque**

Vous pouvez sauvegarder certains des réglages utilisés le plus souvent en les réglant par défaut. Les nouveaux paramètres seront conservés en mémoire jusqu'à ce que vous les modifiiez de nouveau. (Voir *[Comment définir vos](#page-108-1)  [modifications comme nouveau réglage](#page-108-1)  par défaut* [à la page 93.](#page-108-1))

### <span id="page-104-0"></span>**Modification de la qualité de copie <sup>13</sup>**

Vous pouvez choisir parmi plusieurs niveaux de qualité. Le réglage par défaut du fabricant est Normal.

Rapide

La vitesse de copie très élevée et la consommation d'encre la plus faible. Recourez à cette option pour économiser du temps lors de l'impression des tâches du type documents à réviser, documents à fort volume ou grand nombre de copies.

Normal

Le mode Normal est recommandé pour les impressions normales. Il produit des copies de bonne qualité à une bonne vitesse.

Meilleur

Ce mode est recommandé pour les reproductions d'images précises, telles que des photographies. Il utilise la résolution la plus élevée et la vitesse la plus faible.

- a Appuyez sur (**Copier**).
- 2 Chargez votre document.
- Entrez le nombre de copies souhaité.
- d Appuyez sur **a** ou **b** pour sélectionner Qualité.
- **b** Appuyez sur ◀ ou ▶ pour sélectionner Rapide, Normal ou Meilleur. Appuyez sur **OK**.
- 6 Si vous ne souhaitez pas modifier de paramètres supplémentaires, appuyez sur **Mono Marche** ou **Couleur Marche**.

# <span id="page-105-0"></span>**Agrandissement ou réduction de l'image copiée <sup>13</sup>**

Vous pouvez choisir un taux d'agrandissement ou de réduction.

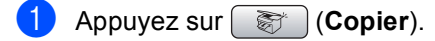

- Chargez votre document.
- Entrez le nombre de copies souhaité.
- Appuyez sur **▲** ou ▼ pour sélectionner AgrandirRéduire.
- **b** Effectuez l'une des actions suivantes :
	- Utilisez < ou → afin de sélectionner le taux d'agrandissement ou de réduction souhaité. Appuyez sur **OK**.
	- Appuyez sur **4** ou ▶ pour sélectionner Person (25-400%). Appuyez sur **OK** puis entrez un taux d'agrandissement ou de réduction compris entre 25% et 400%. Appuyez sur **OK**.

(Par exemple, appuyez sur **5 3** pour saisir 53%.)

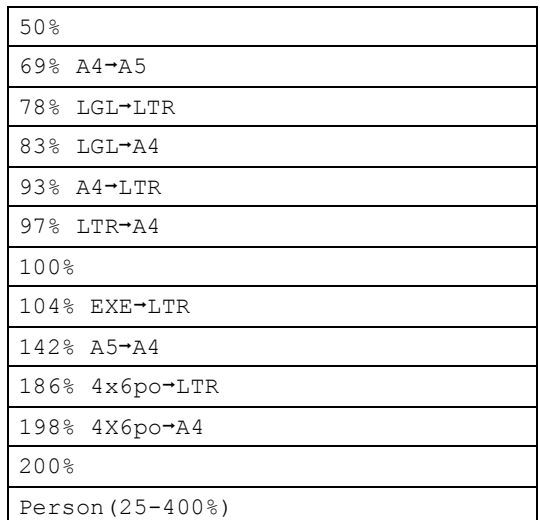

6 Si vous ne souhaitez pas modifier de paramètres supplémentaires, appuyez sur **Mono Marche** ou **Couleur Marche**.

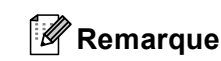

Les options de mise en page ne sont pas disponibles avec AgrandirRéduire.

# <span id="page-105-1"></span>**Copies N en 1 ou affiche (mise en page) 13**

La fonction de copie N en 1 vous permet de copier deux ou quatre pages sur une seule page imprimée pour économiser du papier.

Vous pouvez aussi créer une affiche. Quand vous utilisez la fonction Affiche, votre appareil divise votre document en sections puis les agrandit pour que vous puissiez les assembler en une affiche. Si vous souhaitez imprimer une affiche, servez-vous de la vitre du scanner.

#### **Important**

- Assurez-vous que le format du papier est réglé sur Lettre ou A4.
- Vous ne pouvez pas utiliser le réglage Agrandir/Réduire avec les fonctions N en 1 et affiche.
- $\blacksquare$  Les copies N en 1 ne sont pas disponibles avec des copies couleur multiples.
- $\blacksquare$  (P) signifie Portrait et (H) signifie Paysage.
- Vous ne pouvez faire qu'une copie d'affiche à la fois.
- **i** Appuyez sur  $\left( \bigotimes^{\infty} \right)$  (**Copier**).
- Chargez votre document.
- Entrez le nombre de copies souhaité.
- d Appuyez sur **a** ou **b** pour sélectionner Visualis page.
- **b** Appuyez sur ◀ ou ▶ pour sélectionner Off(1 en 1), 2 en 1 (P), 2 en 1 (H), 4 en 1 (P),  $4$  en  $1$  (H) **OU** Bannière( $3x3$ ). Appuyez sur **OK**.
- 6 Si vous ne souhaitez pas modifier de paramètres supplémentaires, appuyez sur **Mono Marche** ou **Couleur Marche** pour numériser la page. Si vous êtes en train de créer une affiche ou si vous avez placé un document dans l'alimentation automatique de documents (ADF), l'appareil numérise les pages et commence à imprimer. **Si vous utilisez directement la vitre du scanner, passez à l'étape** [g](#page-106-2)**.**
- <span id="page-106-2"></span>Une fois que l'appareil a numérisé la page, appuyez sur **1** pour numériser la page suivante.
- <span id="page-106-3"></span>**8** Placez la page suivante sur la vitre du scanner.

Appuyez sur **OK**. Répétez les étapes  $\bigcirc$  $\bigcirc$  $\bigcirc$  et  $\bigcirc$  pour c[h](#page-106-3)aque page à mettre en page et visualiser.

Une fois que toutes les pages ont été numérisées, appuyez sur **2** pour terminer.

#### **Remarque**

Si vous avez choisi le papier photo comme réglage du type de papier pour des copies N en 1, les images seront imprimées comme si vous aviez sélectionné le papier ordinaire.

#### **Placez le document, face vers le bas, dans la direction indiquée ci-dessous.**

■ 2 en 1 (P)

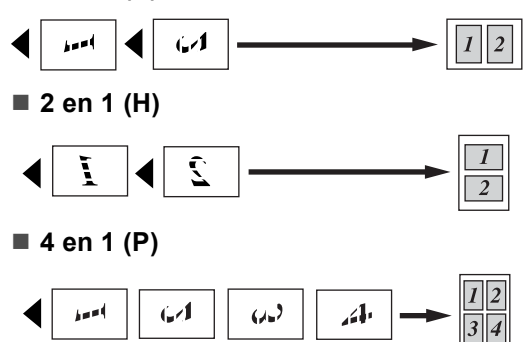

■ 4 en 1 (H)

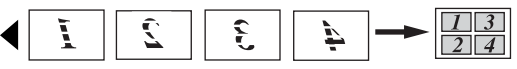

**Bannière (3 x 3)**

Votre appareil vous permet de créer des copies en format d'affiche d'une photographie.

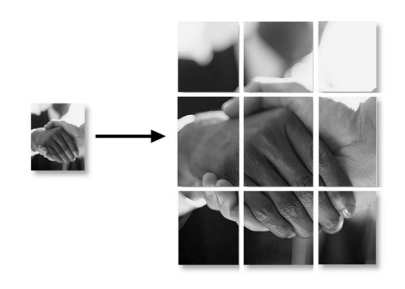

# <span id="page-106-1"></span>**Tri de copies à l'aide de l'ADF13**

Vous avez la possibilité de trier des copies multiples. Les pages seront empilées dans l'ordre 123, 123, 123, et ainsi de suite.

- a Appuyez sur (**Copier**).
- 2 Chargez votre document.
- 8 Entrez le nombre de copies souhaité.
- d Appuyez sur **a** ou **b** pour sélectionner Emp/Trier. Appuyez sur **OK**.
- **b** Appuyez sur ◀ ou ▶ pour sélectionner Trier.

Appuyez sur **OK**.

**6** Si vous ne souhaitez pas modifier de paramètres supplémentaires, appuyez sur **Mono Marche** ou **Couleur Marche**.

#### **Remarque**

Les options Visualis page ne sont pas disponibles avec Trier.

# **Réglage de la luminosité, du contraste et des couleurs <sup>13</sup>**

#### <span id="page-106-0"></span>**Luminosité <sup>13</sup>**

Vous pouvez ajuster la luminosité de la photocopie de manière à éclaircir ou à assombrir vos photocopies.

- - Appuyez sur  $\binom{1}{2}$  (**Copier**).
	- Chargez votre document.
	- Entrez le nombre de copies souhaité.

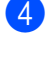

- **Appuyez sur ▲ ou ▼ pour sélectionner** Luminosité.
- Appuyez sur **4** pour assombrir la photocopie ou appuyez sur **F** pour éclaircir la photocopie. Appuyez sur **OK**.
- 6 Si vous ne souhaitez pas modifier de paramètres supplémentaires, appuyez sur **Mono Marche** ou **Couleur Marche**.

#### <span id="page-107-1"></span>**Contraste <sup>13</sup>**

Les paramètres Contraste vous permettent d'augmenter la netteté et la vivacité de vos images.

- Appuyez sur  $\circ$  (**Copier**).
- 2 Chargez votre document.
- Entrez le nombre de copies souhaité.
- **Appuyez sur ▲ ou ▼ pour sélectionner** Contraste.
- **E** Appuyez sur **F** afin d'augmenter le contraste ou appuyez sur **d** afin de réduire le contraste. Appuyez sur **OK**.
- 6 Si vous ne souhaitez pas modifier de paramètres supplémentaires, appuyez sur **Mono Marche** ou **Couleur Marche**.

#### <span id="page-107-2"></span>**Saturation des couleurs**

- Appuyez sur **(3)** (**Copier**).
- 2 Chargez votre document.
- 8 Entrez le nombre de copies souhaité.
- 4 Appuyez sur **A** ou ▼ pour sélectionner Ajuster ROUGE, Ajuster VERT ou Ajuster BLEU.
- **b** Appuyez sur ▶ afin d'augmenter la saturation des couleurs, ou appuyez sur **d** afin de diminuer la saturation des couleurs. Appuyez sur **OK**.
- **6** Appuyez sur **A** ou ▼ pour modifier la saturation des couleurs.
	- Si vous ne souhaitez pas modifier de paramètres supplémentaires, appuyez sur **Mono Marche** ou **Couleur Marche**.

### **Options de papier <sup>13</sup>**

#### <span id="page-107-0"></span>**Type de papier**

Si vous faites des photocopies sur du papier spécial, réglez l'appareil pour le type de papier utilisé afin d'obtenir la meilleure qualité d'impression.

- Appuyez sur  $\circ$  (**Copier**).
- Chargez votre document.
	- Entrez le nombre de copies souhaité.
	- Appuyez sur ▲ ou ▼ pour sélectionner Type papier.
- **b** Appuyez sur ◀ ou ▶ pour sélectionner Papi. Ordinaire, Papi. jet encre, Photo Brother, Autre photo **OU** Transparent. Appuyez sur **OK**.
- **6** Si vous ne souhaitez pas modifier de paramètres supplémentaires, appuyez sur **Mono Marche** ou **Couleur Marche**.
## **Format du papier**

Si vous photocopiez sur du papier autre que de format Lettre, vous devez changer le réglage du format de papier. Vous ne pouvez effectuer des copies que sur du papier au format Lettre, Légal, A4, A5 ou photo  $[4 \text{ po } (L) \times 6 \text{ po } (H)$  ou 10 cm (L)  $\times$  15 cm (H)].

- **Appuyez sur (Copier).**
- 2 Chargez votre document.
- **3** Entrez le nombre de copies souhaité.
- 4 Appuyez sur **A** ou ▼ pour sélectionner Taille papier.
- **E** Appuyez sur  $\triangle$  ou  $\triangleright$  pour sélectionner Lettre, Légal, A4, A5 ou 4pox6po. Appuyez sur **OK**.
- 6 Si vous ne souhaitez pas modifier de paramètres supplémentaires, appuyez sur **Mono Marche** ou **Couleur Marche**.

# **Comment définir vos modifications comme nouveau réglage par défaut <sup>13</sup>**

Vous pouvez mémoriser les paramètres de copie Qualité, Type papier, Luminosité, Contraste et Ajuster ROUGE, Ajuster VERT, Ajuster BLEU les plus utilisés en les définissant comme réglages par défaut. Les nouveaux paramètres seront conservés en mémoire jusqu'à ce que vous les modifiiez de nouveau.

- **Appuyez sur**  $\circledast$  (**Copier**).
- **b** Appuyez sur **▲** ou sur **▼** pour choisir le nouveau réglage. Appuyez sur **OK**. Répétez cette étape pour chaque réglage que vous voulez changer.
- **3** Après avoir modifié le dernier paramètre, appuyez sur **a** ou **b** pour sélectionner Fix nv param déf. Appuyez sur **OK**.
	- **Appuyez sur 1 pour sélectionner** Oui.
	- e Appuyez sur **Arrêt/Sortie**.

# **Rétablissement de tous les réglages du fabricant <sup>13</sup>**

Vous pouvez rétablir tous les paramètres modifiés aux réglages du fabricant. Les nouveaux paramètres seront conservés en mémoire jusqu'à ce que vous les modifiiez de nouveau.

- Appuyez sur **Fig.** (Copier).
- **b** Appuyez sur **▲** ou ▼ pour sélectionner Réinitial. usine. Appuyez sur **OK**.
	- Appuyez sur 1 pour sélectionner Oui.
- d Appuyez sur **Arrêt/Sortie**.

# **Message 'Mémoire épuisée' <sup>13</sup>**

Si le message Mémoire épuisée s'affiche pendant la numérisation des documents, appuyez sur **Arrêt/Sortie** pour annuler ou sur **Mono Marche** ou or **Couleur Marche** pour copier les pages numérisées.

Vous devez effacer quelques-unes des tâches stockées en mémoire avant de pouvoir continuer.

Pour libérer de l'espace mémoire supplémentaire, suivez les instructions cidessous :

- Désactivez la fonction de télécopie avancée. (Voir *[Désactivation des](#page-94-0)  [fonctions de télécopie](#page-94-0)  avancées* [à la page 79.](#page-94-0))
- Imprimez les télécopies stockées en mémoire. (Voir *[Impression d'une télécopie](#page-61-0)  [à partir de la mémoire](#page-61-0)* à la page 46.)

Lorsque le message Mémoire épuisée s'affiche, vous pouvez cependant continuer le tirage de vos copies. Pour cela, imprimez d'abord toutes les télécopies reçues et stockées en mémoire pour restaurer l'espace mémoire à 100%.

# **Section IV**

# **Impression de photos autonome**

**PhotoCapture Center® : impression à partir [d'une carte mémoire ou d'un lecteur USB de](#page-111-0)  mémoire Flash** 96 **[Impression de photos à partir d'un appareil photo](#page-128-0)** 113

# <span id="page-111-0"></span>**14 PhotoCapture Center® : impression à partir d'une carte mémoire ou d'un lecteur USB de mémoire Flash**

# **Opérations du PhotoCapture Center® (Centre saisie photo) <sup>14</sup>**

# **Impression à partir d'une carte mémoire ou d'un lecteur USB de mémoire Flash sans PC**

Même si votre appareil n'est pas raccordé à votre ordinateur, vous pouvez imprimer des photographies directement à partir d'un appareil photo numérique ou d'un lecteur de mémoire Flash USB. (Voir *[Impression](#page-114-0)  d'images* [à la page 99](#page-114-0).)

# **Numérisation vers une carte mémoire ou un lecteur de mémoire Flash USB sans PC**

Vous pouvez numériser des documents directement sur une carte mémoire ou un lecteur de mémoire Flash USB. (Voir *[Numérisation vers une carte mémoire ou un](#page-126-0)  lecteur de mémoire Flash USB* [à la page 111.](#page-126-0))

# **Utilisation du PhotoCapture Center® (Centre saisie photo) à partir de votre ordinateur <sup>14</sup>**

Vous pouvez accéder à la carte mémoire ou au lecteur USB de mémoire Flash qui est inséré à l'avant de l'appareil à partir de votre PC.

(Voir *PhotoCapture Center*® pour Windows® ou *Configuration à distance et PhotoCapture Center®™* pour Macintosh® dans le Guide de l'utilisateur - Logiciel sur le CD-ROM.)

# **Utilisation d'une carte mémoire ou d'un lecteur USB de mémoire Flash <sup>14</sup>**

Votre appareil Brother inclut des lecteurs (fentes) à utiliser avec la plupart des appareils photos numériques : CompactFlash®, Memory Stick®, Memory Stick Pro™, SecureDigital, MultiMediaCard™, xDPicture Card™ et les lecteurs de mémoire Flash USB.

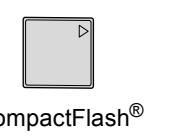

CompactFlash<sup>®</sup> Memory Stick<sup>®</sup> Memory Stick Pro™

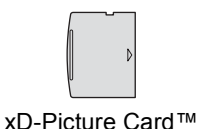

**SecureDigital** MultiMediaCard™

inférieur ou égal à 22 mm

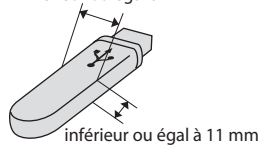

Lecteur USB de mémoire Flash

- miniSD™ peut être utilisé avec un adaptateur miniSD™.
- La fonction Memory Stick Duo<sup>™</sup> peut être utilisée avec un adaptateur Memory Stick Duo™.
- La fonction Memory Stick Pro Duo<sup>™</sup> peut être utilisée avec un adaptateur Memory Stick Pro Duo™.
- Les adaptateurs ne sont pas inclus avec l'appareil. Contactez un fournisseur pour les obtenir.

Le PhotoCapture Center<sup>®</sup> vous permet de réaliser des tirages de qualité photo à haute résolution de photographies numériques à partir de votre appareil photo numérique.

PhotoCapture Center<sup>®</sup> : impression à partir d'une carte mémoire ou d'un lecteur USB de mémoire Flash

# **Structure de dossier des cartes mémoire ou du lecteur USB de mémoire Flash <sup>14</sup>**

Afin d'éviter tout genre de problèmes, rappelez-vous que :

- Les fichiers d'images doivent porter l'extension .JPG (les autres extensions, comme .JPEG, .TIF ou .GIF, ne sont pas prises en charge).
- Les opérations d'impression autonome du PhotoCapture Center® doivent se dérouler indépendamment des opérations PhotoCapture Center® (Centre saisie photo) lesquelles ont recours à l'ordinateur. (Impression simultanée non disponible.)
- IBM Microdrive™ n'est pas compatible avec l'appareil.
- L'appareil peut lire jusqu'à 999 fichiers sur une carte mémoire ou un lecteur de mémoire Flash USB.
- CompactFlash<sup>®</sup> Type II n'est pas prise en charge.
- Ce produit prend en charge xD-Picture Card™ Type M/Type H. Ce produit prend en charge Secure Digital High Capacity.
- Le format du fichier DPOF sur les cartes mémoire doit être valide. (Voir *[Impression](#page-121-0)  [en mode DPOF](#page-121-0)* à la page 106.)

Rappelez-vous que :

- Lors de l'impression des IMAGES ou de l'INDEX, le PhotoCapture Center® imprime toutes les images valides, même si une ou plusieurs images ont été endommagées. L'image endommagée ne sera pas imprimée.
- (utilisateurs de carte mémoire)

Votre appareil a été conçu pour lire des cartes mémoire qui ont été formatées par un appareil photo numérique.

Quand un appareil photo numérique formate une carte mémoire, il crée un dossier spécial dans lequel il copie les données d'image. Si vous devez modifier les données d'image enregistrées sur une carte mémoire avec votre PC, nous vous conseillons de ne pas modifier la structure du dossier créé par l'appareil photo numérique. Lorsque vous sauvegardez de nouveaux fichiers d'images ou des fichiers modifiés sur la carte mémoire, nous vous conseillons d'utiliser le même dossier qui est utilisé par votre appareil photo numérique. Si les données ne sont pas sauvegardées dans le même dossier, l'appareil risque de ne pas pouvoir lire le fichier ou imprimer l'image.

 (utilisateurs de lecteur USB de mémoire Flash)

Cet appareil prend en charge les lecteurs de mémoire Flash USB qui ont été formatés par Windows®.

# **Démarrage**

Insérez fermement une carte mémoire ou un lecteur USB de mémoire Flash dans la fente appropriée.

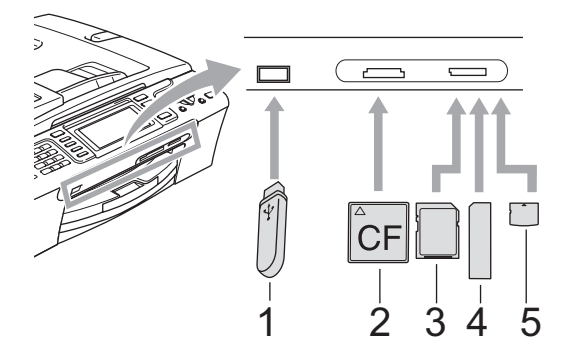

- **1 Lecteur USB de mémoire Flash**
- **2 CompactFlash®**
- **3 SecureDigital, MultiMediaCard™**
- **4 Memory Stick®, Memory Stick Pro™**
- **5 xD-Picture Card™**

#### $\mathbf \Omega$ **ATTENTION**

L'interface USB directe prend uniquement en charge un lecteur de mémoire Flash USB, un appareil photo compatible avec PictBridge ou un appareil photo numérique utilisant le standard de stockage de masse USB. Aucun autre périphérique USB n'est pris en charge.

La touche **SaisiePhoto** s'allume :

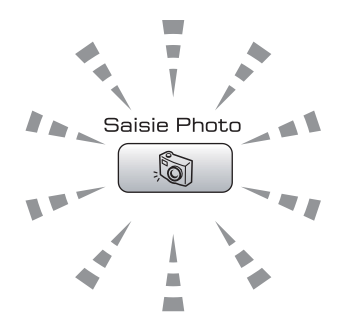

- Le voyant **SaisiePhoto** est allumé, la carte mémoire ou le lecteur USB de mémoire Flash a été correctement introduit(e).
- Le voyant SaisiePhoto est éteint, la carte mémoire ou le lecteur USB de mémoire Flash a été mal introduit(e).
- Le voyant SaisiePhoto clignote, la carte mémoire ou le lecteur USB de mémoire Flash est en lecture ou en écriture.

## **ATTENTION**

NE débranchez PAS le cordon d'alimentation et ne retirez PAS la carte mémoire du lecteur (fente) ou de l'interface USB directe pendant que l'appareil lit ou écrit sur la carte (le voyant de la touche **SaisiePhoto** clignote). **Sinon, vous risquez de perdre les données ou d'endommager la carte.**

L'appareil ne peut lire qu'un périphérique à la fois. N'insérez donc pas plusieurs périphériques en même temps.

PhotoCapture Center<sup>®</sup> : impression à partir d'une carte mémoire ou d'un lecteur USB de mémoire Flash

# **Activation du mode PhotoCapture (Centre saisie photo) <sup>14</sup>**

Après avoir inséré la carte mémoire ou le lecteur USB de mémoire Flash, appuyez sur la touche (**SaisiePhoto**) pour l'allumer en vert et afficher les options de Saisie Photo à l'écran ACL.

L'écran ACL affiche :

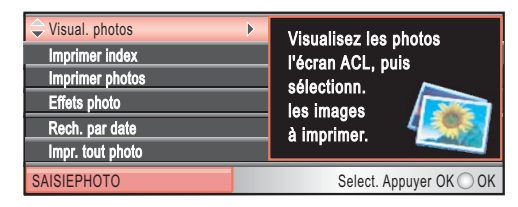

Appuyez sur **a** ou sur **b** pour faire défiler les options de la touche SaisiePhoto.

- Visual. photos (Voir [page 99](#page-114-1).)
- Imprimer index (Voir [page 100](#page-115-0).)
- Imprimer photos (Voir [page 100](#page-115-1).)
- Effets photo (Voir [page 101](#page-116-0).)
- Rech. par date (Voir [page 103](#page-118-0).)
- Impr. tout photo (Voir [page 104](#page-119-0).)
- Diaporama (Voir [page 105](#page-120-0).)
- Découper (Voir [page 105](#page-120-1).)

# **Remarque**

Si votre appareil photo numérique prend en charge l'impression DPOF, voir *[Impression en mode](#page-121-0)  DPOF* [à la page 106](#page-121-0).

Quand l'option désirée est en surbrillance, appuyez sur **OK**.

# <span id="page-114-4"></span><span id="page-114-0"></span>**Impression d'images**

# <span id="page-114-1"></span>**Visualisation de photo(s) <sup>14</sup>**

Vous pouvez prévisualiser vos photos à l'écran ACL avant de les imprimer. Si vos photos sont des fichiers de taille importante, il peut y avoir un délai avant que l'image soit affichée à l'écran ACL.

Assurez-vous que vous avez introduit la carte mémoire ou le lecteur de mémoire Flash USB dans la fente appropriée.

Appuyez sur (**SaisiePhoto**).

- **a** Appuyez sur **▲** ou ▼ pour sélectionner Visual. photos. Appuyez sur **OK**.
- <span id="page-114-2"></span>**3** Appuyez sur ◀ ou sur ▶ pour choisir votre photo.

# **Remarque**

Plutôt que de faire défiler vos photos, vous pouvez utiliser le pavé numérique pour entrer le numéro de l'image à partir de la page d'index. (Voir *[Impression de l'index](#page-115-0)  (miniatures)* [à la page 100.](#page-115-0))

- 
- <span id="page-114-3"></span>Appuyez sur **▲** ou ▼ pour augmenter ou diminuer le nombre de copies.
- Répétez les étapes  $\bigcirc$  $\bigcirc$  $\bigcirc$  et  $\bigcirc$  jusqu'à ce que vous ayez choisi toutes les photos.

# **Remarque**

Appuyez sur **Effacer/Retour** pour revenir au niveau précédent.

- Après avoir choisi toutes les photos, effectuez l'une des actions suivantes :
	- Appuyez sur **OK** et modifiez les réglages d'impression. (Voir [page 107](#page-122-0).)
	- Si vous ne souhaitez pas changer d'autres réglages, appuyez sur **Couleur Marche** pour imprimer.

**14**

# <span id="page-115-0"></span>**Impression de l'index (miniatures) <sup>14</sup>**

Le PhotoCapture Center<sup>®</sup> affecte des numéros aux images (n° 1, n° 2, n° 3 etc.).

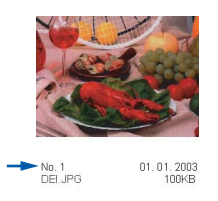

PhotoCapture Center® ne reconnaît pas d'autres systèmes de numérotation ni les noms de fichiers utilisés par votre appareil photo numérique ou votre PC pour identifier les photos. Vous pouvez imprimer une page de miniatures (page d'index avec 5 images par ligne). Vous pouvez ainsi visualiser toutes les images qui se trouvent sur la carte mémoire.

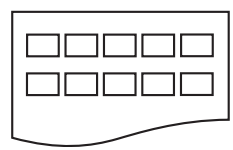

# **Remarque**

Seuls les noms de fichiers comportant au maximum 8 caractères seront correctement imprimés sur l'index.

Assurez-vous que vous avez introduit la carte mémoire ou le lecteur USB de mémoire Flash dans la fente appropriée.

Appuyez sur (**SaisiePhoto**).

- b Appuyez sur **a** ou **b** pour sélectionner Imprimer index. Appuyez sur **OK**.
- **3** Appuyez sur **▲** ou ▼ pour sélectionner les réglages du papier, Type papier ou sur Taille papier. Effectuez l'une des actions suivantes.
	- Si vous avez sélectionné Type papier, appuyez sur **d** ou **c** pour choisir le type de papier que vous utilisez, Papi. Ordinaire, Papi. jet encre, Photo Brother Ou Autre photo.

#### Appuyez sur **OK**.

Si vous avez sélectionné Taille papier, appuyez sur **d** ou **c** pour choisir le format du papier que vous utilisez, Lettre ou A4.

Appuyez sur **OK**.

- $\blacksquare$  Si vous ne souhaitez pas changer les réglages du papier, passez à l'étape **e**.
- <span id="page-115-2"></span>d Appuyez sur **Couleur Marche** pour imprimer.

# <span id="page-115-1"></span>**Impression de photos**

Avant de passer à l'impression d'une image individuelle, il vous faudra connaître son numéro d'image.

- Assurez-vous que vous avez introduit la carte mémoire ou le lecteur de mémoire Flash USB dans la fente appropriée. Appuyez sur (**SaisiePhoto**).
- b Imprimez l'index. (Voir *[Impression de](#page-115-0)  [l'index \(miniatures\)](#page-115-0)* à la page 100.)
- **3** Appuyez sur **▲** ou ▼ pour sélectionner Imprimer photos. Appuyez sur **OK**.
- <span id="page-115-3"></span>Entrez le numéro d'image à imprimer à partir de la page d'index (miniatures). Appuyez sur **OK**.
- **b** Répétez l'étape **@** jusqu'à ce que vous ayez entré tous les numéros d'images souhaités.

# **Remarque**

- Vous pouvez entrer plusieurs numéros à la fois en utilisant la touche  $*$  comme virgule ou la touche **#** comme trait d'union. Par exemple, la séquence  $1, \times, 3, \times, 6$ imprimera les images 1, 3 et 6. Entrez **1**, **#**, **5** pour imprimer les images 1 à 5.
- Vous pouvez entrer jusqu'à 12 caractères (virgules comprises) pour les numéros d'images souhaités.

PhotoCapture Center® : impression à partir d'une carte mémoire ou d'un lecteur USB de mémoire Flash

- 6 Une fois les numéros d'images saisis, appuyez de nouveau sur **OK**.
- Entrez le nombre de copies désirées à l'aide du pavé numérique.
	- Effectuez l'une des actions suivantes :
		- Changez les réglages d'impression. (Voir [page 107](#page-122-0).)
		- Si vous ne souhaitez pas changer d'autres réglages, appuyez sur **Couleur Marche** pour imprimer.

# <span id="page-116-0"></span>**Effets photo**

Vous pouvez apporter des retouches et des effets à vos photos et les afficher à l'écran ACL avant de les imprimer.

#### : U **Remarque**

- Après avoir ajouté chaque effet, vous pouvez agrandir l'affichage de l'image en appuyant sur **l**. Pour revenir au format original, appuyez de nouveau sur **l**.
- La fonction d'effets photo est prise en charge par la technologie de Reallusion,

Inc.

# **Correction automatique**

La fonction de correction automatique est disponible pour la plupart des photos. L'appareil détermine l'effet convenant à votre photo.

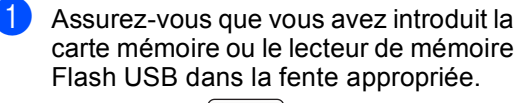

Appuyez sur (**SaisiePhoto**).

**2** Appuyez sur **▲** ou ▼ pour sélectionner Effets photo. Appuyez sur **OK**.

- **6** Appuyez sur ◀ ou sur ▶ pour choisir votre photo. Appuyez sur **OK**.
- 4 Appuyez sur **A** ou ▼ pour sélectionner Correction auto. Appuyez sur **OK**.
- Appuyez sur **OK** et **A** ou ▼ pour augmenter ou diminuer le nombre de copies.
	- Effectuez l'une des actions suivantes.
		- Appuyez sur **OK** et modifiez les réglages d'impression. (Voir [page 107](#page-122-0).)
		- Si vous ne souhaitez pas changer d'autres réglages, appuyez sur **Couleur Marche** pour imprimer.

# **Remarque**

Sile message Enlever yeux rouge s'affiche sur l'écran ACL, appuyez sur # pour éliminer les yeux rouges de la photo.

# **Amélioration du teint <sup>14</sup>**

La fonction d'amélioration du teint convient tout particulièrement à l'ajustement des photographies de portraits. Elle détecte le teint de votre sujet sur vos photos et ajuste l'image.

- Assurez-vous que vous avez introduit la carte mémoire ou le lecteur de mémoire Flash USB dans la fente appropriée. Appuyez sur (**SaisiePhoto**).
- b Appuyez sur **a** ou **b** pour sélectionner Effets photo. Appuyez sur **OK**.
- Appuyez sur ◀ ou sur ▶ pour choisir votre photo. Appuyez sur **OK**.
- **Appuyez sur ▲ ou ▼ pour sélectionner** Améliorer teint. Appuyez sur **OK**.

# **Remarque**

Vous pouvez également ajuster le niveau de l'effet manuellement en appuyant sur **a** ou **b**.

- e Appuyez sur **OK** et **a** ou **b** pour augmenter ou diminuer le nombre de copies.
- $\overline{6}$  Effectuez l'une des actions suivantes.
	- Appuyez sur **OK** et modifiez les réglages d'impression. (Voir [page 107](#page-122-0).)
	- $\blacksquare$  Si vous ne souhaitez pas changer d'autres réglages, appuyez sur **Couleur Marche** pour imprimer.

# **Amélioration du paysage**

La fonction d'amélioration du paysage convient tout particulièrement à l'ajustement des photographies de paysages. Elle renforce les zones vertes et bleues de votre photo afin que le paysage apparaisse plus net et plus éclatant.

Assurez-vous que vous avez introduit la carte mémoire ou le lecteur USB de mémoire Flash dans la fente appropriée. Appuyez sur (**SaisiePhoto**).

- **b Appuyez sur ▲ ou ▼ pour sélectionner** Effets photo. Appuyez sur **OK**.
- Appuyez sur **4** ou sur **F** pour choisir votre photo. Appuyez sur **OK**.
- 4 Appuyez sur **A** ou ▼ pour sélectionner Améliorer paysage. Appuyez sur **OK**.

# **Remarque**

Vous pouvez également ajuster le niveau de l'effet manuellement en appuyant sur **a** ou **b**.

- **5** Appuyez sur OK et **A** ou ▼ pour augmenter ou diminuer le nombre de copies.
- $\blacksquare$  Effectuez l'une des actions suivantes.
	- Appuyez sur OK et modifiez les réglages d'impression. (Voir [page 107](#page-122-0).)
	- Si vous ne souhaitez pas changer d'autres réglages, appuyez sur **Couleur Marche** pour imprimer.

### **Élimination des yeux rouges <sup>14</sup>**

L'appareil repère les yeux sur vos photos et enlève les yeux rouges de votre photo.

**Remarque**

Dans certains cas, il peut arriver que les yeux rouges ne puissent pas être enlevés.

- Lorsque le visage est trop petit.
- Lorsque que le visage est tourné trop vers le haut, le bas, la gauche ou la droite.
- $\blacksquare$  Assurez-vous que vous avez introduit la carte mémoire ou le lecteur de mémoire Flash USB dans la fente appropriée. Appuyez sur (**SaisiePhoto**).
- **2** Appuyez sur **▲** ou ▼ pour sélectionner Effets photo. Appuyez sur **OK**.
- Appuyez sur ◀ ou sur ▶ pour choisir votre photo. Appuyez sur **OK**.
- d Appuyez sur **a** ou **b** pour sélectionner Enlever yeux rouge. Appuyez sur **OK**.
	- Lorsque la fonction Enlever yeux rouge a réussi, la photo après effet s'affiche. La partie ajustée s'affiche dans un cadre rouge.
	- **Lorsque la fonction** Enlever yeux rouge a échoué, le message Impossible à détecter s'affiche.

Appuyez sur **OK** pour revenir au niveau précédent.

# *K* Remarque

Appuyez sur **#** pour essayer une nouvelle fois Enlever yeux rouge.

**b** Appuyez sur **OK** et **A** ou ▼ pour augmenter ou diminuer le nombre de copies.

- **6** Effectuez l'une des actions suivantes.
	- Appuyez sur **OK** et modifiez les réglages d'impression. (Voir [page 107.](#page-122-0))
	- Si vous ne souhaitez pas changer d'autres réglages, appuyez sur **Couleur Marche** pour imprimer.

PhotoCapture Center<sup>®</sup> : impression à partir d'une carte mémoire ou d'un lecteur USB de mémoire Flash

# **Monochrome**

Vous pouvez convertir votre photo en noir et blanc.

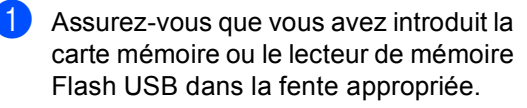

Appuyez sur (**SaisiePhoto**).

- **2** Appuyez sur **▲** ou ▼ pour sélectionner Effets photo. Appuyez sur **OK**.
- Appuyez sur **4** ou sur **F** pour choisir votre photo. Appuyez sur **OK**.
- 4 Appuyez sur **A** ou ▼ pour sélectionner Monochrome. Appuyez sur **OK**.
- **b** Appuyez sur **OK** et **A** ou ▼ pour augmenter ou diminuer le nombre de copies.
- **6** Effectuez l'une des actions suivantes.
	- Appuyez sur **OK** et modifiez les réglages d'impression. (Voir [page 107.](#page-122-0))
	- Si vous ne souhaitez pas changer d'autres réglages, appuyez sur **Couleur Marche** pour imprimer.

# **Sépia <sup>14</sup>**

Vous pouvez convertir la couleur de votre photo en sépia.

Assurez-vous que vous avez introduit la carte mémoire ou le lecteur de mémoire Flash USB dans la fente appropriée. Appuyez sur (**SaisiePhoto**).

- **2** Appuyez sur **▲** ou ▼ pour sélectionner Effets photo. Appuyez sur **OK**.
- **<u>b</u>** Appuyez sur ◀ ou sur ▶ pour choisir votre photo. Appuyez sur **OK**.
- 4 Appuyez sur **A** ou ▼ pour sélectionner Sépia. Appuyez sur **OK**.
- e Appuyez sur **OK** et **a** ou **b** pour augmenter ou diminuer le nombre de copies.
	- Effectuez l'une des actions suivantes.
		- Appuyez sur **OK** et modifiez les réglages d'impression. (Voir [page 107](#page-122-0).)
		- Si vous ne souhaitez pas changer d'autres réglages, appuyez sur **Couleur Marche** pour imprimer.

# <span id="page-118-0"></span>**Recherche par date**

Vous pouvez rechercher vos photos en fonction de leur date.

 $\blacksquare$  Assurez-vous que vous avez introduit la carte mémoire ou le lecteur de mémoire Flash USB dans la fente appropriée.

Appuyez sur (**SaisiePhoto**).

- b Appuyez sur **a** ou **b** pour sélectionner Rech. par date. Appuyez sur **OK**.
- Appuyez sur **▲** ou ▼ pour sélectionner la date sur laquelle effectuer la recherche. Appuyez sur **OK**.
	- d Appuyez sur **d** ou sur **c** pour choisir votre photo.

# <span id="page-118-1"></span>**Remarque**

Vous pouvez afficher vos photos portant d'autres dates en appuyant en continu sur **d** ou **c**. Appuyez sur **d** pour afficher une photo plus ancienne et sur **>** pour afficher une photo plus récente.

- <span id="page-118-2"></span>Appuyez sur **▲** ou ▼ pour augmenter ou diminuer le nombre de copies.
- Répét[e](#page-118-2)z les étapes @ et @ jusqu'à ce que vous ayez choisi toutes vos photos.
- Après avoir choisi toutes vos photos, effectuez l'une des actions suivantes :
	- Appuyez sur **OK** et modifiez les réglages d'impression. (Voir [page 107](#page-122-0).)
	- Si vous ne souhaitez pas changer d'autres réglages, appuyez sur **Couleur Marche** pour imprimer.

# <span id="page-119-0"></span>**Impression de toutes les photos <sup>14</sup>**

Vous pouvez imprimer toutes les photos contenues sur votre carte mémoire.

- Assurez-vous que vous avez introduit la carte mémoire ou le lecteur de mémoire Flash USB dans la fente appropriée. Appuyez sur (**SaisiePhoto**).
- **2** Appuyez sur **▲** ou ▼ pour sélectionner Impr. tout photo. Appuyez sur **OK**.
- **3** Entrez le nombre de copies désirées à l'aide du pavé numérique.
- $\overline{4}$  Effectuez l'une des actions suivantes :
	- Changez les réglages d'impression. (Voir [page 107.](#page-122-0))
	- Si vous ne souhaitez pas changer d'autres réglages, appuyez sur **Couleur Marche** pour imprimer.

PhotoCapture Center<sup>®</sup> : impression à partir d'une carte mémoire ou d'un lecteur USB de mémoire Flash

# <span id="page-120-0"></span>**Diaporama**

Vous pouvez visualiser toutes vos photos sur l'écran ACL en utilisant la fonction Diaporama. Vous pouvez également sélectionner une photo pendant l'opération.

Assurez-vous que vous avez introduit la carte mémoire ou le lecteur de mémoire Flash USB dans la fente appropriée.

Appuyez sur (**SaisiePhoto**).

**2** Appuyez sur **▲** ou ▼ pour sélectionner Diaporama. Appuyez sur **OK**.

**63** Appuyez sur **Arrêt/Sortie** pour terminer le diaporama.

#### **Imprimer une photo durant un**  diaporama

- a Appuyez sur **OK** pour arrêter sur une image pendant le déroulement du diaporama.
- Appuyez sur **▲** ou ▼ pour augmenter ou diminuer le nombre de copies.
- $\overline{3}$  Effectuez l'une des actions suivantes :
	- Appuyez sur **OK** et modifiez les réglages d'impression. (Voir [page 107.](#page-122-0))
	- Si vous ne souhaitez pas changer d'autres réglages, appuyez sur **Couleur Marche** pour imprimer.

# <span id="page-120-1"></span>**Découper**

Vous pouvez découper votre photo et n'imprimer qu'une partie de l'image.

# *A* Remarque Si votre photo est très petite ou présente des proportions irrégulières, vous ne pourrez peut-être pas découper la photo. L'écran ACL affichera le message Image trop petite ou Image trop longue. Assurez-vous que vous avez introduit la

- carte mémoire ou le lecteur de mémoire Flash USB dans la fente appropriée. Appuyez sur (**SaisiePhoto**).
- b Appuyez sur **a** ou **b** pour sélectionner Découper. Appuyez sur **OK**.
- **3** Appuyez sur ◀ ou sur ▶ pour choisir votre photo. Appuyez sur **OK**.
- Ajustez le cadre rouge sur votre photo. La partie incluse dans le cadre rouge sera imprimée.
	- $\blacksquare$  Appuyez sur  $\ast$  ou **#** pour agrandir ou réduire le format du cadre.
	- Appuyez sur chaque touche de flèche pour déplacer la position du cadre.
	- **Appuyez sur 0 pour faire pivoter le** cadre.
	- Appuyez sur **OK** une fois que vous avez terminé le réglage du cadre.
- Appuyez sur **▲** ou ▼ pour augmenter ou diminuer le nombre de copies.
- $\delta$  Effectuez l'une des actions suivantes :
	- Appuyez sur **OK** et modifiez les réglages d'impression. (Voir [page 107](#page-122-0).)
	- Si vous ne souhaitez pas changer d'autres réglages, appuyez sur **Couleur Marche** pour imprimer.

# <span id="page-121-0"></span>**Impression en mode DPOF**

L'abréviation DPOF signifie Digital Print Order Format.

Les grands fabricants d'appareils photo numériques (Canon Inc., Eastman Kodak Company, Fuji Photo Film Co., Ltd., Matsushita Electric Industrial Co., Ltd. et Sony Corporation) ont mis au point la norme DPOF en vue de simplifier l'impression des images numériques.

Si votre appareil photo numérique est compatible avec DPOF, sélectionnez, à l'aide de son écran, les images et le nombre de copies souhaitées.

Une fois que la carte mémoire DPOF (CompactFlash®, Memory Stick®, Memory Stick Pro™, SecureDigital) est insérée dans la fente de l'appareil, l'image sélectionnée est aisément imprimée.

- Assurez-vous que la carte mémoire est bien introduite dans la fente appropriée. Appuyez sur (**SaisiePhoto**). L'appareil vous demande si vous souhaitez utiliser le paramètre DPOF.
- **2** Appuyez sur 1 pour sélectionner Oui.
	- Effectuez l'une des actions suivantes :
		- Changez les réglages d'impression. (Voir [page 107](#page-122-0).)
		- Si vous ne souhaitez pas changer d'autres réglages, appuyez sur **Couleur Marche** pour imprimer.

# <span id="page-122-0"></span>**Paramètres d'impression de PhotoCapture Center® <sup>14</sup>**

Vous pouvez changer les réglages d'impression provisoires pour l'impression suivante.

Ces réglages sont provisoires et l'appareil reprend ses valeurs par défaut 3 minutes après l'impression, à moins que vous n'ayez réglé le Mode Minuterie sur 2 minutes ou moins. (Voir *[Temporisation de mode](#page-38-0)* à la page 23.)

# **Remarque**

Vous pouvez sauvegarder les réglages d'impression utilisés le plus souvent en les réglant par défaut. (Voir *[Comment définir vos modifications comme nouveau réglage par](#page-125-0)  défaut* [à la page 110](#page-125-0).)

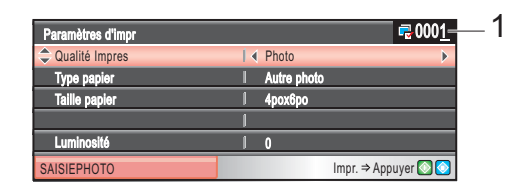

#### **1 Nombre d'impressions**

(Pour les fonctions Afficher photo, Rech par la date, Diaporama)

Vous pouvez visualiser le nombre total de photos qui seront imprimées.

(Pour les fonctions Impr. tout photo, Imprimer photos, Effets photo, Découper)

Vous pouvez visualiser le nombre de copies de chaque photo qui sera imprimée.

(Pour l'impression DPOF) Ceci n'apparaît pas.

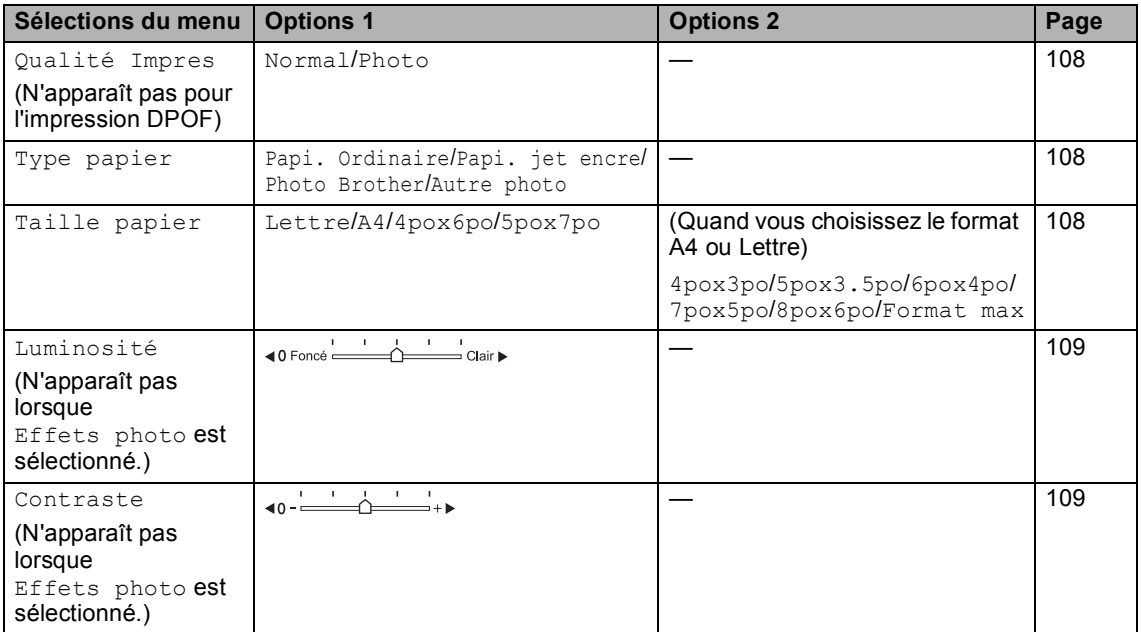

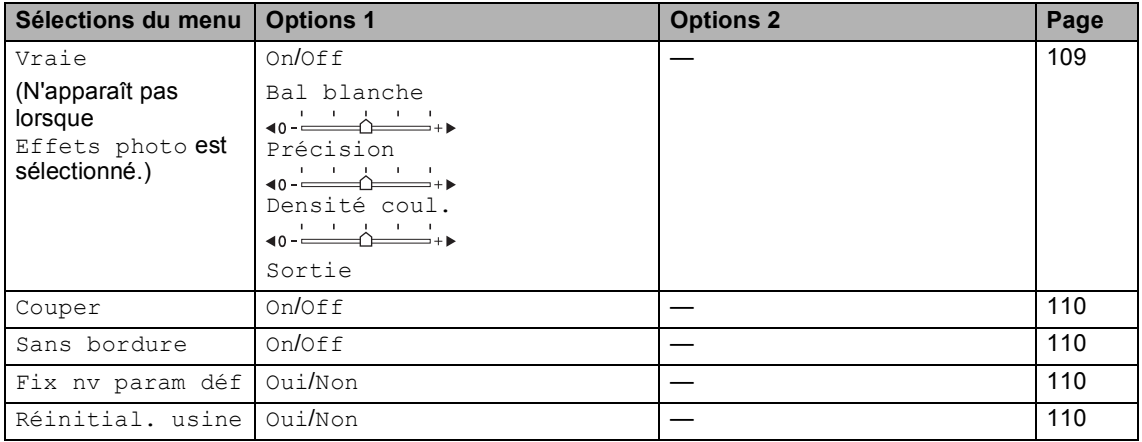

# <span id="page-123-0"></span>**Qualité d'impression <sup>14</sup>**

- a Appuyez sur **a** ou **b** pour sélectionner Qualité Impres.
- **2** Appuyez sur ◀ ou sur ▶ pour sélectionner Normal ou Photo. Appuyez sur **OK**.
- $\overline{\text{S}}$  Si vous ne souhaitez pas changer d'autres réglages, appuyez sur **Couleur Marche** pour imprimer.

# **Options de papier <sup>14</sup>**

### <span id="page-123-1"></span>**Type de papier**

- **Appuyez sur ▲ ou ▼ pour sélectionner** Type papier.
- **Appuyez sur ◀ ou ▶ pour sélectionner le** format de papier que vous utilisez, Papi. Ordinaire, Papi. jet encre, Photo Brother ou sur Autre photo. Appuyez sur **OK**.
- **3** Si vous ne souhaitez pas changer d'autres réglages, appuyez sur **Couleur Marche** pour imprimer.

## <span id="page-123-2"></span>**Format de papier et d'impression**

- a Appuyez sur **a** ou **b** pour sélectionner Taille papier.
- Appuyez sur ◀ ou ▶ pour sélectionner le format de papier que vous utilisez, Lettre, 4pox6po, 5pox7po ou sur A4. Appuyez sur **OK**.
- Si vous sélectionnez le format Lettre ou A4, appuyez sur ◀ ou sur ▶ pour choisir le format d'impression.

**Exemple :** position d'impression pour papier de

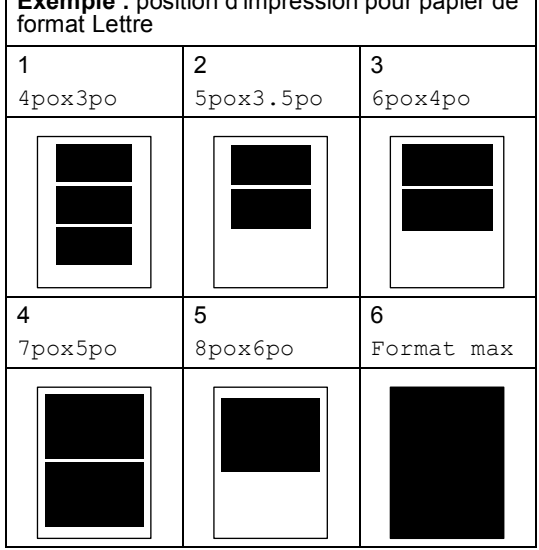

 $\left(4\right)$  Si vous ne souhaitez pas changer d'autres réglages, appuyez sur **Couleur Marche** pour imprimer.

PhotoCapture Center<sup>®</sup> : impression à partir d'une carte mémoire ou d'un lecteur USB de mémoire Flash

# **Réglage de la luminosité, du contraste et des couleurs <sup>14</sup>**

# <span id="page-124-0"></span>**Luminosité <sup>14</sup>**

- **■** Appuyez sur **A** ou ▼ pour sélectionner Luminosité.
- b Appuyez sur **d** pour faire une impression plus foncée ou sur **P** pour faire une impression plus claire. Appuyez sur **OK**.
- **3** Si vous ne souhaitez pas changer d'autres réglages, appuyez sur **Couleur Marche** pour imprimer.

## <span id="page-124-1"></span>**Contraste <sup>14</sup>**

Vous avez la possibilité de définir le niveau de contraste. Plus le niveau est élevé, plus les contours d'images sont nets et percutants.

a Appuyez sur **a** ou **b** pour sélectionner Contraste.

- Appuyez sur ▶ afin d'augmenter le contraste ou appuyez sur **d** afin de réduire le contraste. Appuyez sur **OK**.
- $\overline{3}$  Si vous ne souhaitez pas changer d'autres réglages, appuyez sur **Couleur Marche** pour imprimer.

# <span id="page-124-2"></span>**Ajustement des couleurs (True2Life®)14**

Pour obtenir des images aux couleurs vives, activez l'ajustement des couleurs (True2Life®). La durée d'impression sera plus lente.

a Appuyez sur **a** ou **b** pour sélectionner Vraie.

Appuyez sur **OK**.

 $\overline{2}$  Effectuez l'une des actions suivantes :

- Si vous désirez personnaliser l'équilibre des blancs, la netteté (précision) ou la densité des couleurs, appuyez sur **d** ou sur **c** pour sélectionner On puis passez à l'étape  $\bigcirc$  $\bigcirc$  $\bigcirc$ .
- Si vous ne souhaitez pas personnaliser les réglages, appuyez sur **I** ou sur **b** pour sélectionner Off.

Appuyez sur **OK** puis passez à l'étape  $\bullet$ .

- <span id="page-124-3"></span>Appuyez sur **▲** ou ▼ pour sélectionner Bal blanche, Précision Ou Densité coul.
- Appuyez sur ◀ ou sur ▶ pour ajuster le degré de réglage. Appuyez sur **OK**.
- **6** Effectuez l'une des actions suivantes :
	- Si vous désirez personnaliser un autre ajustement des couleurs, appuyez sur **a** ou sur **b** pour sélectionner une autre option.
	- Si vous souhaitez modifier d'autres réglages, appuyez sur **a** ou **b** pour sélectionner Sortie, puis appuyez sur **OK**.
- <span id="page-124-4"></span>**6** Si vous ne souhaitez pas changer d'autres réglages, appuyez sur **Couleur Marche** pour imprimer.

# **Remarque**

## • **Balance des blancs**

Ce paramètre vous permet de rectifier la teinte des zones blanches d'une image. L'éclairage, les réglages de l'appareil photo et d'autres facteurs ont une incidence sur l'aspect des zones blanches. Celles-ci peuvent légèrement virer au rose, au jaune ou à toute autre couleur. Ce paramètre vous permet de remédier à cet effet indésirable en restituant la pureté aux zones blanches de vos images.

• **Netteté**

Ce paramètre renforce la précision d'une image, comme la mise au point sur un appareil photo. Si l'image n'est pas bien focalisée et que vous ne pouvez pas voir les détails de l'image, alors ajustez sa netteté.

### • **Densité des couleurs**

Ce paramètre vous permet de régler la quantité de couleur d'une image. Vous pouvez augmenter ou diminuer la quantité de couleur afin de rehausser l'aspect d'une image trop pâle ou passée.

# <span id="page-125-1"></span>**Couper <sup>14</sup>**

Si votre photo est trop longue ou trop large pour rentrer dans l'espace disponible de la mise en page que vous avez sélectionnée, une partie de l'image sera automatiquement tronquée.

Le réglage par défaut du fabricant est On. Si vous voulez imprimer toute l'image, réglez ce paramètre sur Off.

- a Appuyez sur **a** ou **b** pour sélectionner Couper.
- Appuyez sur ◀ ou ▶ pour sélectionner Off (ou On). Appuyez sur **OK**.
- $\overline{\mathbf{S}}$  Si vous ne souhaitez pas changer d'autres réglages, appuyez sur **Couleur Marche** pour imprimer.

# **Couper: On <sup>14</sup>**

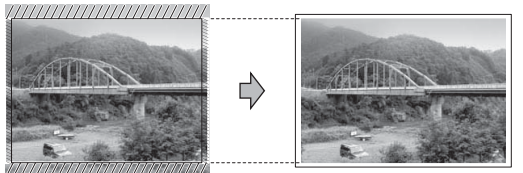

**Couper: Off <sup>14</sup>**

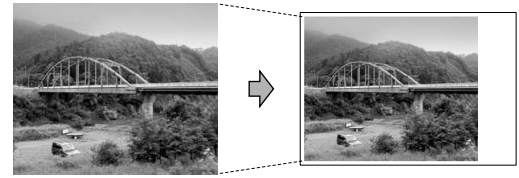

# <span id="page-125-2"></span>**Impression sans bordure**

Cette fonction vous permet d'agrandir la zone imprimable en fonction des bords du papier. La durée d'impression sera légèrement plus longue.

**1** Appuyez sur **A** ou **▼** pour sélectionner Sans bordure.

- Appuyez sur ◀ ou ▶ pour sélectionner Off (ou On). Appuyez sur **OK**.
- **3** Si vous ne souhaitez pas changer d'autres réglages, appuyez sur **Couleur Marche** pour imprimer.

# <span id="page-125-0"></span>**Comment définir vos modifications comme nouveau réglage par défaut <sup>14</sup>**

Vous pouvez mémoriser les paramètres d'impression les plus utilisés en les définissant comme réglages par défaut. Les nouveaux paramètres seront conservés en mémoire jusqu'à ce que vous les modifiiez de nouveau.

**4** Appuyez sur **A** ou sur **▼** pour choisir le nouveau réglage. Appuyez sur **OK**. Répétez cette étape pour chaque réglage que vous voulez changer.

- 2 Après avoir modifié le dernier paramètre, appuyez sur **a** ou **b** pour sélectionner Fix ny param déf. Appuyez sur **OK**.
- Appuyez sur 1 pour sélectionner Oui.
- d Appuyez sur **Arrêt/Sortie**.

# <span id="page-125-3"></span>**Rétablissement de tous les réglages du fabricant**

Vous pouvez rétablir tous les paramètres modifiés aux réglages du fabricant. Les nouveaux paramètres seront conservés en mémoire jusqu'à ce que vous les modifiiez de nouveau.

- **■** Appuyez sur **A** ou **v** pour sélectionner Réinitial. usine. Appuyez sur **OK**.
	- Appuyez sur 1 pour sélectionner Oui.

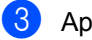

c Appuyez sur **Arrêt/Sortie**.

PhotoCapture Center® : impression à partir d'une carte mémoire ou d'un lecteur USB de mémoire Flash

# <span id="page-126-0"></span>**Numérisation vers une carte mémoire ou un lecteur de mémoire Flash USB <sup>14</sup>**

# **Activation du mode de numérisation <sup>14</sup>**

Lorsque vous souhaitez numériser vers une carte mémoire ou un lecteur de mémoire Flash USB, appuyez sur (**Numériser**). L'écran ACL affiche :

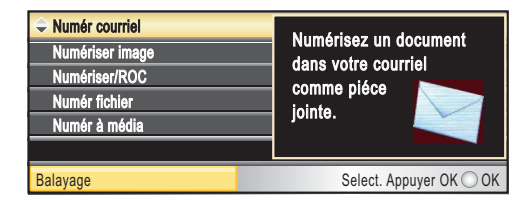

Appuyez sur **a** ou **b** pour sélectionner Numér à média.

#### Appuyez sur **OK**.

Si vous n'êtes pas relié à votre ordinateur, l'écran ACL indiquera seulement la sélection de numérisation vers une carte mémoire.

(Pour plus d'informations sur les autres options de menu, voir *Numérisation* pour Windows® ou Macintosh® dans le Guide de l'utilisateur - Logiciel.)

# **Comment numériser vers une carte mémoire ou un lecteur de mémoire Flash USB <sup>14</sup>**

Vous pouvez numériser des documents en noir et blanc et en couleur vers une carte mémoire ou un lecteur de mémoire Flash USB. Les documents en noir et blanc seront enregistrés en format de fichier PDF (\*.PDF) ou TIFF (\*.TIF). Les documents couleur peuvent être enregistrés en format de fichier PDF (\*.PDF) ou JPEG (\*.JPG). Le paramètre du fabricant est réglé sur 150ppp Couleur et le format du fichier par défaut est PDF. Les noms de fichier sont formés par défaut avec la date actuelle que vous définissez à l'aide des touches sur le panneau de commande. (Pour plus de détails, consultez le Guide d'installation rapide.) Par exemple, la cinquième image numérisée le 1er juillet 2007 serait nommée 07010705.PDF. Vous pouvez changer la couleur et la qualité.

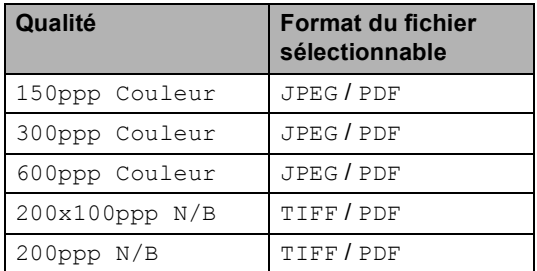

Insérez une carte mémoire CompactFlash®, Memory Stick®, Memory Stick Pro™, SecureDigital, MultiMediaCard™, xD-Picture Card™ ou un lecteur de mémoire Flash USB dans votre appareil.

# **AVERTISSEMENT**

Ne retirez pas la carte mémoire lorsque **SaisiePhoto** clignote au risque de détériorer la carte ou les données enregistrées sur la carte.

- Chargez votre document.
- c Appuyez sur (**Numériser**).
- d Appuyez sur **a** ou **b** pour sélectionner Numér à média. Appuyez sur **OK**.
- Effectuez l'une des actions suivantes.
	- Pour modifier la qualité, passez à l'étape  $\bullet$ .
	- Appuyez sur **Mono Marche** ou **Couleur Marche** pour démarrer la numérisation sans modifier de paramètres supplémentaires.
- <span id="page-126-1"></span>f Appuyez sur **a** ou **b** pour sélectionner 150ppp Couleur, 300ppp Couleur, 600ppp Couleur, 200x100ppp N/B ou 200ppp N/B. Appuyez sur **OK**.
- Effectuez l'une des actions suivantes.
	- Pour modifier le type de fichier, passez à l'étape  $\mathbf{\odot}$  $\mathbf{\odot}$  $\mathbf{\odot}$ .
	- Appuyez sur **Mono Marche** ou **Couleur Marche** pour démarrer la numérisation sans modifier de paramètres supplémentaires.
- <span id="page-127-0"></span>**8** Appuyez sur **▲** ou ▼ pour sélectionner JPEG, PDF ou TIFF. Appuyez sur **OK**.

# **Remarque**

- Si vous avez choisi couleur dans le paramètre de résolution, vous ne pouvez pas choisir TIFF.
- Si vous avez choisi noir et blanc dans le paramètre de résolution, vous ne pouvez pas choisir JPEG.
- Effectuez l'une des actions suivantes.
	- Pour modifier le nom de fichier. passez à l'étape  $\circled{n}$ .
	- Appuyez sur **Mono Marche** ou **Couleur Marche** pour démarrer la numérisation sans modifier de paramètres supplémentaires.
- <span id="page-127-1"></span>**jo** Le nom de fichier est configuré automatiquement, mais vous pouvez définir un nom de votre choix à l'aide du pavé numérique. Vous pouvez modifier uniquement les six premiers chiffres. Appuyez sur **OK**.

# **Remarque**

Appuyez sur **Effacer/Retour** pour supprimer le nom actuel.

**k** Appuyez sur Mono Marche ou **Couleur Marche**.

# **Comprendre les messages d'erreur <sup>14</sup>**

Une fois familiarisé avec les types d'erreurs pouvant survenir durant l'utilisation de PhotoCapture Center®, vous serez en mesure de les identifier et de choisir l'action appropriée pour les corriger.

Concentrateur non util

Ce message s'affiche si un concentrateur ou un lecteur USB de mémoire Flash avec concentrateur a été placé dans l'interface USB directe.

Erreur média

Ce message survient lorsque vous insérez une carte mémoire endommagée ou non formatée ou lorsque le lecteur ne fonctionne pas. Retirez la carte mémoire pour corriger l'erreur.

Aucun ficher

Ce message s'affiche si vous tentez d'accéder à la carte mémoire ou au lecteur USB de mémoire Flash dans le lecteur (fente) ne contenant aucun fichier .JPG.

Mémoire épuisée

Ce message survient si la taille de vos fichiers d'images dépasse la capacité de stockage de la mémoire de l'appareil. Ce message s'affiche si une carte mémoire ou un lecteur de mémoire Flash USB que vous utilisez ne contient pas suffisamment d'espace disponible pour le document à numériser.

Média pleine

Ce message s'affiche si vous tentez d'enregistrer plus de 999 fichiers dans une carte mémoire ou un lecteur de mémoire Flash USB.

Disposi inutilis

Ce message s'affiche si un périphérique USB ou un lecteur USB de mémoire Flash non pris en charge a été connecté à l'interface USB directe. Pour plus d'informations, visitez notre site à l'adresse [http://solutions.brother.com.](http://solutions.brother.com) Ce message s'affiche également si vous connectez un périphérique endommagé dans l'interface USB directe.

# <span id="page-128-0"></span>**15 Impression de photos à partir d'un appareil photo <sup>15</sup>**

# <span id="page-128-3"></span>**Impression de photos directement à partir d'un appareil photo PictBridge**

# **PictBridge**

Votre appareil Brother prend en charge la norme PictBridge qui vous permet de brancher directement tout appareil photo numérique compatible avec PictBridge et d'en imprimer les photos.

Si votre appareil photo utilise la norme de stockage de masse USB, vous pouvez également imprimer des photos à partir d'un appareil photo sans PictBridge. Voir *[Impression de photos directement à partir](#page-130-0)  d'un appareil photo numérique (sans PictBridge)* [à la page 115](#page-130-0).

# **Conditions de fonctionnement de PictBridge <sup>15</sup>**

Afin d'éviter tout genre de problèmes, rappelez-vous que :

- L'appareil et l'appareil photo numérique doivent être raccordés à l'aide d'un câble USB approprié.
- Les fichiers d'images doivent porter l'extension .JPG (les autres extensions, comme .JPEG, .TIF ou .GIF, ne sont pas prises en charge).
- Les opérations du PhotoCapture Center<sup>®</sup> ne sont pas disponibles lorsque la fonction PictBridge est utilisée.

# **Configuration de votre appareil photo numérique <sup>15</sup>**

Assurez-vous que votre appareil photo est réglé sur le mode PictBridge. Il se peut que les réglages PictBridge suivants soient disponibles à partir de l'écran ACL de votre appareil photo compatible avec PictBridge.

Suivant votre appareil photo, il se peut que certains de ces réglages ne soient pas disponibles.

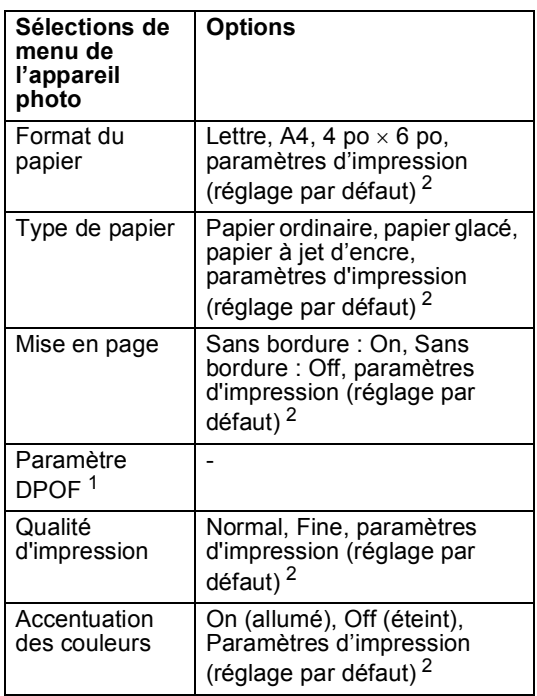

<span id="page-128-2"></span><sup>1</sup> Voir *[Impression en mode DPOF](#page-129-0)* à la page 114 pour plus d'informations.

<span id="page-128-1"></span>Si votre appareil photo est réglé sur Paramètres d'impression (réglage par défaut), l'appareil imprimera votre photo à l'aide des paramètres ci-dessous.

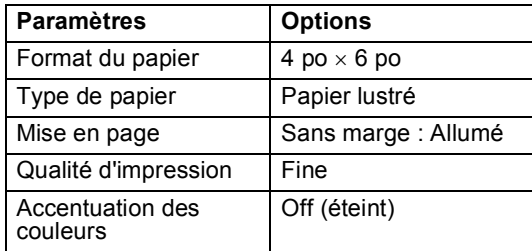

- Ce paramètre est également utilisé lorsque votre appareil photo ne propose aucune sélection de menu.
- Les noms et la disponibilité de chaque paramètre varient selon les spécifications de votre appareil photo.

Pour en savoir plus sur le changement des paramètres PictBridge, consultez la documentation fournie avec votre appareil photo.

# **Impression d'images**

# **Remarque**

Retirez toute carte mémoire de l'appareil ou lecteur de mémoire Flash USB avant de brancher un appareil photo numérique.

 $\blacksquare$  Assurez-vous que votre appareil photo est éteint. Connectez votre appareil photo sur l'interface USB directe (1) sur l'appareil à l'aide du câble USB.

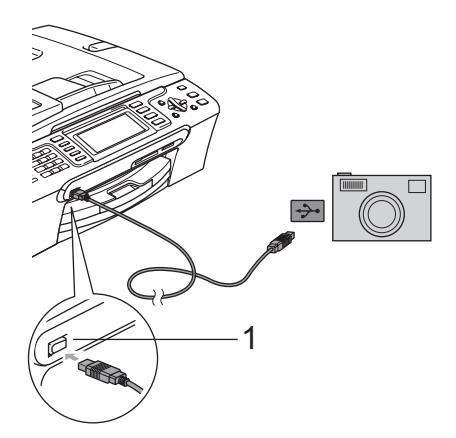

# <span id="page-129-0"></span>**Impression en mode DPOF**

L'abréviation DPOF signifie Digital Print Order Format.

Les grands fabricants d'appareils photo numériques (Canon Inc., Eastman Kodak Company, Fuji Photo Film Co., Ltd., Matsushita Electric Industrial Co., Ltd. et Sony Corporation) ont mis au point la norme DPOF en vue de simplifier l'impression des images numériques.

Si votre appareil photo numérique est compatible avec DPOF, sélectionnez, à l'aide de son écran, les images et le nombre de copies souhaitées.

**1 Interface USB directe**

2 Allumez l'appareil photo. Une fois que l'appareil a reconnu l'appareil photo, l'écran ACL affiche le message Camera connectée.

**3** Choisissez la photo que vous souhaitez imprimer en suivant les instructions de votre appareil photo. Pendant que l'appareil lance le tirage d'une photo, l'écran ACL indique Imp. en cours.

# **AVERTISSEMENT**

Pour éviter d'endommager votre appareil, ne branchez pas un périphérique autre qu'un appareil photo ou un lecteur USB de mémoire Flash sur l'interface USB directe.

# <span id="page-130-0"></span>**Impression de photos directement à partir d'un appareil photo numérique (sans PictBridge)**

Si votre appareil photo utilise la norme de stockage de masse USB, vous pouvez brancher votre caméra en mode stockage. Vous pouvez ainsi imprimer des photos à partir de votre appareil photo.

Si vous souhaitez imprimer des photos en mode PictBridge, consultez *[Impression de](#page-128-3)  [photos directement à partir d'un appareil](#page-128-3)  [photo PictBridge](#page-128-3)* à la page 113.

# *A* Remarque

Le nom, la disponibilité et le fonctionnement varient selon les appareils photo numériques. Veuillez vous reporter à la documentation fournie avec votre appareil photo pour des informations détaillées, par exemple pour savoir comment passer du mode PictBridge au mode de stockage de masse USB.

# **Impression d'images**

# **Remarque**

Retirez toute carte mémoire de l'appareil ou lecteur de mémoire Flash USB avant de brancher un appareil photo numérique. Assurez-vous que votre appareil photo est éteint. Connectez votre appareil photo sur l'interface USB directe (1) sur l'appareil à l'aide du câble USB.

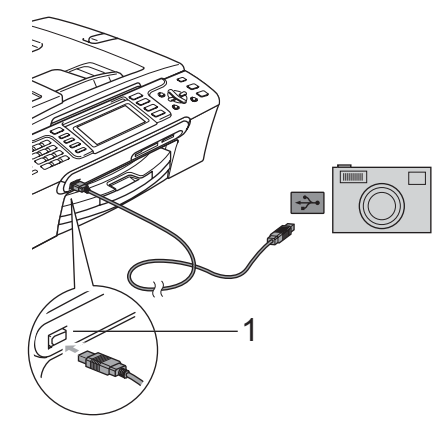

**1 Interface USB directe**

- b Allumez l'appareil photo. Pour les paramètres d'impression, voir *[Impression d'images](#page-114-4)* à la page 99
- Suivez les étapes décrites dans la section *[Impression](#page-114-4)  d'images* [à la page 99.](#page-114-4)

# **AVERTISSEMENT**

Pour éviter d'endommager votre appareil, ne branchez pas un périphérique autre qu'un appareil photo ou un lecteur USB de mémoire Flash sur l'interface USB directe.

# **Comprendre les messages d'erreur <sup>15</sup>**

Une fois familiarisé avec les types d'erreurs pouvant survenir lorsque vous imprimez à partir d'un appareil photo, vous serez en mesure de les identifier et de choisir l'action appropriée pour les corriger.

Mémoire épuisée

Ce message survient si la taille de vos fichiers d'images dépasse la capacité de stockage de la mémoire de l'appareil.

Disposi inutilis

Ce message s'affiche si vous branchez un appareil photo qui n'est pas en mode PictBridge ou qui n'utilise pas la norme de stockage de masse USB. Ce message s'affiche également si vous connectez un périphérique endommagé dans l'interface USB directe.

Pour des solutions plus détaillées, consultez *[Messages d'erreur](#page-153-0)* à la page 138.

# **Section V**

 $\blacktriangleright$ 

# **Logiciel**

**[Fonctions du logiciel et du réseau](#page-133-0)** 118

# <span id="page-133-0"></span>**16 Fonctions du logiciel et du réseau <sup>16</sup>**

Le CD-ROM comprend le Guide de l'utilisateur - Logiciel et le Guide de l'utilisateur - Réseau pour les fonctions disponibles lorsqu'un ordinateur est connecté (par exemple, l'impression et la numérisation). Les liens de ce guide sont faciles à utiliser et vous amènent directement à une section particulière lorsque vous cliquez dessus.

Vous y trouverez des informations sur les fonctions suivantes :

- Impression
- Numérisation
- ControlCenter3 (pour Windows<sup>®)</sup>
- ControlCenter2 (pour Macintosh<sup>®</sup>)
- Configuration à distance
- Télécopie à partir de votre ordinateur
- $\blacksquare$  PhotoCapture Center<sup>®</sup> (Centre saisie photo)
- $\blacksquare$  Impression réseau
- Numérisation réseau
- Réseau câblé et sans fil

**Comment lire le Guide de l'utilisateur HTML** Sert de référence rapide pour utiliser le Guide

de l'utilisateur HTML.

(Pour Windows®)

# *A* Remarque

Si vous n'avez pas installé le logiciel, consultez *[Comment visualiser la](#page-17-0)  [documentation](#page-17-0)* à la page 2.

a À partir du menu **Démarrer**, indiquez **Brother**, **MFC-XXXX** (où XXXX correspond au numéro de votre modèle) depuis le groupe des programmes, puis cliquez sur **Guides de l'utilisateur en format HTML**.

Cliquez sur

**GUIDE UTILISATEUR LOGICIEL** (ou sur **GUIDE UTILISATEUR RÉSEAU**) à partir du menu supérieur.

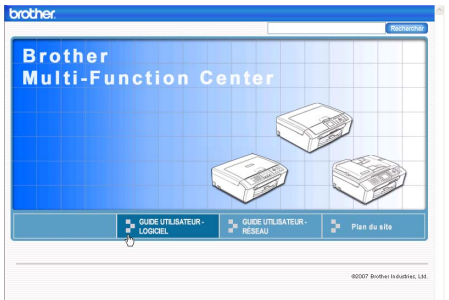

3 Cliquez sur l'en-tête que vous voulez afficher à partir de la liste sur le côté gauche de la fenêtre.

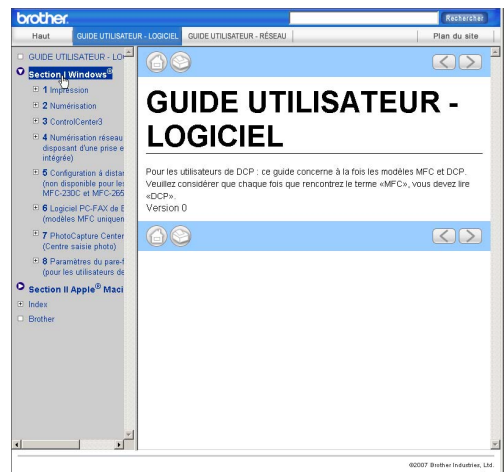

## (pour Macintosh®)

**Assurez-vous que votre Macintosh<sup>®</sup> est** mis sous tension. Insérez le CD-ROM Brother dans votre lecteur CD-ROM.

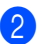

b Double-cliquez sur l'icône **Documentation**.

**3** Double-cliquez sur le dossier de votre langue, puis double-cliquez sur le fichier de la page supérieure.

4 Cliquez sur **GUIDE UTILISATEUR LOGICIEL** (ou sur **GUIDE UTILISATEUR** ) dans le menu supérieur et cliquez sur l'en-tête que vous voulez lire à partir de la liste sur le côté gauche de la fenêtre.

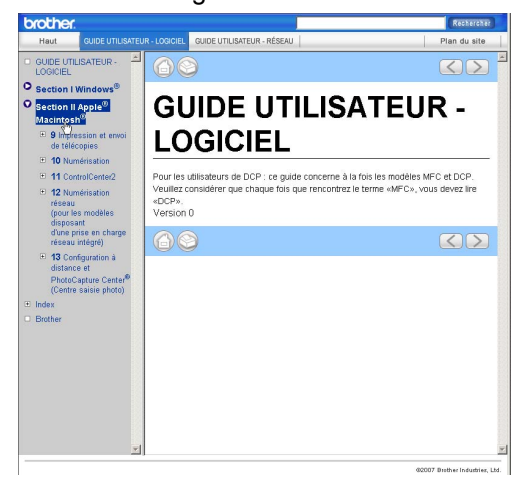

# **Section VI**

 $\blacktriangleright$ 

# $Annexes$

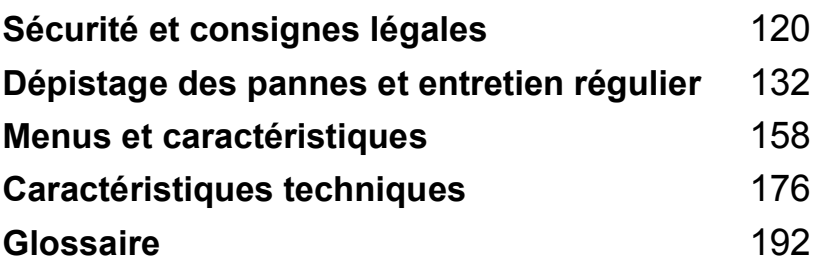

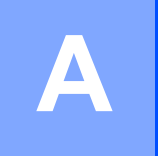

# <span id="page-135-0"></span>**Sécurité et consignes légales**

# **Choix de l'emplacement <sup>A</sup>**

Mettez votre appareil sur une surface plane et stable, non soumise aux vibrations ni aux chocs, telle qu'un bureau. Placez l'appareil près d'une prise murale téléphonique et d'une prise de courant c.a. standard. Choisissez un endroit où la température ambiante est comprise entre 50° F et 95° F (10° C et 35° C).

# **ATTENTION**

- Évitez de placer votre appareil dans un endroit où de nombreuses personnes circulent.
- Évitez de placer votre appareil sur la moquette ou sur un tapis.
- ÉLOIGNEZ l'appareil des appareils de chauffage, des climatiseurs, des réfrigérateurs, des équipements médicaux, des produits chimiques et de l'eau.
- N'exposez PAS l'appareil à la lumière directe du soleil, à la chaleur intense, à l'humidité ou à la poussière.
- NE branchez PAS l'appareil sur une prise électrique commandée par interrupteur mural ni à un système de minuterie automatique.
- Une coupure du courant peut effacer toutes les données enregistrées dans la mémoire de l'appareil.
- NE branchez PAS votre appareil sur une prise électrique reliée au même circuit que les prises électriques d'appareils de forte puissance ou d'autres équipements susceptibles de perturber l'alimentation.
- Évitez les sources d'interférence, comme les haut-parleurs ou les socles de téléphones sans fil d'autres fabricants que Brother.
- NE placez PAS le MFC-885CW et le combiné sans fil à proximité d'équipement électronique médical.

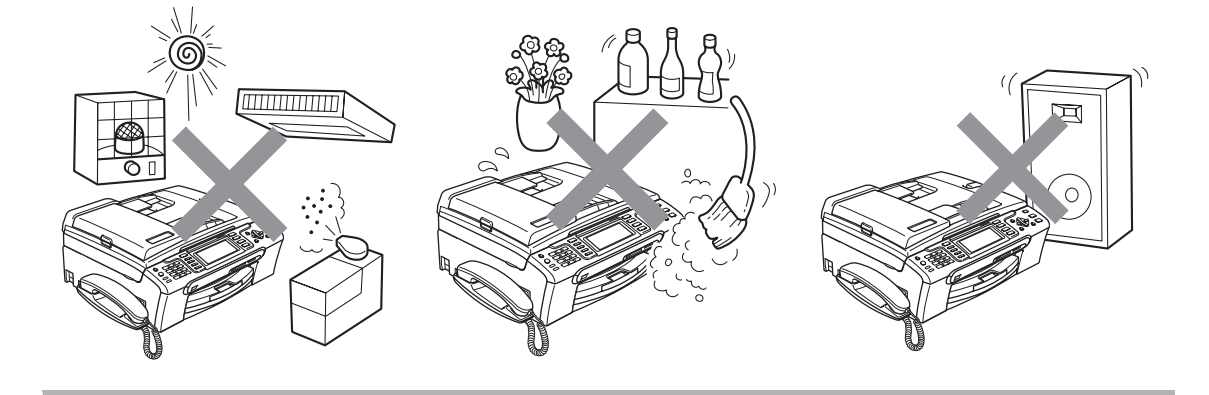

# **Pour utiliser l'appareil en toute sécurité**

Nous vous recommandons de garder ces consignes à titre de référence ultérieure et de vous y reporter avant l'entretien de votre appareil.

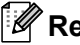

# **Remarque**

Si des télécopies sont stockées dans la mémoire de l'appareil, vous devez les imprimer ou les enregistrer avant de déconnecter l'appareil de la prise de courant c.a. pendant plus de 24 heures. (Pour imprimer les télécopies stockées en mémoire, voir *[Impression d'une télécopie à](#page-61-0)  [partir de la mémoire](#page-61-0)* à la page 46. (Pour enregistrer les télécopies stockées en mémoire, voir *[Transfert des télécopies à un autre télécopieur](#page-157-0)* à la page 142 ou *[Transfert des télécopies à un](#page-157-1)  ordinateur* [à la page 142.](#page-157-1))

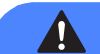

## **AVERTISSEMENT**

L'appareil renferme des électrodes soumises à une haute tension. Avant de nettoyer l'intérieur de l'appareil, n'oubliez pas de débrancher le cordon de ligne téléphonique d'abord, puis le cordon d'alimentation de la prise de courant c.a. Cela vous évitera d'être exposé à des décharges électriques.

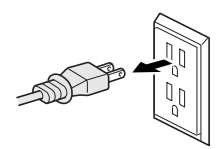

NE manipulez PAS la fiche avec des mains mouillées. Cela pourrait vous exposer à des décharges électriques.

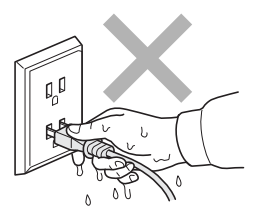

Assurez-vous que la prise est toujours bien insérée.

Veillez à NE PAS tirer au milieu du cordon de l'alimentation c.a. Cela pourrait vous exposer à des décharges électriques.

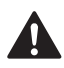

NE mettez PAS la main sur le rebord de l'appareil, lequel se trouve sous le couvercle document ou le couvercle du scanner. Vous risquez de vous blesser.

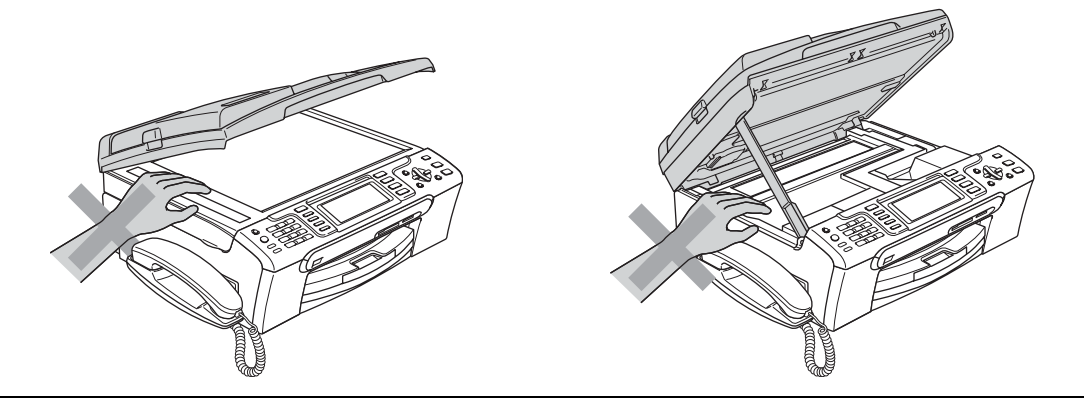

Prenez soin de NE PAS placer vos mains sur le bord du bac d'alimentation sous le couvercle du bac de sortie papier. Vous risquez de vous blesser.

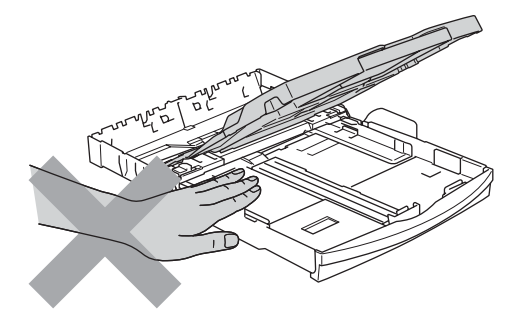

Veillez à NE PAS toucher le rouleau d'alimentation papier. Vous risquez de vous blesser.

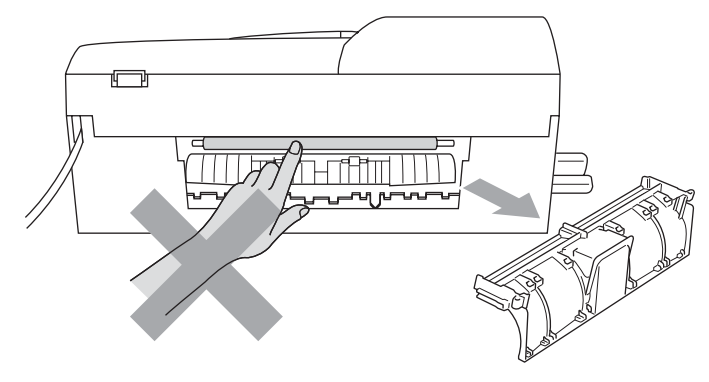

# NE touchez PAS la zone en gris présentée dans l'illustration. Vous risquez de vous blesser.

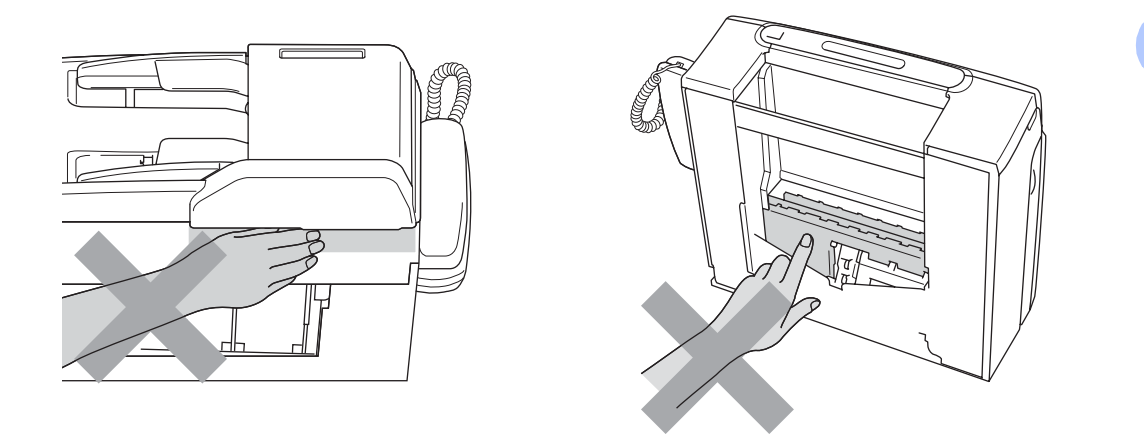

Lorsque vous déplacez l'appareil, vous devez le soulever à la base en plaçant une main de chaque côté de l'unité, comme indiqué sur l'illustration. Ne transportez pas l'appareil en tenant le couvercle du scanner.

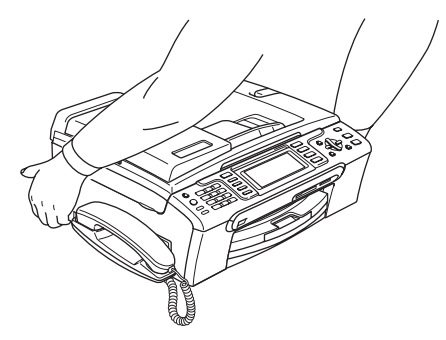

N'utilisez PAS de substances inflammables ou tout autre type de vaporisateur pour nettoyer l'intérieur et l'extérieur de l'appareil. Vous risqueriez de provoquer un incendie ou de vous exposer à des décharges électriques.

Si l'appareil devient chaud, fume, ou produit une mauvaise odeur, débranchez immédiatement l'appareil de la prise de courant c.a. Appelez ensuite le Service à la clientèle de Brother. (Voir *[Numéros de Brother](#page-3-0)* à la page ii.)

Si des objets métalliques, de l'eau ou d'autres liquides pénètrent dans l'appareil, débranchez immédiatement l'appareil de la prise de courant c.a. Appelez ensuite le Service à la clientèle de Brother. (Voir *[Numéros de Brother](#page-3-0)* à la page ii.)

# **AVERTISSEMENT**

- Faites attention lors de l'installation ou de la modification des lignes téléphoniques. Ne touchez jamais des fils téléphoniques et des bornes non isolés, à moins que le cordon téléphonique n'ait été débranché de la prise murale. N'installez jamais de fils téléphoniques pendant un orage. N'installez jamais une prise murale téléphonique dans un endroit humide.
- Installez ce produit près d'une prise de courant c.a. facilement accessible. En cas d'urgence, il faut que vous débranchiez le cordon d'alimentation de la prise de courant c.a. pour couper complètement le courant.
- Assurez-vous que la prise est toujours bien insérée.
- Pour limiter les risques d'électrocution ou d'incendie, veillez à utiliser uniquement un cordon de ligne téléphonique de calibre 26 (AWG) ou supérieur.

# **ATTENTION**

La foudre et les surtensions peuvent endommager ce produit ! Nous vous conseillons d'utiliser un dispositif de protection de qualité contre les surtensions pour le cordon d'alimentation c.a. et le cordon téléphonique. Sinon, débranchez les cordons pendant un orage.

# **AVERTISSEMENT**

#### **CONSIGNES DE SÉCURITÉ IMPORTANTES**

Lors de l'utilisation du matériel téléphonique, assurez-vous de suivre les consignes de sécurité essentielles afin de réduire les risques d'incendie, de décharges électriques et de blessures corporelles. Évitez d'utiliser un téléphone notamment dans les circonstances suivantes :

- 1 N'utilisez PAS cet appareil près de l'eau, par exemple, près d'une baignoire, d'un bassin à lessive, d'un évier de cuisine ou d'une machine à laver, dans un sous-sol humide ou près d'une piscine.
- 2 Évitez d'utiliser ce produit pendant un orage. Il y a une possibilité d'électrocution à distance par la foudre.
- 3 N'utilisez PAS cet appareil pour rapporter une fuite de gaz à proximité de la fuite.
- 4 Utilisez uniquement le cordon d'alimentation fourni avec l'appareil.

**A**

# **Consignes de sécurité importantes**

- 1 Lisez attentivement chacune des consignes énumérées ci-dessous.
- 2 Conservez ces consignes dans un lieu sûr à des fins de consultation ultérieure.
- 3 Respectez toutes les consignes et tous les avertissements inscrits sur l'appareil.
- 4 Débranchez ce produit de la prise murale avant de nettoyer l'intérieur de l'appareil. N'utilisez PAS de produits nettoyants liquides ou en aérosol. Utilisez plutôt un chiffon humide.
- 5 N'utilisez PAS cet appareil près de l'eau.
- 6 NE placez PAS cet appareil sur un chariot, un socle ou une table instable. Le produit risque de tomber; ce qui pourrait causer des dégâts considérables.
- 7 Des fentes et des ouvertures situées à l'intérieur du boîtier, à l'arrière et dans le fond servent à l'aération de l'appareil. Pour assurer le bon fonctionnement de l'appareil et pour le protéger contre toute surchauffe, veillez à ne jamais obstruer ou couvrir ces ouvertures. Ces dernières ne doivent jamais être bloquées par le positionnement de l'appareil sur un lit, un divan, un tapis ou toute autre surface comparable. Ne le placez jamais au-dessus ni à proximité d'une source de chaleur, comme un radiateur ou un appareil de chauffage. Ne l'encastrez pas dans un cabinet sans prévoir tout d'abord une aération suffisante.
- 8 L'appareil doit être mis en service uniquement à l'aide d'une source d'alimentation dont les caractéristiques électriques correspondent aux indications reprises sur la fiche signalétique des caractéristiques de l'appareil. En cas de doute, consultez le revendeur ou votre compagnie d'électricité locale.
- 9 Utilisez uniquement le cordon d'alimentation fourni avec cet appareil.
- 10 NE placez PAS d'objets sur le cordon d'alimentation et N'installez PAS ce produit dans un endroit où des personnes pourraient marcher sur le cordon.
- 11 Si vous utilisez une rallonge électrique, assurez-vous que l'ampérage total des appareils qui y sont branchés ne dépasse pas l'ampérage nominal de la rallonge. De plus, vérifiez que la charge totale de tous les appareils branchés sur la prise murale de courant c.a. ne dépasse pas 15 ampères (États-Unis seulement).
- 12 NE placez PAS d'objets devant l'appareil afin d'éviter de bloquer la réception de télécopies. NE déposez RIEN sur le plateau d'éjection des télécopies reçues.
- 13 Attendez que toutes les pages soient entièrement sorties avant de les retirer de l'appareil.
- 14 N'introduisez aucun objet dans les ouvertures du châssis, lequel pourrait entrer en contact avec des points de tension dangereux ou provoquer un court-circuit : cause possible d'un incendie ou de décharges électriques. NE répandez jamais de liquide sur l'appareil. Ne tentez PAS de réparer vous-même l'appareil. En ouvrant l'appareil ou en en retirant les couvercles, vous vous exposez non seulement à des tensions dangereuses et à d'autres risques, mais vous annulez également la garantie. Confiez les réparations à un technicien qualifié d'un des centres du service autorisés de Brother. Pour connaître l'emplacement du centre de service autorisé Brother le plus près de chez vous, veuillez appeler :

**Aux États-Unis :** 1 800 284-4357

**Au Canada :** 1 877 BROTHER

- 15 Débranchez l'appareil de la prise de courant c.a. et confiez les réparations à un technicien du service autorisé de Brother dans les circonstances suivantes :
	- Le cordon d'alimentation est endommagé ou usé.
	- Un liquide a été répandu sur l'appareil.
	- L'appareil a été exposé à la pluie ou à de l'eau.
	- Si l'appareil ne fonctionne pas normalement alors que vous suivez les instructions, limitezvous aux réglages expliqués dans le présent guide. D'autres réglages incorrects risquent d'endommager l'appareil; ce qui nécessite souvent une réparation laborieuse par un technicien qualifié pour ramener le produit en fonction de marche normale;
	- L'appareil est tombé ou le châssis est endommagé.
	- Le comportement de l'appareil s'est sensiblement modifié; ce qui indique la nécessité d'une révision.
- 16 Pour protéger votre produit contre les surtensions, il est recommandé d'utiliser un dispositif de protection (parasurtenseur).
- 17 Pour réduire le risque d'incendie, de choc électrique et de blessures corporelles, veuillez noter ce qui suit :
	- N'utilisez PAS ce produit près d'installations utilisant de l'eau, dans un sous-sol humide ou près d'une piscine.
	- N'utilisez PAS l'appareil durant un orage électrique (il existe alors un risque de choc électrique à distance) ou pour reporter une fuite de gaz présente à proximité.
- 18 Attention Pour réduire le risque d'incendie, utilisez uniquement un cordon de ligne téléphonique de calibre 26 (AWG) ou supérieur.

# **Avis de téléphone et du standard (Ces avis sont en vigueur pour les modèles vendus et utilisés aux États-Unis uniquement.) <sup>A</sup>**

#### **Cet appareil est équipé pour les malentendants.**

#### **Pour la programmation des numéros d'urgence et les essais d'appel aux numéros d'urgence :**

- NE raccrochez PAS et expliquez brièvement au répartiteur la raison de votre appel.
- Effectuez les essais d'appel aux heures creuses; par exemple, tôt le matin ou tard le soir.

Cet appareil est conforme aux dispositions de la section 68 des règles de la FCC et des normes adoptées par l'ACTA (America's Carrier Telecommunications Association, association des fournisseurs de télécommunications aux États-Unis). Le panneau arrière comporte une étiquette indiquant, entre autres, une identification du produit sous le format É-U : AAAEQ##TXXXX. Vous devez, le cas échéant, fournir ce numéro à votre compagnie de téléphone.

Cet appareil peut être raccordé en toute sécurité au réseau téléphonique à l'aide d'une prise modulaire standard, USOC RJ11C.

La fiche et la prise utilisées pour brancher cet appareil au réseau téléphonique et au circuit de câblage doivent être conformes aux dispositions de la section 68 des règles de la FCC et aux normes adoptées par l'ACTA. Un cordon téléphonique muni d'une fiche modulaire et conforme aux réglementations des deux organismes susmentionnés est livré avec ce produit. Le cordon a été conçu pour être branché sur une prise modulaire compatible et homologuée. Pour plus de détails à ce sujet, consultez les instructions d'installation.

L'indice d'équivalence de la sonnerie (REN) sert à déterminer le nombre de périphériques pouvant être connectés à une ligne téléphonique. Des indices trop élevés peuvent causer des problèmes techniques, comme l'impossibilité des appareils d'émettre une sonnerie lors d'un appel entrant. Dans la plupart des régions, la somme des indices d'équivalence de la sonnerie (REN) de tous les appareils raccordés à une ligne ne doit pas dépasser cinq (5,0). Pour connaître le nombre d'appareils pouvant être connectés à une seule ligne, suivant la somme totale des indices d'équivalence de la sonnerie de tous les appareils, contactez votre compagnie de téléphone locale. L'indice d'équivalence de la sonnerie pour les produits homologués après le 23 juillet 2001 correspond à une section de l'identification du produit présentée sous le format É-U : AAAEQ##TXXXX. Les chiffres indiqués par ## représentent le REN sans la décimale (par exemple, 06 est le REN de 0,6). Pour les produits moins récents, le REN est indiqué séparément sur l'étiquette.

Si cet appareil nuit au bon fonctionnement du réseau téléphonique, la compagnie de téléphone vous avisera de la possibilité d'une interruption temporaire du service. Mais si un préavis n'est pas possible, la compagnie de téléphone avertira le client le plus tôt possible. Vous serez également informé de votre droit de déposer, au besoin, une plainte auprès de la FCC.

Votre compagnie de téléphone peut modifier ses installations, ses équipements, ses opérations et ses procédures; ce qui pourrait affecter le bon fonctionnement de votre appareil. Si tel est le cas, elle vous en préviendra pour que vous puissiez prendre des mesures afin d'éviter toute interruption de service.

Si cet appareil venait à présenter des problèmes techniques, veuillez communiquer avec le Service à la clientèle de Brother pour obtenir des informations relatives à la garantie et aux prestations de réparation. (Voir *[Numéros de Brother](#page-3-0)* à la page ii.) Si cet équipement endommage le réseau téléphonique, la compagnie de téléphone pourra vous indiquer à l'avance de la nécessité d'une interruption temporaire du service.

L'abonnement à un service de ligne partagée est tarifé selon le barème des tarifs des provinces ou des états. Contactez la commission des services publics ou des services d'entreprise pour obtenir plus d'informations.

Si votre domicile dispose d'un système d'alarme particulier connecté à votre ligne téléphonique, assurez-vous que l'installation de cet appareil ne désactive pas le système d'alarme. Si vous avez des questions sur ce qui peut causer la désactivation inopinée de votre système d'alarme, appelez la compagnie de téléphone ou un installateur qualifié.

Si vous n'arrivez pas à résoudre un quelconque problème concernant votre appareil, appelez le Service à la clientèle de Brother. (Voir *[Numéros de Brother](#page-3-0)* à la page ii.)

# **AVERTISSEMENT**

Pour éviter tout risque d'électrocution, débranchez toujours tous les cordons des prises murales avant de réparer, de modifier ou d'installer cet appareil.

Cet appareil ne doit pas être utilisé sur une ligne publique ni branché sur une ligne partagée.

Brother n'assume aucune responsabilité financière ou autre pouvant découler de l'utilisation de ces informations, ni les dommages directs, spéciaux ou consécutifs. Le présent document n'accorde ni n'assure aucune garantie.

Cet appareil a été certifié conforme aux règles de la FCC applicables aux États-Unis uniquement.

# **Énoncé de conformité FCC (Federal Communications Commission, États-Unis seulement) <sup>A</sup>**

Partie responsable : Corporation Brother International 100 Somerset Corporate Boulevard Bridgewater, NJ 08807-0911 États-Unis TÉL : 908 704-1700

affirme que les produits

Nom du produit : MFC-685CW et MFC-885CW

est conforme aux dispositions de la section 15 des règles de la FCC. Son fonctionnement est soumis aux deux conditions suivantes : (1) cet appareil ne doit pas provoquer d'interférences gênantes; (2) cet appareil doit tolérer les interférences reçues, notamment celles susceptibles d'en perturber le bon fonctionnement.

Cet appareil a été soumis à des essais et s'est révélé conforme aux tolérances d'un dispositif numérique de classe B, conformément à la section 15 des règles de la FCC. Ces tolérances sont destinées à assurer un niveau de protection adéquate contre les interférences gênantes dans un milieu résidentiel. Cet appareil produit, utilise et peut émettre de l'énergie sous forme de radiofréquences et, s'il n'est pas installé ou utilisé conformément aux instructions, peut provoquer des interférences susceptibles de perturber les télécommunications radio. Aucune garantie n'est cependant faite quant à l'absence de toute interférence dans un milieu donné. Si l'appareil provoque des interférences nuisibles à la réception radio ou télévision, ce qui peut être déterminé par sa mise hors et sous tension, l'utilisateur est invité à y remédier en prenant une ou plusieurs des mesures suivantes :

- Réorienter ou déplacer l'antenne de réception;
- Éloigner l'appareil du poste récepteur;
- Brancher l'appareil sur une prise indépendante du circuit d'alimentation du récepteur;
- Consulter le revendeur ou un technicien de radio/télévision expérimenté.
- Cet émetteur ne doit pas se trouver dans le même lieu qu'une autre antenne ou un autre émetteur, ni être utilisé en conjonction avec eux.
- Cet équipement est conforme aux limites d'exposition aux fréquences radio définies par la FCC pour les environnements non contrôlés et est conforme au supplément C à OET65 relative aux directives d'exposition aux fréquences radio définies par la FCC. Cet équipement devrait être installé et utilisé en respectant une distance minimale de 20 cm entre le radiateur et le corps de la personne (y compris les extrémités : mains, poignets, pieds et jambes).

#### **IMPORTANT**

Tout changement ou toute modification qui n'est pas approuvée expressément par Brother Industries, Ltd. peut rendre nulle l'autorité de l'utilisateur à exploiter cet appareil.
## **Avis de conformité d'Industrie Canada (s'adresse uniquement aux résidents du Canada) <sup>A</sup>**

Cet appareil numérique de classe B répond à la norme ICES-003 du Canada.

Cet appareil numérique de la classe B est conforme à la norme NMB-003 du Canada.

Son fonctionnement est soumis aux deux conditions suivantes : (1) cet appareil ne doit pas provoquer d'interférences, (2) cet appareil doit tolérer toutes interférences, notamment celles susceptibles d'en perturber le bon fonctionnement.

# **Connexion de réseau local (LAN) <sup>A</sup>**

#### **A** ATTENTION

NE raccordez PAS cet appareil à une connexion de réseau local (LAN) soumise à des surtensions.

**A**

# **Restrictions juridiques pour la copie**

Les reproductions en couleur de certains documents sont illégales et peuvent donner lieu à des poursuites pénales ou civiles. Le présent avertissement tient lieu de référence et ne représente aucunement une liste exhaustive des interdictions possibles. En cas de doute, nous vous conseillons de vérifier avec le conseil quant à tous les documents incertains particuliers.

Il est strictement interdit par la loi de reproduire les documents suivants, qu'ils soient émis par le gouvernement des États-Unis, le gouvernement du Canada ou une de leurs agences :

- Billets de banque
- Obligations ou autres titres d'emprunt
- Certificats de dépôt
- Timbres fiscaux (oblitérés ou non)
- Documents relatifs au service militaire
- Passeports
- Timbres-poste du Canada et des États-Unis (oblitérés ou non)
- Timbres alimentaires
- Documents d'immigration
- Chèques ou épreuves tirés par des organismes gouvernementaux
- Insignes ou documents d'identification

Il est interdit de reproduire les œuvres protégées par la loi sur le droit d'auteur. Toutefois, il est permis d'en reproduire des sections à des fins de 'traitement raisonnable'. Leur reproduction à grand volume constitue un usage abusif.

Les œuvres d'art sont considérées comme étant des ouvrages protégés par le droit d'auteur.

La législation de certaines provinces et de certains états interdit strictement la reproduction de permis de conduire et de titres de propriété d'un véhicule motorisé.

**A**

# **Marques de commerce**

Le logo Brother est une marque déposée de Brother Industries, Ltd.

Brother est une marque déposée de Brother Industries, Ltd.

Multi-Function Link est une marque déposée de Brother International Corporation.

© 2007 Brother Industries, Ltd. Tous droits réservés.

Microsoft et Windows sont des marques déposées de Microsoft aux États-Unis et dans d'autres pays.

Windows Vista est une marque déposée ou une marque de commerce de Microsoft Corporation aux États-Unis et/ou dans d'autres pays.

Macintosh et TrueType sont des marques déposées d'Apple Inc.

Nuance, le logo Nuance, PaperPort et ScanSoft sont des marques de commerce ou des marques déposées de Nuance Communications, Inc. ou de ses sociétés affiliées aux États-Unis et/ou dans d'autres pays.

Presto! PageManager est une marque déposée de NewSoft Technology Corporation.

Microdrive est une marque de commerce d'International Business Machine Corporation.

CompactFlash est une marque déposée de SanDisk Corporation.

Memory Stick est une marque déposée de Sony Corporation.

SanDisk est concessionnaire d'une licence des marques de commerce SD et miniSD.

MultiMediaCard est une marque de commerce d'Infineon Technologies avec l'Association MultiMediaCard titulaire de licence.

xD-Picture Card est une marque de commerce de Fujifilm Co. Ltd., Toshiba Corporation et Olympus Optical Co. Ltd.

PictBridge est une marque de commerce.

Memory Stick Pro, Memory Stick Pro Duo, Memory Stick Duo et MagicGate sont des marques de commerce de Sony Corporation.

BROADCOM, SecureEasySetup et le logo SecureEasySetup sont des marques déposées ou des marques de commerce de Broadcom Corporation aux États-Unis et/ou dans d'autres pays.

AOSS est une marque commerciale de Buffalo Inc.

FaceFilter Studio est une marque de commerce de Reallusion, Inc.

Toutes les sociétés dont le logiciel est cité dans ce présent guide disposent d'un accord de licence de logiciel spécifique à leurs programmes propriétaires.

**Tous les autres noms de marques et de produits mentionnés dans le Guide de l'utilisateur, le Guide de l'utilisateur - Logiciel et le Guide de l'utilisateur - Réseau sont des marques déposées de leurs sociétés respectives.**

**B**

# **Dépistage des pannes et entretien régulier <sup>B</sup>**

# Dépistage des pannes

#### **IMPORTANT**

Pour obtenir une aide technique, veuillez appeler le pays où vous avez acheté votre appareil. Tous les appels doivent être effectués *dans* ce pays.

Si vous pensez que votre appareil a un problème, consultez le tableau ci-dessous et suivez les suggestions de dépistage des pannes.

Vous pouvez résoudre la plupart des problèmes vous-même. Si vous avez besoin d'aide supplémentaire, le site Brother Solutions Center vous offre les FAQ (foire aux questions) et les conseils de dépistage des pannes les plus fréquentes. Visitez-nous au site <http://solutions.brother.com>.

# **Si votre appareil présente des problèmes de fonctionnement <sup>B</sup>**

#### **Impression**

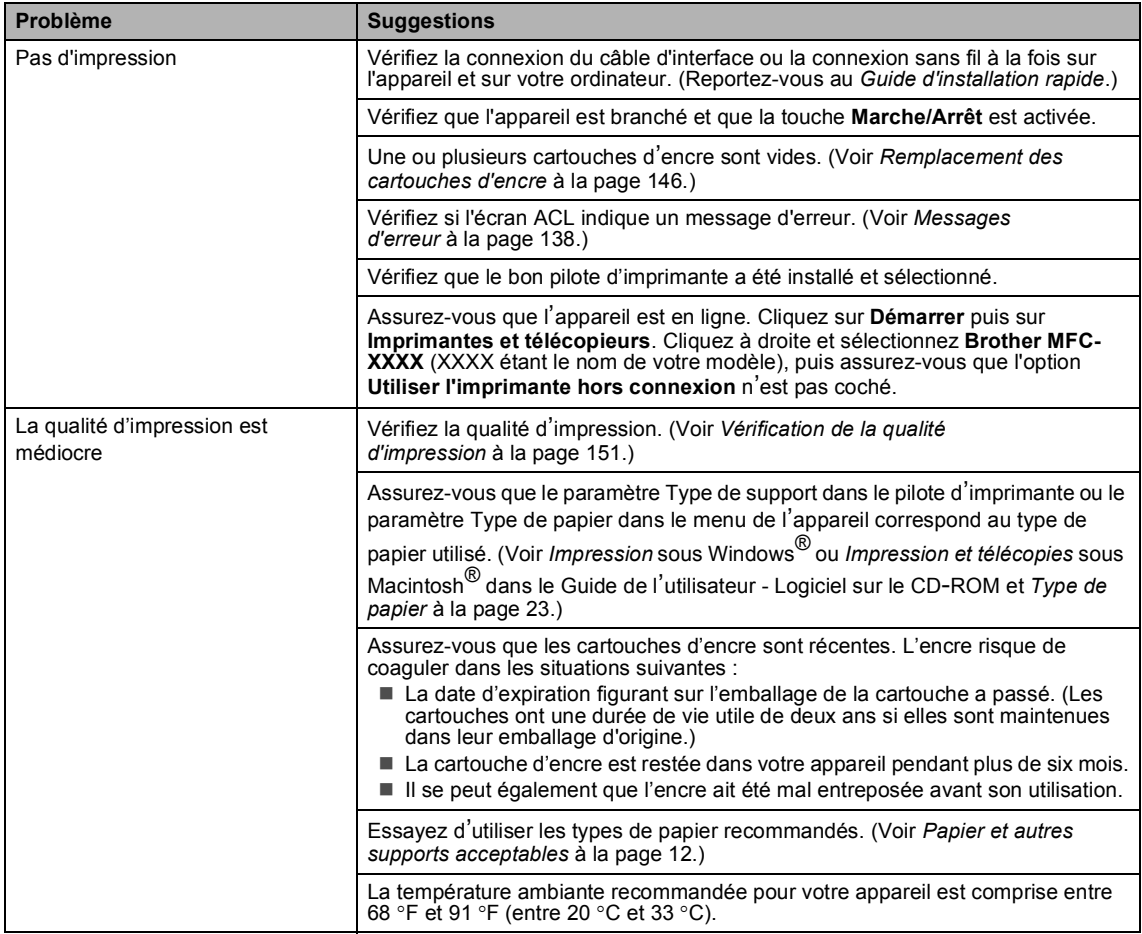

#### **Impression (Suite)**

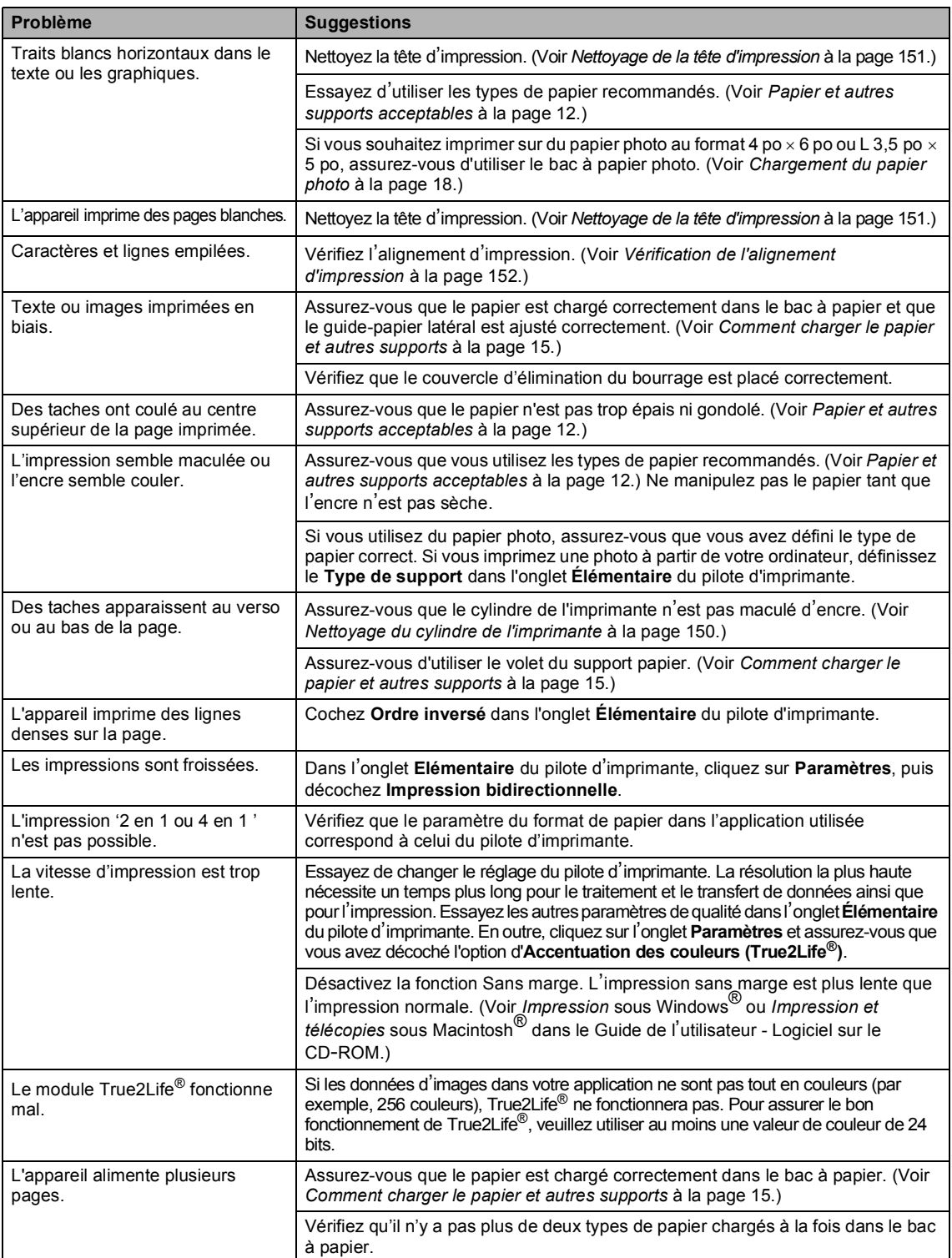

#### **Impression (Suite)**

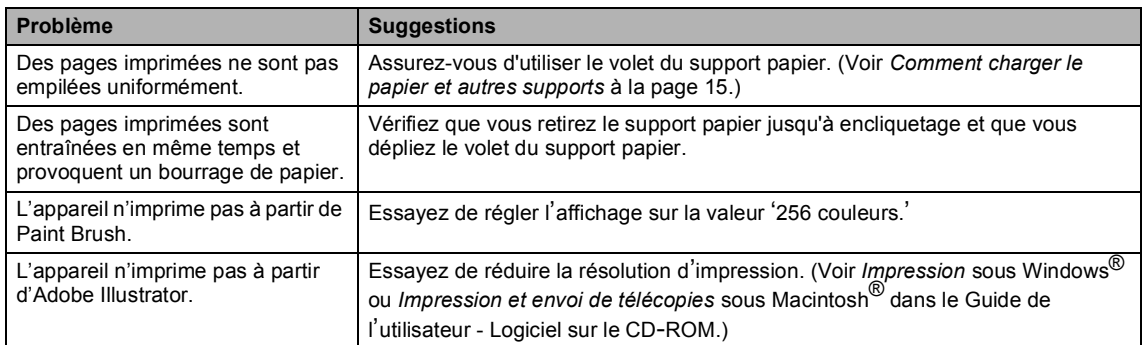

## **Imprimer des télécopies reçues**

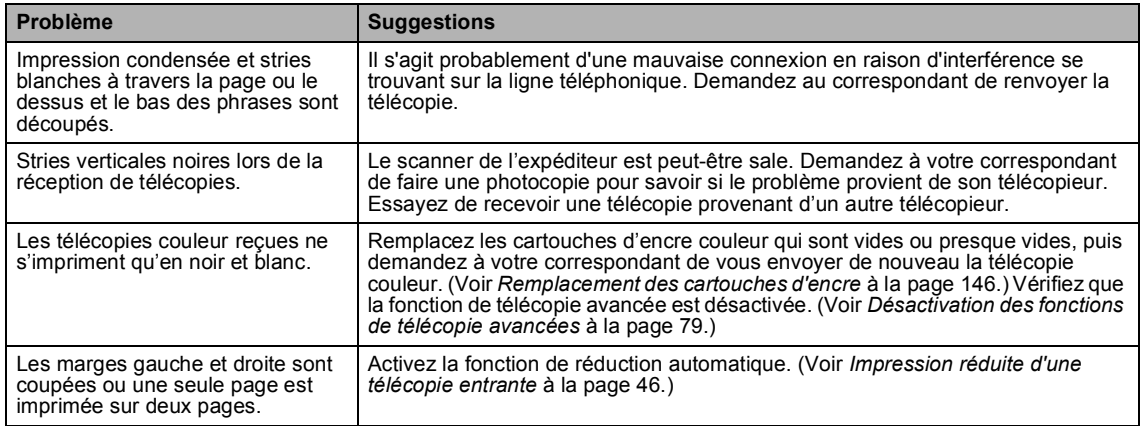

## **Ligne ou connexion téléphonique**

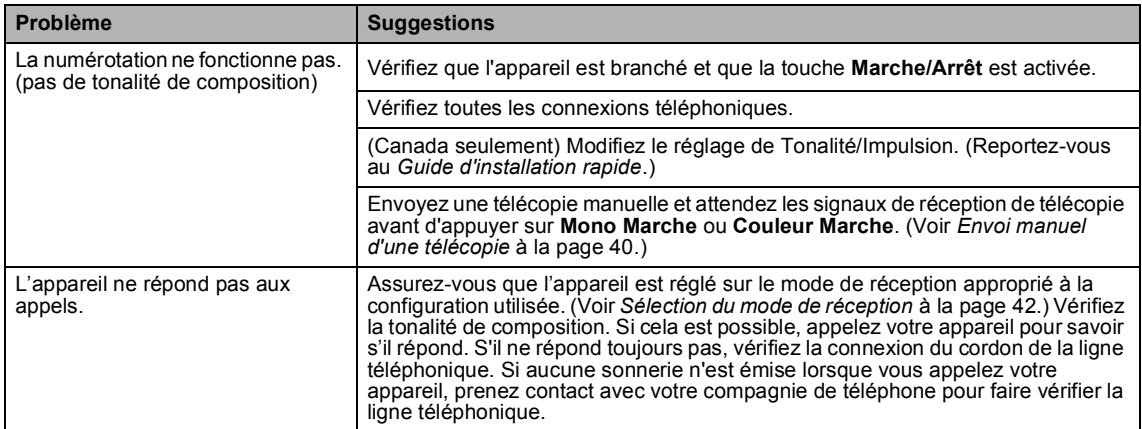

#### **Réception de télécopies**

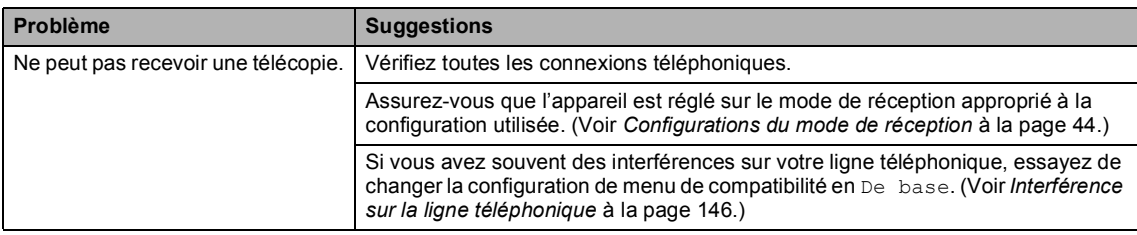

#### **Envoi de télécopies**

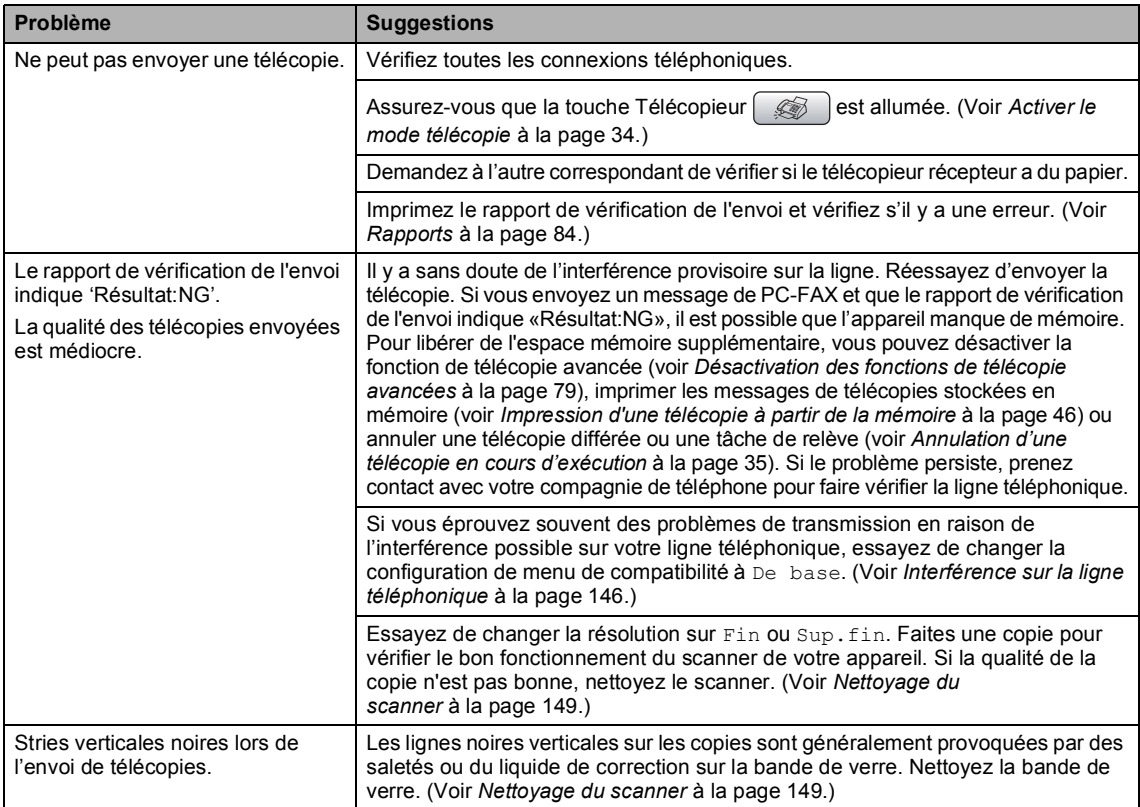

#### **Gestion des appels entrants**

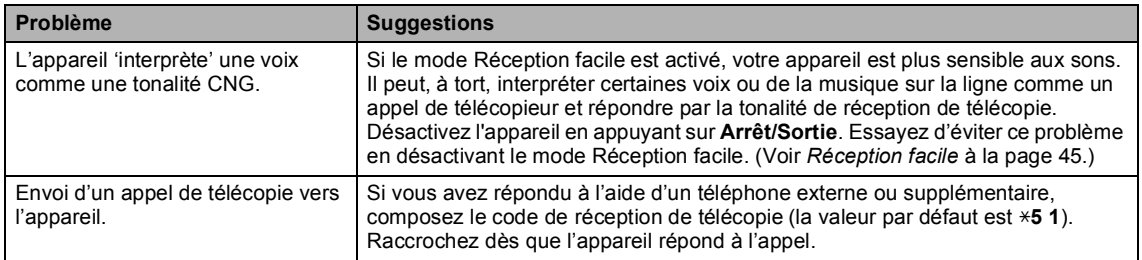

#### **Gestion des appels entrants (Suite)**

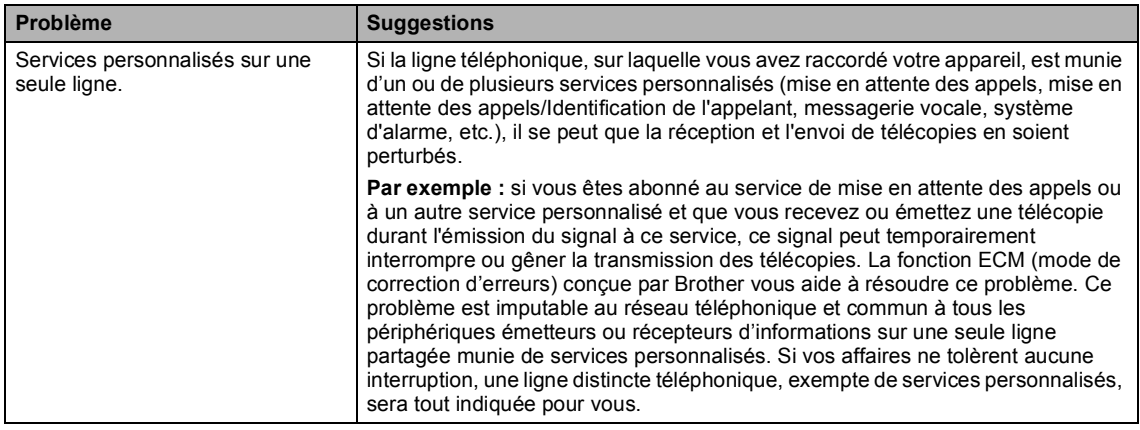

#### **Problèmes de photocopies**

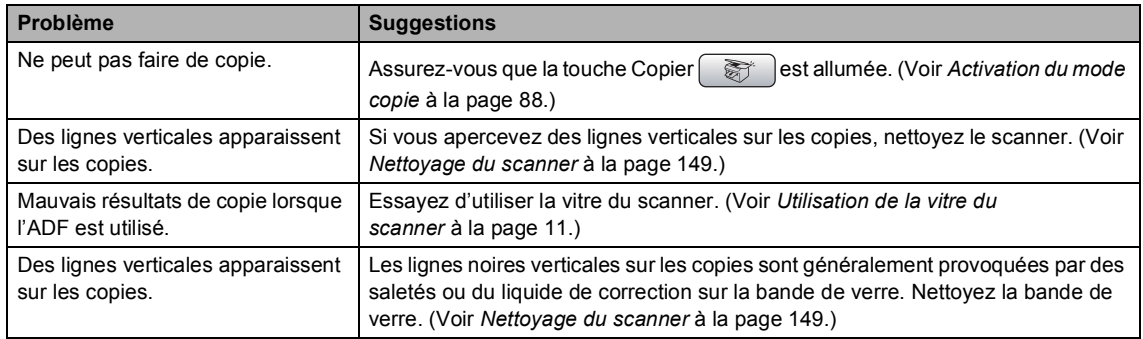

#### **Problèmes de numérisation**

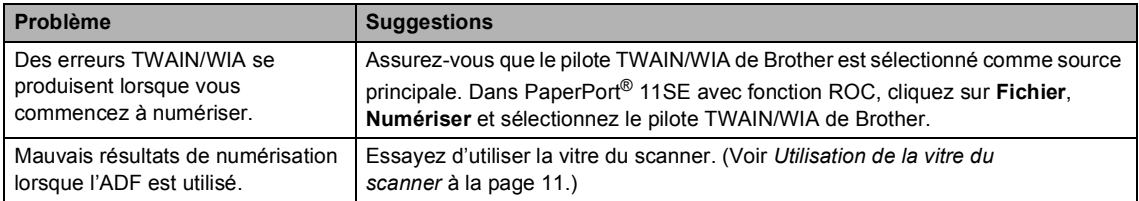

#### **Problèmes liés aux logiciels**

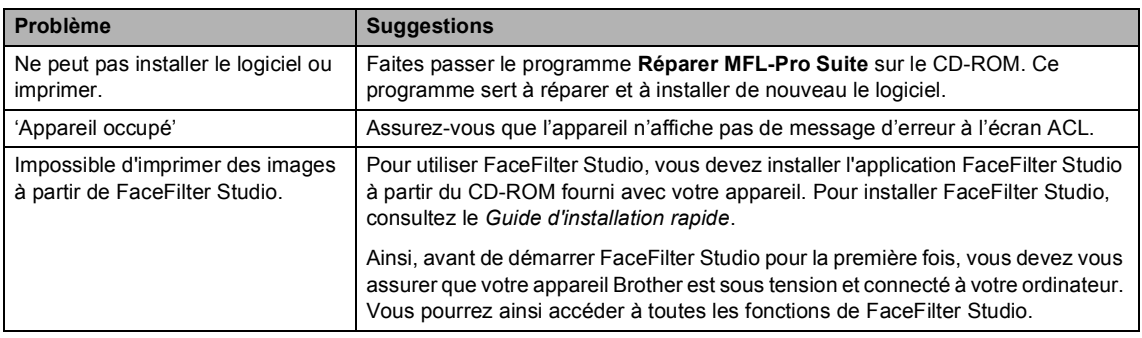

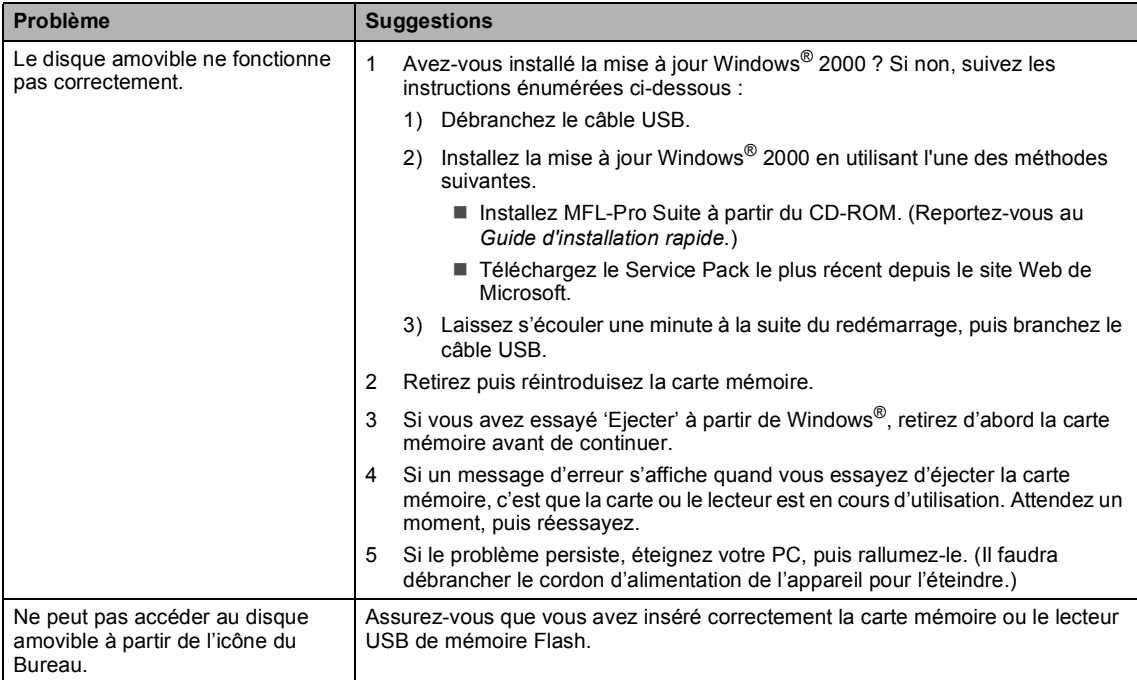

# **Difficultés liées au PhotoCapture Center® (Centre saisie photo)**

#### **Problèmes liés au réseau**

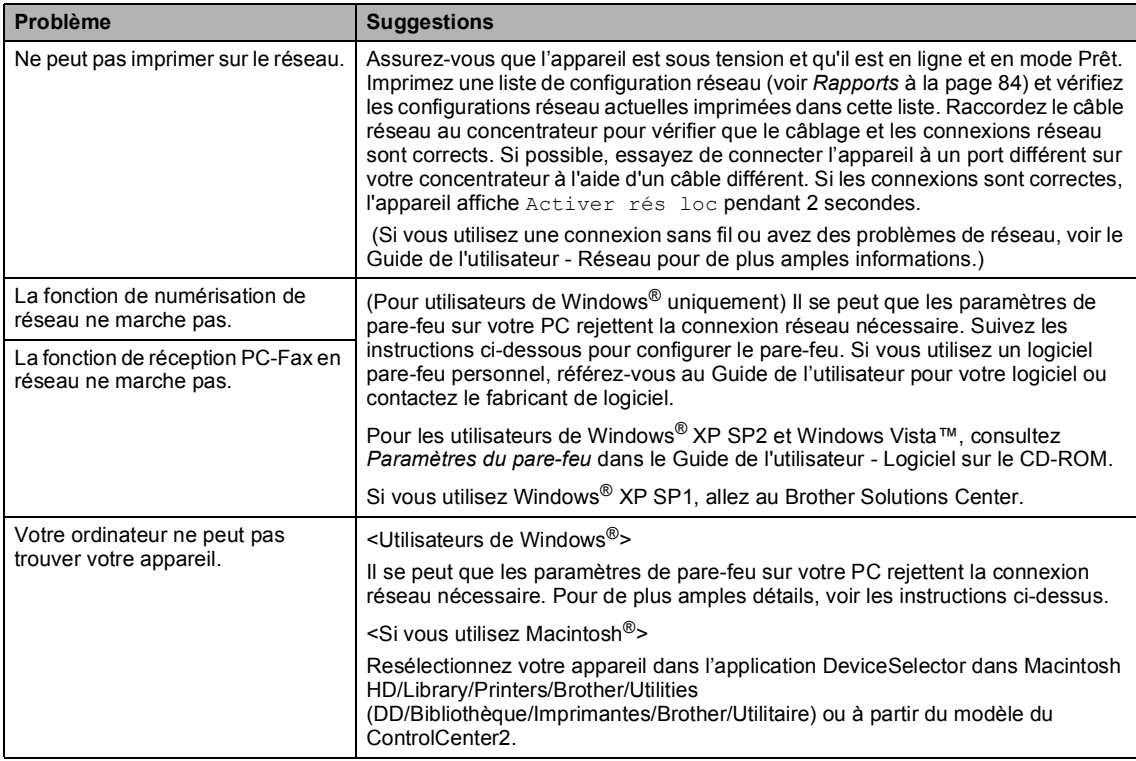

# <span id="page-153-0"></span>**Messages d'erreur <sup>B</sup>**

Comme pour tout appareil de bureau à la fine pointe de la technologie, il peut parfois y avoir des pannes. Dans ce cas, votre appareil identifie l'erreur et indique un message d'erreur. Le tableau ci-dessous explique les messages d'erreur les plus fréquents.

Vous serez en mesure de corriger vous-même la plupart de ces erreurs. Si vous avez besoin de plus d'aide, le site Brother Solutions Center vous offre les FAQ (foire aux questions) et les conseils de dépistage de pannes les plus fréquentes.

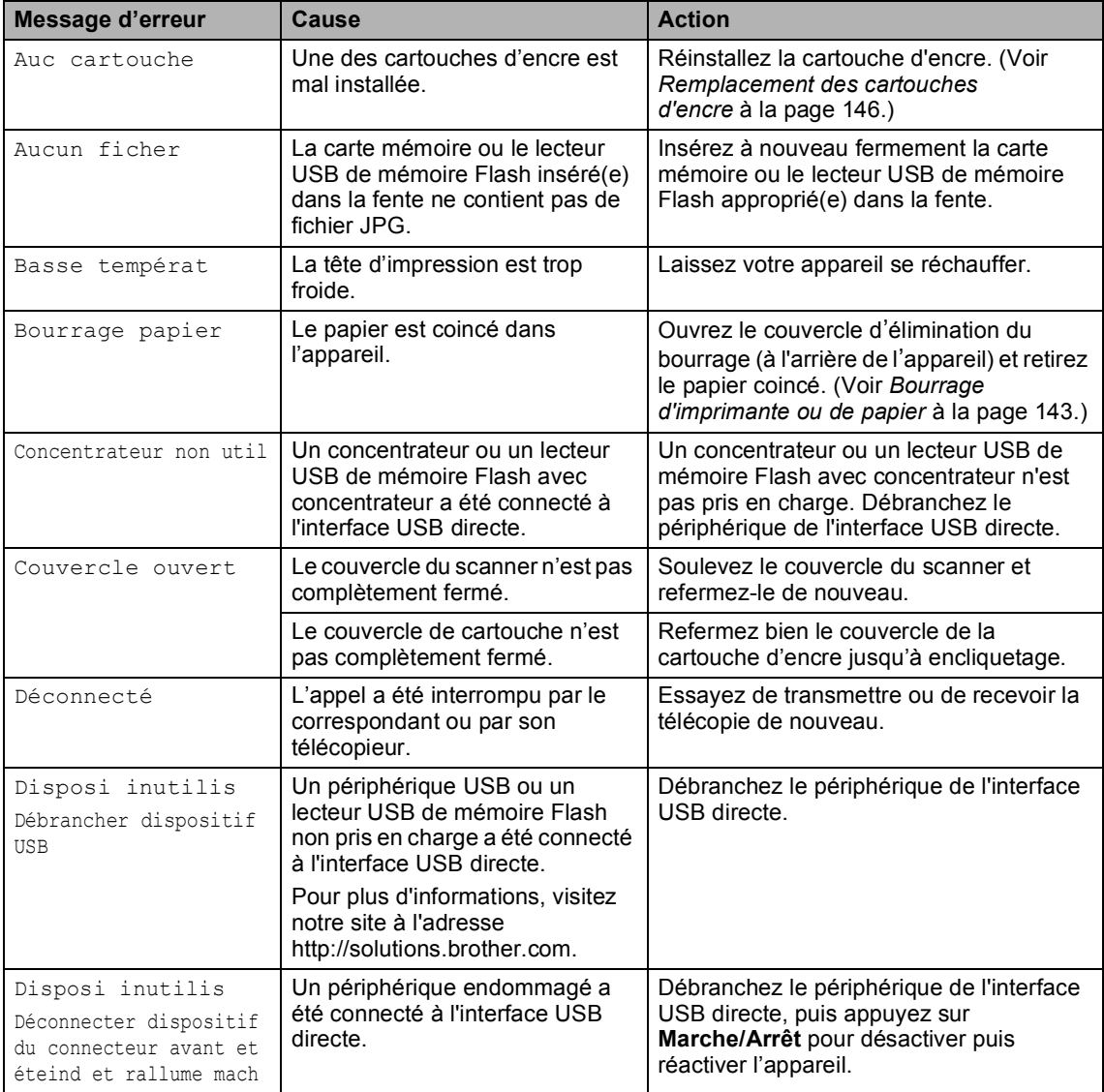

Visitez-nous au site [http://solutions.brother.com.](http://solutions.brother.com)

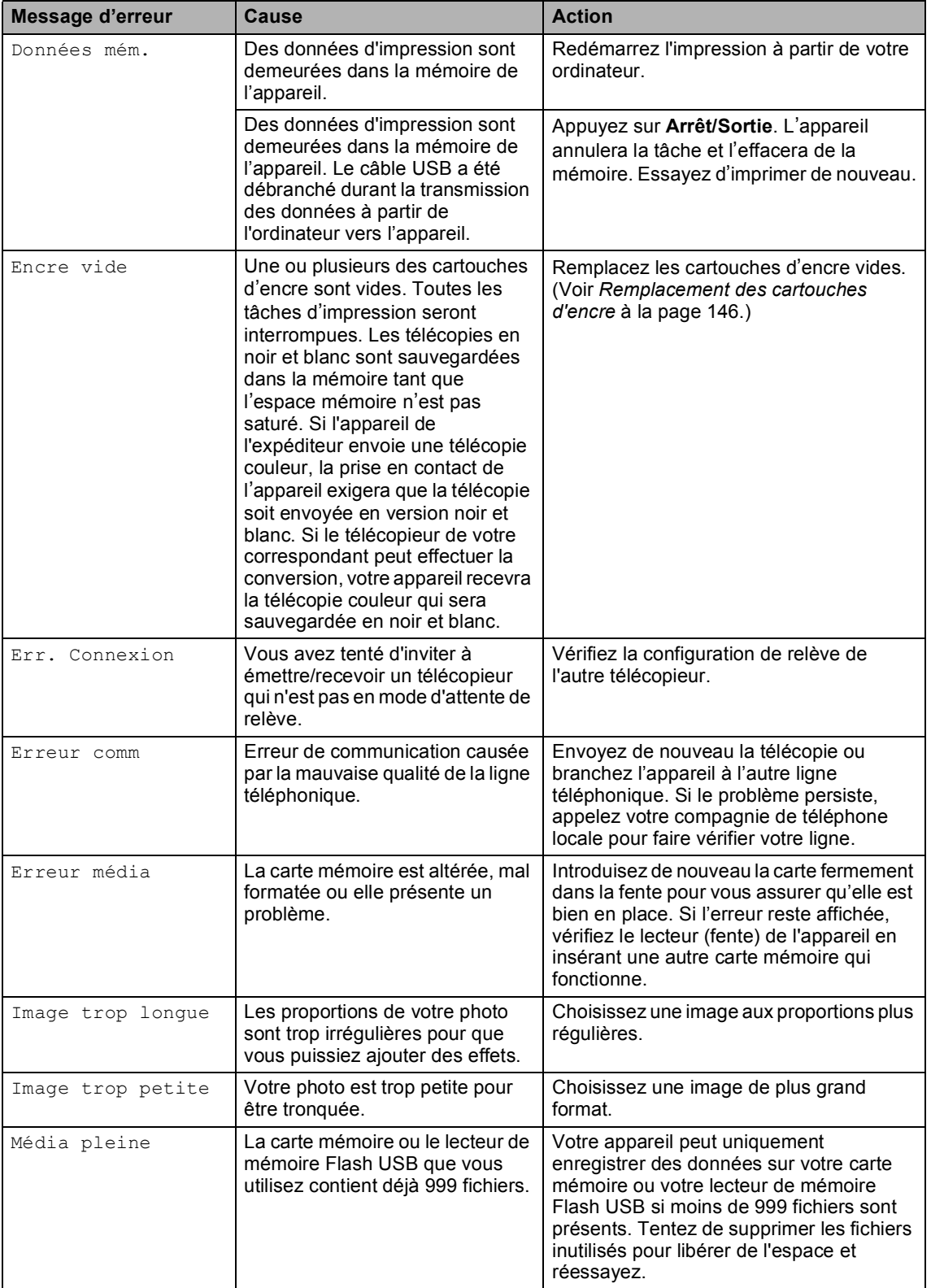

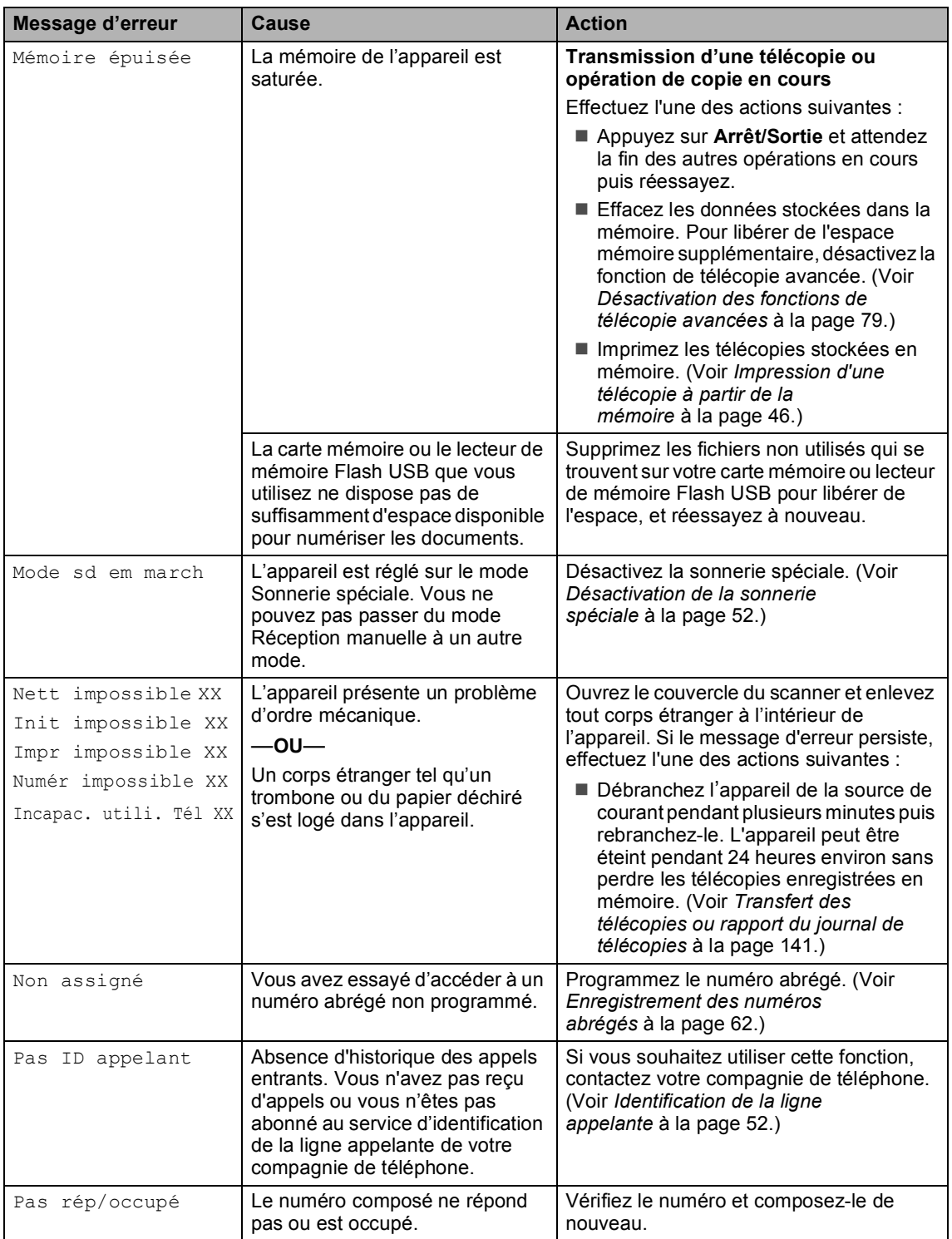

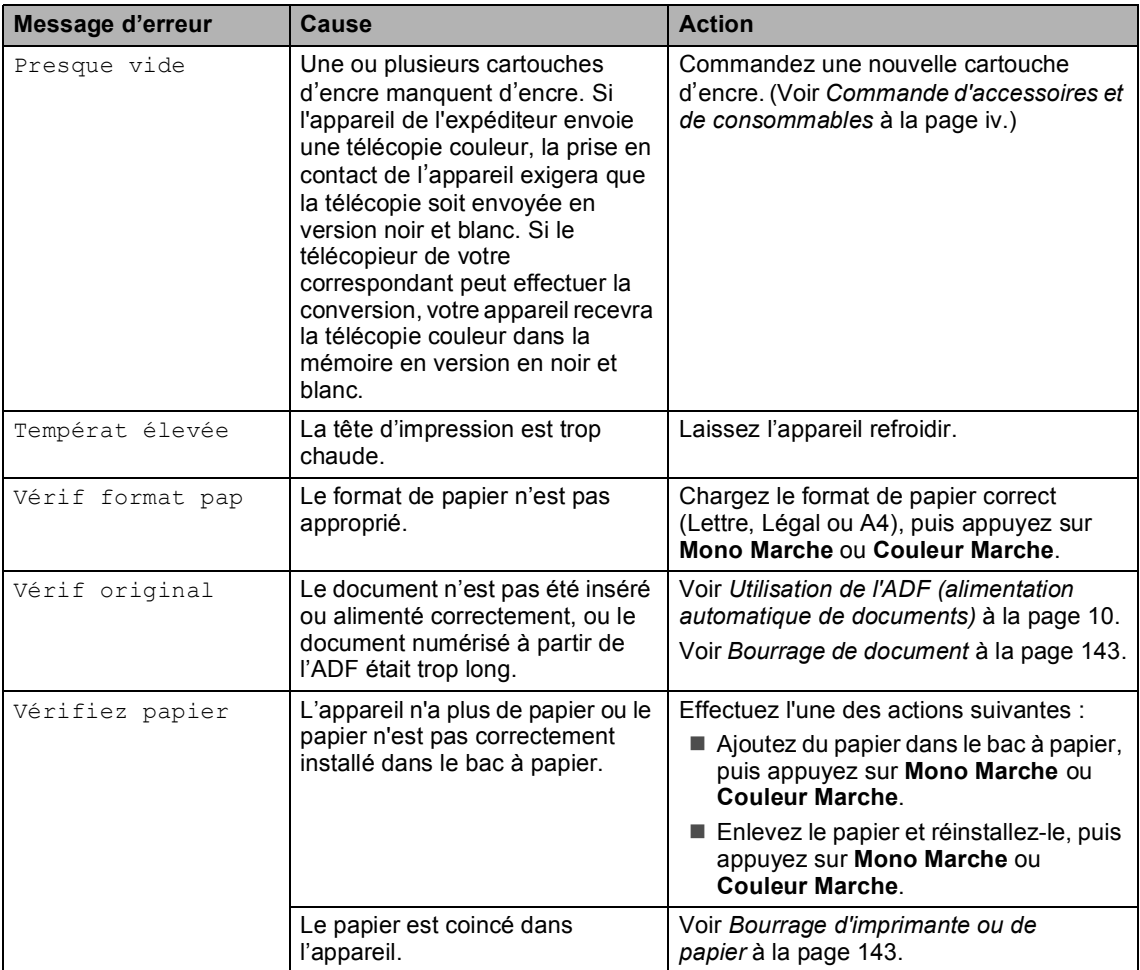

# **Animation d'erreur <sup>B</sup>**

Une animation d'erreur affiche les instructions détaillées dans le cas d'un bourrage papier ou de cartouches d'encre vides. Vous pouvez lire ces étapes à votre propre rythme en appuyant sur **F** pour consulter l'étape suivante et sur **d** pour revenir en arrière. Si vous n'appuyez pas sur une touche pendant 1 minute, l'animation s'exécutera automatiquement de nouveau.

## **Remarque**

Vous pouvez appuyer sur **d**, **c** ou **OK** pour suspendre l'animation automatique et revenir au mode d'instructions étape par étape.

# <span id="page-156-0"></span>**Transfert des télécopies ou rapport du journal de télécopies <sup>B</sup>**

#### Si l'écran ACL affiche :

- Nett impossible XX
- Init impossible XX
- Impr impossible XX
- Numér impossible XX
- Incapac. utili. Tél XX

Nous vous conseillons de transférer vos télécopies à un autre télécopieur ou à votre ordinateur. (Voir *[Transfert des télécopies à](#page-157-0)  [un autre télécopieur](#page-157-0)* à la page 142 ou *[Transfert des télécopies à un](#page-157-1)  ordinateur* [à la page 142](#page-157-1).)

Vous pouvez aussi transférer le rapport du journal de télécopie pour voir s'il y a des télécopies qui doivent être transférées. (Voir *[Transfert du rapport du journal de télécopie à](#page-157-2)  [un autre télécopieur](#page-157-2)* à la page 142.)

#### **Remarque**

S'il y a un message d'erreur à l'écran ACL de l'appareil après le transfert des télécopies, débranchez l'appareil de la source de courant pendant plusieurs minutes, puis rebranchez-le.

#### <span id="page-157-0"></span>**Transfert des télécopies à un autre télécopieur <sup>B</sup>**

Si vous n'avez pas configuré votre Identifiant de poste, vous ne pouvez pas entrer en mode de transfert de télécopies. (Voir Définition de l'ID de station dans le Guide d'installation rapide.)

a Appuyez sur **Arrêt/Sortie** pour interrompre l'erreur temporairement.

- b Appuyez sur **Menu**.
- c Appuyez sur **a** ou **b** pour sélectionner Service. Appuyez sur **OK**.
- **Appuyez sur ▲ ou ▼ pour sélectionner** Transf données. Appuyez sur **OK**.
- **b** Appuyez sur **▲** ou ▼ pour sélectionner Transf télécop. Appuyez sur **OK**.
- f Effectuez l'une des actions suivantes :
	- Si l'écran ACL indique Aucune donnée, il n'y a plus aucune télécopie dans la mémoire de l'appareil.

Appuyez sur **Arrêt/Sortie**.

- Saisissez le numéro du télécopieur auquel transférer les télécopies.
- g Appuyez sur **Mono Marche**.

#### <span id="page-157-1"></span>**Transfert des télécopies à un ordinateur <sup>B</sup>**

Vous pouvez transférer les télécopies depuis la mémoire de l'appareil vers votre ordinateur.

- a Appuyez sur **Arrêt/Sortie** pour interrompre l'erreur temporairement.
- b Vérifiez que vous avez installé **MFL-Pro Suite** sur votre ordinateur, puis activez la **Réception PC-FAX** sur l'ordinateur. (Pour plus de détails, voir la section concernant la *Réception PC-FAX* pour Windows® dans le Guide de l'utilisateur - Logiciel fourni sur le CD-ROM.)
- **3** Assurez-vous que vous avez configuré la fonction de réception PC-Fax sur l'appareil. (Voir *[Réception PC-](#page-92-0)Fax* [à la page 77.](#page-92-0)) S'il reste des télécopies reçues dans la mémoire de l'appareil lorsque vous configurez la fonction de réception PC-Fax, l'écran ACL vous demande si vous souhaitez transférer les télécopies vers votre ordinateur.

 $\overline{4}$  Effectuez l'une des actions suivantes :

- Pour transférer toutes les télécopies à un ordinateur, appuyez sur **1**. Il vous sera demandé si vous souhaitez une impression de sauvegarde.
- Pour quitter et laisser les télécopies dans la mémoire, appuyez sur **2**.
- e Appuyez sur **Arrêt/Sortie**.

#### <span id="page-157-2"></span>**Transfert du rapport du journal de télécopie à un autre télécopieur <sup>B</sup>**

Si vous n'avez pas configuré votre Identifiant de poste, vous ne pouvez pas entrer en mode de transfert de télécopies. (Voir Définition de l'ID de station dans le Guide d'installation rapide.)

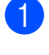

a Appuyez sur **Arrêt/Sortie** pour interrompre l'erreur temporairement.

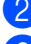

- b Appuyez sur **Menu**.
- Appuyez sur **▲** ou ▼ pour sélectionner Service. Appuyez sur **OK**.
- 4 Appuyez sur **A** ou ▼ pour sélectionner Transf données. Appuyez sur **OK**.
- **b** Appuyez sur **A** ou **▼** pour sélectionner Rapport transm. Appuyez sur **OK**.
- **6** Saisissez le numéro du télécopieur où transférer le rapport du journal de télécopie.
	- g Appuyez sur **Mono Marche**.

# <span id="page-158-1"></span>**Bourrage de document**

Le document peut être coincé dans l'alimentation automatique de documents (ADF) s'il est mal inséré ou chargé, ou s'il est trop long. Suivez les étapes suivantes pour éliminer un bourrage de documents.

#### **Le document est coincé dans la partie supérieure de l'ADF <sup>B</sup>**

- Retirez les feuilles qui ne sont pas coincées dans l'ADF.
- Ouvrez le couvercle de l'ADF.
- Enlevez le papier coincé en tirant vers la droite ou vers la gauche.

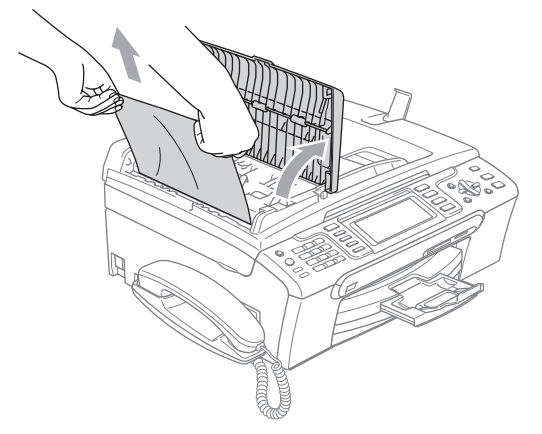

- Refermez le couvercle de l'ADF.
- 
- **5** Appuyez sur Arrêt/Sortie.

#### *A* Remarque

Pour éviter les bourrages ultérieurs de documents, fermez correctement le couvercle de l'ADF en le poussant vers le bas par le milieu.

#### **Le document est coincé à l'intérieur de l'ADF <sup>B</sup>**

- Retirez les feuilles qui ne sont pas coincées dans l'ADF.
	- Soulevez le couvercle document.
- Enlevez le document coincé en tirant vers la gauche.

**B**

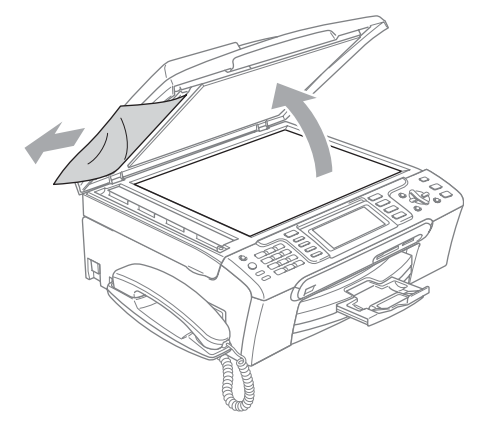

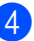

- Refermez le couvercle document.
- e Appuyez sur **Arrêt/Sortie**.

# <span id="page-158-0"></span>**Bourrage d'imprimante ou de papier <sup>B</sup>**

Retirez le papier à l'endroit où il est coincé dans l'appareil.

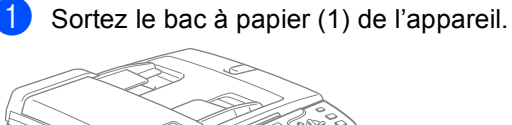

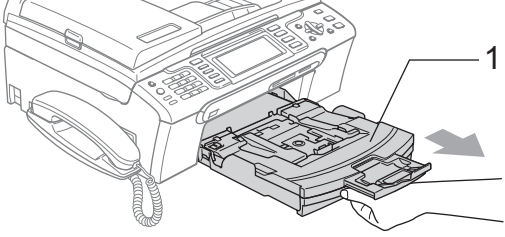

 $\overline{2}$  Retirez le papier coincé (1).

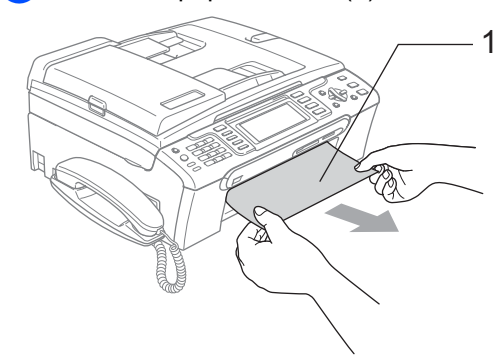

- **3** Réinitialisez l'appareil en soulevant le couvercle du scanner à l'avant de l'appareil puis en le refermant.
	- Si vous ne pouvez pas retirer le papier coincé à partir de l'avant de l'appareil, ou si le message d'erreur s'affiche encore à l'écran ACL après avoir retiré le papier coincé, passez à l'étape suivante.
- 4 Retirez le couvercle d'élimination du bourrage (1) à partir de l'arrière de l'appareil. Retirez le papier coincé de l'appareil.

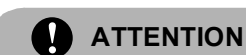

Ne placez PAS le couvercle d'élimination du bourrage à l'envers comme illustré. Vous pourriez endommager le couvercle et provoquer des bourrages de papier.

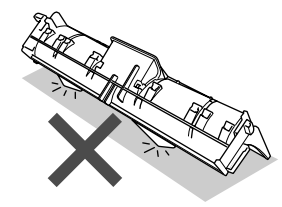

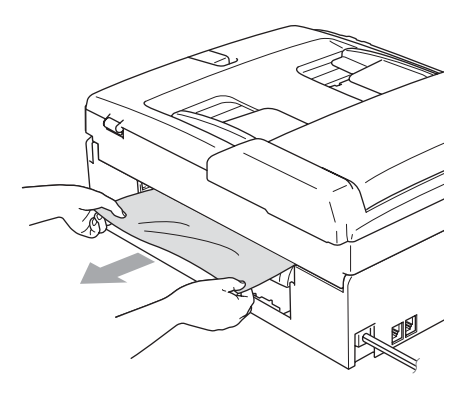

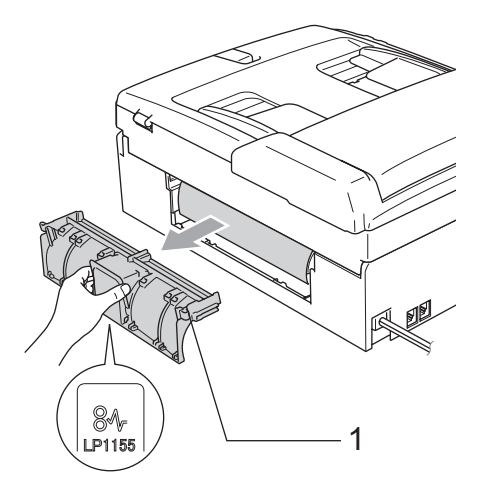

**b** Remettez le couvercle d'élimination du bourrage. Vérifiez que le couvercle est placé correctement.

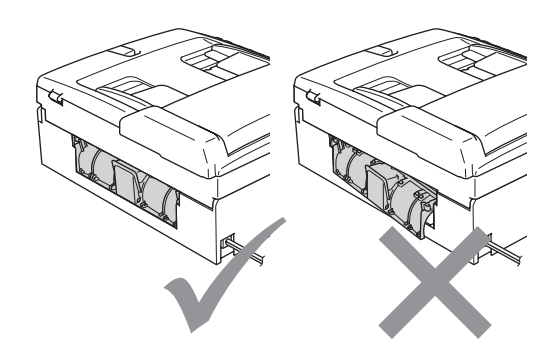

6 À l'aide des deux mains, utilisez les pattes en plastique des deux côtés de l'appareil pour soulever le couvercle du scanner (1) jusqu'à ce qu'il soit bien verrouillé dans la position ouverte. Assurez-vous qu'il n'y a pas de papier coincé dans les coins de l'appareil.

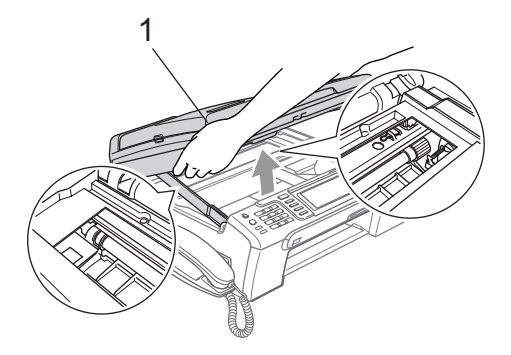

#### **Remarque**

Si le papier est coincé sous la tête d'impression, débranchez l'appareil de la source de courant pour pouvoir déplacer la tête d'impression et ainsi sortir le papier.

7 Soulevez le couvercle du scanner pour le déverrouiller (1). Sans forcer, poussez vers le bas le support du couvercle du scanner (2) et refermez le couvercle du scanner (3).

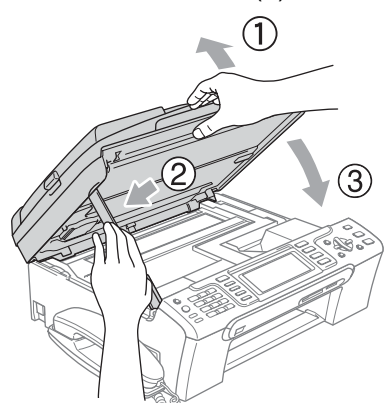

Poussez fermement le bac à papier dans l'appareil.

## **Remarque**

Ne manquez pas de retirer le support papier jusqu'à encliquetage.

**B**

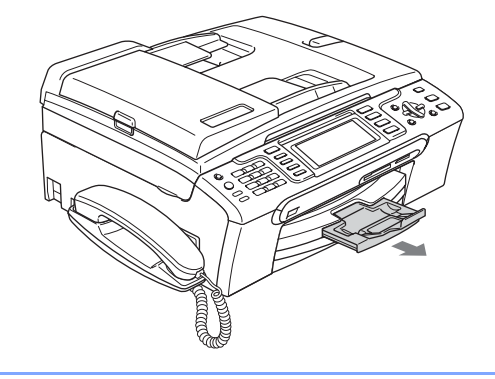

# **Tonalité de composition**

Le réglage de la tonalité sur Détection raccourcira la pause de détection de tonalité.

- a Appuyez sur **Menu**.
- b Appuyez sur **a** ou **b** pour sélectionner Réglage init. Appuyez sur **OK**.
- **3** Appuyez sur **▲** ou ▼ pour sélectionner Tonalité.
- 4 Appuyez sur ◀ ou ▶ pour sélectionner Détection OU Non détecté. Appuyez sur **OK**.
- e Appuyez sur **Arrêt/Sortie**.

# <span id="page-161-2"></span><span id="page-161-1"></span>**Interférence sur la ligne téléphonique <sup>B</sup>**

Si vous avez des difficultés à envoyer ou à recevoir une télécopie à cause d'interférences possibles sur la ligne téléphonique, nous vous conseillons de régler l'Égalisation pour la compatibilité afin de réduire la vitesse du modem pour les opérations du télécopieur.

- **1** Appuyez sur **Menu**.
- **Appuyez sur ▲ ou ▼ pour sélectionner** Fax. Appuyez sur **OK**.
- **3** Appuyez sur **▲** ou ▼ pour sélectionner Divers. Appuyez sur **OK**.
- 4 Appuyez sur **A** ou ▼ pour sélectionner Compatibilité.
- **b** Appuyez sur ◀ ou ▶ pour sélectionner Normal (ou De base).
	- De base réduit la vitesse du modem à 9 600 ko/s. À moins que l'interférence ne soit un problème lié à votre ligne téléphonique, vous préférerez peut-être l'utiliser seulement lorsque c'est nécessaire.
	- Normal règle la vitesse du modem à 14 400 ko/ps. (réglage d'usine)

Appuyez sur **OK**.

**6** Appuyez sur **Arrêt/Sortie**.

#### *A* Remarque

Lorsque vous changez la compatibilité à De base, la fonction ECM n'est disponible que pour l'envoi de télécopies en couleur.

# **Entretien régulier**

## <span id="page-161-0"></span>**Remplacement des**   $c$ artouches d'encre

Votre appareil est équipé d'un compteur de points d'encre. Le compteur de points d'encre contrôle automatiquement le niveau d'encre dans chacune des quatre cartouches. Dès que l'appareil détecte qu'il n'y a plus d'encre dans une cartouche, l'appareil vous envoie un message à l'écran ACL.

L'écran ACL vous informera quelle cartouche a un niveau d'encre bas ou a besoin d'être remplacée. Prenez soin de suivre les instructions à l'écran ACL pour remplacer les cartouches d'encre dans l'ordre correct.

Bien que l'appareil vous informe qu'une cartouche d'encre est vide, il restera une petite quantité d'encre dans la cartouche. Il est nécessaire de laisser un peu d'encre dans la cartouche pour empêcher que l'air ne dessèche ou n'endommage la tête d'impression.

 $\Box$  Ouvrez le couvercle de la cartouche d'encre. Si une ou plusieurs cartouches d'encre sont vides, par exemple la cartouche d'encre noire, l'écran ACL indique Encre vide et BK Noir.

2 Tirez le levier de déverrouillage vers le bas et retirez la cartouche d'encre dont la couleur correspond à celle indiquée sur l'écran ACL.

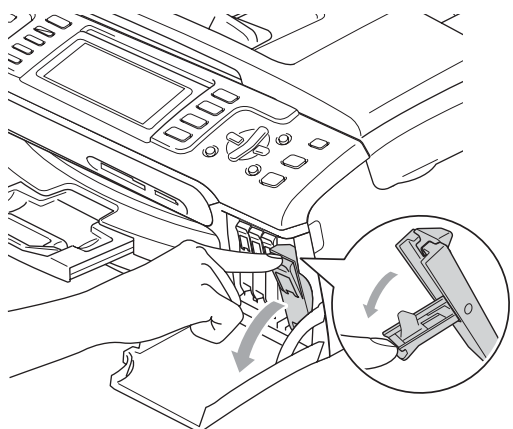

**Mauvaise configuration**

NE touchez PAS la zone indiquée sur l'illustration ci-dessous.

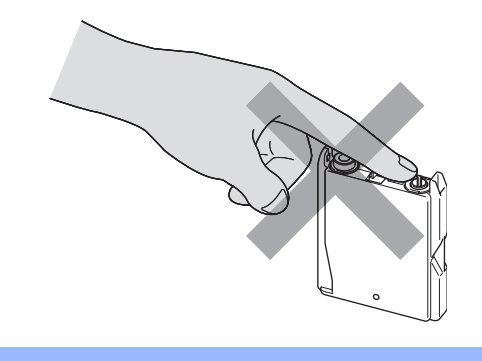

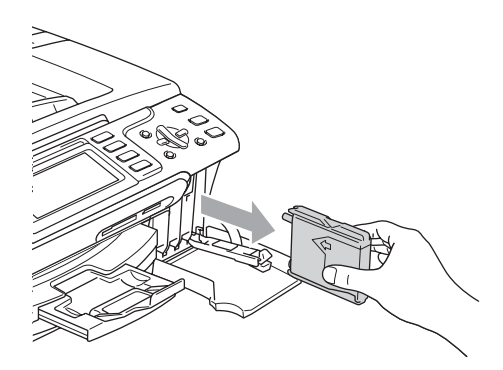

- **3** Ouvrez l'emballage de la nouvelle cartouche d'encre dont la couleur correspond à celle indiquée à l'écran ACL et retirez la cartouche.
- $\overline{4}$  Enlevez le capuchon de protection jaune (1).

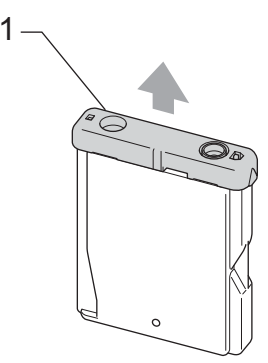

**Remarque**

Si le capuchon de protection jaune s'enlève lorsque vous ouvrez le sac, la cartouche ne sera pas endommagée.

5 Chaque couleur possède son emplacement spécifique. Insérez la cartouche d'encre dans la direction indiquée par la flèche sur l'étiquette.

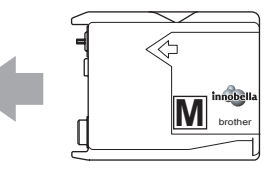

6 Soulevez le levier de déverrouillage et poussez-le jusqu'à encliquetage puis refermez le couvercle de la cartouche d'encre.

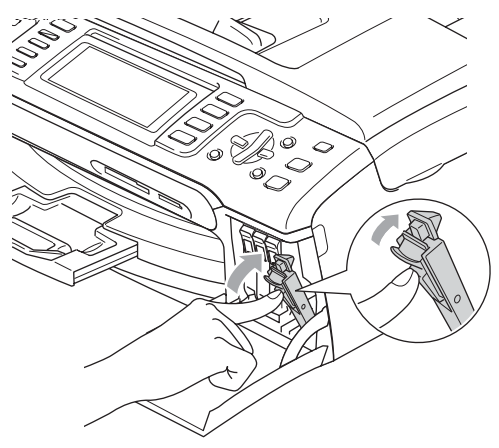

L'appareil réinitialisera automatiquement le compteur de points d'encre.

## **Remarque**

- Si une cartouche d'encre a été remplacée alors que le message était affiché à l'écran ACL, il vous sera demandé de vérifier s'il s'agit bien d'une toute nouvelle cartouche. (Par exemple, Avez-vous changé BK Noir) Pour chaque nouvelle cartouche que vous avez installée, appuyez sur **1** (Oui) pour réinitialiser automatiquement le compteur de points d'encre pour cette couleur. Si la cartouche d'encre installée n'est pas neuve, prenez bien soin d'appuyer sur **2** (Non).
- Si, une fois les cartouches d'encre installées, le message Auc cartouche apparaît à l'écran ACL, vérifiez que cellesci sont bien mises en place.

#### **AVERTISSEMENT**

En cas de contact de l'encre avec les yeux, rincez immédiatement à l'eau. En cas d'inquiétude, consultez un médecin.

# **ATTENTION**

NE retirez PAS les cartouches d'encre si elles n'ont pas besoin d'être remplacées. Sinon, vous risquez de réduire la quantité d'encre disponible. De plus, l'appareil ne pourra plus détecter la quantité d'encre restante.

NE touchez PAS les fentes d'insertion de cartouche. Sinon, l'encre risque d'éclabousser votre peau.

Si l'encre venait à éclabousser votre peau ou vos vêtements, lavez-les immédiatement avec du savon ou du détergent.

Si vous mélangez les couleurs en installant une cartouche d'encre au mauvais emplacement, corrigez l'erreur en nettoyant la tête d'impression plusieurs fois.

Après avoir ouvert une cartouche d'encre, installez-la dans l'appareil et utilisez-la dans les six mois qui suivent. Les cartouches d'encre non ouvertes doivent être utilisées avant leur date d'expiration figurant sur la boîte.

NE démontez ni NE modifiez PAS la cartouche d'encre car l'encre risque de s'échapper de la cartouche.

Brother vous recommande vivement de ne pas recharger les cartouches d'encre fournies avec votre appareil. De plus, il est fortement recommandé d'utiliser uniquement les cartouches d'encre de remplacement de marque Brother. L'utilisation ou l'essai d'utilisation d'une encre et/ou d'une cartouche d'encre non compatible avec l'appareil Brother risque d'endommager ce dernier et/ou peut donner des résultats d'impression insatisfaisants. Notre garantie ne s'étend pas aux problèmes techniques découlant de l'utilisation d'une encre et/ou d'une cartouche d'encre non autorisée d'un autre fabricant. Afin de protéger votre investissement et de profiter pleinement de votre appareil Brother, nous vous conseillons vivement d'utiliser des produits authentiques de Brother.

# **Nettoyage de l'extérieur de l'appareil <sup>B</sup>**

#### **ATTENTION**

Utilisez du détergent neutre. Nettoyer avec un liquide volatil comme du diluant ou de la benzine endommagera la surface extérieure de l'appareil.

NE JAMAIS utiliser de produits nettoyants contenant de l'ammoniac.

NE JAMAIS utiliser de l'alcool isopropylique pour nettoyer la saleté sur le panneau de commande. Cela risque de fissurer le panneau.

#### **Nettoyez l'extérieur de l'appareil comme suit : <sup>B</sup>**

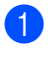

Retirez complètement le bac à papier (1) de l'appareil.

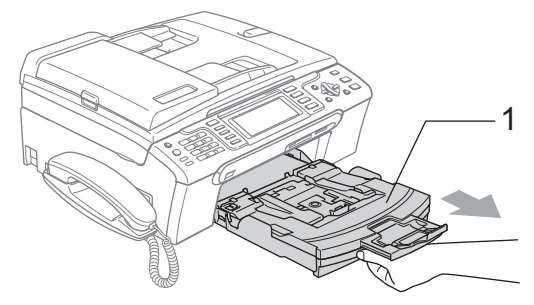

2 Essuyez l'extérieur de l'appareil avec un chiffon doux pour enlever la poussière.

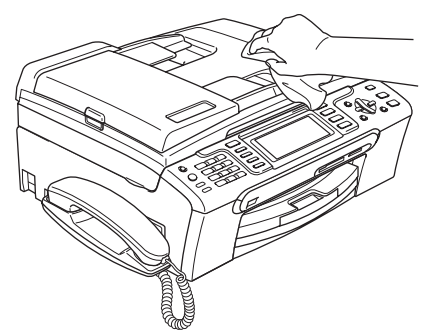

- **3** Retirez tout élément coincé à l'intérieur du bac à papier.
- $\overline{4}$  Essuyez le bac à papier avec un chiffon doux pour enlever la poussière.

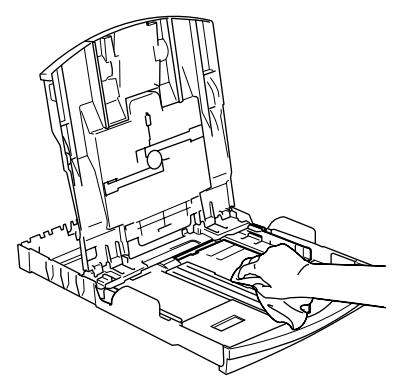

Introduisez le bac à papier fermement dans l'appareil.

# <span id="page-164-0"></span>**Nettoyage du scanner**

Soulevez le couvercle document (1). Nettoyez la vitre du scanner (2) et le plastique blanc (3) à l'aide d'un chiffon doux non pelucheux humecté d'un nettoyant pour vitre non inflammable.

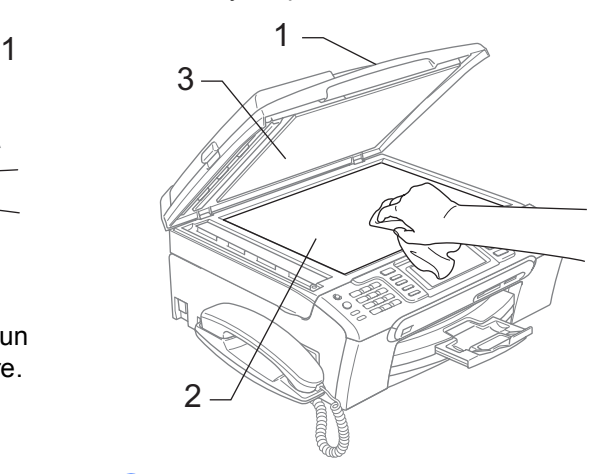

Dans l'ADF, nettoyez la barre blanche (1) et la bande de verre (2) à l'aide d'un chiffon doux non pelucheux humecté d'un nettoyant pour vitre non inflammable.

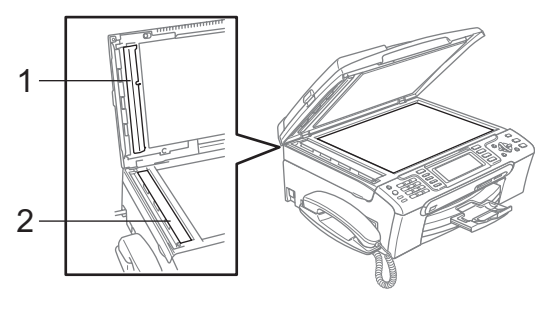

# **Remarque**

Après avoir nettoyé la vitre du scanner et la bande de verre avec un nettoyant pour vitre non inflammable, passez l'extrémité de votre doigt sur la vitre pour voir si vous sentez quelque chose dessus. Si vous sentez des saletés ou des particules, nettoyez-la à nouveau en vous concentrant sur cette zone. Vous devrez peut-être répéter le processus de nettoyage à trois ou quatre reprises. Pour faire un test, effectuez une copie après chaque nettoyage.

# <span id="page-165-0"></span>**Nettoyage du cylindre de l'imprimante <sup>B</sup>**

#### **AVERTISSEMENT**

Débranchez l'appareil de la prise de courant c.a. avant de nettoyer le cylindre de l'imprimante (1).

Si l'encre gicle dessus ou autour du cylindre de l'imprimante, essuyez-la avec un chiffon doux non pelucheux *sec*.

- a À l'aide des deux mains, utilisez les pattes en plastique des deux côtés de l'appareil pour soulever le couvercle du scanner jusqu'à ce qu'il soit bien verrouillé dans la position ouverte.
- $\blacksquare$  Nettoyez le cylindre de l'imprimante (1) de l'appareil.

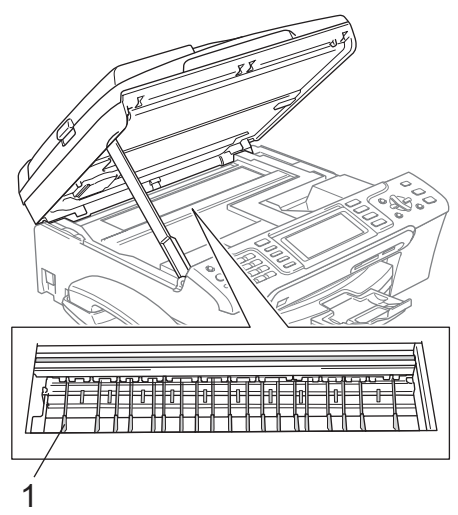

## **Nettoyage du rouleau d'entraînement du papier <sup>B</sup>**

- Retirez complètement le bac à papier de l'appareil.
- b Débranchez l'appareil de la prise de courant c.a. et retirez le couvercle d'élimination de bourrage (1).

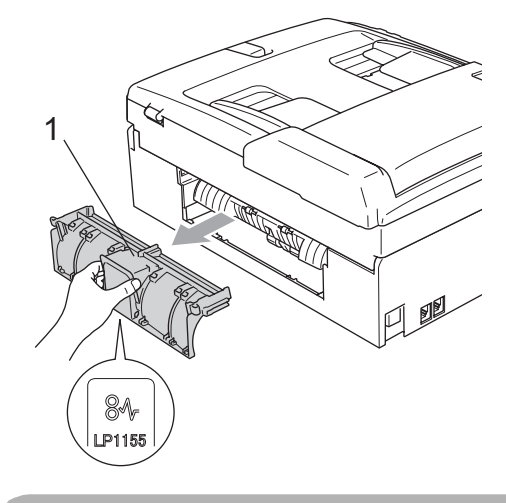

#### **ATTENTION**

NE placez PAS le couvercle d'élimination du bourrage à l'envers comme illustré. Vous pourriez endommager le couvercle et provoquer des bourrages de papier.

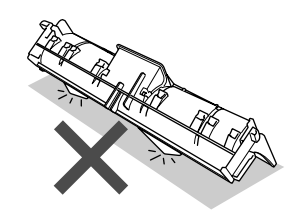

**3** Nettoyez le rouleau d'entraînement de papier (1) avec un tampon d'ouate imbibé d'alcool isopropylique.

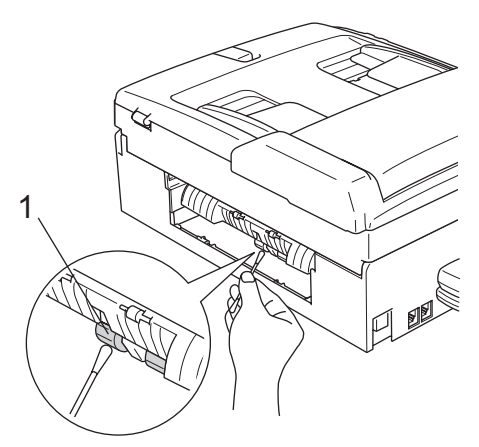

4 Remettez le couvercle d'élimination du bourrage.

Vérifiez que le couvercle est placé correctement.

- **b** Introduisez le bac à papier fermement dans l'appareil.
- 6 Rebranchez le cordon d'alimentation.

#### <span id="page-166-1"></span>**Nettoyage de la tête d'impression <sup>B</sup>**

Pour garantir une bonne qualité d'impression, l'appareil nettoie automatiquement la tête d'impression. Vous pouvez démarrer le processus de nettoyage manuellement si un problème survient au niveau de la qualité d'impression.

Nettoyez la tête d'impression et les cartouches d'encre si des lignes horizontales apparaissent dans le texte ou les graphiques de vos documents imprimés. Vous pouvez nettoyer soit seulement le noir, soit trois couleurs à la fois (cyan/jaune/magenta), soit toutes les quatre couleurs à la fois.

Le nettoyage de la tête d'impression consomme une certaine quantité d'encre. Les nettoyages trop fréquents épuisent l'encre inutilement.

#### **ATTENTION**

NE touchez PAS à la tête d'impression sous peine de causer des dommages irrémédiables et d'annuler la garantie de la tête d'impression. a Appuyez sur **Encre**.

b Appuyez sur **a** ou **b** pour sélectionner Nettoyage.

Appuyez sur **OK**.

c Appuyez sur **a** ou **b** pour sélectionner Noir, Couleur ou Tous. Appuyez sur **OK**.

L'appareil nettoie la tête d'impression. Une fois le nettoyage terminé, l'appareil se remet automatiquement en mode de veille.

**Remarque**

Si après cinq nettoyages de la tête d'impression vous ne constatez aucune amélioration de l'impression, appelez le Service à la clientèle de Brother. (Voir *[Numéros de Brother](#page-3-0)* à la page ii.)

## <span id="page-166-0"></span>**Vérification de la qualité d'impression <sup>B</sup>**

Si des couleurs et des textes décolorés ou striés apparaissent sur votre impression, il se peut que certaines buses soient colmatées. Vous pouvez le vérifier en imprimant la feuille de contrôle de la qualité d'impression et en examinant le type de contrôle de buses.

- a Appuyez sur **Encre**.
- b Appuyez sur **a** ou **b** pour sélectionner Test imp. Appuyez sur **OK**.
- **8** Appuyez sur **▲** ou ▼ pour sélectionner Qualité impr. Appuyez sur **OK**.

4 Appuyez sur **Couleur Marche**. L'appareil se met à imprimer la feuille de contrôle de la qualité d'impression.

<span id="page-166-2"></span>e Vérifiez la qualité des quatre blocs de couleur sur la feuille.

- 6 L'écran ACL vous demande si la qualité d'impression est satisfaisante. Effectuez l'une des actions suivantes :
	- Si toutes les lignes sont nettes et visibles, appuyez sur **1** (Oui) pour terminer le contrôle de la qualité d'impression.
	- Si vous remarquez que certaines lignes courtes sont manquantes, appuyez sur **2** pour sélectionner Non.

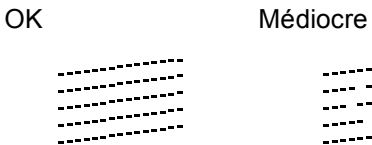

an Tur and Wa an Mili

- $\blacksquare$  L'écran ACL vous demande si la qualité d'impression est satisfaisante pour le noir et pour les trois couleurs. Appuyez sur **1** (Oui) ou **2** (Non).
- 8 L'écran ACL vous demande si vous voulez commencer le nettoyage. Appuyez sur **1** (Oui). L'appareil nettoie alors la tête d'impression.
- **9** Une fois le nettoyage terminé, appuyez sur **Couleur Marche**.

L'appareil imprime de nouveau la feuille de contrôle de la qualité d'impression, après quoi il r[e](#page-166-2)vient à l'étape  $\bigcirc$ .

#### **10** Appuyez sur Arrêt/Sortie.

Si la qualité de l'impression est encore médiocre après avoir répété au moins cinq fois ce processus, remplacez la cartouche d'encre de la couleur encrassée.

Vérifiez la qualité de l'impression après avoir remplacé la cartouche d'encre. Si le problème persiste, répétez le nettoyage et l'essai d'impression au moins cinq fois pour la nouvelle cartouche d'encre. S'il manque toujours de l'encre, contactez le Service à la clientèle de Brother. (Voir *[Numéros de](#page-3-0)  Brother* [à la page ii](#page-3-0).)

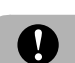

#### **ATTENTION**

NE touchez PAS à la tête d'impression sous peine de causer des dommages irrémédiables et d'annuler la garantie de la tête d'impression.

# *A* Remarque

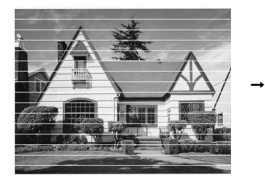

Lorsqu'une buse de la tête d'impression est encrassée, l'échantillon ressemble à celui illustré ci-dessus.

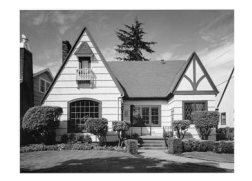

Après le nettoyage de la buse de la tête d'impression, les lignes horizontales disparaissent.

# <span id="page-167-0"></span>**Vérification de l'alignement d'impression <sup>B</sup>**

Il arrive parfois que vous deviez ajuster l'alignement d'impression après le transport de l'appareil si votre texte imprimé devient flou ou si les images sont décolorées.

- 
- **1** Appuyez sur **Encre**.
	- b Appuyez sur **a** ou **b** pour sélectionner Test imp. Appuyez sur **OK**.
- **3** Appuyez sur **▲** ou ▼ pour sélectionner Alignement. Appuyez sur **OK**.
- 4 Appuyez sur Mono Marche ou **Couleur Marche**. L'appareil se met à imprimer la feuille de contrôle de l'alignement.
- **b** Examinez les essais d'impression à 600 ppp et à 1 200 ppp afin de vérifier si l'échantillon n° 5 se rapproche le plus possible de l'échantillon type n° 0.

 $\begin{bmatrix} 6 \end{bmatrix}$  Effectuez l'une des actions suivantes :

- Si l'échantillon nº 5 des essais d'impression correspond le mieux aux résolutions 600 ppp et 1 200 ppp, appuyez sur **1** (Oui) pour terminer la vérification de l'alignement.
- Si un autre numéro de votre essai correspond mieux à la résolution 600 ppp ou 1 200 ppp, appuyez sur **2** (Non) pour sélectionner ce numéro.
- $\sqrt{7}$  Dans le cas de 600 ppp, appuyez sur le numéro de l'essai d'impression qui se rapproche le plus possible de l'échantillon type n° 0 (1 à -8).
- 8 Dans le cas de 1 200 ppp, appuyez sur le numéro de l'essai d'impression qui se rapproche le plus possible de l'échantillon type n° 0 (1 à -8).
- 

**2** Appuyez sur Arrêt/Sortie.

# **Vérification du volume**  d'encre

Bien qu'une icône indiquant le volume d'encre s'affiche sur l'écran ACL, vous pouvez utiliser la touche **Encre** pour voir un graphique de grande taille montrant le niveau d'encre restant dans chaque cartouche.

#### a Appuyez sur **Encre**.

**b Appuyez sur ▲ ou ▼ pour sélectionner** Volume encre. Appuyez sur **OK**.

L'écran ACL indique le volume d'encre.

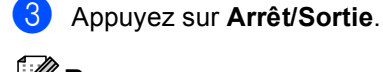

#### **Remarque**

Vous pouvez vérifier le volume d'encre à partir de votre ordinateur. (Voir

*Impression* sous Windows® ou

*Impression et télécopies* sous Macintosh® dans le Guide de l'utilisateur - Logiciel sur le CD-ROM.)

## **Installation et désinstallation du combiné et du socle du combiné (MFC-685CW uniquement) <sup>B</sup>**

Si vous n'utilisez pas le combiné, vous pouvez enlever le combiné ainsi que son socle.

#### **Désinstallation du combiné et du socle du combiné <sup>B</sup>**

Débranchez le cordon torsadé du combiné de l'appareil.

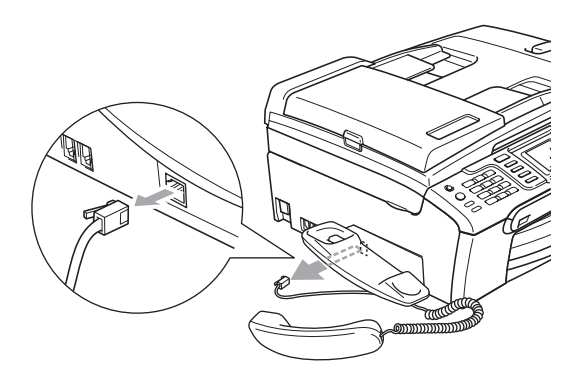

b Tirez l'onglet (1) en arrière et maintenez-le en position pendant que vous poussez le socle (2) vers l'arrière de l'appareil.

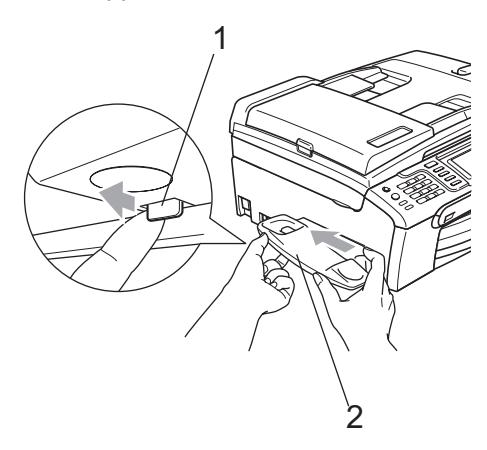

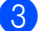

<sup>3</sup> Fixez le couvercle latéral.

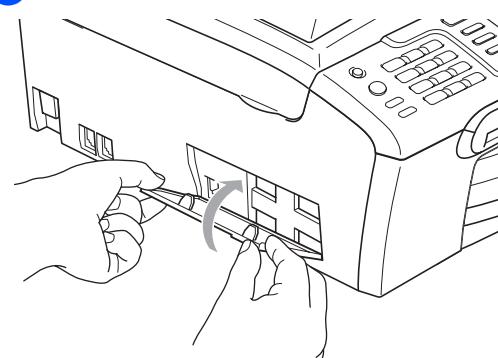

#### **Installation du combiné et du socle du combiné <sup>B</sup>**

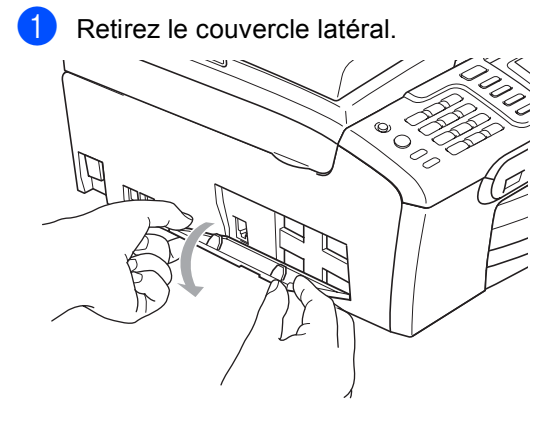

# **Remarque**

Si vous ne pouvez pas ouvrir le couvercle de vos mains, utilisez une pièce de monnaie pour l'ouvrir.

2 Alignez les flèches encastrées sur le socle avec celles de l'appareil, puis faites glisser le socle vers l'avant de l'appareil jusqu'à ce qu'il s'enclenche.

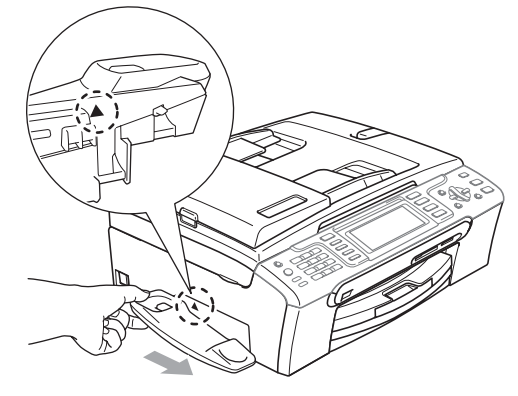

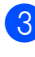

8 Connectez le cordon torsadé du combiné à l'appareil.

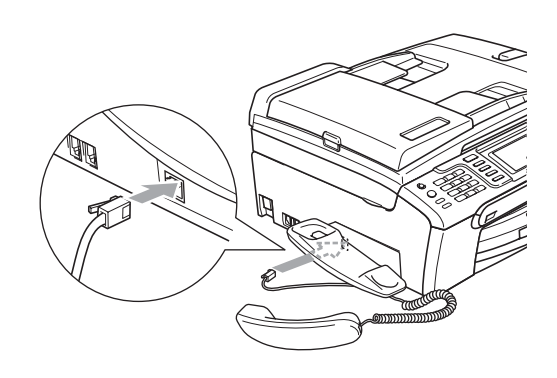

# **Informations à propos de l'appareil <sup>B</sup>**

# **Vérification du numéro de série <sup>B</sup>**

Vous pouvez visualiser le numéro de série de votre appareil à l'écran ACL.

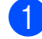

a Appuyez sur **Menu**.

- Appuyez sur ▲ ou ▼ pour sélectionner Info. machine. Appuyez sur **OK**.
- **C** Appuyez sur  $\triangle$  ou  $\nabla$  pour sélectionner No. série. Appuyez sur **OK**.
- 

d Appuyez sur **Arrêt/Sortie**.

# **Emballage et transport de l'appareil <sup>B</sup>**

Lorsque vous transportez l'appareil, assurezvous d'utiliser l'emballage d'origine de votre appareil. Tout appareil mal emballé risque d'invalider la garantie.

#### **ATTENTION**

Il est essentiel que l'appareil puisse 'remettre à sa position initiale' la tête d'impression après une tâche d'impression. Écoutez attentivement l'appareil avant de le déconnecter pour vous assurer que tous les bruits mécaniques se sont arrêtés. Si vous ne laissez pas l'appareil terminer ce processus, il peut se produire des problèmes d'impression et la tête d'impression risque même d'être endommagée.

a Ouvrez le couvercle de la cartouche d'encre.

- Tirez les leviers de déverrouillage vers le bas et retirez toutes les cartouches d'encre. (Voir *[Remplacement des](#page-161-0)  [cartouches d'encre](#page-161-0)* à la page 146.)
- Installez l'élément de protection jaune, soulevez tous les leviers de déverrouillage et poussez-les jusqu'à encliquetage puis refermez le couvercle de la cartouche d'encre.

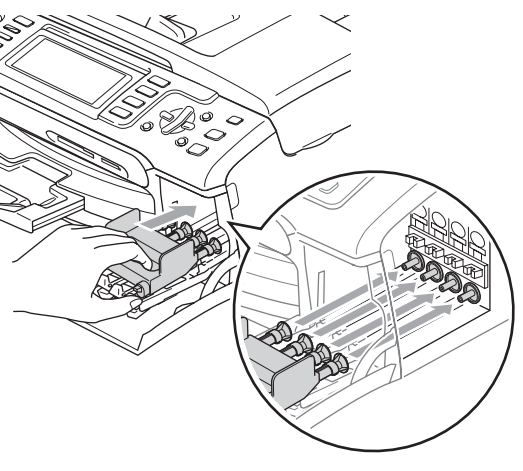

## **ATTENTION**

Si vous avez égaré les éléments de protection jaunes, NE retirez PAS les cartouches d'encre avant l'expédition. Lors de l'expédition de l'appareil, il est indispensable qu'il soit équipé des capuchons de protection jaunes ou que les cartouches d'encre soient en place. Ne pas suivre ces instructions pourra endommager votre appareil et annuler la garantie.

- Débranchez l'appareil de la prise téléphonique murale. Ensuite, retirez le cordon de ligne téléphonique de l'appareil.
- **b** Débranchez l'appareil de la prise de courant c.a.
- 6 À l'aide des deux mains, utilisez les pattes en plastique des deux côtés de l'appareil pour soulever le couvercle du scanner jusqu'à ce qu'il soit bien verrouillé dans la position ouverte. Ensuite, débranchez le câble d'interface de l'appareil, le cas échéant.
- $\overline{7}$  Soulevez le couvercle du scanner (1) pour le déverrouiller. Sans forcer, poussez vers le bas le support du couvercle du scanner (2) et refermez le couvercle du scanner (3).

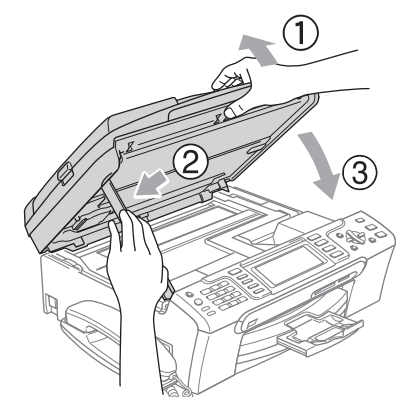

- 8 Si votre appareil est équipé d'un combiné, enlevez le combiné ainsi que son cordon torsadé.
- (MFC-885CW) Faites pivoter l'antenne de l'appareil vers le bas.

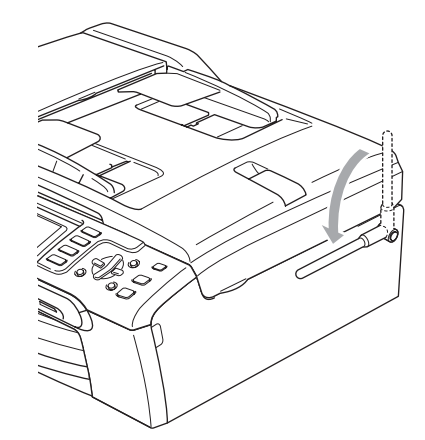

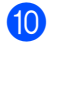

**i** Enveloppez l'appareil dans un sac de plastique. Ensuite, placez l'appareil dans le carton d'origine en utilisant l'emballage d'origine.

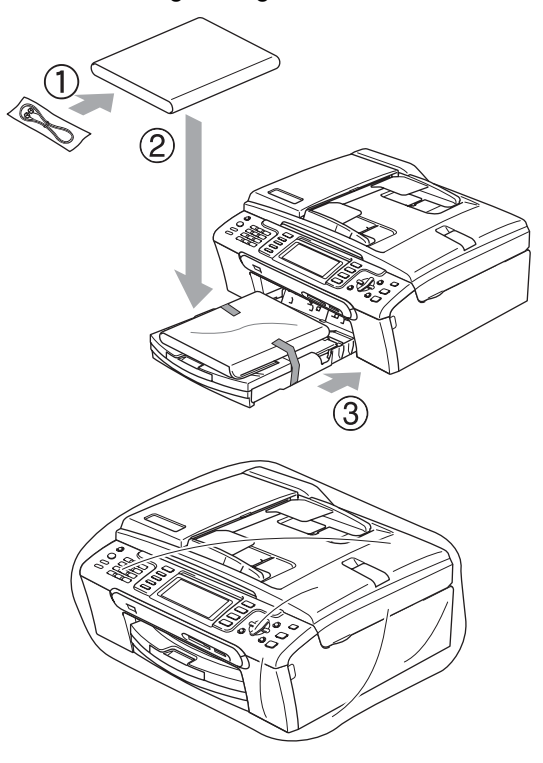

**k** Emballez la documentation imprimée dans le carton d'origine comme illustré ci-dessous. Ne placez pas les cartouches d'encre usagées dans la boîte.

# *P* Remarque

Si vous retournez votre appareil dans le cadre du service d'échange offert par Brother, emballez *seulement* l'appareil. Conservez toutes les pièces amovibles, ainsi que la documentation imprimée, pour pouvoir les utiliser avec votre appareil de rechange.

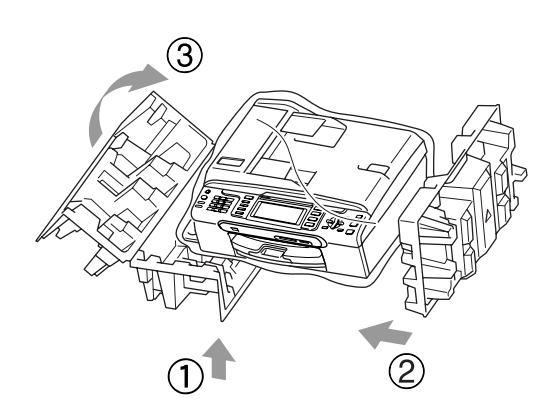

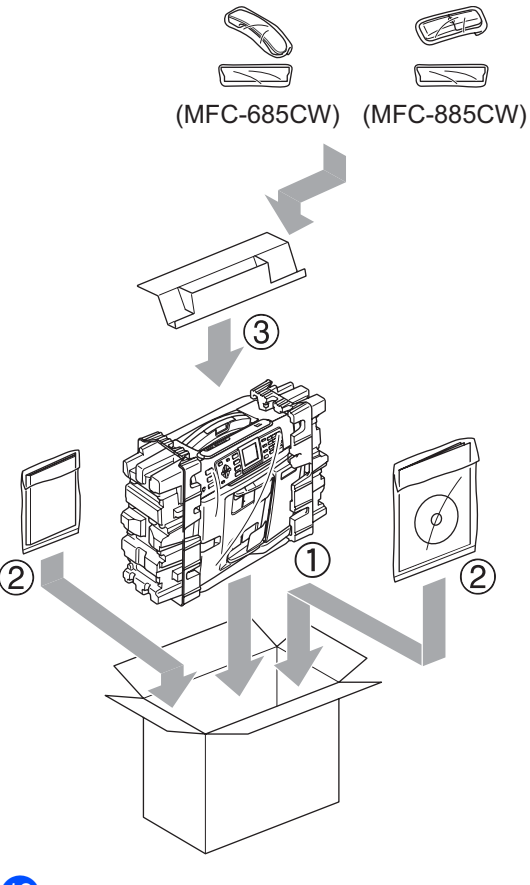

<sup>12</sup> Fermez la boîte et apposez du ruban adhésif.

**B**

**C**

# **Menus et caractéristiques**

# **Programmation à l'aide de l'afficheur <sup>C</sup>**

Votre appareil a été conçu pour une programmation conviviale grâce à l'interface écran ACL et aux touches de menu. La programmation conviviale de votre appareil vous permettra de tirer pleinement parti de toutes les sélections de menus.

Comme la programmation s'effectue à même l'écran ACL, nous avons créé des messages d'écran pour vous aider à programmer, pas à pas, votre appareil. Il vous suffit donc de suivre les instructions à l'afficheur; elles vous guideront dans le choix des menus et des options de programmation.

# **Tableau des menus <sup>C</sup>**

Vous pouvez programmer votre appareil en utilisant le tableau des menus qui commence à la page [159](#page-174-0). Ces pages répertorient les sélections et les options des menus.

# **Stockage de mémoire**

Même dans l'éventualité d'une panne de courant, vous ne perdrez pas les réglages que vous avez choisis à l'aide de la touche Menu parce qu'ils sont enregistrés de manière permanente. Vous ne perdrez pas non plus vos paramètres de menu de mode Saisie Photo, Télécopie et Copie si vous avez sélectionné Fix nv param déf. Il est possible que vous ayez à régler de nouveau la date et l'heure.

## *A* Remarque

En cas de panne de courant, les messages sont conservés dans la mémoire de l'appareil pendant 24 heures environ.

# **Mode et touches Menu**

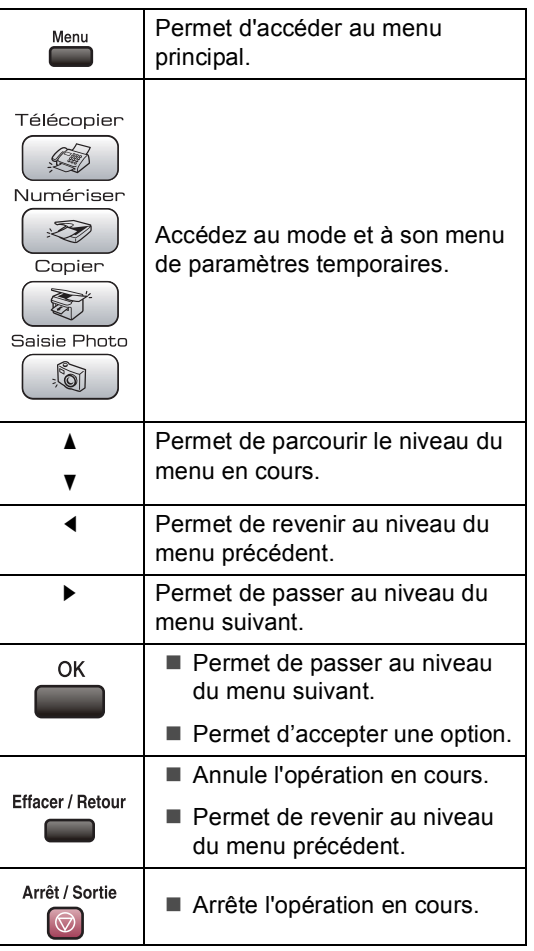

# <span id="page-174-0"></span>**Tableau des menus**

Dans le tableau des menus qui suit, vous trouverez une aide précieuse dans la sélection des menus et des options de programmation proposées par votre appareil. Les réglages du fabricant sont affichés en caractères gras avec un astérisque.

#### **Menu ( )**

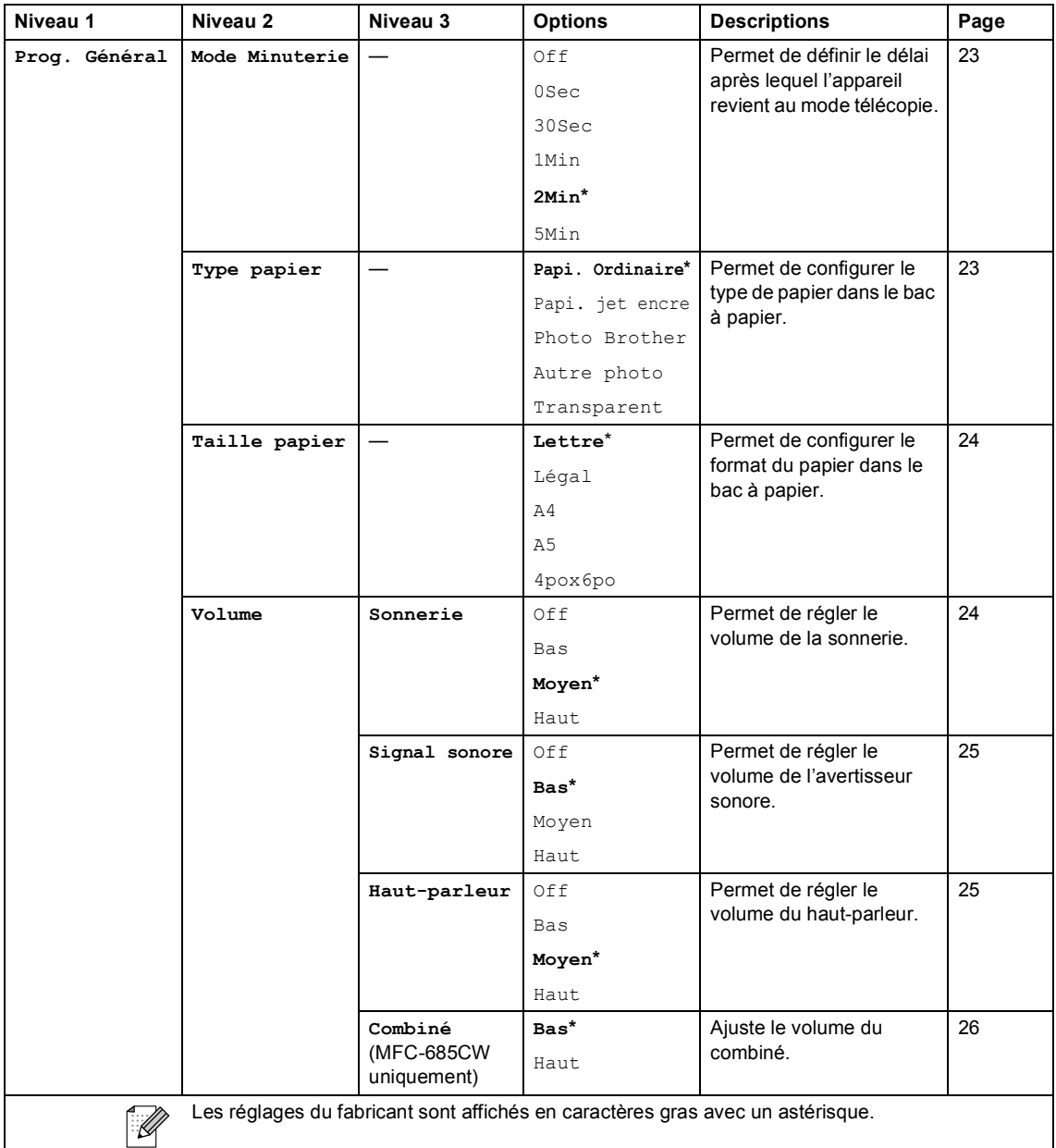

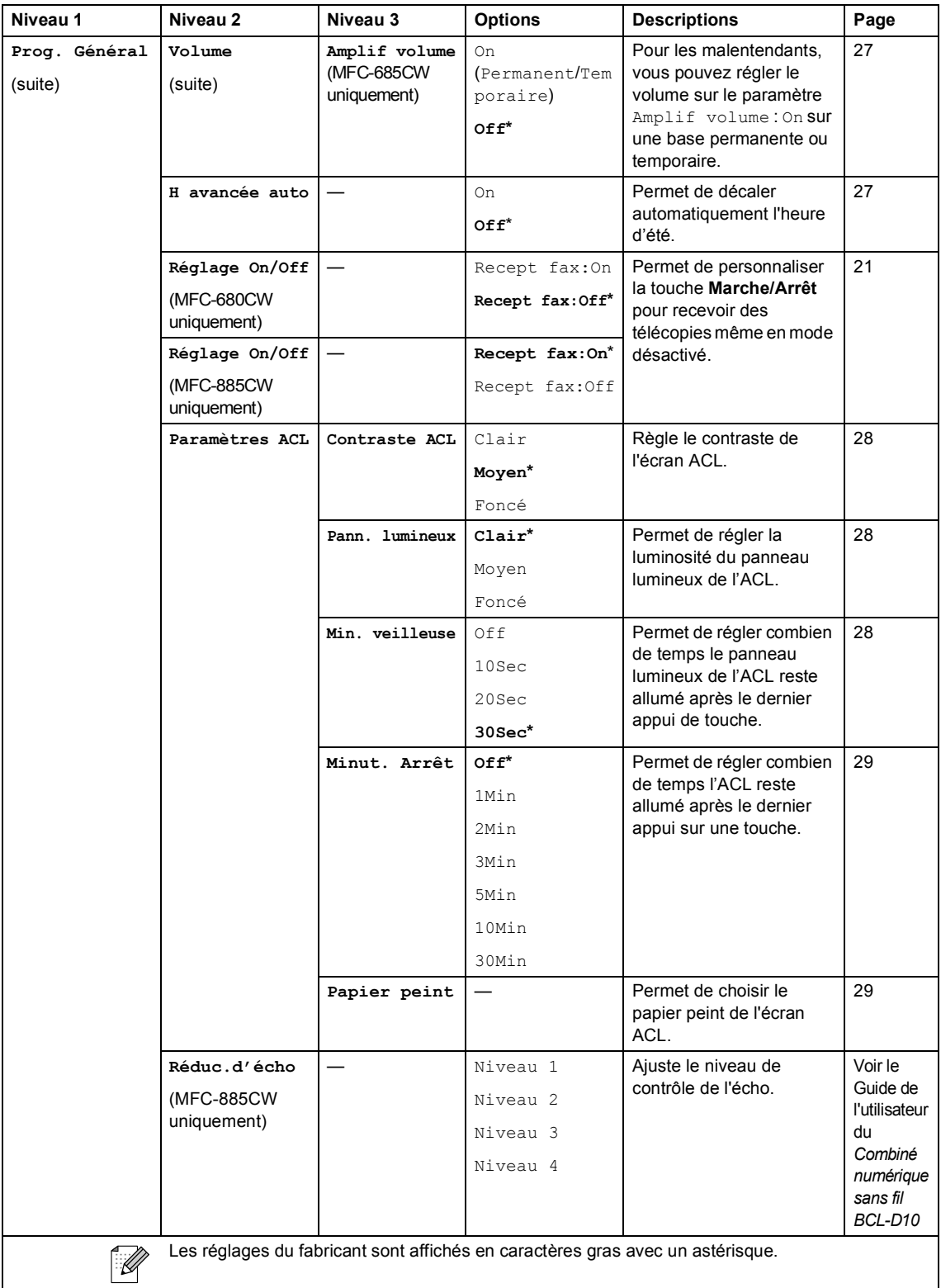

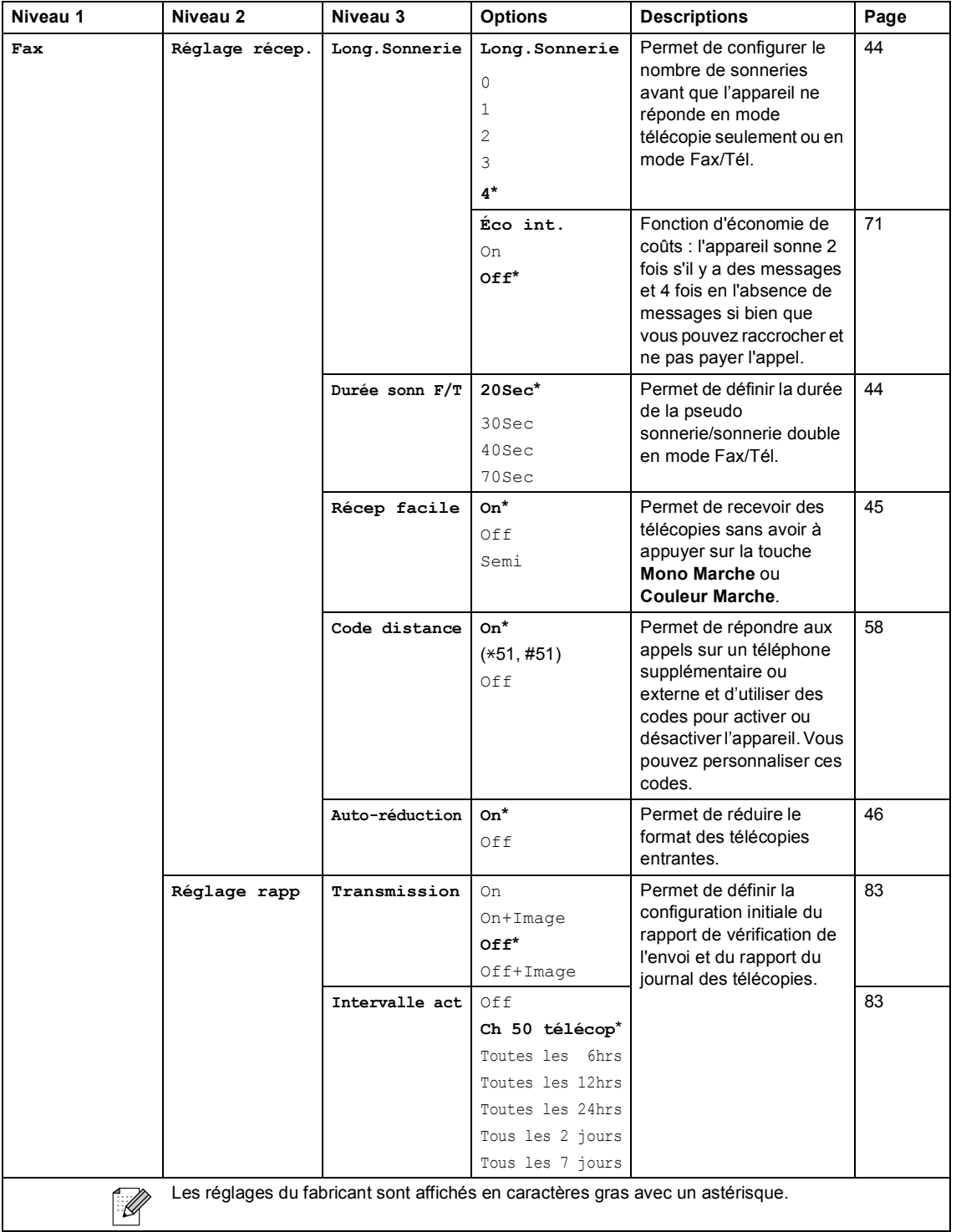

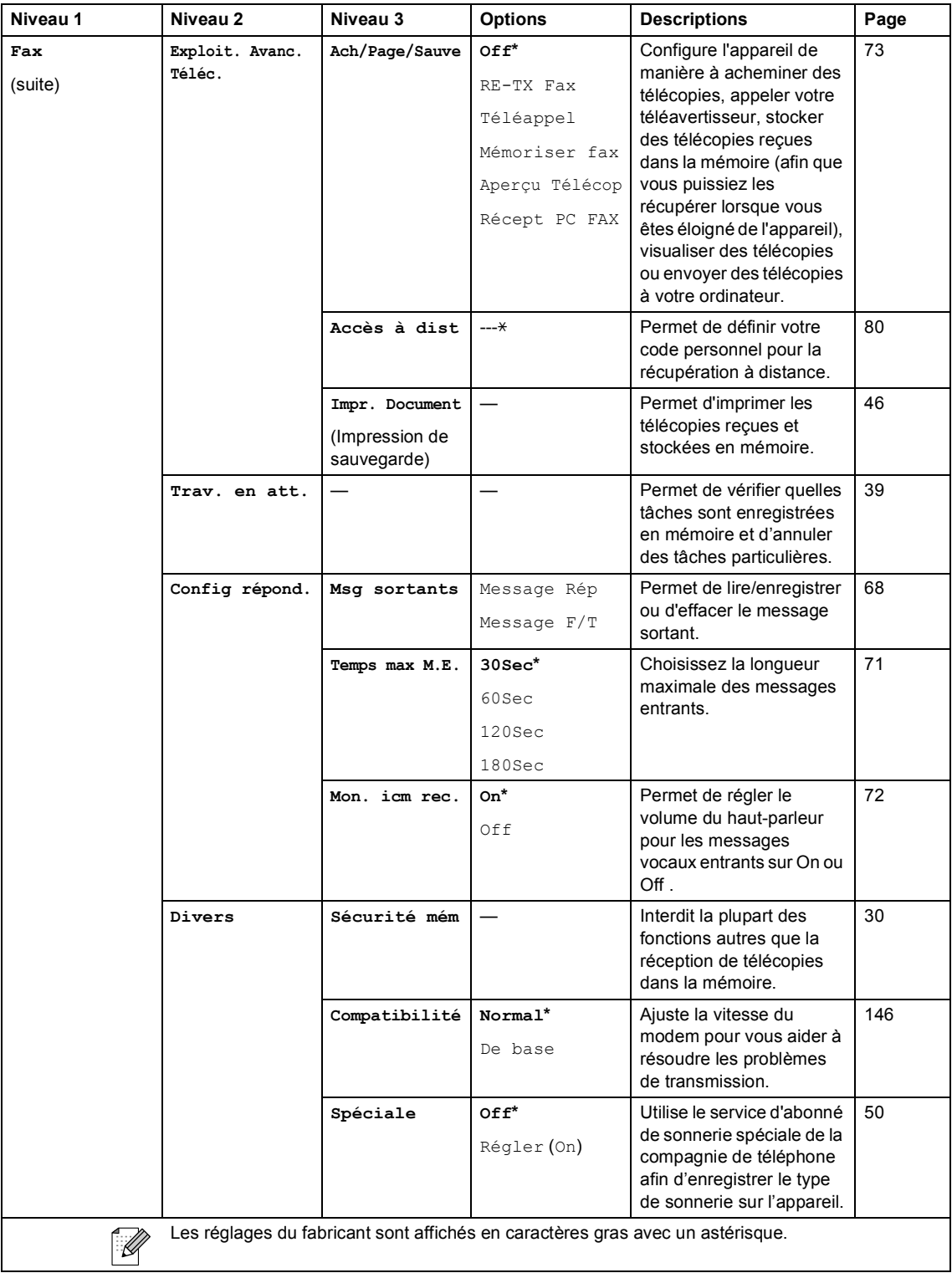

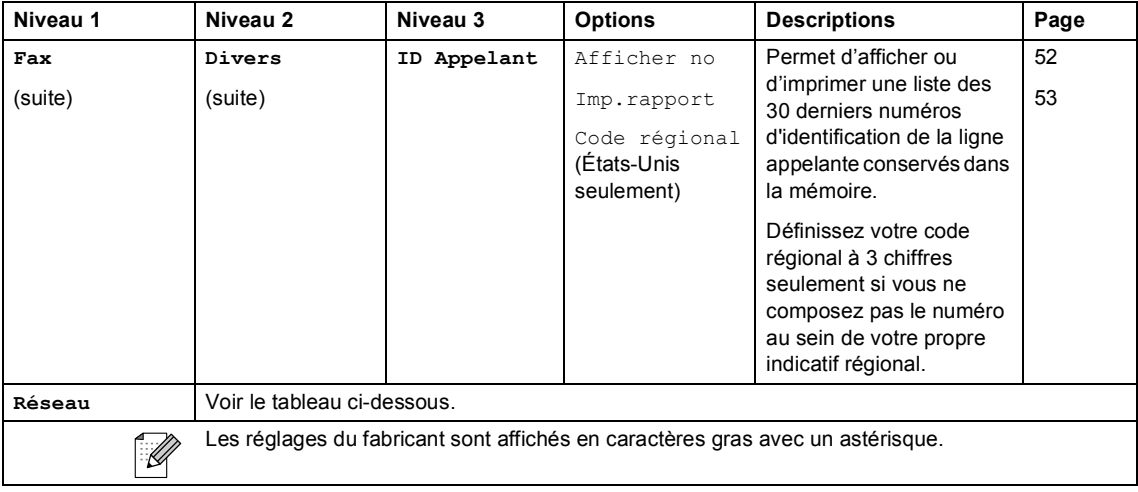

#### **Menu Réseau**

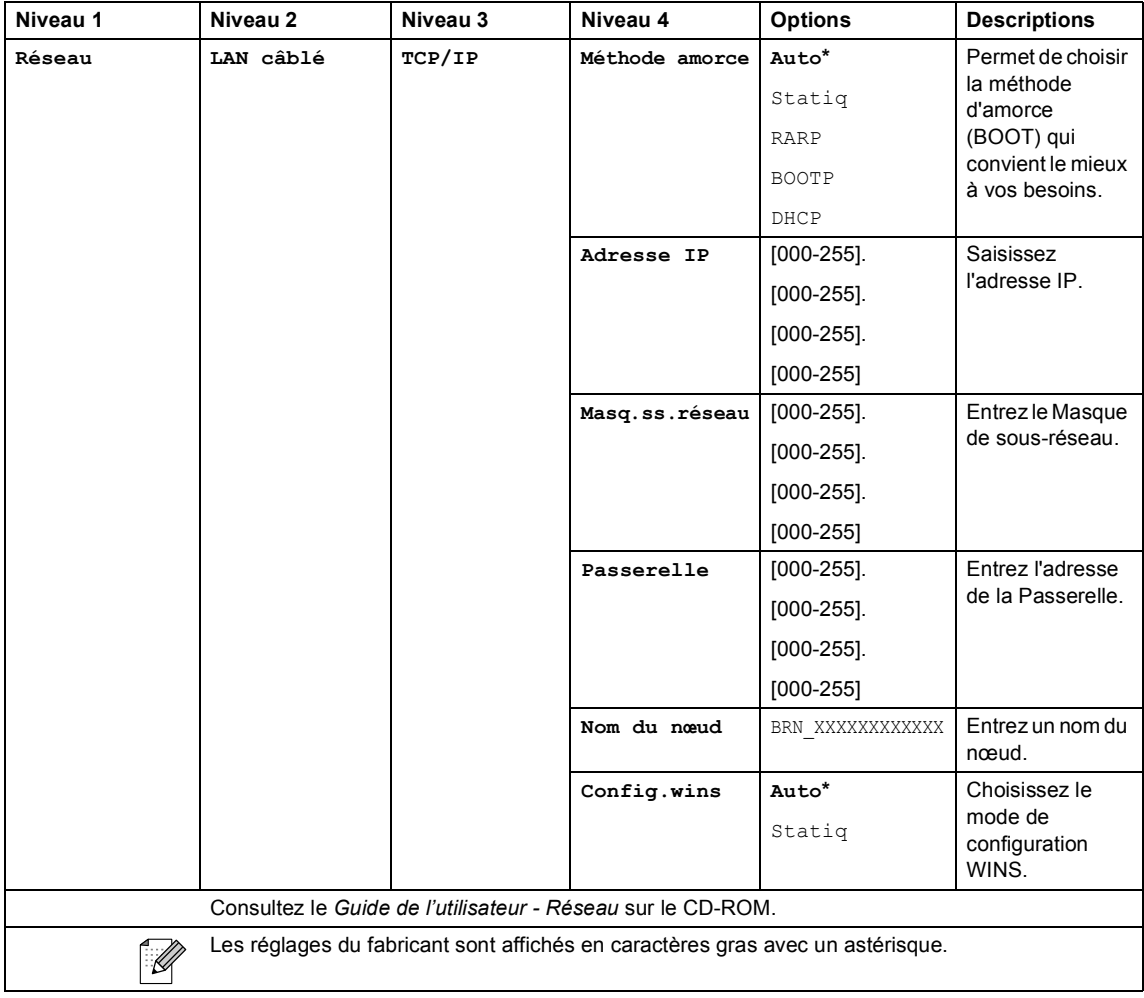

**163**

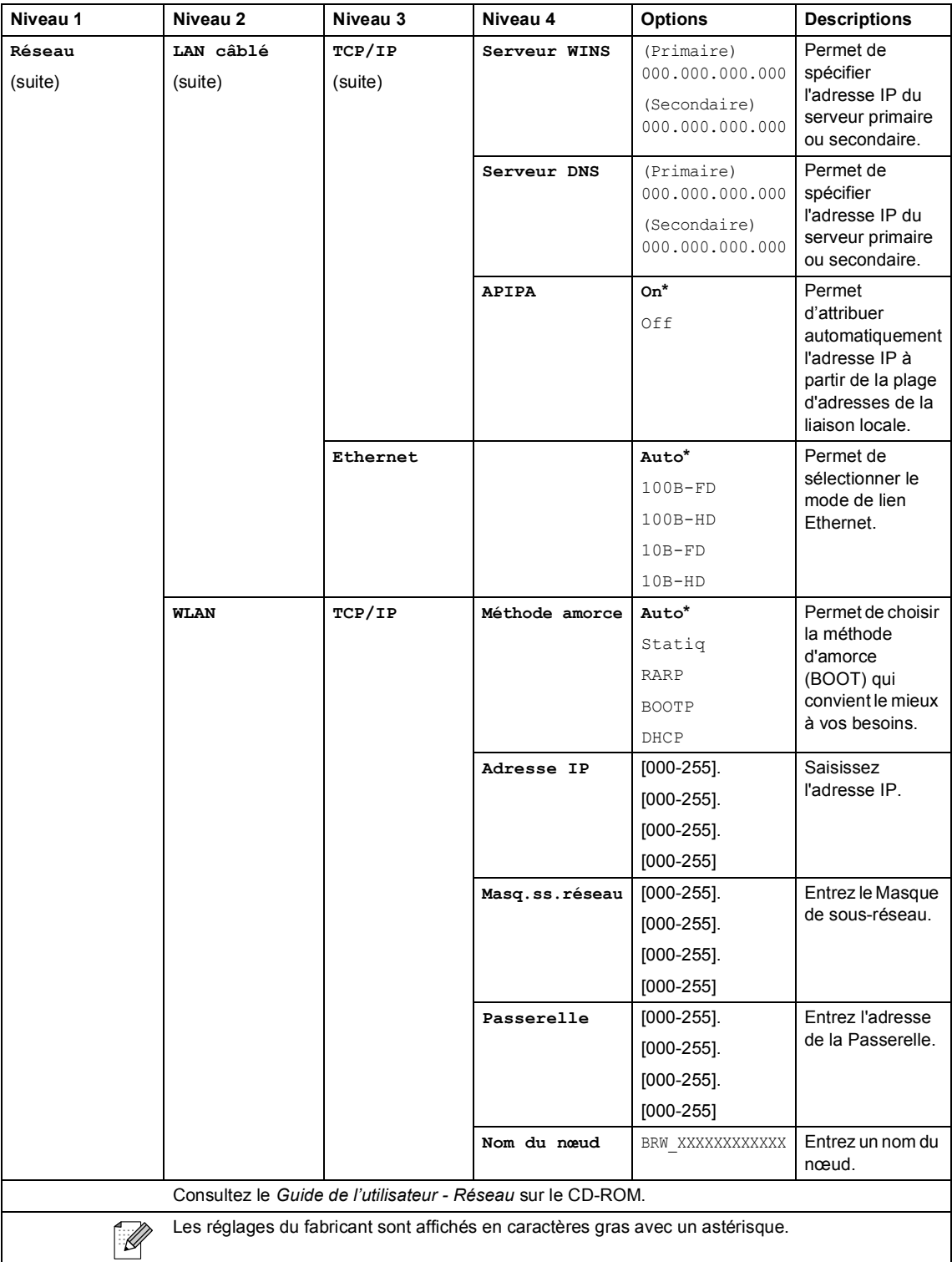
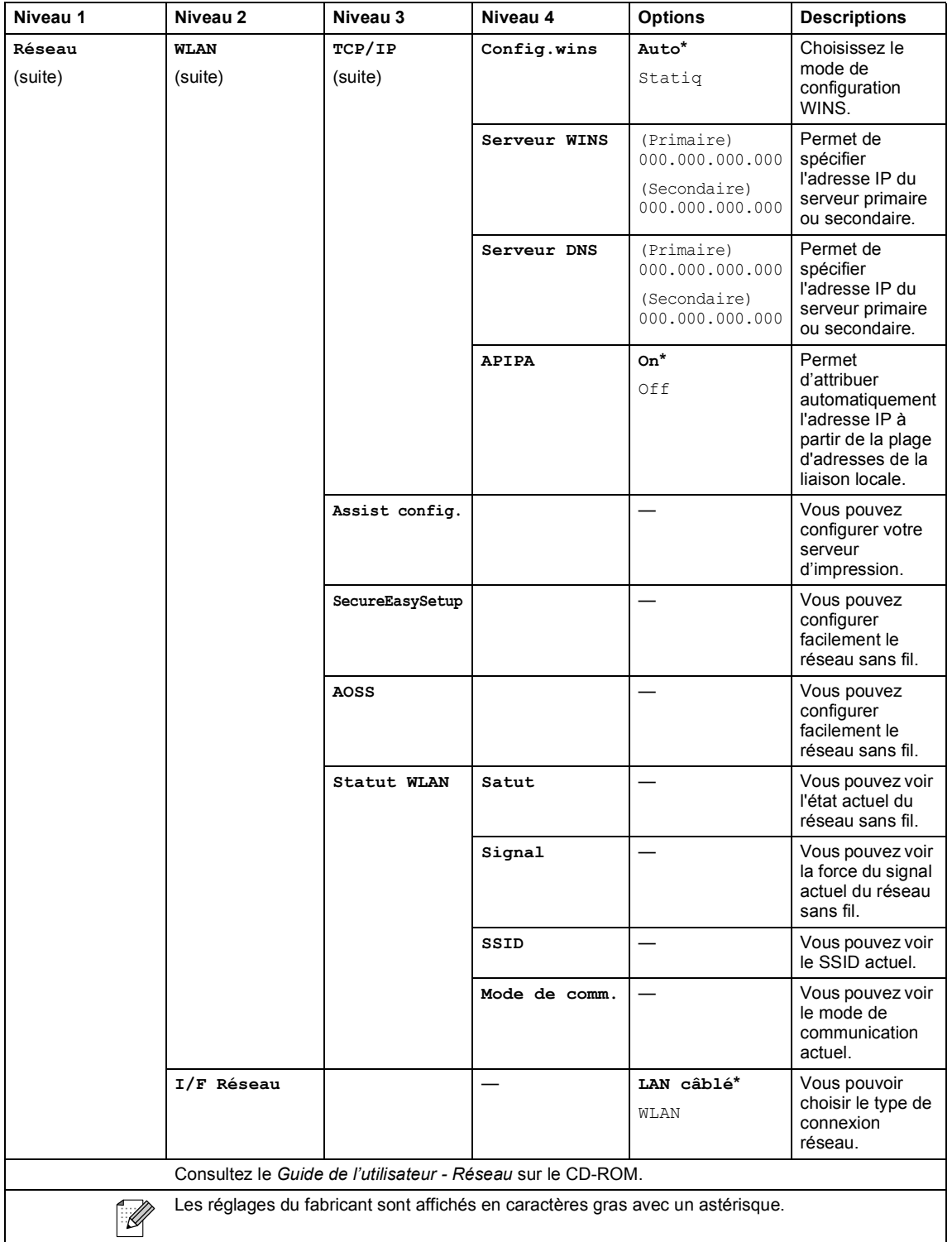

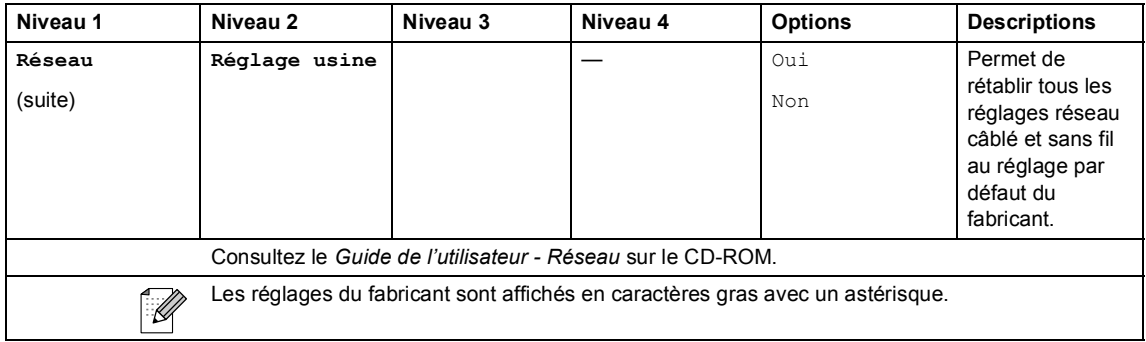

## **Menu** (Menu) (suite)

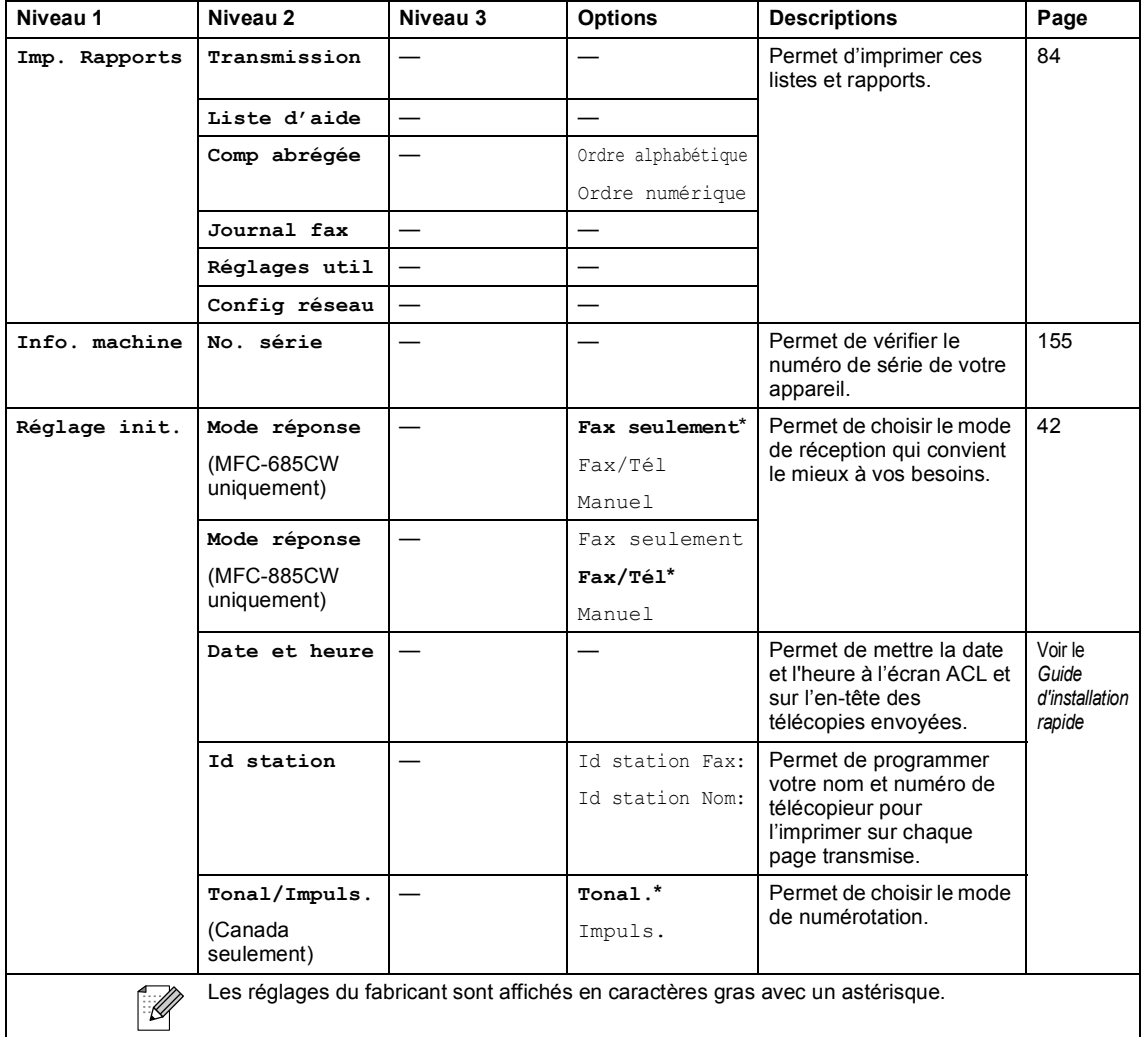

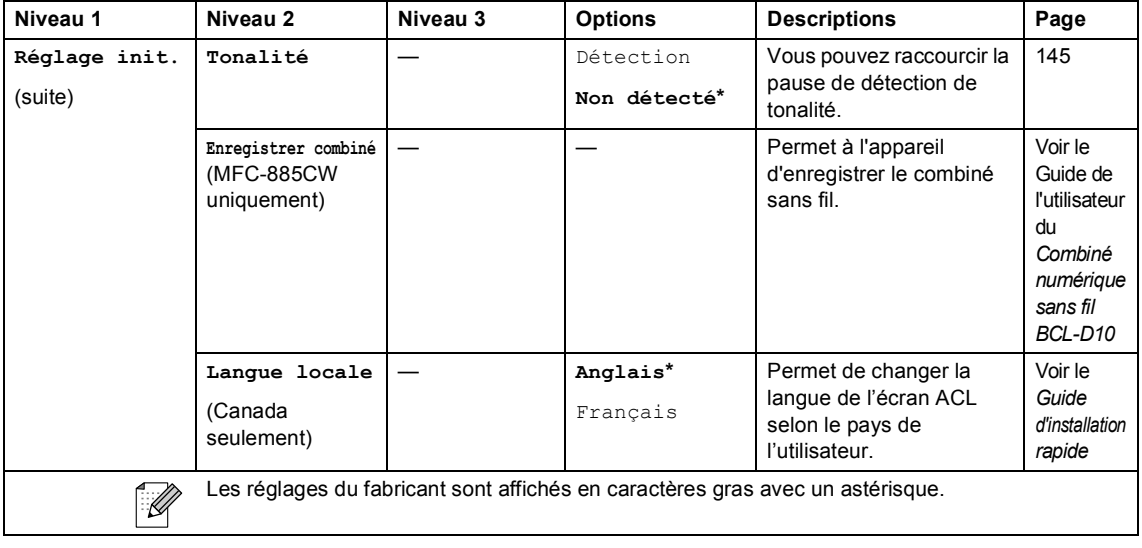

### **Télécopier ( )**

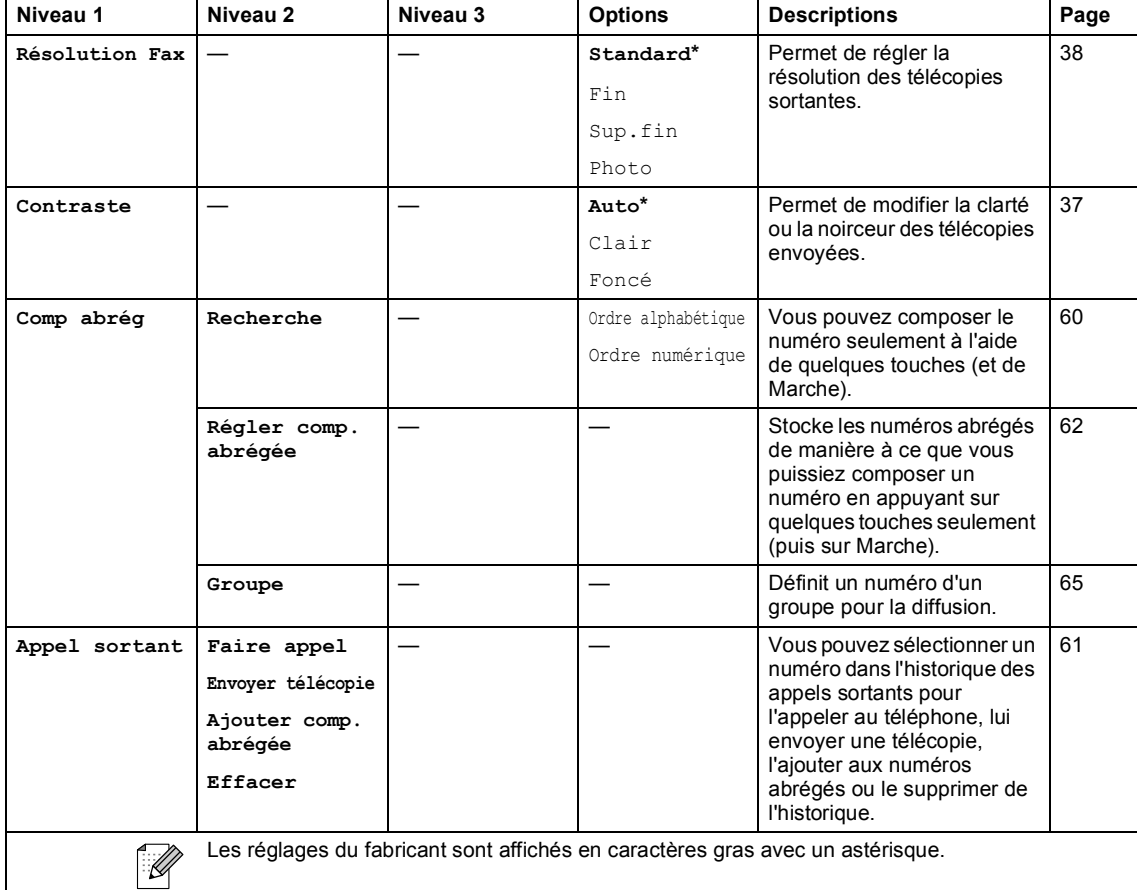

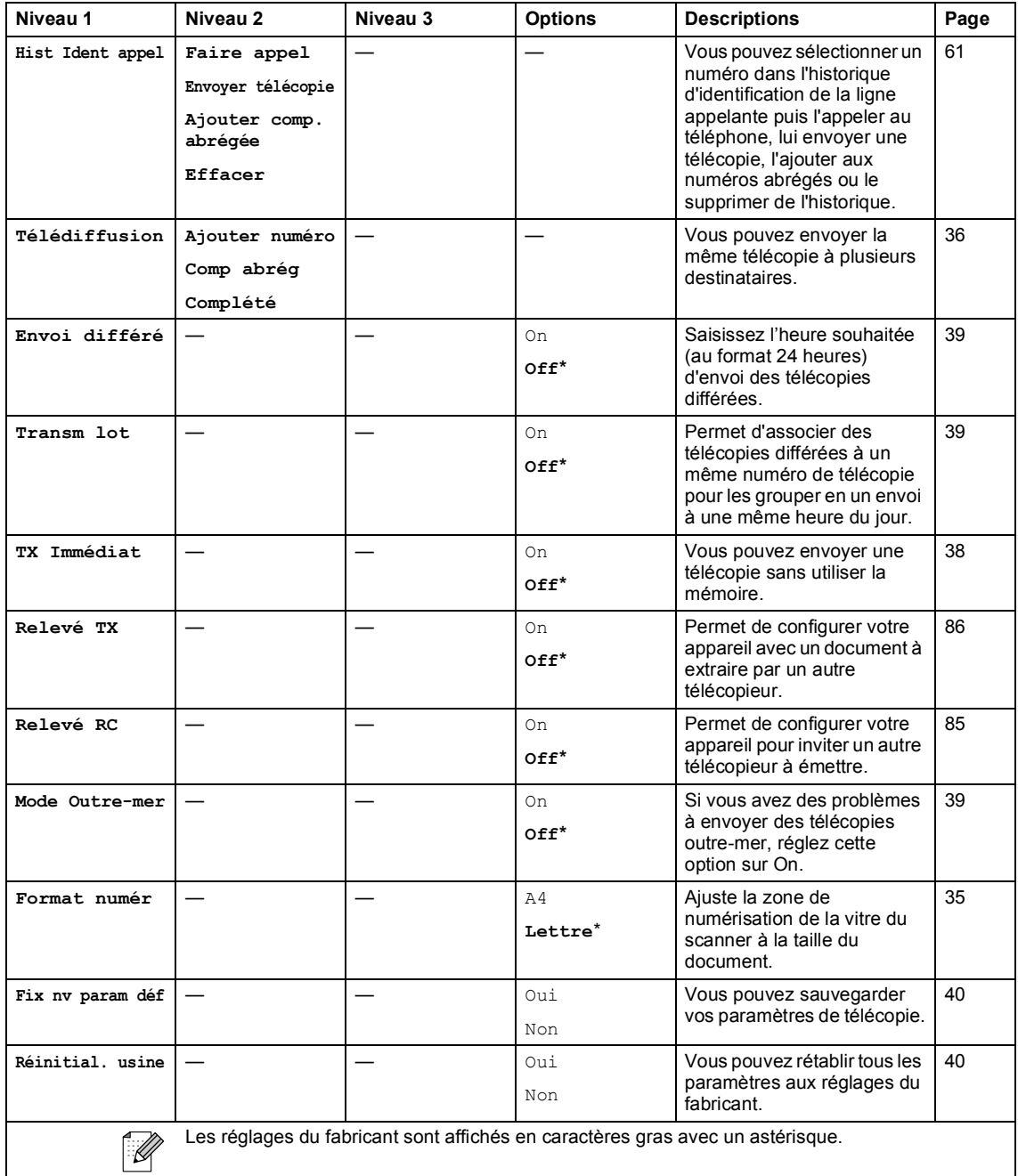

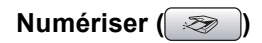

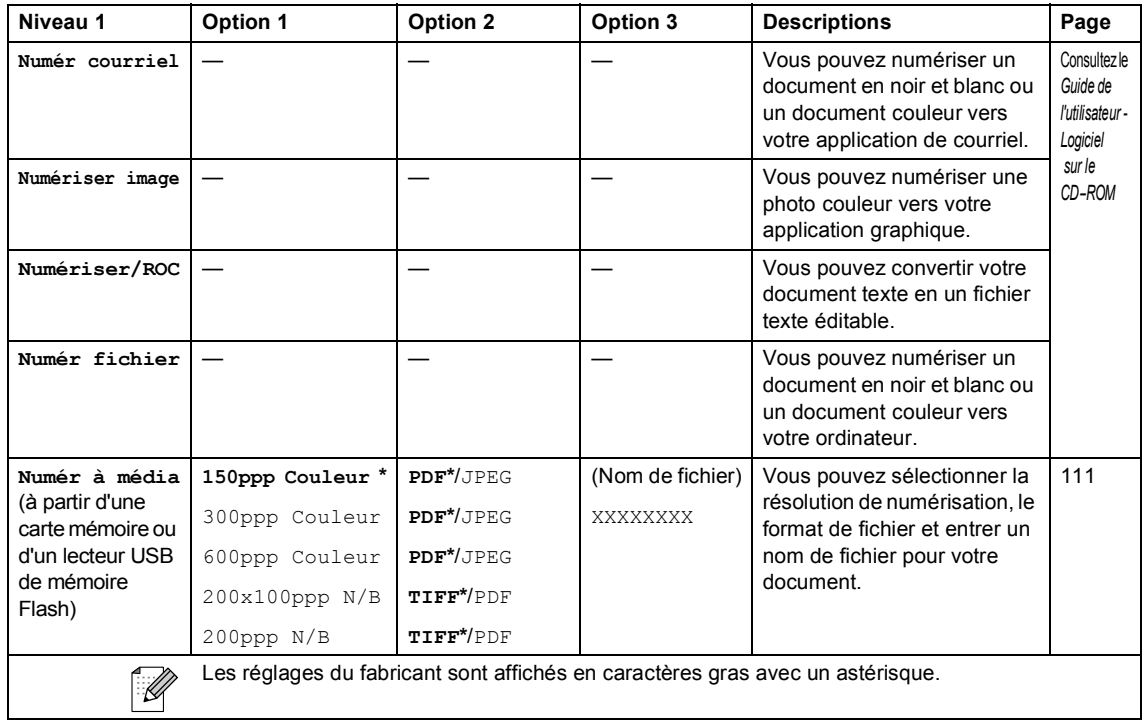

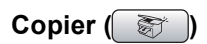

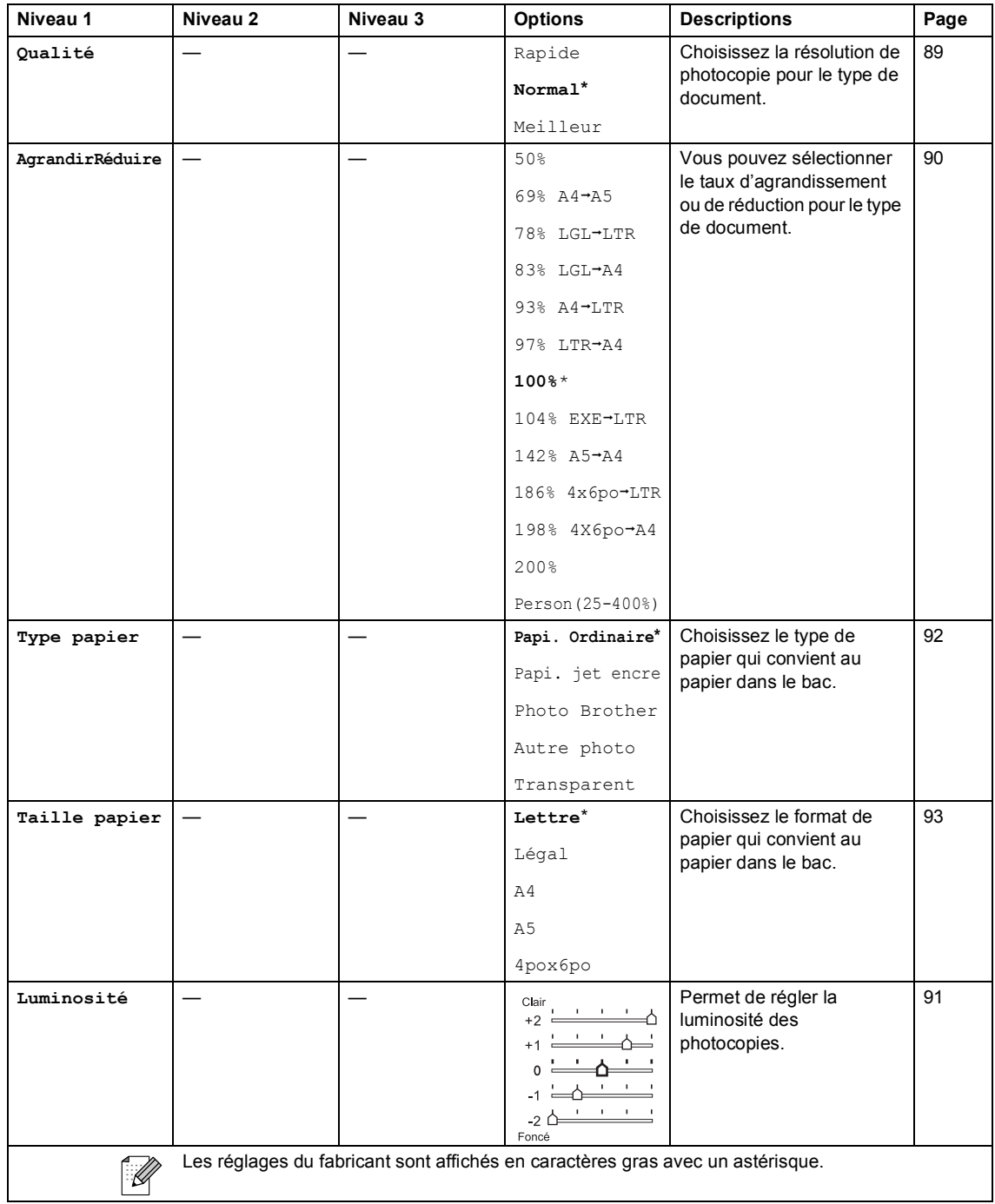

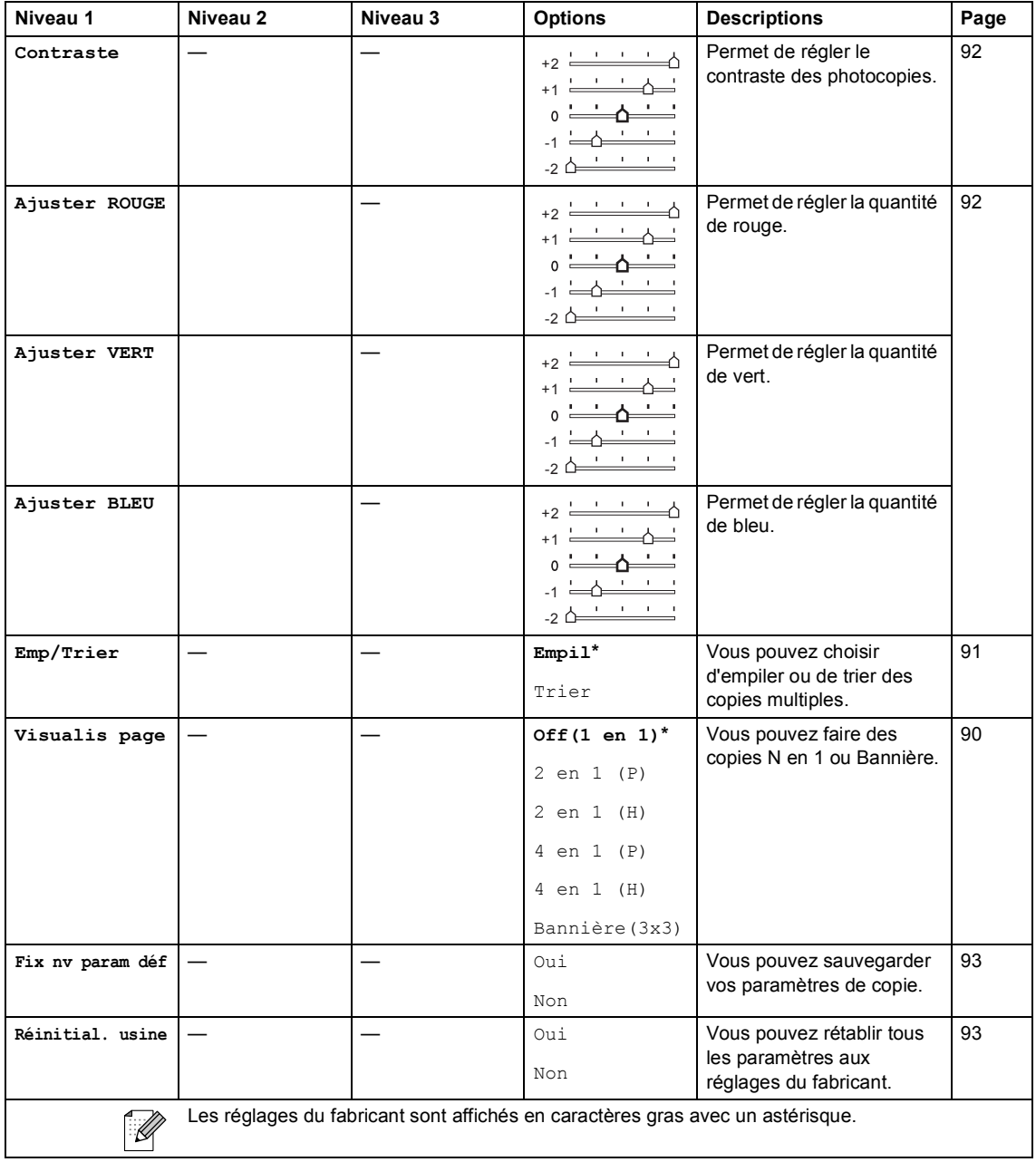

### **Saisie Photo ( )**

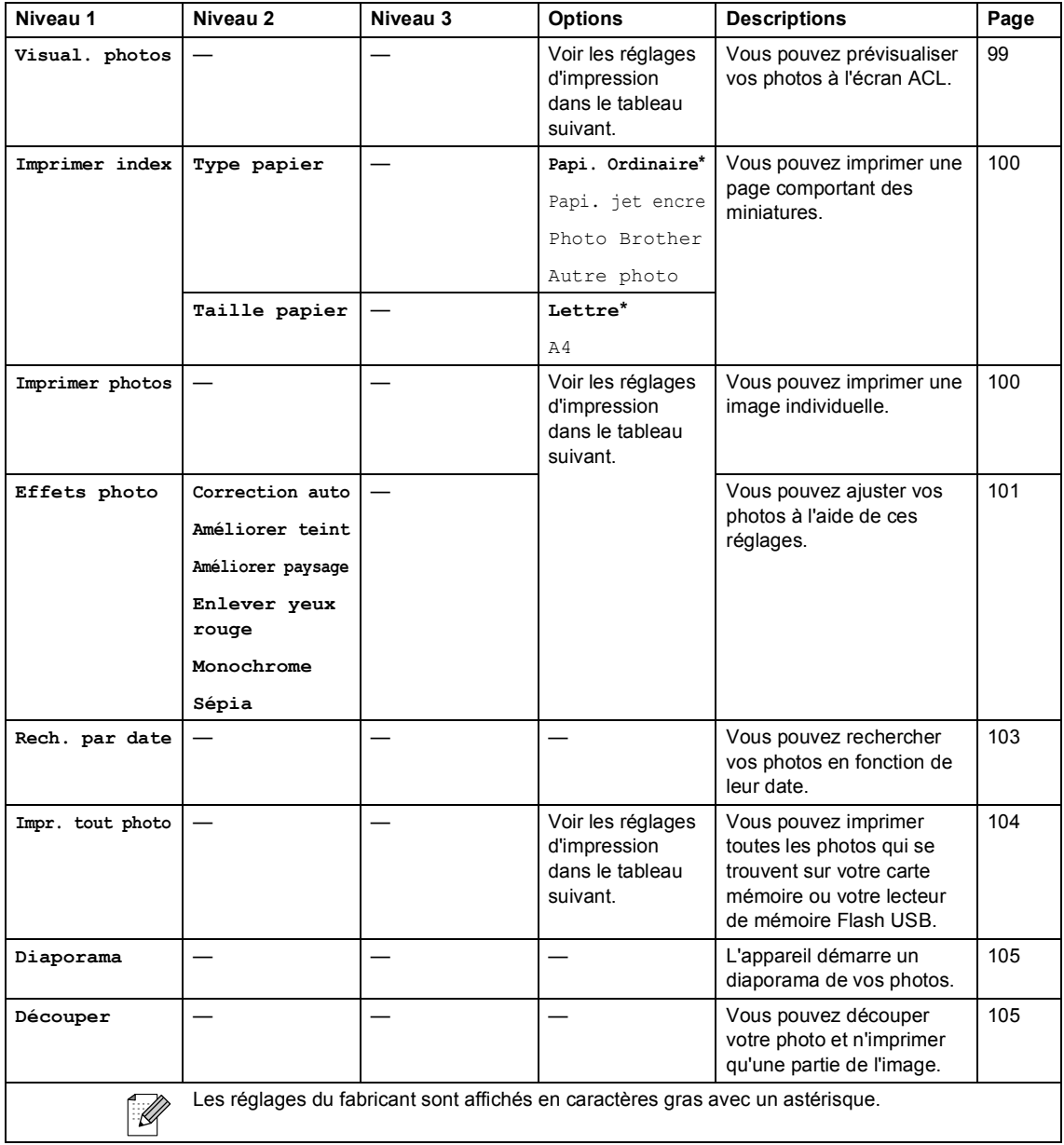

### **Réglages d'impression**

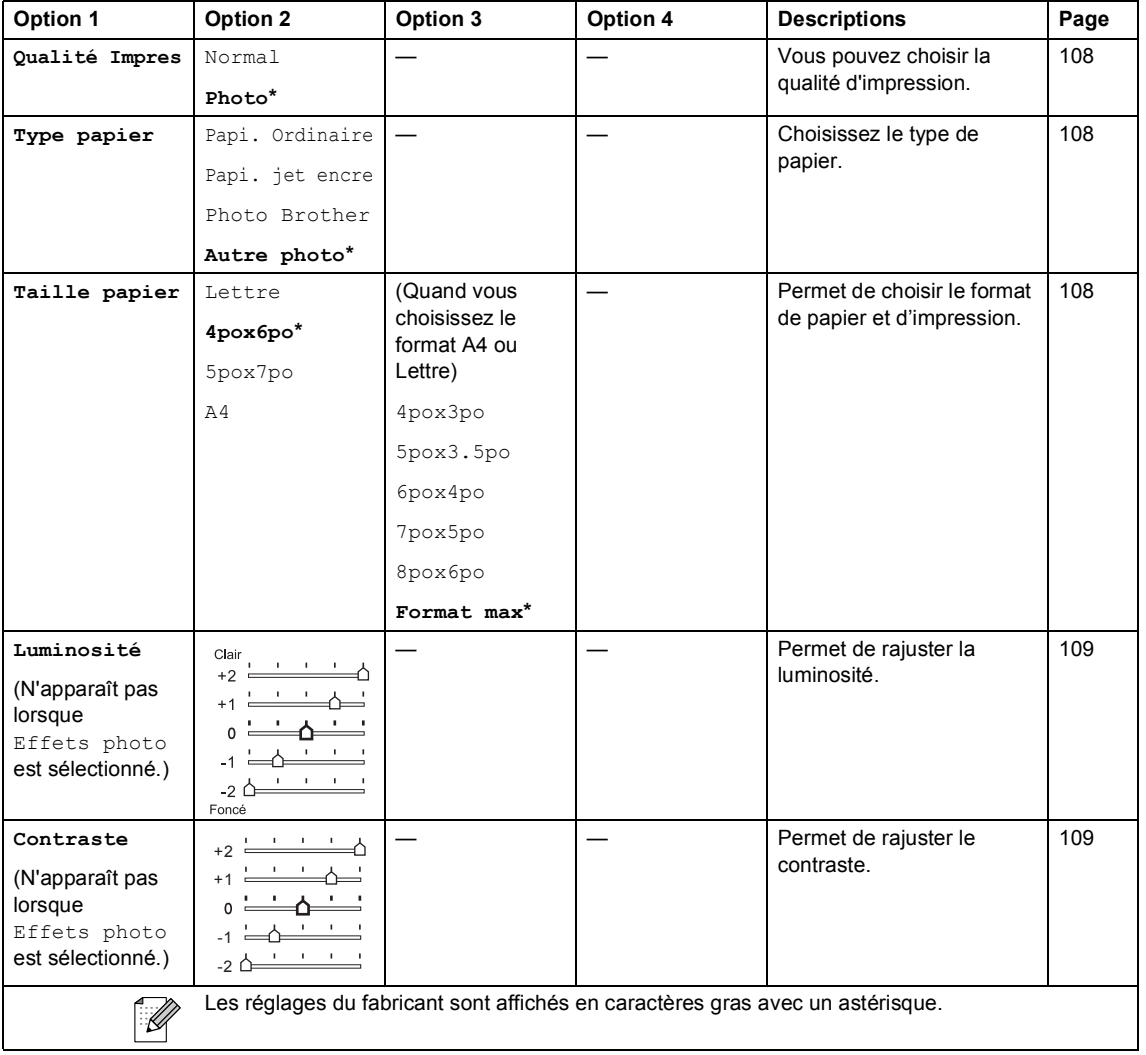

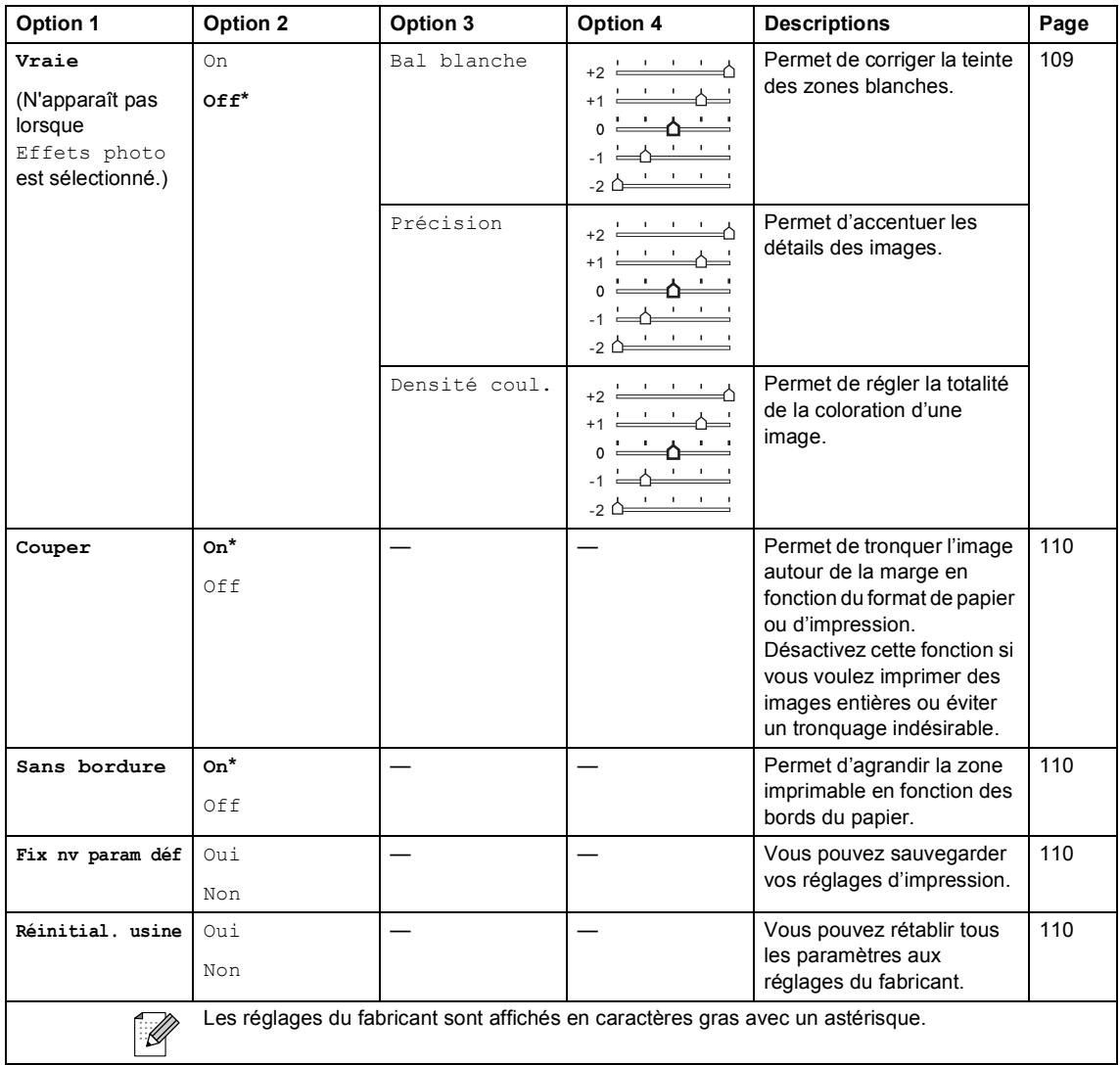

### **Saisie de texte**

Il arrive parfois que vous deviez ajouter du texte à l'appareil lors du paramétrage de certaines fonctions, comme, par exemple, l'Identifiant du poste. La plupart des touches du pavé numérique sont dotées de trois ou quatre lettres imprimées. Quant aux touches **0**, **#** et **l**, elles ne sont pas associées à des caractères alphabétiques, car elles sont réservées pour des caractères spéciaux.

En appuyant plusieurs fois sur la touche du pavé numérique appropriée, vous pouvez accéder au caractère que vous souhaitez.

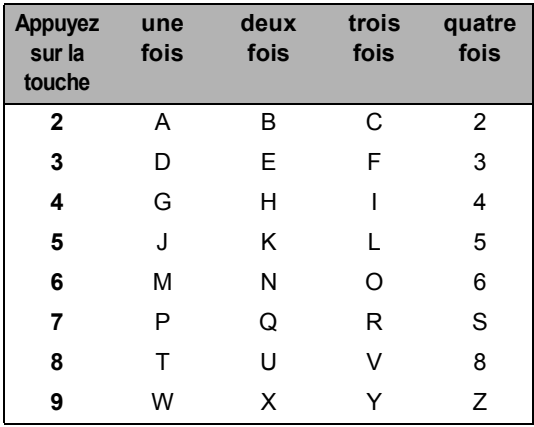

#### **Saisir des espaces**

Pour insérer une espace dans le numéro de télécopieur, appuyez une fois sur ▶ entre les chiffres. Pour insérer un espace dans le nom, appuyez deux fois sur ▶ entre les caractères.

#### **Corrections <sup>C</sup>**

Si vous avez saisi un caractère fautif et que souhaitez le corriger, appuyez sur **d** afin de placer le curseur en dessous du premier caractère erroné. Appuyez ensuite sur **Effacer/Retour**. Une fois la suppression effectuée, insérez les bons caractères. Si vous le préférez, vous pouvez reculer et insérer les caractères.

#### **Répétition des caractères**   $ab$ *alphabétiques*

Pour entrer un caractère affecté à la même touche que le caractère précédent, appuyez sur  $\blacktriangleright$  afin de déplacer le curseur vers la droite avant d'appuyer de nouveau sur la touche en question.

#### **Caractères spéciaux et symboles <sup>C</sup>**

Appuyez sur l, **#** ou **0** plusieurs fois jusqu'à ce que le caractère spécial ou le symbole souhaité s'affiche.

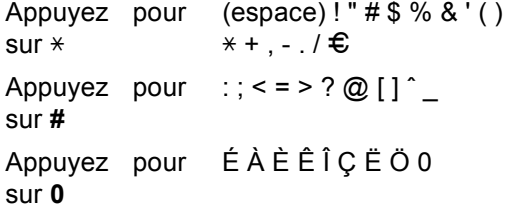

**D**

# $C$ aractéristiques techniques

# **Généralités <sup>D</sup>**

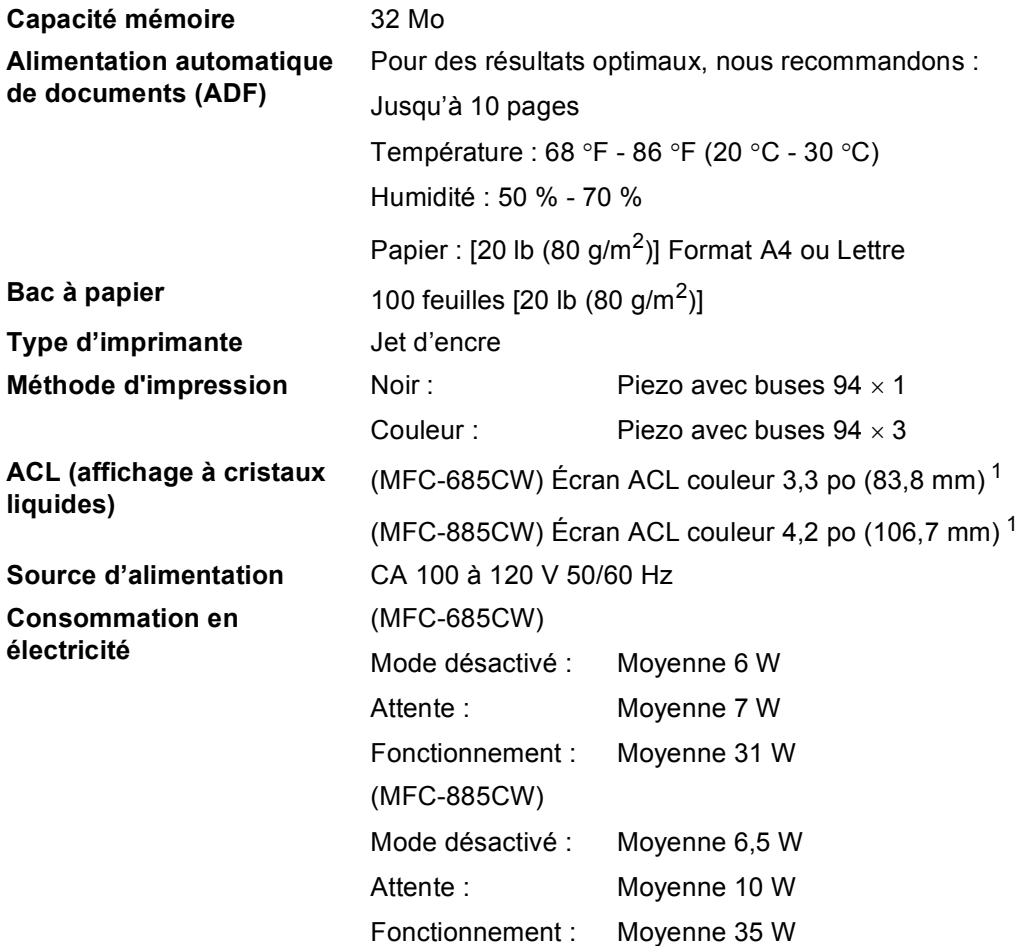

<span id="page-191-0"></span><sup>1</sup> Mesure en diagonale

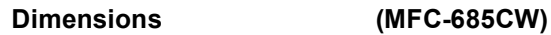

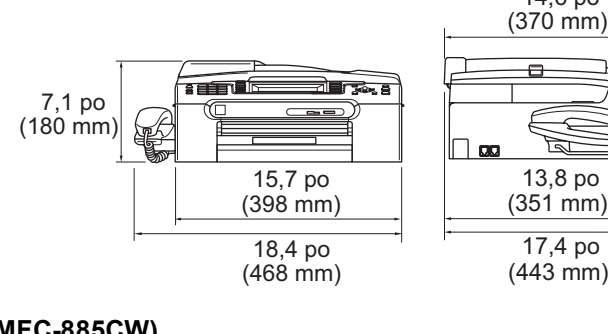

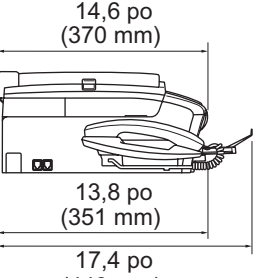

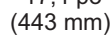

**(MFC-885CW) <sup>D</sup>**

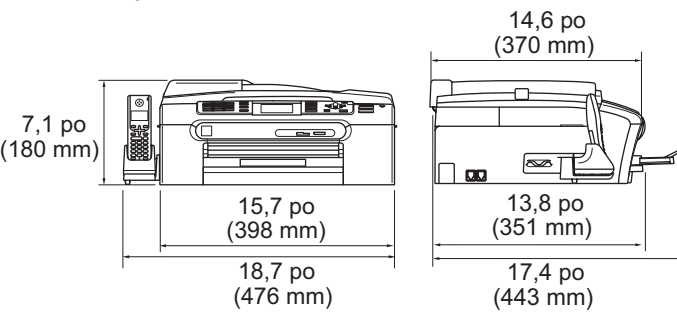

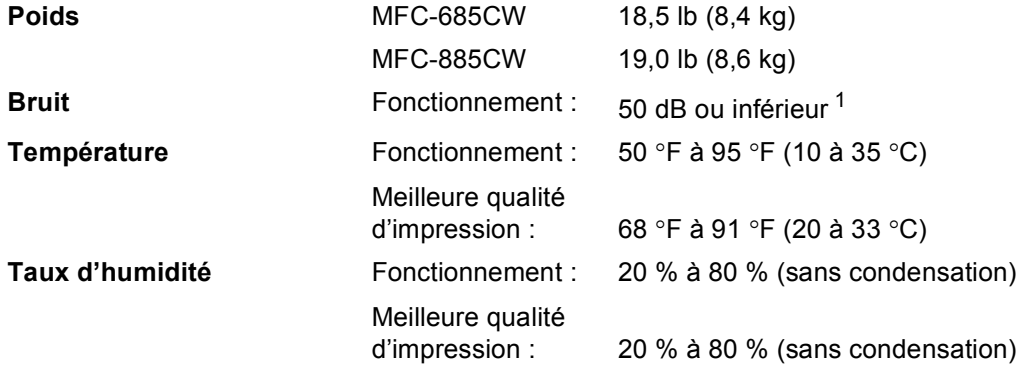

<span id="page-192-0"></span><sup>1</sup> Dépend des conditions d'impression.

### <span id="page-193-3"></span>**Support d'impression**

**Alimentation de papier Bac à papier**

 $\blacksquare$  Type de papier :

Papier ordinaire, papier à jet d'encre (papier couché), papier lustré <sup>2</sup>, transparents <sup>[1](#page-193-1) [2](#page-193-0)</sup> et enveloppes.

Format du papier :

Lettre, Légal, Exécutif, A4, A5, A6, JIS B5, enveloppes (format commercial, n° 10, DL, C5, Monarch, JE4), carte Photo 2L 5 po  $\times$  7 po, fiche et carte postale  $3$ .

Largeur : 3,5 po (89 mm) - 8,5 po (216 mm)

Hauteur : 5,0 po (127 mm) - 14,0 po (356 mm)

Pour plus de détails, voir *[Poids, épaisseur et capacité du](#page-29-0)  papier* [à la page 14.](#page-29-0)

■ Capacité maximale du bac à papier : environ 100 feuilles de 20 lb (80  $g/m^2$ ) de papier ordinaire

**Photo Bypass Tray** (États-Unis) **Bac à papier photo** (Canada)

 $\blacksquare$  Type de papier :

Papier ordinaire, papier à jet d'encre (papier couché) et papier glacé<sup>[2](#page-193-0)</sup>

 $\blacksquare$  Format du papier :

Photo  $4 \times 6$  po et Photo L  $3,5 \times 5$  po

Largeur : 3,5 po (89 mm) - 4,0 po (101,6 mm)

- Hauteur : 5,0 po (127 mm) 6,0 po (152,4 mm)
- Capacité maximale du bac à papier : 20 feuilles environ

**Sortie papier** Jusqu'à 50 feuilles de papier ordinaire format 20 lb (80 g/m<sup>2</sup>) (sortie de documents face imprimée dessus dans le bac de sortie papier)<sup>[2](#page-193-0)</sup>

<span id="page-193-1"></span> $1$  N'utilisez que les transparents recommandés pour l'impression à jet d'encre.

- <span id="page-193-0"></span><sup>2</sup> Pour les impressions sur du papier lustré et les impressions sur des transparents, il est conseillé de retirer les feuilles imprimées du bac de sortie papier aussitôt qu'elles sortent de l'appareil pour éviter tout risque de maculage.
- <span id="page-193-2"></span><sup>3</sup> Voir *[Type et format de papier pour chaque opération](#page-28-0)* à la page 13.

# <span id="page-194-0"></span> $Télécopie$

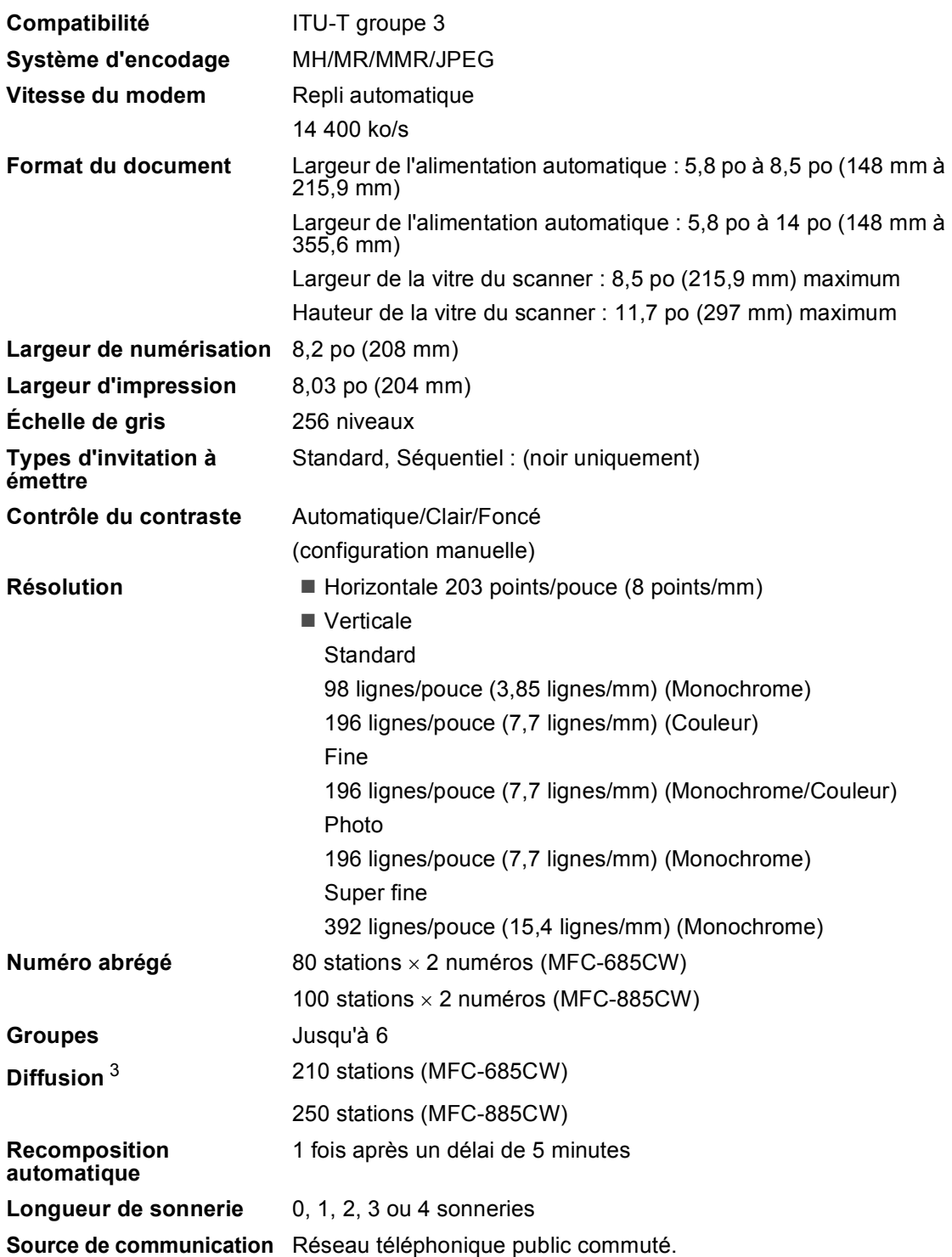

# **Transmission à partir de**

**la mémoire** Jusqu'à 480 [1](#page-195-1)/400 [2](#page-195-2) pages

**Réception sans papier** Jusqu'à 480 <sup>[1](#page-195-1)</sup>/400 <sup>2</sup> pages

- <span id="page-195-1"></span><sup>1</sup> Le terme 'pages' renvoie au 'Tableau standard de Brother n° 1' (lettre d'affaires typique, résolution standard, code MMR). Les caractéristiques techniques et la documentation peuvent être modifiées sans préavis.
- <span id="page-195-2"></span><sup>2</sup> Le terme 'Pages' renvoie au 'Tableau d'essais UIT-T n° 1' (lettre d'affaires typique, résolution standard, code MMR). Les caractéristiques techniques et la documentation peuvent être modifiées sans préavis.
- <span id="page-195-0"></span><sup>3</sup> Noir et blanc uniquement

# **Centre de messagerie**

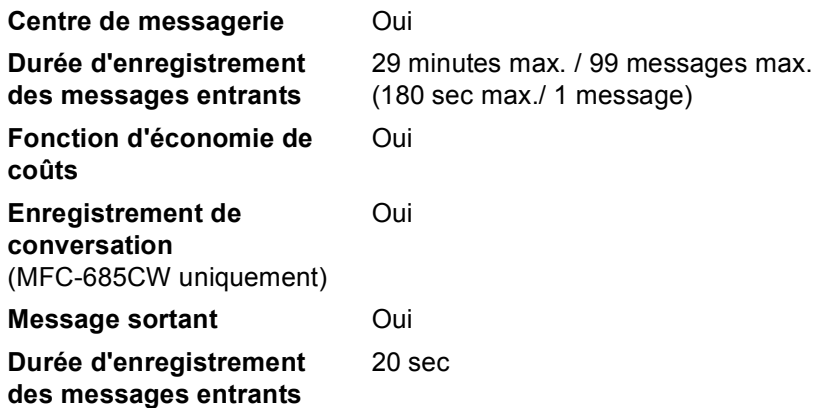

**D**

### **Combiné numérique sans fil (MFC-885CW**  seulement)

**Combiné sans fil (BCL-D10)** 

**Fréquence** 5,8 GHz

**Prise en charge de plusieurs combinés**

**Dimensions**

**Technologie** FHSS (Frequency Hopping Spread Spectrum)

Jusqu'à 4 combinés [3](#page-197-0)

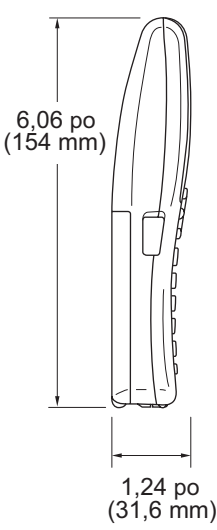

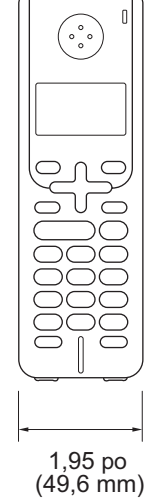

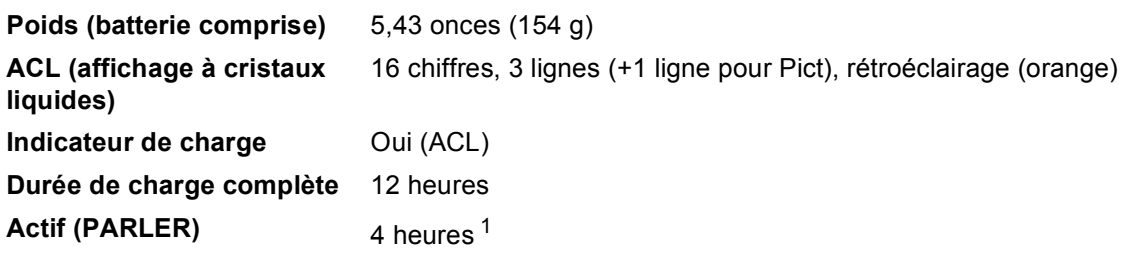

**Inactif (veille)** 200 heures

<span id="page-197-1"></span> $1 -$  Lorsque la fonction d'amélioration de la voix est réglée sur On.

<span id="page-197-2"></span><sup>2</sup> Lorsque la fonction d'amélioration de la voix est réglée sur Off.

<span id="page-197-0"></span><sup>3</sup> Vous devez acheter en supplément les combinés sans fil en option.

6 heures [2](#page-197-2)

Caractéristiques techniques

### **Batterie Batterie**

**Type** BCL-BT10 **Voltage** Ni-MH 3,6 V 730 mAh

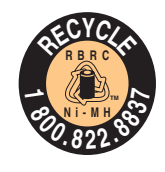

#### **ATTENTION:**

Le produit que vous avez acheté est alimenté par une batterie hybride en métal de nickel qui est recyclable.

(Pour les États-Unis)

Au terme de leur durée de vie, conformément aux réglementations nationales et locales, il est interdit de mettre au rebut cette batterie dans les déchets ordinaires de votre municipalité. Veuillez appeler le 1 800 8-BATTERY ou visiter le site [www.rbrc.com](http://www.rbrc.com) pour des informations sur le mode de recyclage de cette batterie.

(Pour le Canada)

Veuillez appeler le 1 800 8-BATTERY ou visiter le site [www.rbrc.com](http://www.rbrc.com) pour des informations sur le mode de recyclage de cette batterie.

## $C$ opie

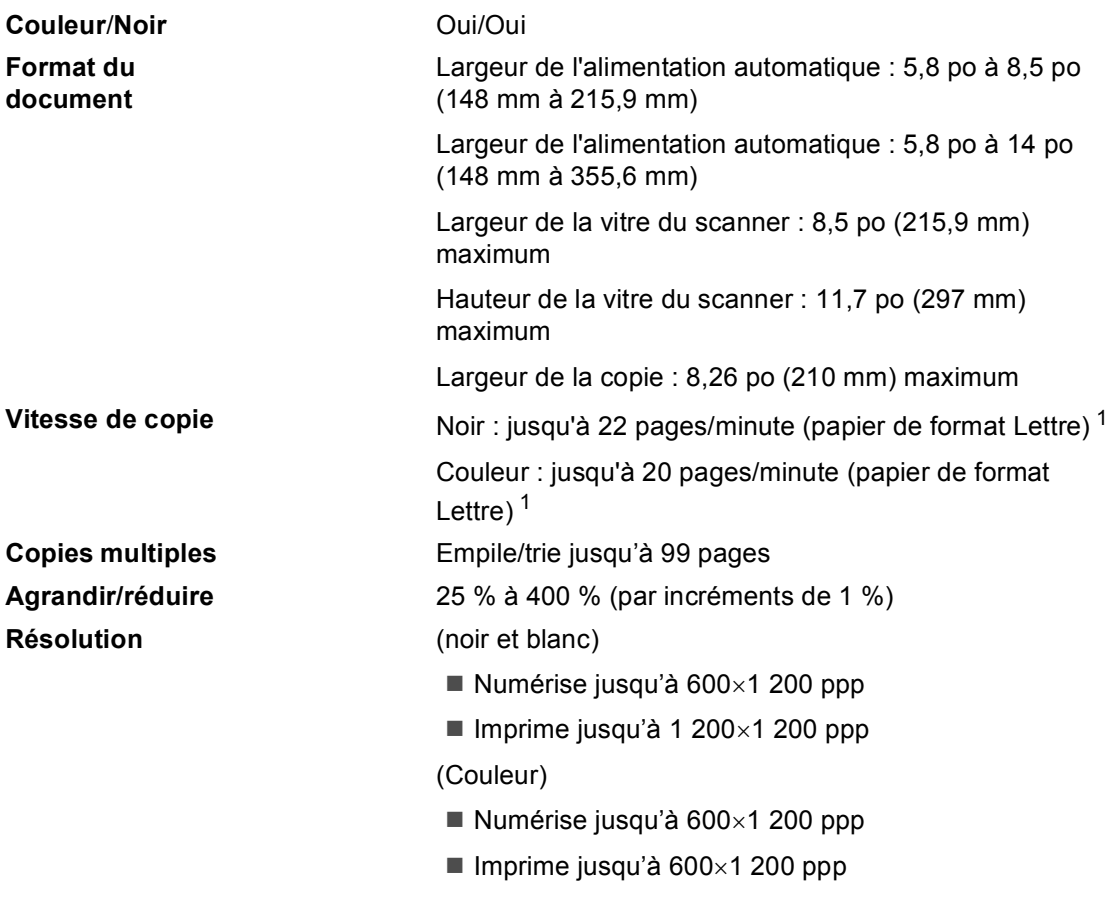

<span id="page-199-0"></span><sup>1</sup> Selon le schéma standard établi par Brother (Mode rapide/Copies empilées). Les vitesses de copie varient en fonction de la complexité du document.

# <span id="page-200-6"></span>**PhotoCapture Center®**

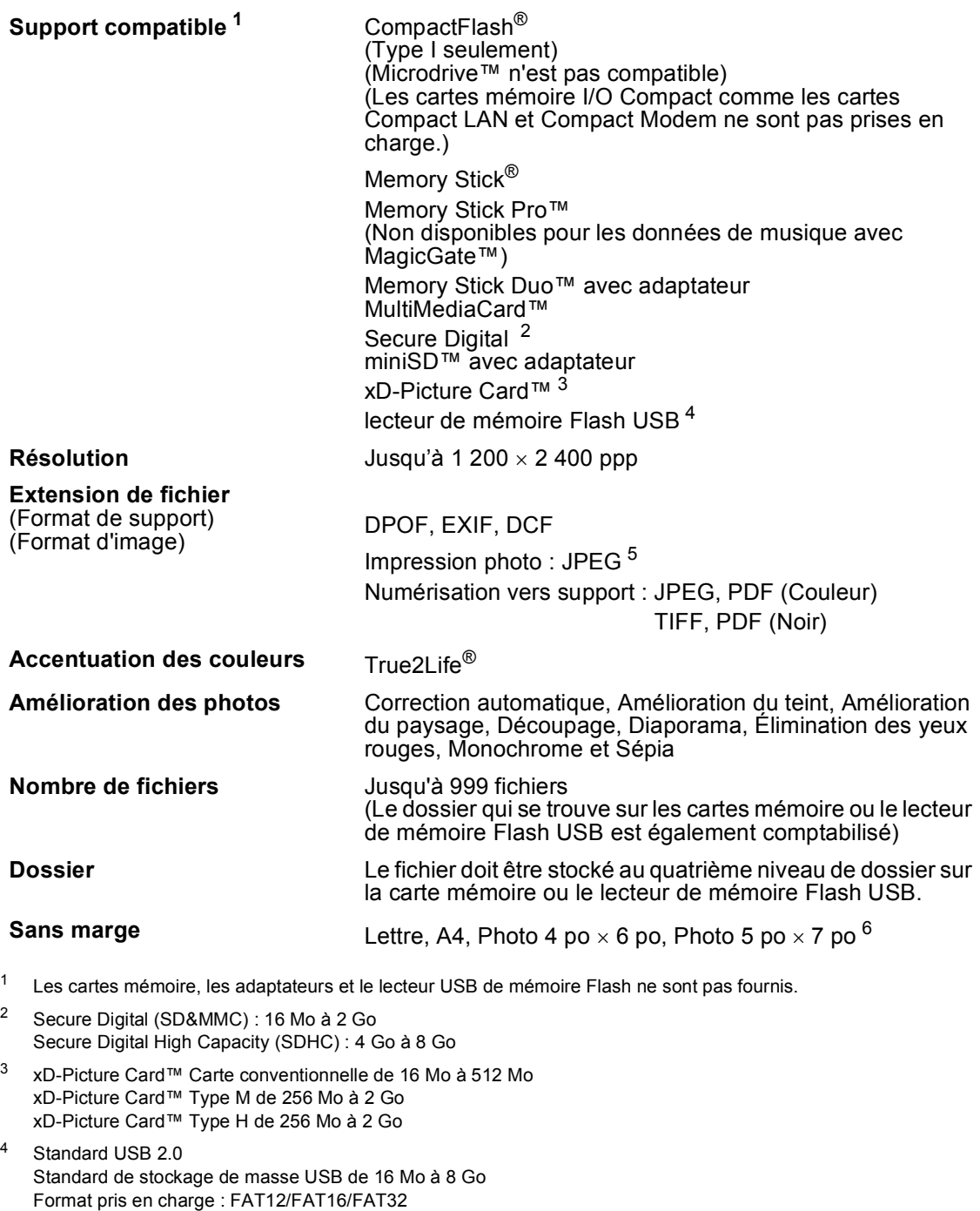

- <span id="page-200-4"></span><span id="page-200-3"></span><span id="page-200-2"></span><span id="page-200-1"></span><span id="page-200-0"></span><sup>5</sup> Le format Progressive JPEG n'est pas pris en charge.
- <span id="page-200-5"></span><sup>6</sup> Voir *[Type et format de papier pour chaque opération](#page-28-0)* à la page 13.

**D**

## $PictBridge$

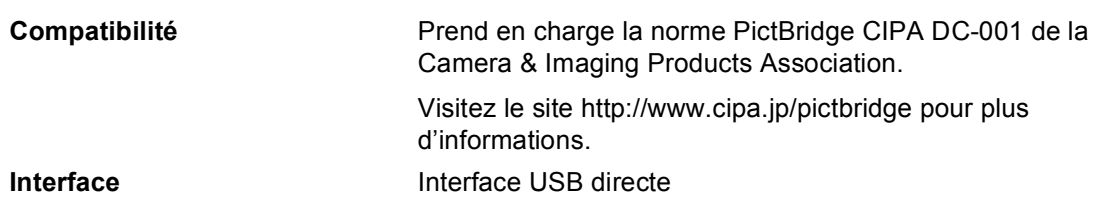

## **Numérisation**

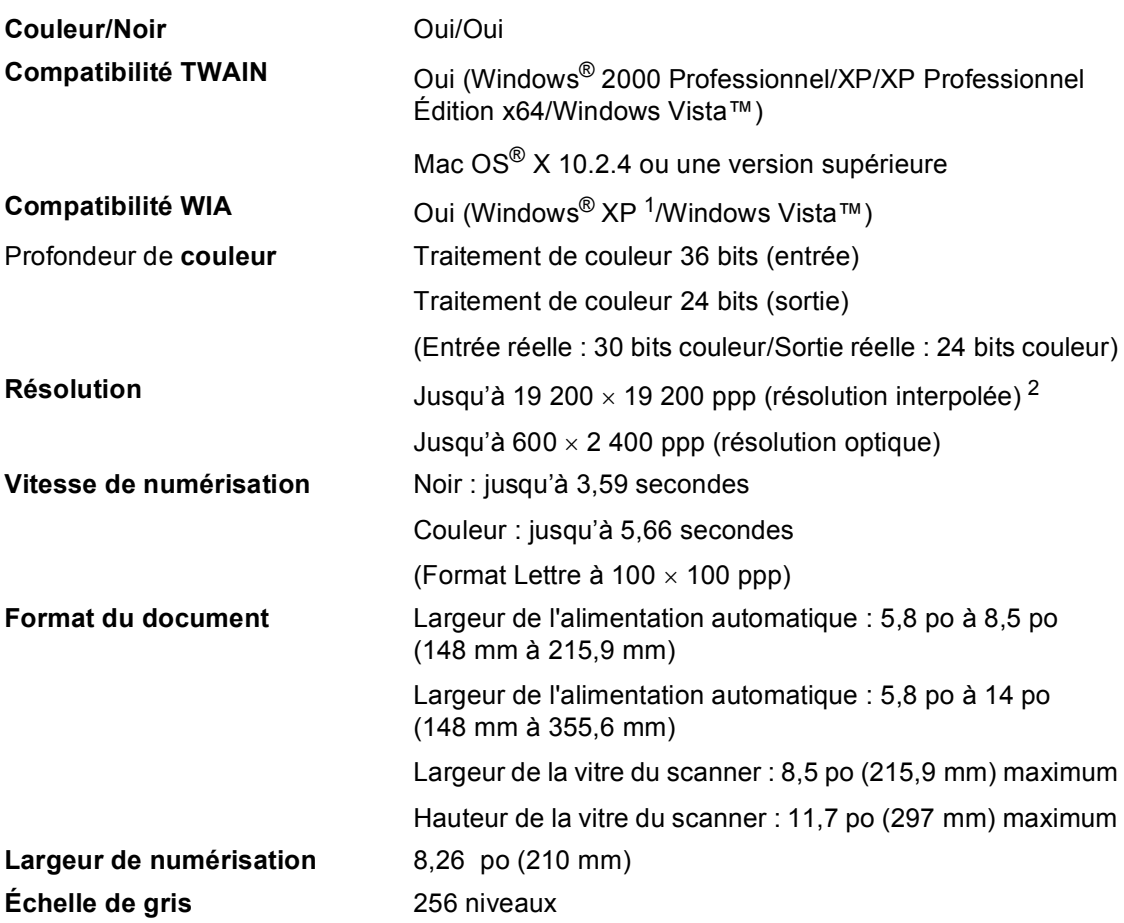

<span id="page-201-2"></span><span id="page-201-0"></span><sup>1</sup> Windows<sup>®</sup> XP dans ce Guide de l'utilisateur comprend Windows<sup>®</sup> XP Edition Familiale, Windows<sup>®</sup> XP Professionnel et Windows® XP Professionnel Édition x64.

<span id="page-201-1"></span><sup>2</sup> Numérisation en 1 200 × 1 200 ppp maximum lors de l'utilisation du pilote WIA pour Windows® XP et Windows Vista™ (une résolution jusqu'à 19 200 × 19 200 ppp peut être sélectionnée en utilisant l'utilitaire de numérisation de Brother)

### <span id="page-202-5"></span>**Imprimante**

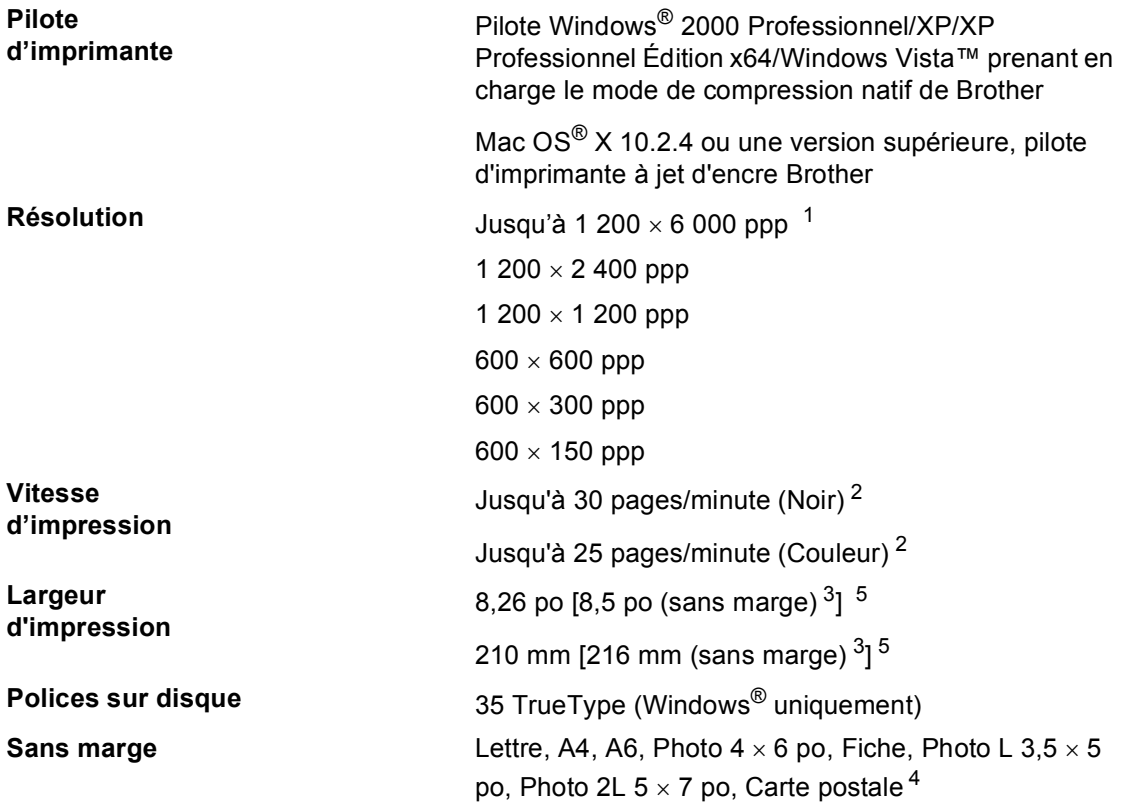

<span id="page-202-0"></span><sup>1</sup> La qualité de l'image imprimée varie en fonction de nombreux facteurs, dont, entre autres, la résolution et la qualité de l'image originale et le support d'impression.

- <span id="page-202-1"></span><sup>2</sup> Selon le schéma standard établi par Brother. Format Lettre en mode brouillon.
- <span id="page-202-2"></span><sup>3</sup> Quand la fonction Sans marge est activée.
- <span id="page-202-4"></span><sup>4</sup> Voir *[Type et format de papier pour chaque opération](#page-28-0)* à la page 13.
- <span id="page-202-3"></span><sup>5</sup> Lors d'une impression sur du papier de format Lettre.

## **Interfaces**

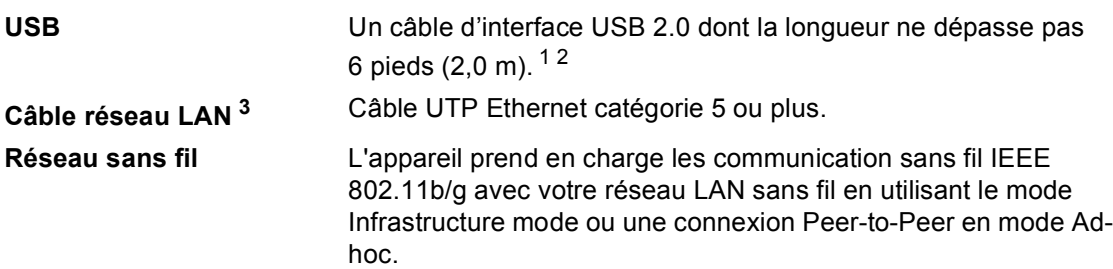

<span id="page-203-0"></span><sup>1</sup> Votre appareil est doté d'une interface USB 2.0 haute vitesse. Cette interface est compatible avec USB 2.0 haute vitesse; toutefois, le taux maximal de transfert de données sera de 12 Mbits/s. L'appareil peut aussi être branché à un ordinateur possédant une interface USB 1.1.

<span id="page-203-1"></span><sup>2</sup> Les ports USB d'autres fabricants ne sont pas pris en charge sous Macintosh<sup>®</sup>.

<span id="page-203-2"></span><sup>3</sup> Pour les spécifications de réseau détaillées, veuillez consulter le *Guide de l'utilisateur - Réseau*.

# <span id="page-204-6"></span>**Configuration de l'ordinateur**

<span id="page-204-5"></span><span id="page-204-4"></span><span id="page-204-3"></span><span id="page-204-2"></span><span id="page-204-1"></span><span id="page-204-0"></span>disponible pour téléchargement depuis le

Brother Solutions Center.

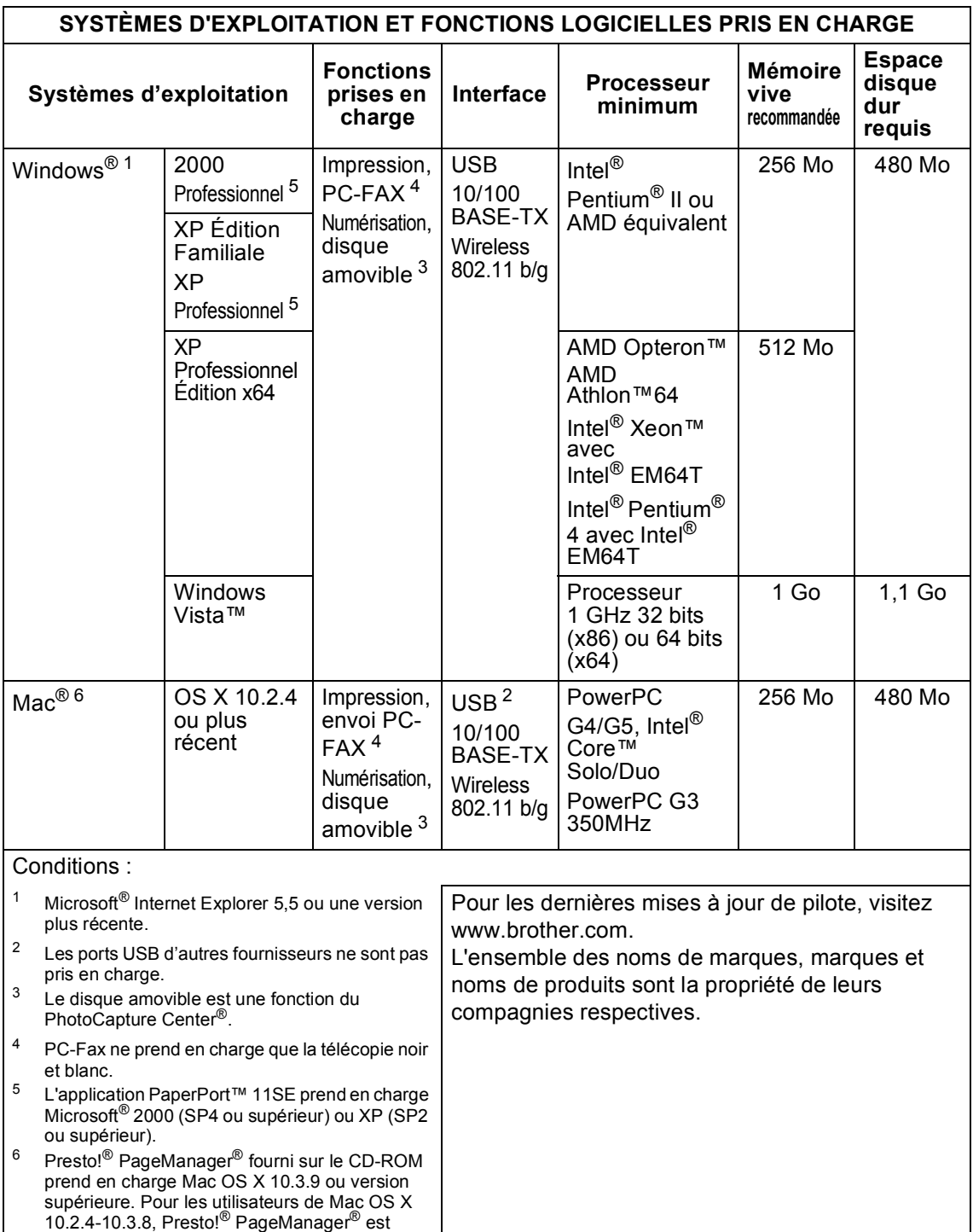

### <span id="page-205-0"></span>**Consommables**

**Durée de vie utile des cartouches d'encre**

**Encre** L'appareil emploie des cartouches d'encre noir, jaune, cyan et magenta individuelles qui sont séparées de l'ensemble de tête d'impression.

> Lorsque vous installez les cartouches d'encre pour la première fois, l'appareil consommera une quantité supplémentaire d'encre pour remplir les tubes d'alimentation d'encre. Ceci constitue un processus effectué une seule fois permettant de réaliser des copies d'impression de haute qualité. Par la suite, le remplacement des cartouches d'encre permettra d'imprimer le nombre de pages spécifié.

#### **Cartouches d'encre de remplacement**

Noir standard – Environ 500 pages pour une couverture de 5 %

Jaune, Cyan et Magenta – Environ 400 pages pour une couverture de 5 %

Les chiffres ci-dessus sont basés sur les suppositions suivantes :

- Impression consécutive à une résolution de 600  $\times$  600 ppp en mode normal après l'installation d'une nouvelle cartouche d'encre;
- La fréquence de l'impression;
- Le nombre de pages imprimées;
- Le nettoyage périodique, automatique de l'ensemble de tête d'impression (votre appareil nettoie périodiquement l'ensemble de tête d'impression. Cette procédure consomme une petite quantité d'encre); et,
- L'encre qui reste dans une cartouche soi-disant vide (il faut qu'une petite quantité d'encre reste dans la cartouche d'encre pour que l'air ne dessèche et n'endommage pas l'ensemble de tête d'impression).

**Consommables de rechange**

<Noir> LC51BK, <Cyan> LC51C, <Magenta> LC51M, <Jaune> LC51Y

#### <span id="page-205-1"></span>**Qu'est-ce qu'Innobella™ ?**

Innobella™ est une gamme de consommables authentiques proposée par Brother. Le nom "Innobella™" est dérivé des termes "Innovation" et "Bella" (ou "Belle" en italien) et réfère à une technologie "innovante" qui vous permet d'obtenir des résultats d'impression "beaux" et "durables".

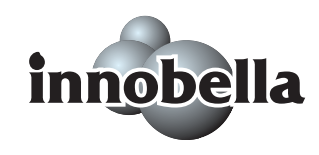

Lorsque vous imprimez des photos, Brother vous recommande d'utiliser le papier photo lustré Innobella™ (série BP61GL) pour des tirages de haute qualité. L'encre et le papier Innobella™ facilitent l'impression de tirages brillants.

# **Réseau (LAN)**

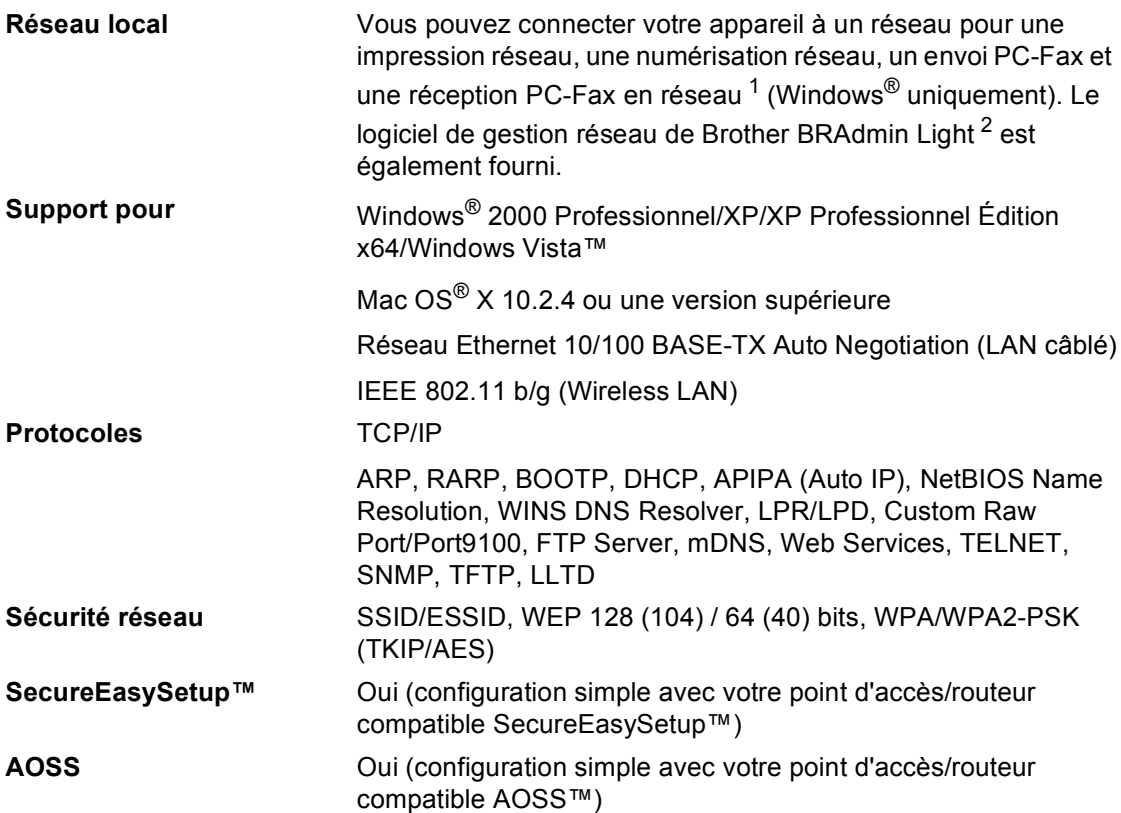

<span id="page-206-0"></span><sup>1</sup> Voir le diagramme de configuration de l'ordinateur à la [page 189.](#page-204-6)

<span id="page-206-1"></span><sup>2</sup> Si vous avez besoin de fonctions plus avancées de gestion de l'imprimante, utilisez la toute dernière version de l'utilitaire de Brother BRAdmin Professional que vous pouvez télécharger sur le site [http://solutions.brother.com.](http://solutions.brother.com) **Glossaire <sup>E</sup>**

Voici une liste complète des caractéristiques et des termes qui apparaissent dans les manuels Brother. La disponibilité de ces caractéristiques dépend du modèle acheté.

#### **Accès pour récupération à distance**

Désigne la possibilité d'accéder à votre appareil à distance à partir d'un téléphone Touch Tone.

#### **Accès simultané**

**E**

Votre appareil peut numériser des télécopies sortantes et des tâches programmées vers la mémoire en même temps qu'il envoie une télécopie de la mémoire, en reçoit une ou imprime une télécopie entrante.

#### **Acheminement de télécopies**

Option permettant d'envoyer une télécopie reçue et stockée en mémoire vers un autre numéro de télécopieur préprogrammé.

#### **ACL (affichage à cristaux liquides)**

Il s'agit de l'écran qui affiche des messages interactifs durant la programmation de l'appareil, la date et l'heure durant les périodes d'inactivité.

#### **ADF (alimentation automatique de documents)**

Le document peut être placé dans l'ADF et il sera numérisé automatiquement une page à la fois.

#### **Code d'accès à distance**

Votre code personnel à quatre chiffres (--- \*) qui vous permet d'appeler votre appareil à partir d'un emplacement distant et d'y accéder.

#### **Code de réception de télécopie**

Composez ce code (**l 51**) chaque fois que vous répondez à un appel de télécopie sur un téléphone supplémentaire ou un téléphone externe.

#### **Code de réponse de téléphone (Pour mode Fax/Tél uniquement)**

Chaque fois que l'appareil reçoit un appel vocal, il émet une pseudo sonnerie/double sonnerie. Vous pouvez répondre à l'appel à partir d'un téléphone supplémentaire en composant ce code (**# 5 1**).

#### **Contraste**

Réglage permettant de compenser les documents foncés ou clairs en faisant des télécopies ou des copies plus claires lorsque les documents sont foncés ou plus foncés lorsque les documents sont clairs.

#### **Diffusion**

Possibilité d'envoyer la même télécopie à plusieurs destinataires.

#### **Durée sonnerie Fax/Tél**

Durée de la sonnerie pendant laquelle l'appareil Brother sonne (le mode de réception étant réglé sur Fax/Tél) pour inviter l'utilisateur à répondre à un appel vocal reçu.

#### **Échelle de gris**

Palette des gris disponible pour la copie, la numérisation et l'envoi de photographies par télécopie.

#### **ECM (Mode de correction des erreurs)**

Détecte les erreurs survenant en cours de transmission de télécopie et retransmet les pages erronées de la télécopie.

#### **Envoi**

Processus consistant à transmettre des télécopies par ligne téléphonique à partir de l'appareil émetteur vers le télécopieur récepteur.

#### **Envoi en temps réel**

Fonction permettant d'envoyer des télécopies en temps réel lorsque la mémoire est saturée.

#### **Envoi par lots**

(Télécopies en noir et blanc uniquement) Cette fonction vous permet de réduire les coûts en envoyant en une seule transmission toutes les télécopies différées destinées au même numéro de télécopieur.

#### **Erreur de communication (Erreur Comm.)**

Erreur pouvant survenir lors de l'émission ou de la réception d'une télécopie, causée par de l'interférence sur la ligne.

#### **Fax/Tél**

Vous pouvez recevoir des télécopies et des appels téléphoniques. N'utilisez pas ce mode avec un répondeur téléphonique (RÉP).

#### **Groupe de compatibilité**

La capacité d'un télécopieur à communiquer avec un autre télécopieur. La compatibilité est assurée entre les groupes UIT-T (Secteur de normalisation des télécommunications de l'UIT, Union internationale des télécommunications).

#### **Identifiant de poste**

Informations enregistrées dans la mémoire et figurant au haut de chaque page télécopiée. Elles comprennent le nom et le numéro du télécopieur de l'émetteur.

#### **Identification de la ligne appelante**

Un service de la compagnie de téléphone vous permettant de voir le numéro de téléphone (ou le nom) de la personne qui vous appelle.

#### **Impression de sauvegarde**

Configuration permettant à votre appareil d'imprimer une copie de chaque télécopie reçue et enregistrée en mémoire. Cette mesure de sécurité assure la conservation des télécopies en cas de panne d'électricité.

#### **Impulsions (Canada seulement)**

Mode de composition d'un numéro de téléphone par impulsions.

#### **Innobella™**

Innobella™ est une gamme de consommables authentiques proposée par Brother. Pour des résultats de qualité supérieure, Brother recommande les encres et papiers Innobella™.

#### **Journal des télécopies**

Commande permettant de dresser la liste détaillée des 200 dernières télécopies reçues et envoyées. TX signifie transmission et RX signifie réception.

#### **Liste d'aide**

Une impression du tableau des menus complet que vous pouvez utiliser pour programmer votre appareil quand vous n'avez pas le Guide de l'utilisateur sous la main.

#### **Liste des numéros à composition automatique**

Liste des noms et des numéros conservés par ordre numérique dans la mémoire des numéros abrégés.

#### **Longueur de sonnerie**

Nombre de sonneries que l'appareil doit attendre avant que celui-ci réponde à l'appel en mode Fax seulement et Fax/Tél.

#### **Luminosité**

Réglage de la luminosité permettant de rendre l'image plus claire ou plus sombre.

#### **Méthode d'encodage**

Méthode de compression des données dans un document. Tous les télécopieurs doivent utiliser la norme minimale du code Huffman modifié (MH). Votre appareil étant dotée d'une capacité de compression supérieure, il prendra en charge le code de lecture modifiée (MR, Modified Read Code), le code de lecture modifiée modifiée (MMR, Modified Modified Read Code) et le code du groupe mixte d'experts en photographie (JPEG, Joint Photographic Experts Group), pourvu que le télécopieur récepteur possède la même capacité.

#### **Mise en mémoire de télécopie**

Vous pouvez stocker en mémoire les télécopies reçues.

#### **Mode Menu**

Mode de programmation vous permettant de modifier les réglages de votre appareil.

#### **Mode Outre-mer**

Mode permettant d'apporter provisoirement des modifications à la tonalité de télécopieur pour pallier aux parasites et aux bruits de fond qui perturbent parfois les lignes téléphoniques à l'étranger.

#### **Numérisation**

Il s'agit de la transmission vers l'ordinateur d'un document papier sous forme d'image électronique.

#### **Numérisation vers support**

Vous pouvez numériser un document en noir et blanc ou couleur sur une carte mémoire ou un lecteur de mémoire Flash USB. Les images en noir et blanc peuvent être au format de fichier TIFF ou PDF et les images couleur au format de fichier PDF ou JPEG.

#### **Numéro abrégé**

Un numéro préprogrammé pour faciliter la numérotation. Vous devez appuyer sur **Comp.abrégée**, le code à deux chiffres et **Mono Marche** ou **Couleur Marche** pour démarrer le processus de numérotation.

#### **Numéro de groupe**

Combinaison de numéros abrégés qui sont enregistrés dans un emplacement de numéro abrégé pour la diffusion.

#### **Pause**

Vous permet d'introduire un délai de 3,5 secondes dans les séquences de composition stockées dans la mémoire des numéros abrégés. Appuyez sur **Recomp/Pause** autant de fois que nécessaire pour augmenter la longueur des délais (pauses).

#### **Périodicité du journal**

Intervalle préprogrammé entre les impressions automatiques des rapports du journal des télécopies. Vous pouvez imprimer le journal des télécopies sur demande sans interrompre le cycle.

#### **PhotoCapture Center® (Centre saisie photo)**

Utilitaire permettant d'effectuer des impressions qualité photo à haute résolution de photographies numériques à partir d'un appareil photo numérique.

#### **PictBridge**

Utilitaire permettant d'effectuer des impressions qualité photo à haute résolution de photographies directement à partir de votre appareil photo numérique.

#### **Rapport de vérification de l'envoi**

Une liste de chaque télécopie envoyée qui indique la date, l'heure et le numéro.

#### **Réception facile**

Fonction permettant à votre appareil de répondre aux tonalités CNG même si vous interrompez un appel de télécopie en décrochant le téléphone.

#### **Réception sans papier**

Fonction permettant de recevoir des télécopies et de les stocker dans la mémoire de l'appareil lorsque le papier est épuisé.

#### **Recherche**

Fonction permettant de parcourir la liste électronique, numérique ou alphabétique des numéros abrégés et des numéros de groupe enregistrés.

#### **Recomposition automatique**

Fonction permettant à votre appareil de recomposer le dernier numéro de télécopieur au bout de cinq minutes si la télécopie n'est pas passée parce que la ligne était occupée.

#### **Réduction automatique**

Permet de réduire le format des télécopies entrantes.

#### **Réglages des utilisateurs**

Rapport sur papier indiquant la configuration actuelle de l'appareil.

#### **Réglages provisoires**

Vous pouvez choisir certaines options pour chaque transmission de télécopie ou chaque photocopie sans modifier les réglages par défaut.

#### **Relève (Invitation à émettre/recevoir)**

Désigne le processus d'un télécopieur appelant un autre télécopieur pour récupérer les télécopies en attente.

#### **RÉP (répondeur téléphonique)**

Vous pouvez raccorder un périphérique externe ou un répondeur à la prise EXT. de votre appareil.

#### **Résolution**

Nombre de lignes verticales et horizontales par pouce. Voir : Standard, Fine, Super fine et Photo.

#### **Résolution Fine**

Résolution de 203  $\times$  196 points par pouce (ppp). Utilisée pour les petits caractères et les graphiques.

#### **Résolution photo (noir et blanc uniquement)**

Paramètre de résolution qui utilise différentes nuances de gris pour la meilleure représentation photographiques.

#### **Résolution standard**

203 × 97 ppp. Utilisée pour du texte de taille normale; offre la vitesse de transmission la plus rapide.

#### **Résolution super fine (noir et blanc)**

 $392 \times 203$  ppp. Recommandée pour les petits caractères et les dessins au trait.

#### **ROC (reconnaissance optique des caractères)**

L'application logicielle intégrée ScanSoft<sup>®</sup> PaperPort® 11 SE avec application ROC ou Presto!® PageManager® permet de convertir une image de texte en texte éditable.

#### **Sonnerie spéciale**

Service offert par les compagnies de téléphone permettant d'assigner un deuxième numéro de téléphone à une ligne téléphonique existante. Votre appareil Brother utilisera ce numéro pour simuler une ligne dédiée aux télécopies.

#### **Tâches en attente**

Fonction permettant de vérifier les tâches en attente dans la mémoire et d'annuler des tâches individuellement.

#### **Téléavertissement**

Cette fonction permet à votre appareil d'appeler votre téléavertisseur lorsqu'une télécopie est reçue dans sa mémoire. L'appareil vous avertit également en cas de messages vocaux.

#### **Télécopie différée**

Option vous permettant d'envoyer une télécopie à une heure ultérieure spécifiée.

#### **Télécopie manuelle**

Selon votre modèle, vous pouvez décrocher le combiné, le combiné sans fil, ou le combiné du téléphone externe ou vous pouvez appuyer sur **Tonalité** ou **Téléphone à haut-parleur** pour écouter le répondeur du télécopieur de réception avant d'appuyer sur **Mono Marche** ou **Couleur Marche** pour démarrer l'envoi.

#### **Téléphone externe**

Un téléphone branché sur la prise EXT de votre appareil.

#### **Téléphone supplémentaire**

Un téléphone utilisant la même ligne que votre télécopieur, mais branché sur une autre prise murale.

#### **Tonalité**

Forme de numérotation sur la ligne téléphonique utilisée pour les téléphones Touch Tone.

#### **Tonalités CNG**

Tonalité spéciale (signaux sonores) émise par le télécopieur pendant l'envoi automatique pour indiquer à l'appareil récepteur qu'un télécopieur appelle.

#### **Tonalités de télécopieur**

Tonalité spéciale émise par les télécopieurs expéditeurs et récepteurs durant la transmission de données.

#### **True2Life®**

Permet d'ajuster la couleur d'une image de manière à améliorer la qualité d'impression, l'équilibre des blancs et la densité des couleurs.

#### **Volume de la sonnerie**

Réglage du volume de la sonnerie émise par l'appareil.

#### **Volume de l'avertisseur sonore**

Réglage du volume du signal sonore à l'appui d'une touche ou en cas d'erreur. **Index F**

### **A**

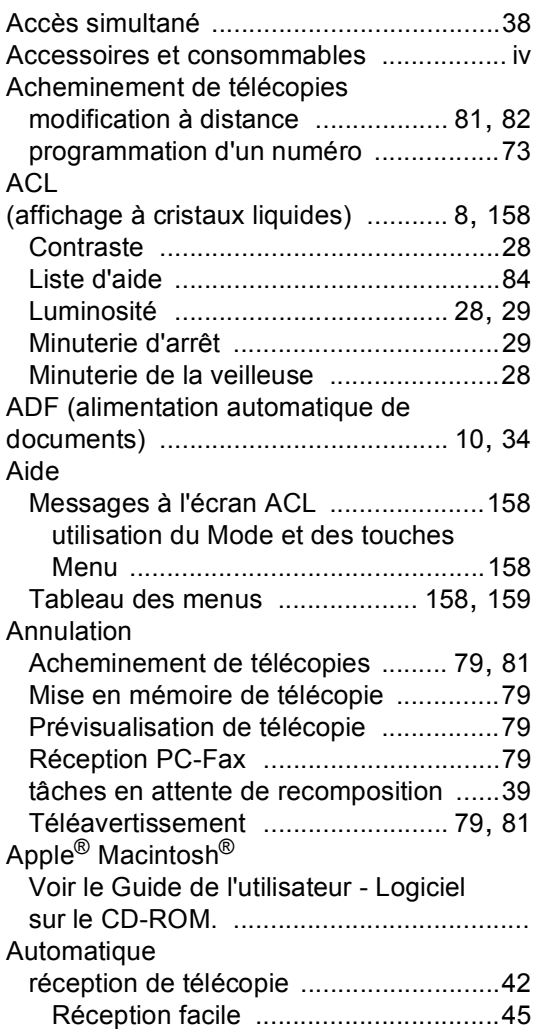

### **B**

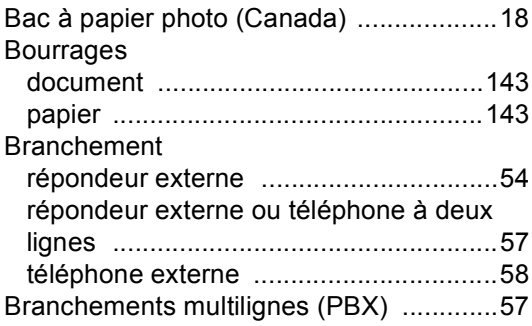

#### Brother

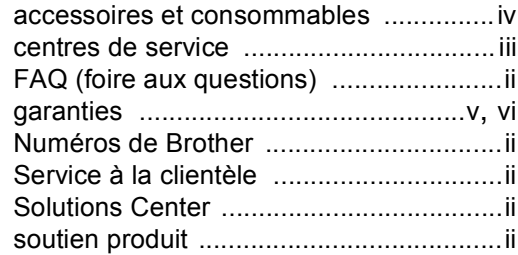

## **C** <u>C</u>

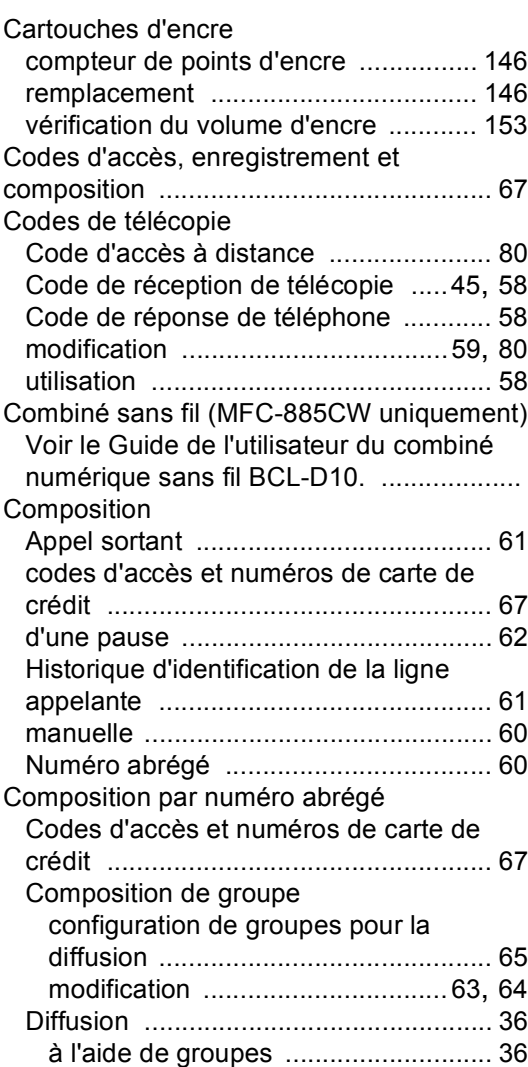

**197**

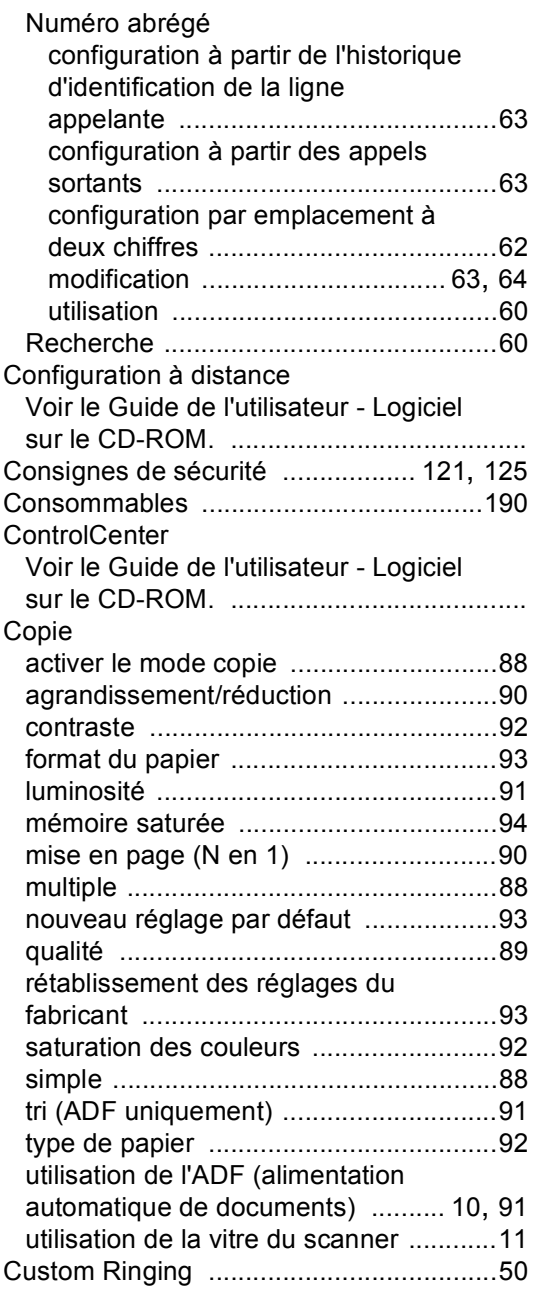

### **D**

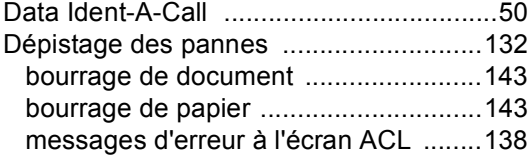

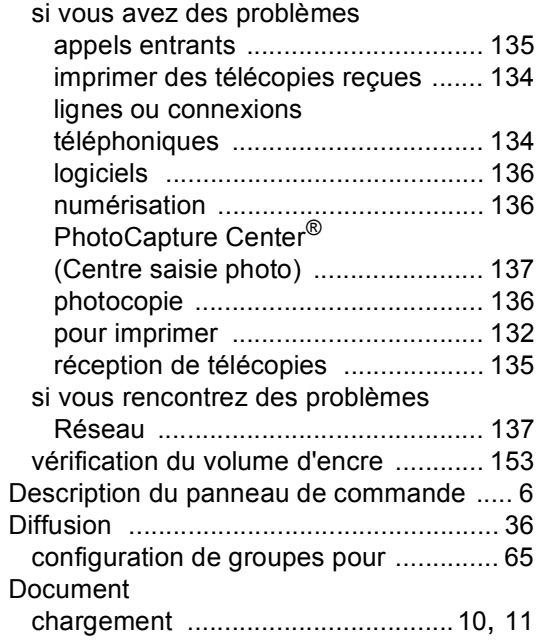

### **E**

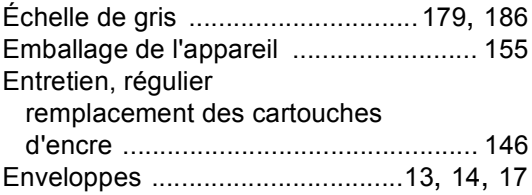

## **F** *F F <i>F C C C C C C*

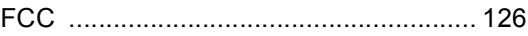

### **G**

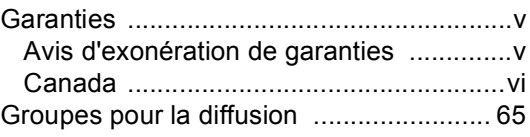

# **I** and the second second second

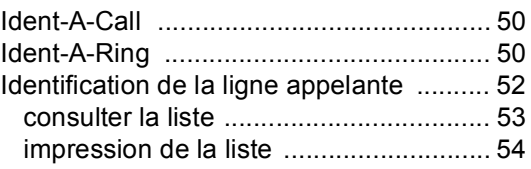

### Impression

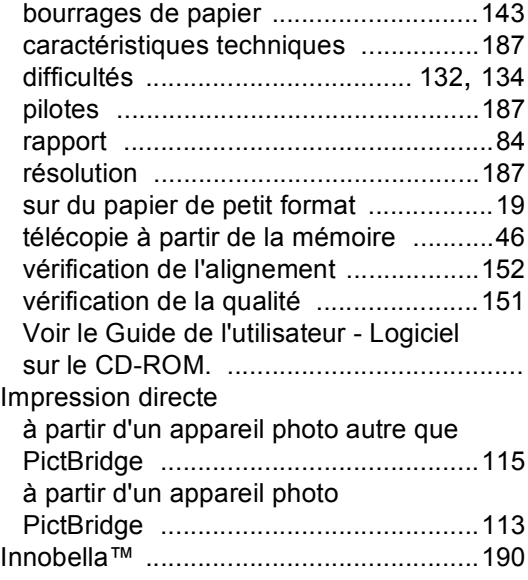

#### **L**

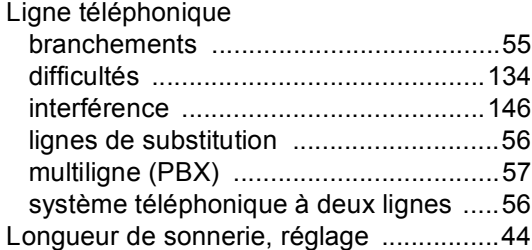

### **M**

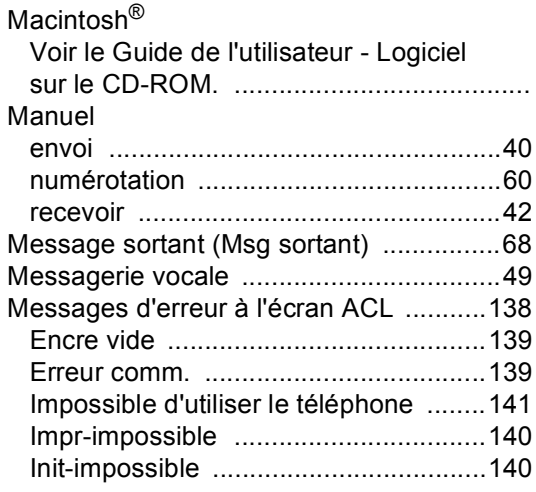

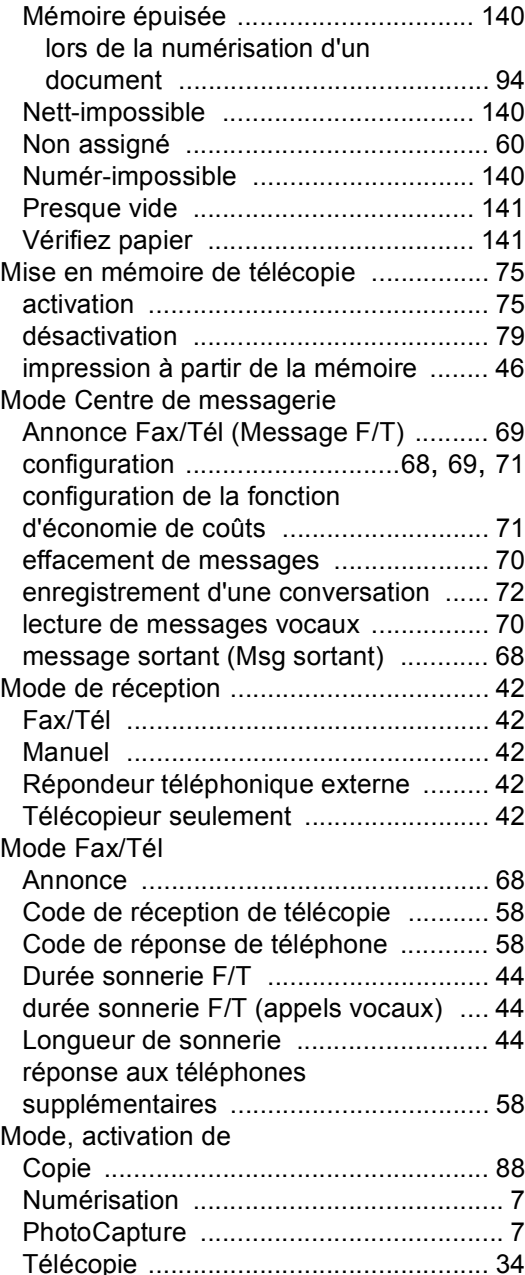

### **N**

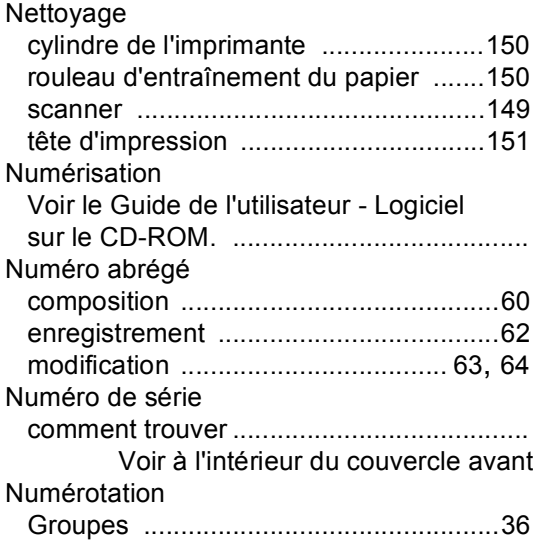

### **P**

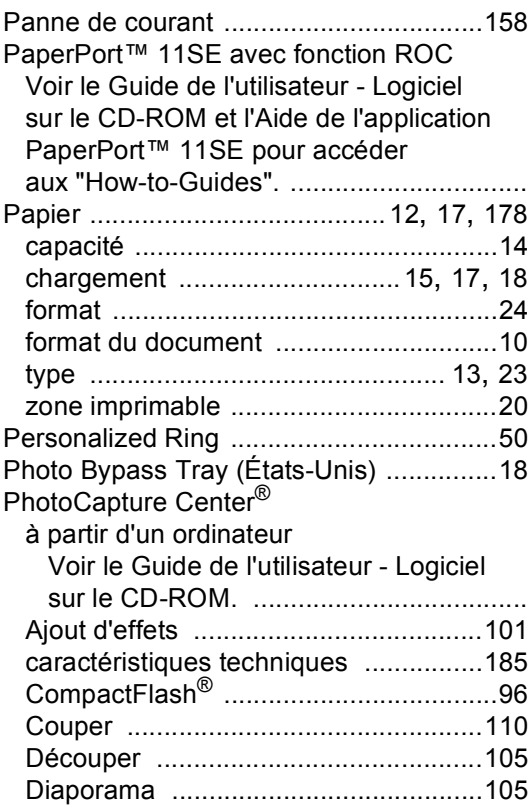

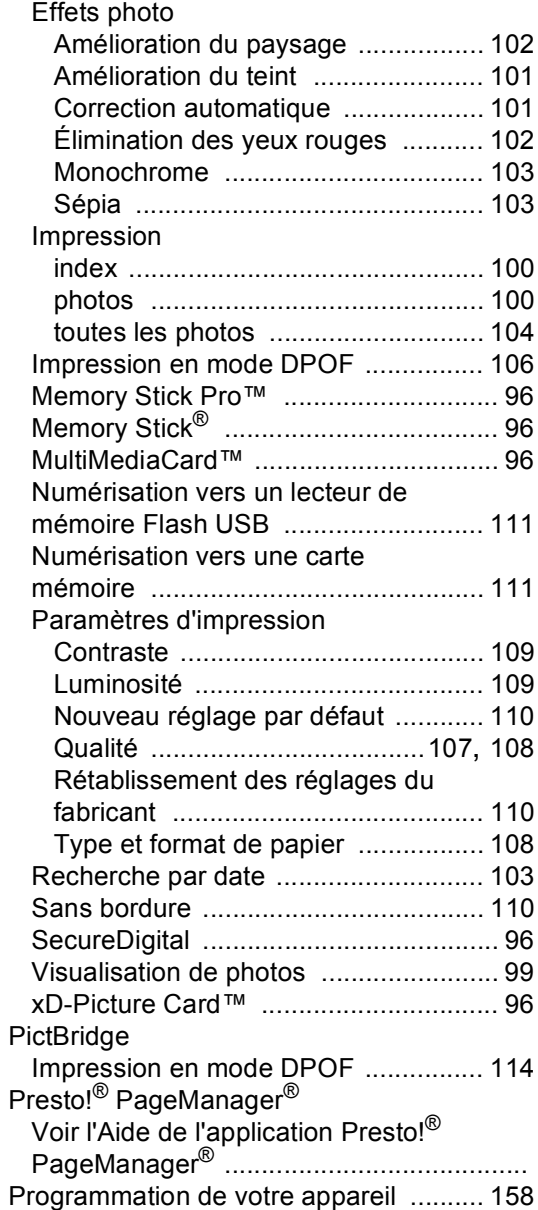
# **R**

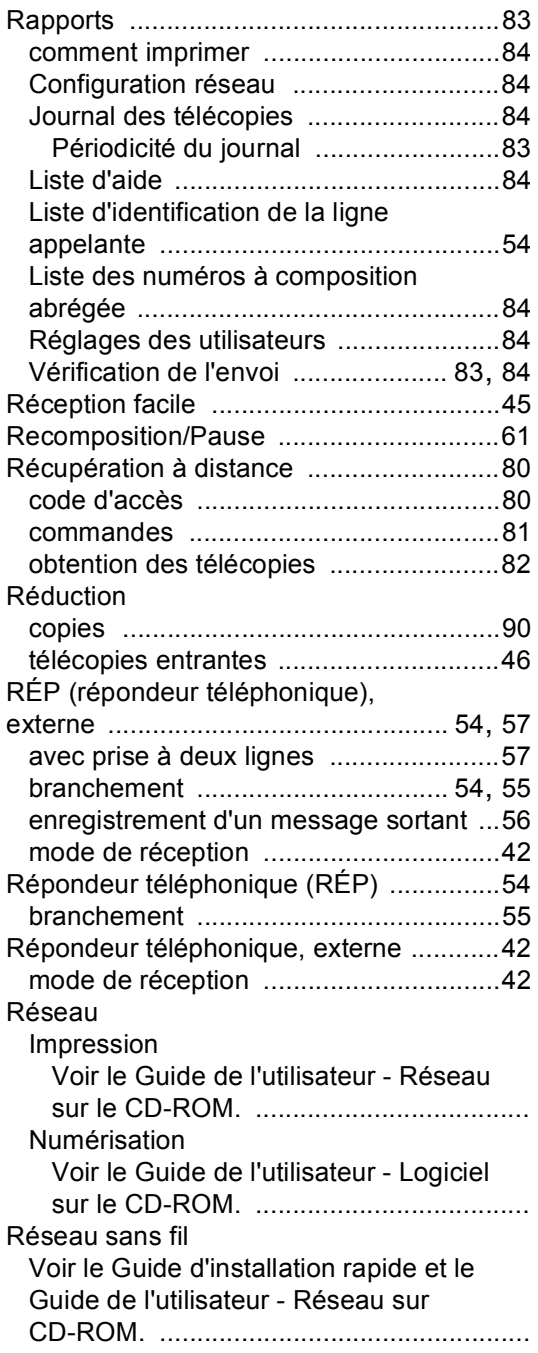

#### Résolution

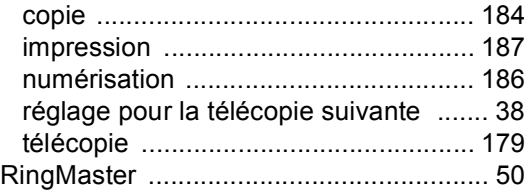

### **S**

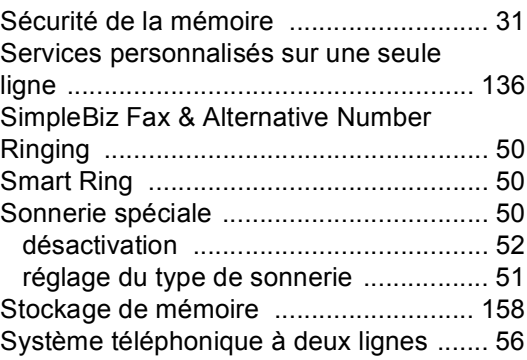

### **T**

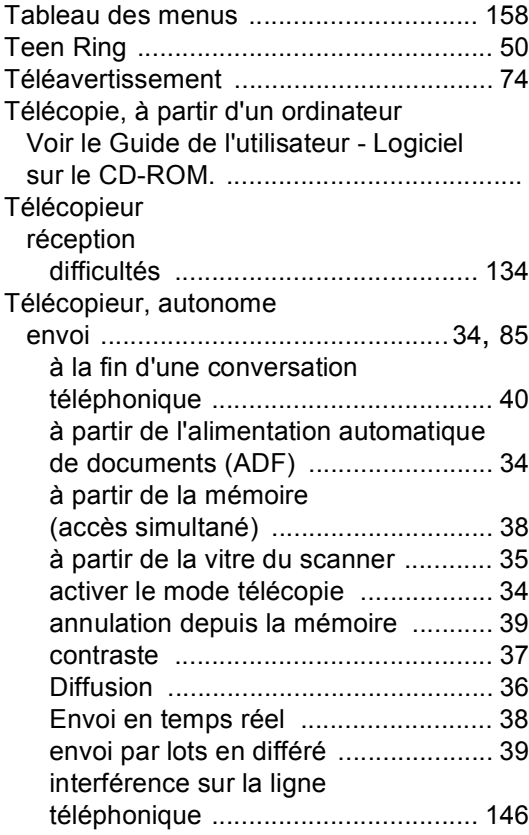

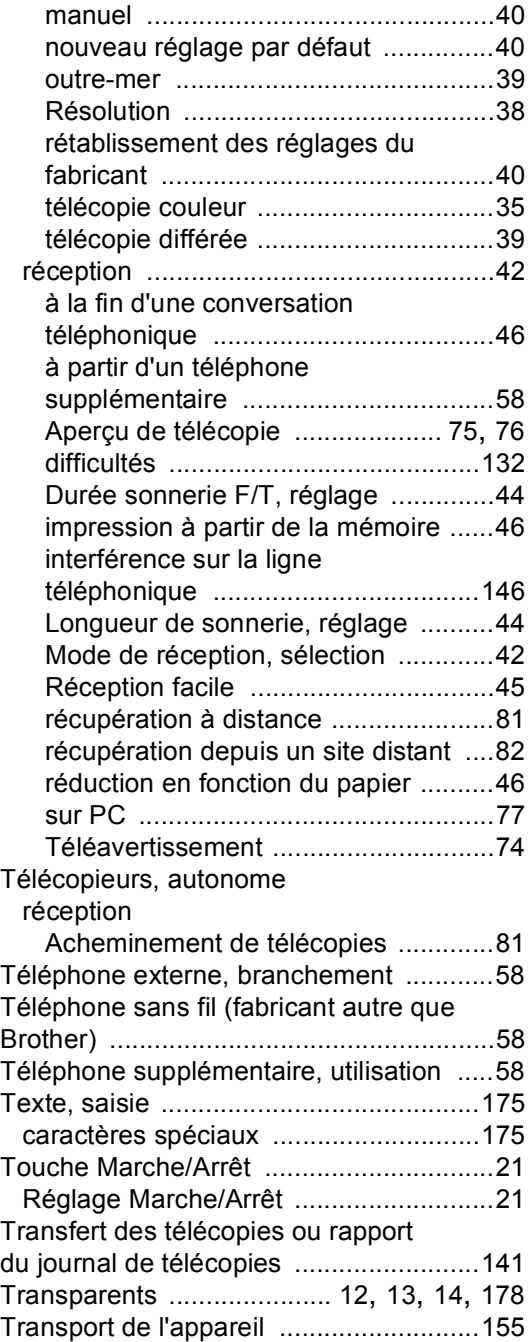

# **V**

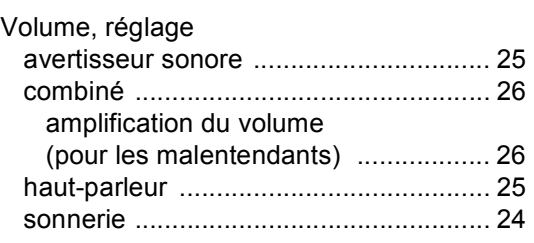

# **W**

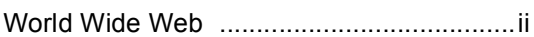

# **Z**

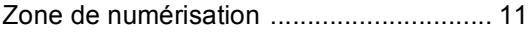

### **RESTRICTIONS DE RACCORDEMENT D'ÉQUIPEMENT (Canada seulement)**

#### **AVIS**

Ce produit est conforme aux caractéristiques techniques appropriées d'Industrie Canada.

#### **AVIS**

L'indice d'équivalence de la sonnerie est une indication du nombre maximal d'appareils pouvant être branchés à une interface téléphonique. La fin sur une interface peut consister en n'importe quelle combinaison d'appareils soumis à la norme tant que la somme des indices d'équivalence de la sonnerie de tous les appareils ne dépasse pas cinq.

Brother International Corporation 100 Somerset Corporate Boulevard P.O. Box 6911 Bridgewater, NJ 08807-0911 ÉTATS-UNIS

La Corporation internationale Brother (Canada) Ltée. 1, rue Hôtel de Ville, Dollard-des-Ormeaux, Québec, Canada H9B 3H6

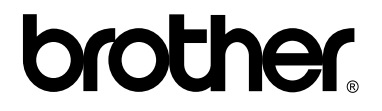

### **Visitez notre site Web mondial <http://www.brother.com>**

Ces appareils sont destinés à une utilisation aux États-unis et au Canada seulement. Nous ne pouvons les conseiller pour d'autres pays car ils pourraient enfreindre les règlements en matière de télécommunications et les besoins énergétiques de votre centre multifonction pourraient être incompatibles avec les conditions d'alimentation électrique dans les pays étrangers. L'utilisation des modèles destinés au États-Unis ou au Canada dans d'autres pays s'effectue à vos propres risques et elle entraîne l'annulation de votre garantie.

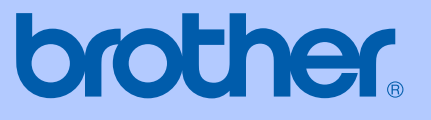

# GUIDE DE L'UTILISATEUR

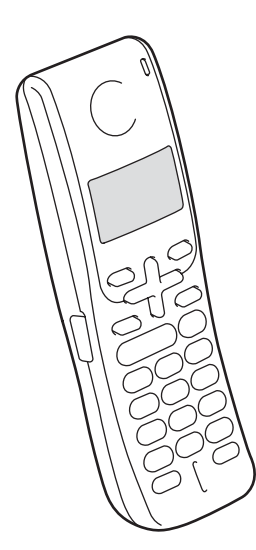

Combiné sans fil numérique BCL-D10

Cet appareil est un modèle bilingue; vous pouvez donc le faire fonctionner en français ou en anglais. L'anglais est réglé en usine. Pour le faire fonctionner en français, procédez comme suit :

1) Veuillez coller les étiquettes incluses dans la boîte sur les noms correspondants du panneau de contrôle.

2) Les messages de l'écran ACL peuvent apparaître en français. Pour changer de langue :

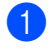

**Appuyez sur Menu/OK.** 

- 2 Appuyez sur  $\triangle$  ou  $\nabla$  pour sélectionner Select Language. Appuyez sur **Menu/OK**.
- 3 Appuyez sur  $\triangle$  ou  $\nabla$  pour sélectionner French. Appuyez sur **Menu/OK**.

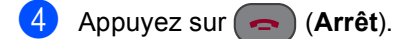

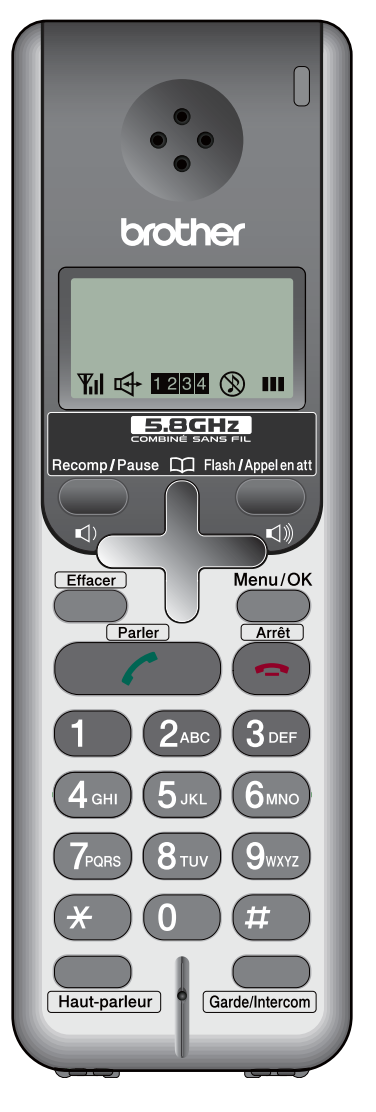

© 2007 Brother Industries Ltd.

# **Numéros de Brother**

#### **IMPORTANT**

Pour obtenir une aide technique, veuillez appeler le pays où vous avez acheté l'appareil/le combiné sans fil. Tous les appels doivent être effectués *dans* ce pays.

# **FAQ (foire aux questions)**

Le Centre de solutions Brother (Brother Solutions Center) est votre guichet unique pour tous vos besoins concernant le télécopieur et le centre multifonction. Vous pouvez télécharger les logiciels, les documents et les utilitaires les plus récents, consulter la foire aux questions (FAQ) et les conseils de dépistage des pannes, apprendre à tirer le meilleur parti de votre produit Brother.

### **<http://solutions.brother.com>**

### **Pour le Service à la clientèle**

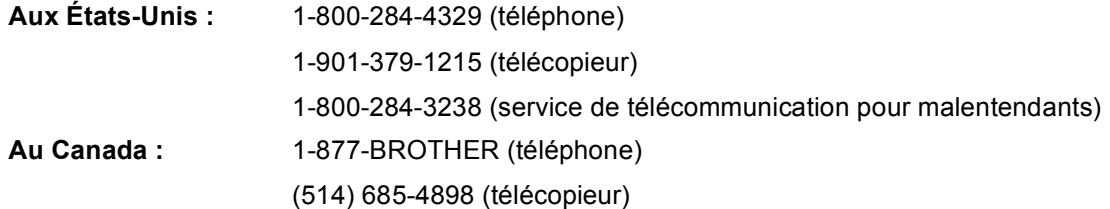

#### **Service Center Locator (États-Unis uniquement)**

Pour connaître l'adresse du centre de service autorisé de Brother le plus près de chez vous, composez le 1-800-284-4357.

#### **Centres de service (Canada seulement)**

Pour connaître l'adresse du centre de service autorisé de Brother le plus près de chez vous, composez le 1-877-BROTHER.

# **Commande d'accessoires et de consommables**

Pour obtenir les meilleurs résultats possibles, n'utilisez que des accessoires de marque Brother en vente chez la plupart des revendeurs agréés. Si vous ne trouvez pas l'accessoire recherché, nous vous invitons à le commander directement chez Brother, si vous disposez d'une carte de crédit Visa, MasterCard, Discover ou American Express. (Les résidents des États-Unis peuvent visiter notre site Web pour consulter la gamme complète des accessoires et consommables de marque Brother.)

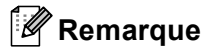

Au Canada, seules les cartes de crédit Visa et MasterCard sont acceptées.

**Aux États-Unis :** 1-877-552-MALL (6255)

1-800-947-1445 (télécopieur)

### **<http://www.brothermall.com>**

**Au Canada :** 1-877-BROTHER (téléphone)

#### **[http://www.brothe.ca](http://www.brother.ca)**

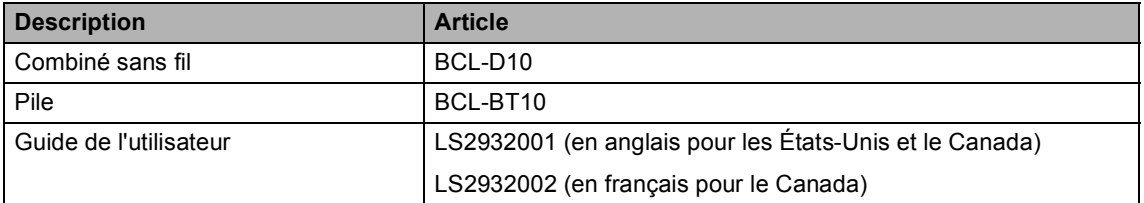

# **Avis de rédaction et de publication**

Le présent guide décrivant le produit et ses spécifications les plus récentes a été rédigé et publié sous la supervision de Brother Industries, Ltd.

Le contenu du guide et les caractéristiques du produit peuvent faire l'objet de modifications sans préavis.

La société Brother se réserve le droit d'apporter des modifications sans préavis aux caractéristiques et aux informations contenues dans les présentes. Elle ne saurait être tenue responsable de quelque dommage que ce soit (y compris des dommages consécutifs) résultant de la confiance accordée aux informations présentées, y compris, mais sans limitation, aux erreurs typographiques ou autres, par rapport à la publication.

### **GARANTIE LIMITÉE DU COMBINÉ SANS FIL DE BROTHER (Canada seulement)**

Dans le cadre de la présente garantie limitée de 1 (un) an à compter de la date d'achat pour la maind'oeuvre et les pièces détachées, La Corporation Internationale Brother (Canada) Ltée (" Brother "), ou un de ses centres de service autorisés, réparera ou remplacera (à la discrétion de Brother) le produit sans frais s'il présente des défauts de matériaux ou de fabrication. Cette garantie s'applique seulement aux produits achetés et utilisés au Canada.

Cette garantie limitée exclut le nettoyage, les produits consommables (y compris, à titre non limitatif, les piles) ou les dommages provoqués par suite d'accidents, de négligence, de mauvaise utilisation, d'installation ou de fonctionnement non conforme, ainsi que les dommages résultant de réparations, de l'entretien, de modifications ou de tentatives de réparations effectuées par toute personne non agréée par Brother ou si le produit est expédié hors du pays.

Les piles incluses avec ce produit sont couvertes, exceptionnellement, pour une période de 90 jours ou la durée nominale, selon la première de ces éventualités.

L'utilisation de fournitures et de produits consommables autres que des produits Brother peut annuler votre garantie.

La garantie s'annule aussitôt que le produit est loué, vendu ou mis hors service. L'utilisation du produit de façon non conforme à ses spécifications ou le retrait du numéro de série ou de Ia fiche signalétique sera considéré comme abusif et la responsabilité de toutes les réparations qui s'ensuivront incombera entièrement à l'acheteur/utilisateur final.

Pour les réparations sous garantie, le produit doit être livré ou expédié, port payé par l'acheteur/ utilisateur, à un centre de service Brother autorisé, accompagné de la preuve d'achat canadienne (coupon de caisse).

Avant d'expédier ou de transporter le produit, veuillez vous référer au Guide de l'utilisateur pour connaître le mode d'emballage approprié. Les dommages causés à la machine attribuables à un mauvais emballage, annuleront la garantie.

BROTHER N'ACCORDE AUCUNE AUTRE GARANTIE EXPRESSE OU IMPLICITE Y COMPRIS, À TITRE NON LIMITATIF, AUCUNE GARANTIE DE QUALITÉ MARCHANDE OU D'ADAPTATION À UN USAGE PARTICULIER, SAUF DANS LES CAS OU DE TELLES GARANTIES IMPLICITES NE PEUVENT ÊTRE EXCLUES EN RAISON DE LA LÉGISLATION EN VIGUEUR.

Aucune information, directive ou représentation verbale ou écrite de Brother, ses centres de service autorisés, distributeurs, concessionnaires, agents ou employés ne pourra modifier la présente garantie ou en créer une différente. Dans le cas d'une défaillance quelconque du produit, la société Brother n'a pas d'autre obligation et le client n'a pas d'autres recours que ceux stipulés dans la présente garantie.

Brother, ni personne d'autre impliqué dans la mise au point, la production ou la livraison du produit ne sera tenue responsable pour dommages directs, indirects, fortuits, particuliers, ou exemplaires, y compris tout manque à gagner résultant de l'utilisation ou de l'impossibilité d'utiliser le produit, même si l'acheteur/utilisateur informe Brother de la possibilité de tels dommages. Certaines provinces ne reconnaissant pas l'exclusion de tels dommages, celle-ci pourrait ne pas s'appliquer à votre cas particulier.

**La présente garantie limitée vous accorde des droits légaux spécifiques : il se peut que vous jouissiez également d'autres droits qui varient d'une province à l'autre.**

**Les réparations sous garantie peuvent être effectuées dans les centres de service autorisés Brother n'importe où au Canada.**

**Pour obtenir du support technique ou le nom et les coordonnées du centre de service autorisé le plus proche, appelez le 1-877-BROTHER.**

**Support internet : support@brother.ca ou visitez le site web de Brother au [www.brother.ca.](http://www.brother.ca)**

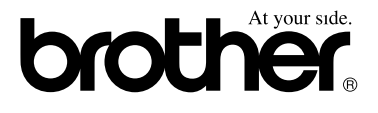

# **Renseignements importants**

# **Énoncé de conformité FCC (Federal Communications Commission, États-Unis seulement)**

#### **Cet appareil est compatible avec les prothèses auditives.**

Partie responsable : Corporation Brother International 100 Somerset Corporate Boulevard Bridgewater, NJ 08807-0911 États-Unis TÉL : (908) 704-1700

affirme que les produits

Nom du produit : BCL-D10

est conforme aux dispositions de la section 15 des règles de la FCC. Son fonctionnement est soumis aux deux conditions suivantes : (1) Cet appareil ne doit pas provoquer d'interférences gênantes; (2) cet appareil doit tolérer les interférences reçues, notamment celles susceptibles d'en perturber le bon fonctionnement.

Cet appareil a été soumis à des essais et s'est révélé conforme aux tolérances d'un dispositif numérique de classe B, conformément à la section 15 des règles de la FCC. Ces tolérances sont destinées à assurer un niveau de protection adéquate contre les interférences gênantes dans un milieu résidentiel. Cet appareil produit, utilise et peut émettre de l'énergie sous forme de radiofréquences et, s'il n'est pas installé ou utilisé conformément aux instructions, peut provoquer des interférences susceptibles de perturber les télécommunications radio. Aucune garantie n'est cependant faite quant à l'absence de toute interférence dans un milieu donné. Si l'appareil provoque des interférences nuisibles à la réception radio ou télévision, ce qui peut être déterminé par sa mise hors et sous tension, l'utilisateur est invité à y remédier en prenant une ou plusieurs des mesures suivantes :

- Réorienter ou déplacer l'antenne de réception;
- Éloigner l'appareil du poste récepteur;
- Brancher l'appareil sur une prise indépendante du circuit d'alimentation du récepteur;
- Consulter le revendeur ou un technicien de radio/télévision expérimenté.
- Ce transmetteur ne doit pas être installé ou utilisé au même endroit qu'une autre antenne ou qu'un autre transmetteur.

 Les preuves scientiques actuelles n'indiquent pas de problèmes de santé liés à l'emploi d'appareils sans fil à basse puissance. Par contre, il n'y a pas de preuves non plus que ces appareils sans fil à basse puissance sont tout à fait sûrs. Quand ils sont utilisés, les appareils sans fil à basse puissance émettent de l'énergie sous forme de radiofréquences (RF) dans la gamme des micro-ondes. Alors que de hauts niveaux de RF peuvent produire des effets pour la santé (échauffement de tissu), une exposition à des RF de bas niveau ne produit aucun effet d'échauffement pouvant causer des problèmes de santé. De nombreuses études sur l'exposition aux RF de bas niveau ont démontré qu'il n'y avait pas d'effets biologiques. Quelques études ont insinué que certains effets biologiques étaient possibles, mais ces résultats n'ont pas été confirmés par d'autres recherches. Cet appareil a été soumis à des essais et s'est révélé conforme aux limites d'exposition à la radiation de la FCC établies pour un appareil non contrôlé et aux directives d'exposition aux radiofréquences (RF) de la FCC, Supplément C à OET65.

#### **IMPORTANT**

Tout changement ou toute modification qui n'est pas approuvée expressément par Brother Industries, Ltd. peut rendre nulle l'autorité de l'utilisateur à exploiter cet appareil.

# **Avis de conformité d'Industrie Canada (s'adresse uniquement aux résidents du Canada)**

This Class B digital apparatus complies with Canadian ICES-003.

Cet appareil numérique de la classe B est conforme à la norme NMB-003 du Canada.

Son fonctionnement est soumis aux deux conditions suivantes: (1) Cet appareil ne doit provoquer d'interférences gênantes et (2) cet appareil doit tolérer les interférences reçues, notamment celles susceptibles d'en perturber le bon fonctionnement. L'évidence scientifique disponible ne montre aucun problème de santé lié à l'utilisation de périphériques sans fil de basse puissance. D'autre part, il n'y a pas de preuve que ces périphériques sans fil de basse puissance sont tout à fait sûrs. Lors de leur utilisation, les périphériques sans fil de basse puissance émettent une énergie de radiofréquences (RF) de bas niveau dans la gamme des micro-ondes. Alors que de hauts niveaux de RF peuvent produire des effets pour la santé (échauffement de tissu), une exposition à des RF de bas niveau ne produit aucun effet d'échauffement pouvant causer des problèmes de santé. De nombreuses études sur l'exposition aux RF de bas niveau ont démontré qu'il n'y avait pas d'effets biologiques. Quelques études ont insinué que certains effets biologiques étaient possibles, mais ces résultats n'ont pas été confirmés par d'autres recherches. Cet appareil a été soumis à des essais et s'est révélé conforme aux limites d'exposition à la radiation IC établies pour un appareil non contrôlé et à la norme RSS 102 des règles d'exposition aux radiofréquences (RF) CI.

### **Marque de commerce**

Le logo Brother est une marque déposée des Brother Industries, Ltd.

Brother est une marque déposée des Brother Industries, Ltd.

© 2007 Brother Industries, Ltd. Tous droits réservés.

**Tous les autres noms de marque et de produit cités dans le présent Guide de l'utilisateur sont des marques de commerce déposées de leur société respective.**

# **Table des matières**

# **1 Informations générales**

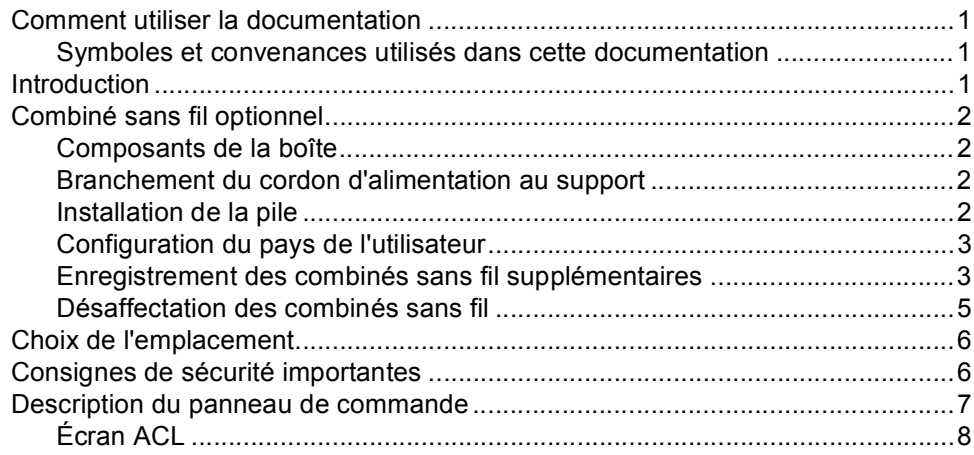

# **2 Téléphone**

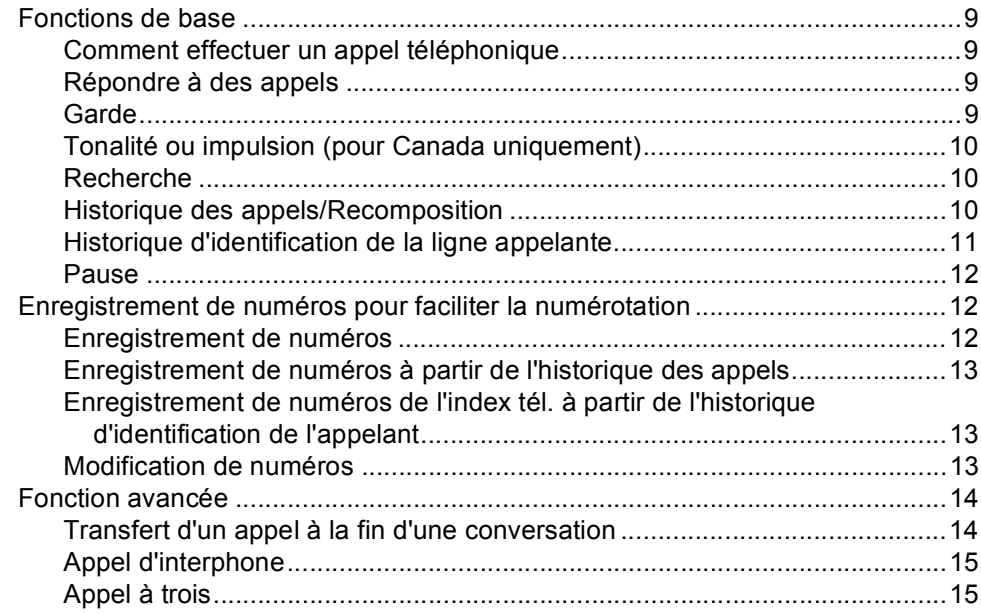

#### Menus et caractéristiques  $\mathbf{3}$

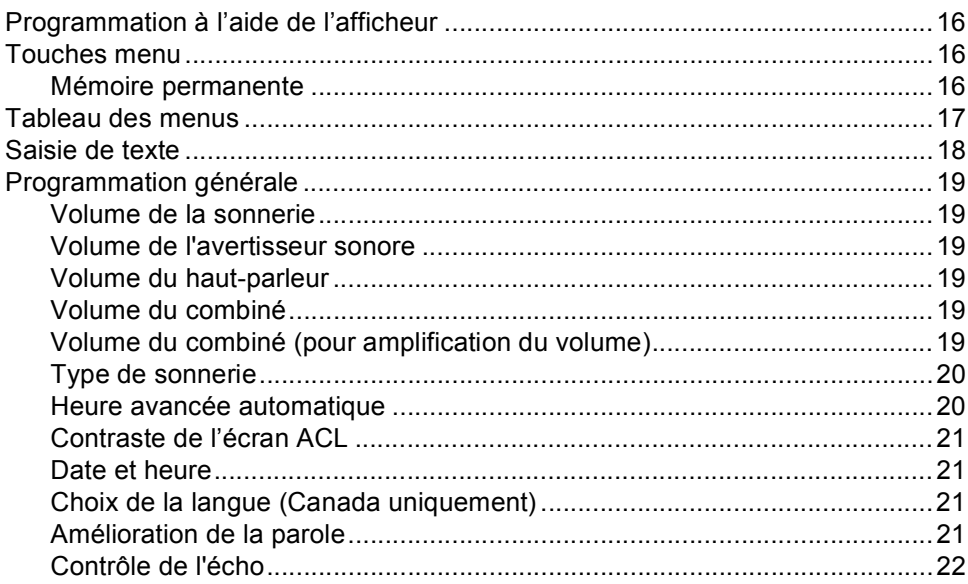

#### $\overline{4}$ Dépistage des pannes et entretien régulier

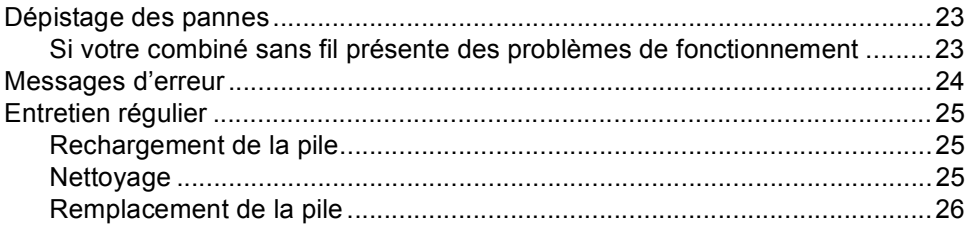

#### $5<sub>5</sub>$ Caractéristiques techniques

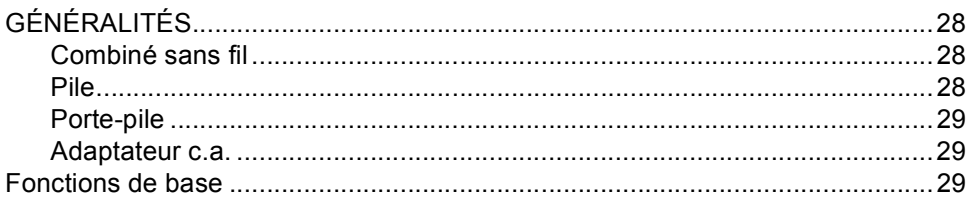

#### $6\phantom{a}$ **Index**

**Informations générales <sup>1</sup>**

# **Comment utiliser la documentation <sup>1</sup>**

**1**

Nous vous remercions d'avoir acheté ce produit Brother. La lecture de la documentation vous permettra de profiter pleinement de votre combiné sans fil.

# **Symboles et convenances utilisés dans cette documentation <sup>1</sup>**

Les symboles et convenances suivants ont été utilisés tout au long de cette documentation.

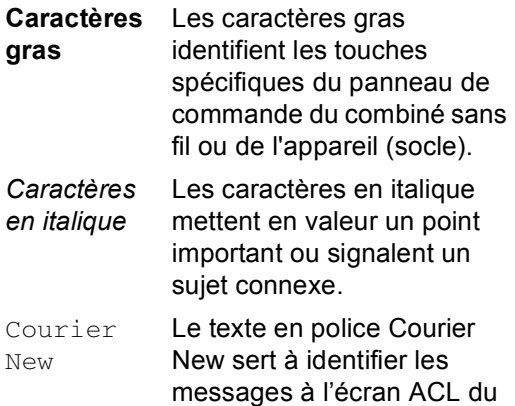

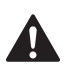

Les avertissements vous informent des mesures à prendre pour éviter tout risque de blessure corporelle.

combiné sans fil.

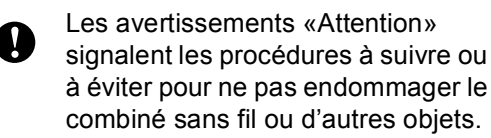

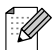

Les remarques indiquent la marche à suivre dans une situation donnée et offrent des conseils sur l'opération en combinaison avec d'autres fonctions.

# **Introduction <sup>1</sup>**

Le combiné sans fil offre plusieurs fonctions qui peuvent être utilisées pour améliorer les caractéristiques d'appel de votre appareil Brother.

#### ■ Recomposition :

Permet de sélectionner l'un des 10 derniers numéros composés pour une recomposition.

#### **Enregistrement de numéros :**

Vous pouvez enregistrer jusqu'à 100 noms dont chacun a un numéro disponible pour l'index tél.

#### **Transfert :**

Pour transférer des appels entre le combiné sans fil et l'appareil (socle). Si vous avez des combinés sans fil optionnels supplémentaires (4 au max.), vous pouvez aussi transférer un appel sur un autre combiné sans fil.

#### **Interphone :**

Utiliser la fonction d'interphone pour faire des appels internes entre le combiné sans fil et l'appareil (socle). Si vous avez des combinés sans fil optionnels supplémentaires (4 au max.), vous pouvez aussi transférer un appel d'interphone sur un autre combiné sans fil.

#### **Appel à trois :**

L'appel à trois permet à deux utilisateurs de parler en même temps à un troisième appelant à partir de l'appareil (socle) et du combiné sans fil.

#### ■ Identification de la ligne appelante :

Si vous avez le service d'abonné d'identification de la ligne appelante offert par votre compagnie de téléphone, l'appelant entrant sera identifié sur l'écran ACL du combiné sans fil. Vous pouvez aussi enregistrer ce numéro comme numéro d'index de tél.

# **Combiné sans fil optionnel <sup>1</sup>**

Votre appareil Brother peut prendre en charge 3 combinés sans fil supplémentaires pour un total de 4 combinés sans fil. Si vous avez acheté un combiné sans fil optionnel, veuillez suivre les étapes suivantes pour configurer et enregistrer votre combiné sans fil optionnel avec l'appareil (socle). Pour le combiné sans fil fourni ensemble avec votre appareil, veuillez suivre les étapes de configuration données dans le Guide d'installation rapide.

# **Composants de la boîte <sup>1</sup>**

Assurez-vous d'avoir tous les composants cidessous.

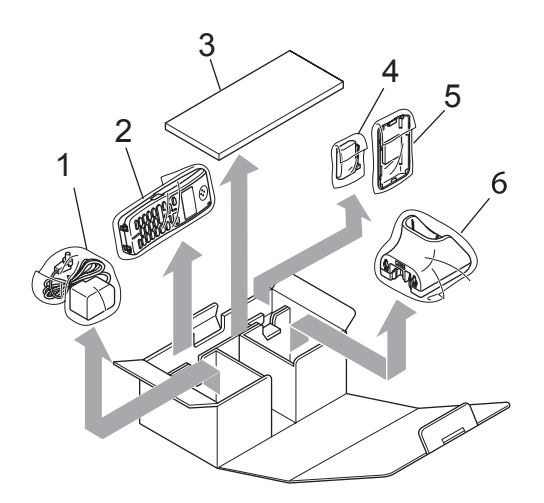

- **1 Adaptateur c.a.**
- **2 Combiné sans fil**
- **3 Guide de l'utilisateur**
- **4 Pile**
- **5 Couvercle de pile**
- **6 Support de combiné**

# **Branchement du cordon d'alimentation au support <sup>1</sup>**

Branchez le connecteur sur la prise (1) et faites passer le câble à travers le crochet (2) comme indiqué ci-dessous.

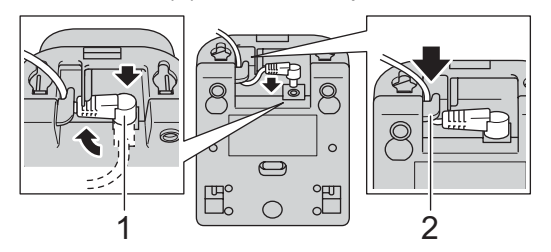

b Branchez l'adaptateur c.a. sur la prise de courant c.a..

# **Installation de la pile**

Insérez le connecteur (1) de la nouvelle pile (2) dans le sens indiqué ci-dessous.

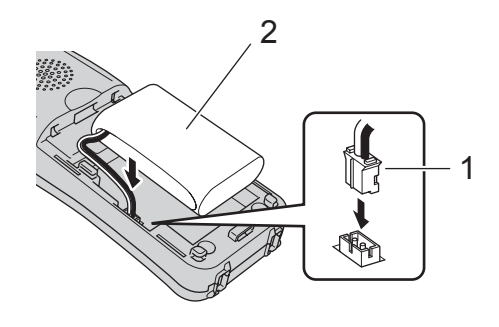

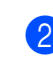

Placez la pile dans la position correcte comme indiqué ci-dessous.

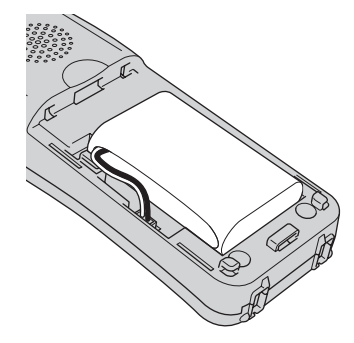

- 
- **3** Installez le couvercle de pile en le faisant coulisser.

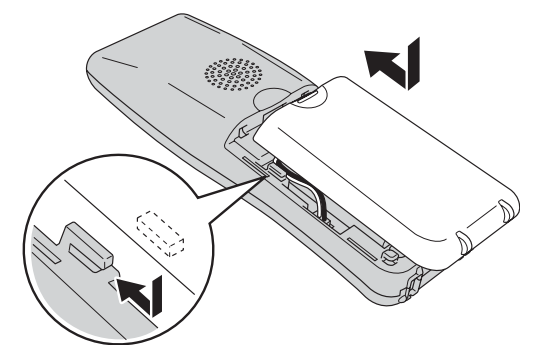

# **Remarque**

- Faites attention de ne pas accrocher le fil du connecteur de pile.
- Après le remplacement, vous devez configurer la date et l'heure. (Voir *Date et heure* à la page 21.)
- $\overline{4}$  Chargez la pile pendant 12 heures. (Voir *Rechargement de la pile* à la page 25.) Pendant ce temps-là, vous pouvez continuer la configuration du combiné.

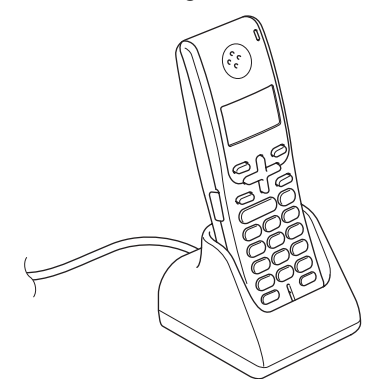

# **Configuration du pays de l'utilisateur <sup>1</sup>**

Quand vous installez la pile pour la première fois, vous devez configurer votre pays pour que le combiné sans fil fonctionne correctement sur les lignes de télécommunications locales.

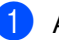

**a** Appuyez sur Menu/OK.

Appuyez sur **▲** ou sur ▼ pour choisir votre pays. Appuyez sur **Menu/OK**.

**3** Appuyez sur **1** pour confirmer.

# **Enregistrement des combinés sans fil supplémentaires <sup>1</sup>**

Vous pouvez enregistrer 3 combinés sans fil supplémentaires pour un total de 4 combinés sans fil sur l'appareil (socle). Le combiné sans fil fourni avec votre appareil est déjà enregistré sur l'appareil (socle).

### **Remarque**

Veillez à ne pas utiliser d'autres combinés sans fil avant que l'enregistrement du combiné sans fil soit terminé.

#### **Pour les modèles avec ACL sans couleur (socle) <sup>1</sup>**

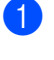

a Appuyez sur **Menu/OK** du combiné sans fil.

### **Remarque**

Si vous voyez Marche enregi mode comb à l'élément modal sur l'écran ACL du combiné sans fil, passez à l'étape  $\mathbf{\Theta}$ .

- **a** Appuyez sur ▲ ou sur ▼ pour choisir Enregistr comb. Appuyez sur **Menu/OK**.
- **3** Appuyez sur **Menu**, **0**, **6** sur le panneau de commande de l'appareil (socle).
- 4 Appuyez sur OK sur le panneau de commande de l'appareil (socle). Un long signal sonore signifie que le combiné sans fil a été enregistré correctement.

### **Remarque**

- Trois signaux sonores courts signifient que le combiné sans fil n'a pas été enregistré. Répétez les étapes @ et @.
- Si vous souhaitez installer un autre combiné sans fil, veuillez répéter les étapes de  $\bigcirc$  à  $\bigcirc$ .
- **5** Appuyez sur **Arrêt/Sortie** sur le panneau de commande de l'appareil (socle).

#### **Pour les modèles avec ACL en couleur (socle) <sup>1</sup>**

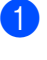

a Appuyez sur **Menu/OK** du combiné sans fil.

### **Remarque**

Si vous voyez Marche enregi mode comb à l'élément modal sur l'écran ACL du combiné sans fil, passez à l'étape  $\bigcirc$ .

- b Appuyez sur **a** ou sur **b** pour choisir Enregistr comb. Appuyez sur **Menu/OK**.
- c Appuyez sur **Menu** sur le panneau de commande de l'appareil (socle).
- 4 Appuyez sur **▲** ou sur ▼ pour choisir Réglage init.. Appuyez sur **OK**.
- **b** Appuyez sur ▲ ou sur ▼ pour choisir Enregistrer combiné. Appuyez sur **OK**.
- f Appuyez sur **a** ou sur **b** pour choisir Enregistrer. Appuyez sur **OK**.

Un long signal sonore signifie que le combiné sans fil a été enregistré correctement.

### **Remarque**

- Trois signaux sonores courts signifient que le combiné sans fil n'a pas été enregistré. Répétez les étapes  $\bullet$  et  $\bullet$ .
- Si vous souhaitez installer un autre combiné sans fil, veuillez répéter les étapes de  $\bigcirc$  à  $\bigcirc$ .

g Appuyez sur **Arrêt/Sortie** sur le panneau de commande de l'appareil (socle).

# **Désaffectation des combinés sans fil <sup>1</sup>**

Si vous voulez enregistrer un combiné déjà enregistré sur un autre appareil (socle), il vous faudra tout d'abord le désaffecter, puis l'enregistrer sur l'autre appareil (socle). (Voir *Enregistrement des combinés sans fil supplémentaires* à la page 3.) Si vous utilisez plusieurs combinés sans fil, la désaffectation supprimera tous les combinés déjà enregistrés sur l'appareil (socle).

# **Remarque**

Veuillez à ne pas utiliser d'autres combinés sans fil avant que l'annulation d'enregistrement du combiné sans fil que vous désinstallez soit terminée.

**Pour les modèles avec ACL sans couleur (socle) <sup>1</sup>**

- a Appuyez sur **Menu**, **0**, **6** sur le panneau de commande de l'appareil (socle).
- **2** Appuyez sur **Efface**.

#### Puis confirmez la suppression en appuyant sur **1**.

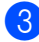

**3** Appuyez sur **Arrêt/Sortie**.

#### **Pour les modèles avec ACL en couleur (socle) <sup>1</sup>**

- **Appuyez sur Menu** sur le panneau de commande de l'appareil (socle).
- **2** Appuyez sur ▲ ou sur ▼ pour choisir Réglage init.. Appuyez sur **OK**.

**3** Appuyez sur **▲** ou sur ▼ pour choisir Enregistrer combiné. Appuyez sur **OK**.

- Appuyez sur **▲** ou sur ▼ pour choisir Terminer. Appuyez sur **OK**. Puis confirmez la suppression en appuyant sur **1**.
- e Appuyez sur **Arrêt/Sortie**.

# **Choix de l'emplacement <sup>1</sup>**

- Choisissez un emplacement où la température se situe entre 50 °F et 95 °F (10 °C et 35 °C).
- NE placez PAS le combiné sans fil près d'appareils de chauffage, de climatiseurs, de l'eau ou de produits chimiques.
- N'exposez PAS le combiné sans fil et le support de combiné à la lumière directe du soleil, à la chaleur intense, à l'humidité ou à la poussière.
- N'utilisez PAS le combiné sans fil près d'équipements médicaux électroniques.
- Nous recommandons un espace d'au moins 3 m entre l'appareil (socle) ou le combiné sans fil et d'autres appareils électroniques.

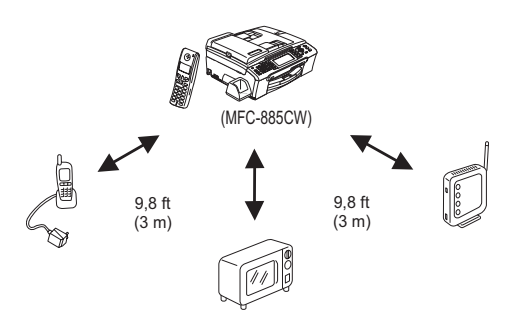

# **Consignes de sécurité importantes <sup>1</sup>**

### **AVERTISSEMENT**

Utilisez uniquement l'adaptateur c.a. et le support de combiné fournis avec ce combiné sans fil.

Installez ce produit près d'une prise de courant c.a. facilement accessible.

Utilisez uniquement une pile rechargeable de marque Brother.

NE jetez JAMAIS une pile usée dans un feu. Elle risque d'exploser.

Il est rare que le liquide corrosif s'échappe. En cas de contact du liquide avec les yeux, rincez immédiatement à l'eau. En cas d'inquiétude, consultez un medecin.

Assurez-vous que la pile ne touche pas du matériel conducteur d'électricité. Ceci risque de court-circuiter la pile.

#### **ATTENTION**

NE retirez PAS le plastique blanc qui recouvre la pile.

# **Description du panneau de commande1**

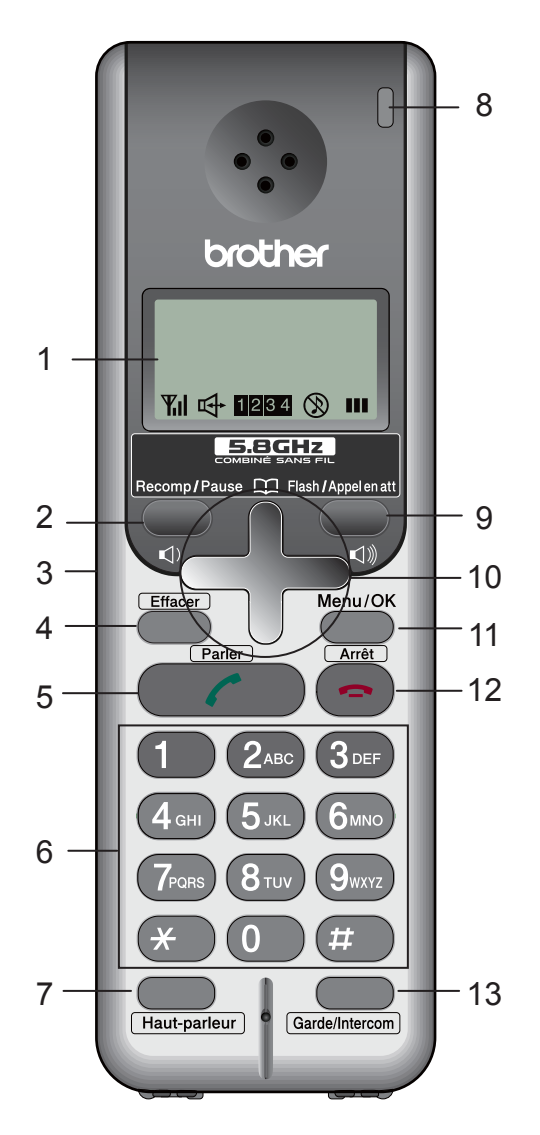

#### **1 ACL (affichage à cristaux liquides)**

Affiche des messages à l'écran pour vous aider à configurer et à utiliser votre combiné sans fil.

#### **2 Recomp/Pause**

Recompose l'un des 10 derniers numéros que vous avez appelés. Insère également une pause dans les numéros à composition automatique.

#### **3 Prise du casque d'écoute**

Vous pouvez brancher un casque d'écoute externe avec microphone (pas compris) sur le combiné sans fil. Pour accéder à la prise du casque d'écoute, ouvrez le couvercle de la prise du casque d'écoute situé sur le côté gauche du combiné sans fil. Vous pouvez brancher tout type de casque d'écoute standard avec mini-fiche de 2,5 mm.

#### **4 Effacer**

Appuyez pour reculer le curseur et effacer une lettre.

#### **5 Parler**

Appuyez pour faire ou recevoir un appel téléphonique.

#### **6 Pavé numérique**

Ces touches servent à composer un numéro de téléphone et tiennent lieu de clavier pour taper des informations dans le combiné sans fil.

#### (Canada uniquement)

La touche **#** (dièse) vous permet de passer provisoirement de la numérotation par impulsion à la numérotation par tonalité au cours d'un appel téléphonique.

#### **7 Téléphone à haut-parleur**

Sert à activer ou désactiver le téléphone à haut-parleur.

#### **8 DEL de charge**

S'allume en vert quand le combiné sans fil est en train d'être rechargé.

#### **9 Flash/Appel en att**

Utilisez cette touche pour répondre à un autre appel lorsque vous entendez un signal sonore durant la conversation. Pour cette fonction vous avez besoin du service d'abonné de mise en attente des appels offert par un grand nombre de compagnies de téléphone.

#### (Canada uniquement)

Lorsque vous appuyez sur cette touche, vous pouvez faire un appel à partir de l'historique d'identification de la ligne appelante en combinaison avec un numéro de préfixe.

#### **10 Touches menu :**

- Touches de volume
	- $\Box$  <  $\blacktriangleright$   $\Box$

Appuyez sur ces touches pour régler le volume de sonnerie, haut-parleur ou combiné du combiné sans fil.

#### $\blacksquare$  **A**  $\blacksquare$

Permet de consulter les numéros enregistrés dans la mémoire de numérotation du combiné sans fil.

#### **a** ou **b**

Appuyez pour faire défiler les menus et les options.

#### **11 Menu/OK**

Permet d'accéder au Menu pour programmer ou enregistrer vos réglages dans le combiné sans fil.

#### **12 Arrêt**

Appuyez pour raccrocher ou annuler l'opération en cours.

#### **13 Garde/Intercom**

Sert à mettre les appels téléphoniques en attente. En outre, appuyez sur cette touche pour parler sur l'interphone, faire basculer un appel entrant sur le combiné sans fil ou faire un appel à trois.

# **Écran ACL <sup>1</sup>**

L'écran ACL indique l'état actuel du combiné sans fil.

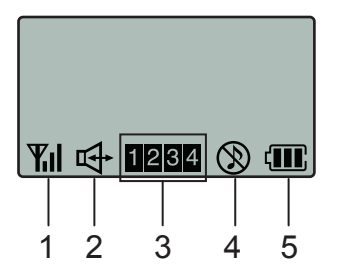

#### **1 État sans fil**

Un indicateur à quatre niveaux montre la puissance du signal du combiné sans fil.

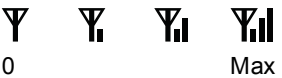

#### **2 Téléphone à haut-parleur**

Indique que vous êtes en train de parler avec le téléphone à haut-parleur.

- **3 Numéro de combiné sans fil** Indique les numéros de combiné sans fil que vous avez enregistrés sur l'appareil (socle).
- **4 État de volume de sonnerie** Indique que le volume de sonnerie est désactivé.

#### **5 État de pile**

Un indicateur à quatre niveaux montre la capacité de pile disponible.

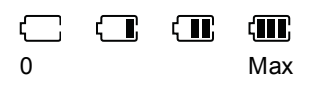

```
2
```
# **Téléphone <sup>2</sup>**

# **Fonctions de base**

# **Comment effectuer un appel téléphonique <sup>2</sup>**

- Décrochez le combiné sans fil.
- b Entrez un numéro à l'aide du pavé numérique ou choisissez un numéro enregistré dans la mémoire de numérotation.

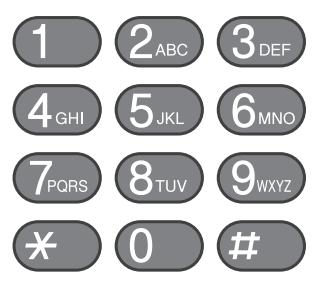

- Appuyez sur (**Parler**).
- Articulez clairement en direction du microphone.
- e Appuyez sur (**Arrêt**) pour raccrocher.
- Raccrochez le combiné sans fil.

# **Remarque**

Si vous souhaitez effectuer un appel téléphonique sans décrocher le combiné sans fil, appuyez sur **Haut-parleur** et entrez le numéro à l'aide du pavé numérique.

# **Répondre à des appels <sup>2</sup>**

Décrochez le combiné sans fil du support de combiné pour répondre à l'appel. Si votre combiné sans fil ne se trouve pas dans le support de combiné, vous devez appuyer sur

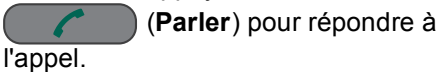

b Pour terminer l'appel, appuyez sur (**Arrêt**).

8 Raccrochez le combiné sans fil.

Lorsque l'appareil (socle) ou le combiné sans fil sonne, au lieu de décrocher le combiné

sans fil et d'appuyer sur **(Parler**) vous pouvez également appuyer sur **Haut-parleur** du combiné sans fil. Articulez clairement en direction du combiné sans fil. Pour terminer l'appel, appuyez sur

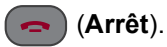

Si votre connexion téléphonique est mauvaise, votre correspondant peut entendre l'écho de votre voix durant la conversation. Si vous êtes confronté à ce problème, décrochez le combiné sans fil et appuyez sur **Haut-parleur** pour utiliser le combiné.

# **Remarque**

Même si vous recevez une télécopie, l'appareil (socle) recevra la télécopie automatiquement. (Voir *Réception facile* dans le Guide de l'utilisateur.)

# **Garde <sup>2</sup>**

Si vous voulez mettre un appel en garde, appuyez sur la touche **Garde/Intercom**. Pour libérer l'appel, appuyez à nouveau sur **Garde/Intercom**. Vous pouvez également faire basculer un appel sur l'appareil (socle) ou sur un autre combiné sans fil si vous avez un combiné sans fil optionnel supplémentaire. (Voir *Transfert d'un appel à la fin d'une conversation* à la page 14.)

# **Tonalité ou impulsion (pour le Canada uniquement) <sup>2</sup>**

Si votre système téléphonique est installé sur un réseau de signalisation par impulsions, mais que vous avez besoin d'envoyer des signaux type tonalité (pour donner des instructions bancaires par téléphone, par exemple), suivez la procédure ci-dessous. Si vous avez un service "Touche-Tone", vous n'avez pas besoin de cette fonction pour envoyer des signaux type tonalité.

Décrochez le combiné sans fil.

Appuyez sur **Parler**).

Appuyez sur # sur le panneau de commande de votre combiné sans fil. Tous les chiffres composés ultérieurement émettront des signaux de type tonalité.

Quand vous raccrochez, le combiné sans fil revient au mode de signalisation par impulsions.

d Appuyez sur (**Arrêt**).

### **Recherche <sup>2</sup>**

Vous pouvez chercher des noms enregistrés dans la mémoire de l'index tél.

Décrochez le combiné sans fil.

- b Appuyez sur **a** et effectuez l'une des actions suivantes :
	- Appuyez sur ▲ ou sur ▼ pour choisir le nom que vous souhaitez appeler.
	- Utilisez le pavé numérique pour entrer la première lettre du nom, appuyez sur **Menu/OK**, puis appuyez sur **a** ou sur **b** pour choisir le nom que vous souhaitez appeler.

### **Historique des appels/Recomposition <sup>2</sup>**

Les 10 derniers numéros que vous avez appelés seront enregistrés dans l'historique des appels. Vous pouvez choisir l'un de ces numéros pour effectuer un appel, l'ajouter à l'index tél. ou l'effacer de l'historique.

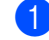

Décrochez le combiné sans fil.

b Appuyez sur **Recomp/Pause**. Vous pouvez également choisir Hist. d'appel en appuyant sur **Menu/OK**.

**3** Appuyez sur ▲ ou sur ▼ pour choisir un numéro et effectuez l'une des actions suivantes :

Pour effectuer un appel, appuyez sur (**Parler**).

Pour enregistrer ou effacer le numéro, appuyez sur **Menu/OK** et passez à l'étape  $\bigcirc$ .

Effectuez l'une des actions suivantes :

Si vous souhaitez enregistrer le numéro, appuyez sur **a** ou sur **b** pour sélectionner Régl index tél.

Appuyez sur **Menu/OK**.

(Voir *Enregistrement de numéros à partir de l'historique des appels* à la page 13.)

Si vous souhaitez effacer le numéro, appuyez sur **a** ou sur **b** pour sélectionner Supprimer.

Appuyez sur **Menu/OK**.

Puis confirmez la suppression en appuyant sur **1**.

■ Si vous souhaitez effacer tous les numéros enregistrés, appuyez sur **a** ou sur **b** pour sélectionner Supprimer tout.

Appuyez sur **Menu/OK**.

Puis confirmez la suppression en appuyant sur **1**.

# **Historique d'identification de la ligne appelante <sup>2</sup>**

Pour cette fonction vous avez besoin du service d'abonné d'identification de l'appelant offert par un grand nombre de compagnies de téléphone. (Voir *Identification de la ligne appelante dans le Guide de l'utilisateur*.)

Les 30 derniers numéros que vous avez reçus seront enregistrés dans l'historique d'identification de l'appelant. Vous pouvez choisir l'un de ces numéros pour effectuer un appel, l'ajouter à l'index tél. ou l'effacer de l'historique.

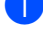

b Appuyez sur **Menu/OK**.

**3** Appuyez sur ▲ ou sur ▼ pour choisir Hist. ID appel. Appuyez sur **Menu/OK**.

Décrochez le combiné sans fil.

- 4 Appuyez sur ▲ ou sur ▼ pour choisir un numéro et effectuez l'une des actions suivantes :
	- Pour effectuer un appel, appuyez sur

(**Parler**).

- Pour enregistrer ou effacer le numéro, appuyez sur **Menu/OK** et passez à l'étape  $\bigcirc$ .
- Effectuez l'une des actions suivantes :
	- Si vous souhaitez enregistrer le numéro, appuyez sur **a** ou sur **b** pour sélectionner Régl index tél.

Appuyez sur **Menu/OK**.

(Voir *Enregistrement de numéros à partir de l'historique des appels* à la page 13.)

Si vous souhaitez effacer le numéro. appuyez sur **a** ou sur **b** pour sélectionner Supprimer.

#### Appuyez sur **Menu/OK**.

Puis confirmez la suppression en appuyant sur **1**.

■ Si vous souhaitez effacer tous les numéros enregistrés, appuyez sur **a** ou sur **b** pour sélectionner Supprimer tout.

#### Appuyez sur **Menu/OK**.

Puis confirmez la suppression en appuyant sur **1**.

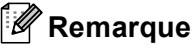

- Il se peut que cette fonction ne soit pas disponible dans certaines régions des États-Unis et du Canada.
- (États-Unis uniquement) Si vous recomposez un numéro de l'historique d'identification de l'appelant émis en dehors de la zone de votre indicatif régional, vous devez d'abord configurer votre INDICATIF REGIONAL. (Voir *Configuration de votre indicatif régional (États-Unis uniquement)* à la page 12.)
- (Canada uniquement)
- Vous pouvez effectuer un appel à partir de l'historique d'identification de l'appelant en combinaison avec un numéro de préfixe. Après avoir entré manuellement un numéro de préfixe, appuyez sur **Flash/Appel en att**. Appuyez sur **a** ou sur ▼ pour choisir un numéro, puis

appuyez sur (**Parler**).

#### **Configuration de votre indicatif régional (États-Unis uniquement) <sup>2</sup>**

Votre combiné sans fil composera automatiquement le "1" plus l'indicatif régional pour chaque appel émis en dehors de la zone de votre indicatif régional. Le combiné sans fil peut identifier des appels locaux de votre indicatif régional en saisissant l'indicatif régional dans le paramètre Area Code. Avec ce paramètre, les appels renvoyés à partir de l'historique d'identification de l'appelant dans la zone de votre indicatif régional seront composés à l'aide de 7 chiffres seulement. Si vous devez composer l'indicatif régional pour effectuer un appel dans votre zone d'indicatif régional, vous n'avez pas besoin de saisir ce paramètre. Si votre plan de composition ne suit pas le système standard de 1 + indicatif régional + numéro à 7 chiffres pour un appel fait en dehors de votre indicatif régional, il se peut que vous ayez des problèmes à répondre automatiquement à partir de l'historique d'identification de l'apelant. Si cette procédure n'est pas suivie par votre plan de composition, vous ne pourrez pas répondre automatiquement à des appels.

- a Appuyez sur **Menu/OK**.
- Appuyez sur **▲** ou sur ▼ pour choisir Area Code. Appuyez sur **Menu/OK**.
- **3** Utilisez le pavé numérique pour saisir votre indicatif régional. Appuyez sur **Menu/OK**.
- Appuyez sur (**Arrêt**).

### **Pause <sup>2</sup>**

Appuyez sur **Recomp/Pause** pour insérer une pause de 3,5 secondes entre les segments de numéro. Si vous composez un numéro outre-mer, vous pouvez appuyer sur **Recomp/Pause** autant de fois qu'il est nécessaire pour augmenter la longueur de la pause.

# **Enregistrement de numéros pour faciliter la numérotation <sup>2</sup>**

Vous pouvez configurer votre combiné sans fil pour faciliter la numérotation. Quand vous composez un numéro de l'index tél., l'écran ACL présente le nom, si vous l'avez enregistré, ou le numéro.

# **Remarque**

En cas de coupure de courant, les numéros de l'index tél. enregistrés dans la mémoire sont conservés.

# **Enregistrement de numéros <sup>2</sup>**

Vous pouvez enregistrer jusqu'à 100 emplacements avec un nom et un numéro. Pour composer il vous faudra appuyer sur quelques touches seulement (par exemple :

- $\blacktriangle$   $\Box$ ,  $\blacktriangle$  ou  $\nabla$  et  $(\blacktriangle$   $\blacktriangle$  (Parler)).
	-

Décrochez le combiné sans fil.

- Appuyez sur  $\blacktriangle$  m.
- Appuyez sur ▲ ou sur ▼ pour choisir Régl index tél. Appuyez sur **Menu/OK**.
- Effectuez l'une des actions suivantes :
	- Entrez le nom à l'aide du pavé numérique (max 14 caractères).

Appuyez sur **Menu/OK**.

(Pour vous aider à saisir les lettres, voir *Saisie de texte* à la page 18.)

- Appuyez sur **Menu/OK** pour enregistrer le numéro sans nom.
- Saisissez le numéro de téléphone (max 20 chiffres). Appuyez sur **Menu/OK**.

**2**

- $\overline{6}$  Effectuez l'une des actions suivantes :
	- **Pour enregistrer un autre numéro,** allez à l'étape  $\bigcirc$ .
	- Appuyez sur (**Arrêt**) pour terminer le réglage.

# **Enregistrement de numéros à partir de l'historique des appels <sup>2</sup>**

Vous pouvez également enregistrer des numéros à partir de l'historique des appels.

- Décrochez le combiné sans fil.
	- b Appuyez sur **Menu/OK**.
- Appuyez sur **▲** ou sur ▼ pour choisir Hist. d'appel. Appuyez sur **Menu/OK**.
- 4 Appuyez sur ▲ ou sur ▼ pour choisir le numéro que vous souhaitez enregistrer. Appuyez sur **Menu/OK**.
- **b** Appuyez sur ▲ ou sur ▼ pour choisir Régl index tél. Appuyez sur **Menu/OK**.
- $\boxed{6}$  Effectuez l'une des actions suivantes :
	- Entrez le nom à l'aide du pavé numérique (max 14 caractères).

#### Appuyez sur **Menu/OK**.

(Pour vous aider à saisir les lettres, voir *Saisie de texte* à la page 18.)

■ Appuyez sur **Menu/OK** pour enregistrer le numéro sans nom.

g Appuyez sur **Menu/OK** pour confirmer le numéro.

# **Enregistrement de numéros de l'index tél. à partir de l'historique d'identification de l'appelant <sup>2</sup>**

Si vous êtes abonné au service d'identification de la ligne appelante de votre compagnie de téléphone, vous pouvez aussi enregistrer les numéros de l'index de tél. dans l'historique d'identification de l'appelant. (Voir *Identification de l'appelant* dans le Guide de l'utilisateur.)

- Décrochez le combiné sans fil.
- b Appuyez sur **Menu/OK**.
- Appuyez sur **▲** ou sur ▼ pour choisir Hist. ID appel. Appuyez sur **Menu/OK**.
- **4** Appuyez sur ▲ ou sur ▼ pour choisir le numéro que vous souhaitez enregistrer. Appuyez sur **Menu/OK**.
- **b** Appuyez sur ▲ ou sur ▼ pour choisir Régl index tél. Appuyez sur **Menu/OK**.
- $\begin{bmatrix} 6 \end{bmatrix}$  Effectuez l'une des actions suivantes :
	- Entrez le nom à l'aide du pavé numérique (max 14 caractères).

#### Appuyez sur **Menu/OK**.

(Pour vous aider à saisir les lettres, voir *Saisie de texte* à la page 18.)

- Appuyez sur **Menu/OK** pour enregistrer le numéro sans nom.
- g Appuyez sur **Menu/OK** pour confirmer le numéro.

# **Modification de numéros <sup>2</sup>**

Vous pouvez changer ou supprimer un nom ou un numéro qui a déjà été enregistré.

Décrochez le combiné sans fil.

#### **2** Appuyez sur  $\triangle$   $\Box$ .

**Appuyez sur ▲ ou sur ▼ pour choisir** l'emplacement que vous voulez modifier. Appuyez sur **Menu/OK**.

- Effectuez l'une des actions suivantes :
	- Appuyez sur ▲ ou sur ▼ pour choisir Changer.

Appuyez sur **Menu/OK** et passez à l'étape  $\bigcirc$ .

■ Appuyez sur ▲ ou sur ▼ pour choisir Supprimer.

Appuyez sur **Menu/OK**.

Puis confirmez la suppression en

appuyant sur **1** et sur (**Arrêt**).

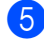

 $\blacktriangleright$  Effectuez l'une des actions suivantes :

■ Entrez le nom à l'aide du pavé numérique (max 14 caractères).

Appuyez sur **Menu/OK**.

(Voir *Saisie de texte* à la page 18.)

Si vous ne souhaitez pas modifier le nom, appuyez sur **Menu/OK**.

**Remarque**

Si vous souhaitez changer un caractère, appuyez sur  $\triangle$  ou sur  $\triangleright$  pour placer le curseur sous le caractère incorrect et appuyez sur **Effacer**. Entrez de nouveau la lettre correcte.

 $\overline{6}$  Effectuez l'une des actions suivantes :

Entrez le nouveau numéro.

Appuyez sur **Menu/OK**.

Si vous ne souhaitez pas modifier le numéro, appuyez sur **Menu/OK**.

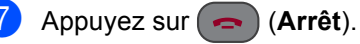

**Fonction avancée <sup>2</sup>**

Vous pouvez faire basculer un appel, effectuer un appel d'interphone ou faire un appel à trois. Si vous avez des combinés sans fil optionnels, vous devez enregistrer le combiné avec l'appareil (socle). Voir *Enregistrement des combinés sans fil supplémentaires* à la page 3. Le combiné sans fil fourni avec votre appareil (socle) a déjà été enregistré comme Combiné 1.

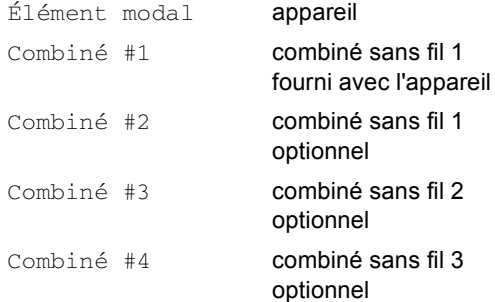

### **Transfert d'un appel à la fin d'une conversation <sup>2</sup>**

Vous pouvez transférer un appel après une conversation.

#### **À partir de l'appareil (socle) <sup>2</sup>**

- **1** Quand vous avez terminé la conversation, appuyez sur **Garde/Intercom**.
- Tapez le numéro du combiné sans fil sur lequel vous souhaitez faire basculer l'appel.

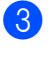

Après avoir confirmé que l'autre personne est en ligne, raccrochez.

#### **Remarque**

Si personne n'est en ligne, appuyez sur **Garde/Intercom** pour libérer l'appel.

#### **À partir du combiné sans fil <sup>2</sup>**

- a Appuyez sur **Garde/Intercom** quand vous avez terminé la conversation.
- **b** Appuyez sur ▲ ou sur ▼ pour choisir Élément modal. Appuyez sur **Menu/OK**.
- 8 Après avoir confirmé que l'autre personne est en ligne, raccrochez.

# **Remarque**

- Si personne n'est en ligne, appuyez sur **Garde/Intercom** pour libérer l'appel.
- Si vous avez un combiné sans fil optionnel, vous pouvez choisir un autre combiné sans fil à l'étape  $\bullet$ .

# **Appel d'interphone <sup>2</sup>**

La fonction d'interphone vous permet de faire des appels internes entre le combiné sans fil et l'appareil (socle). Si vous avez des combinés sans fil optionnels supplémentaires (4 au max.), vous pouvez aussi transférer un appel d'interphone sur un autre combiné sans fil.

### **Appel à partir de l'appareil (socle) <sup>2</sup>**

- a Appuyez sur **Garde/Intercom**.
- Tapez le numéro du combiné sans fil avec lequel vous souhaitez parler.
- 8 Raccrochez quand vous avez terminé la conversation.

#### **Appel à partir du combiné sans fil <sup>2</sup>**

- 
- Décrochez le combiné sans fil.
- b Appuyez sur **Garde/Intercom**.
- **3** Appuyez sur ▲ ou sur ▼ pour choisir Élément modal. Appuyez sur **Menu/OK**.

Raccrochez quand vous avez terminé la conversation.

#### **Remarque**

Si vous avez un combiné sans fil optionnel, vous pouvez choisir un autre combiné sans fil à l'étape  $\bigcirc$ .

# **Appel à trois <sup>2</sup>**

Vous pouvez parler une autre personne sur l'autre combiné et à un troisième correspondant pour avoir un appel à trois. Après avoir parlé avec le troisième correspondant, vous pouvez appeler l'autre combiné.

#### **Appel du combiné sans fil à partir de l'appareil (socle) <sup>2</sup>**

- **1** Appuyez sur **Garde/Intercom** quand vous avez terminé la conversation.
- b Tapez le numéro du combiné sans fil avec lequel vous souhaitez parler.
- **3** Après avoir confirmé que l'autre personne est en ligne, appuyez sur **Garde/Intercom**.

#### **Appel de l'appareil (socle) à partir du combiné sans fil <sup>2</sup>**

- **1** Appuyez sur **Garde/Intercom** quand vous avez terminé la conversation.
- **2** Appuyez sur ▲ ou sur ▼ pour choisir Élément modal. Appuyez sur **Menu/OK**.
- 3 Après avoir confirmé que l'autre personne est en ligne, appuyez sur **Garde/Intercom**.

#### **Remarque**

Si vous avez un combiné sans fil optionnel, vous pouvez sélectionner un autre combiné sans fil à l'étape **2**.

**3**

# **Menus et caractéristiques <sup>3</sup>**

# **Programmation à l'aide de l'afficheur <sup>3</sup>**

Votre combiné sans fil a été conçu pour une programmation conviviale grâce à l'interface écran ACL et aux touches de menu. La programmation conviviale de votre combiné sans fil vous permettra de tirer pleinement parti de toutes les sélections de menus.

Comme la programmation s'effectue à même l'écran ACL, nous avons créé des messages d'écran pour vous aider à programmer, pas à pas, votre combiné sans fil. Il vous suffit donc de suivre les instructions à l'afficheur; elles vous guideront dans le choix des menus et des options de programmation.

# **Touches menu <sup>3</sup>**

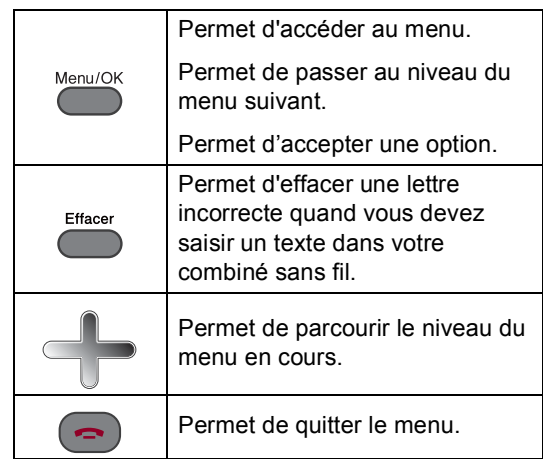

Pour accéder au mode Menu :

- a Appuyez sur **Menu/OK**.
- **Appuyez sur ▲ ou sur ▼ pour choisir** une option.
- **3** Appuyez sur **Menu/OK** quand cette option s'affiche à l'écran ACL. L'écran ACL affichera alors l'option suivante.

Appuyez sur ▲ ou sur ▼ pour choisir l'option.

**6** Appuyez sur Menu/OK. Après avoir terminé le réglage d'une option, l'écran ACL indique Confirmé.

# **Mémoire permanente <sup>3</sup>**

Même dans l'éventualité d'une panne de courant de la pile, vous ne perdrez pas les réglages de menus car ils sont enregistrés de manière permanente. Il est possible que vous ayez à régler de nouveau la date et l'heure.

# **Tableau des menus <sup>3</sup>**

Dans le tableau des menus qui suit, vous trouverez une aide précieuse dans la sélection des menus et des options de programmation proposées par votre combiné sans fil. Les réglages du fabricant sont affichés en caractères gras avec un astérisque.

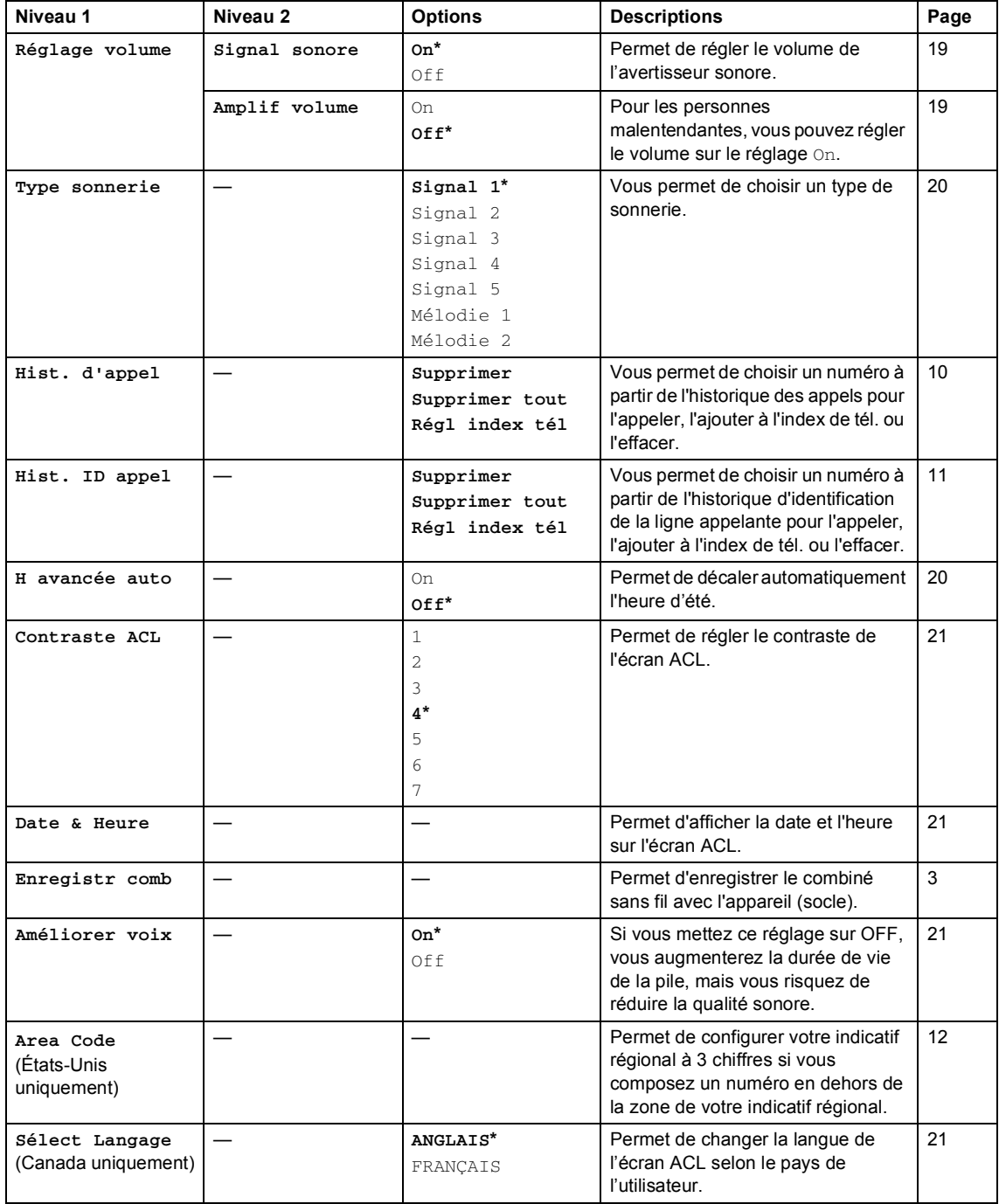

# **Saisie de texte <sup>3</sup>**

Quand vous enregistrez un nom ou un numéro dans la mémoire de l'index de tél., il est possible que vous ayez à saisir un texte sur le combiné sans fil. La plupart des touches numériques sont dotées de trois ou quatre lettres imprimées. Quant aux touches **0**, **#** et **l**, elles ne sont pas associées à des caractères alphabétiques, car elles sont réservées pour des fonctions spéciales.

En appuyant plusieurs fois sur la touche numérique appropriée, vous pouvez accéder au caractère que vous souhaitez.

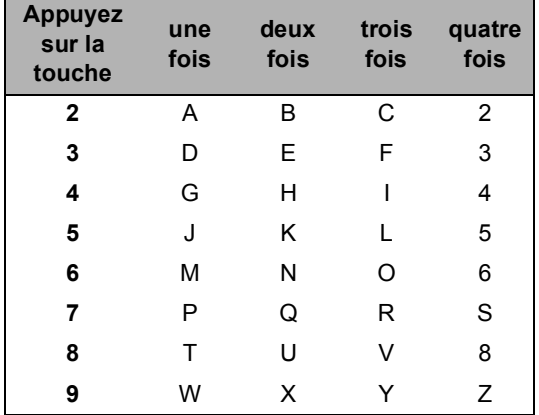

#### **Saisir des espaces**

Pour insérer une espace dans le nom, appuyez deux fois sur **b** entre les caractères.

#### **Corrections**

Si vous avez saisi un caractère fautif et que souhaitez le corriger, appuyez sur **d** afin de placer le curseur en dessous du caractère erroné. Puis appuyez sur **Effacer**. Une fois la suppression effectuée, insérez les bons caractères. Si vous le préférez, vous pouvez reculer et insérer les caractères.

#### **Répétition des caractères alphabétiques**

Pour entrer un caractère affecté à la même touche que le caractère précédent, appuyez sur  $\triangleright$  afin de déplacer le curseur vers la droite avant d'appuyer de nouveau sur la touche en question.

#### **Symboles et caractères spéciaux**

Appuyez sur **l**, **#** ou sur **0** autant de fois que nécessaire jusqu'à ce que le caractère ou symbole désiré apparaisse.

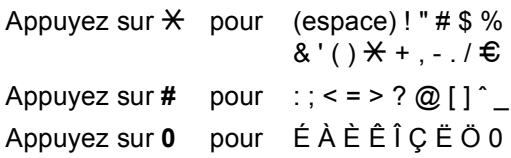

# **Programmation générale <sup>3</sup>**

# **Volume de la sonnerie <sup>3</sup>**

Vous pouvez choisir une gamme de niveaux de volume de sonnerie de Haut à Off.

**i** Appuyez sur  $\triangleleft$  dou sur  $\blacktriangleright$   $\triangleleft$  pour ajuster le niveau du volume. Ce réglage restera jusqu'à ce que vous le modifiiez de nouveau.

**Remarque**

- Si vous choisissez Off,  $\mathbb{Q}$  apparaîtra sur l'écran ACL.
- Même si vous choisissez Off, le combiné sans fil sonnera avec le niveau de volume de sonnerie le plus bas lorsque vous recevez un appel transféré.

# **Volume de l'avertisseur sonore <sup>3</sup>**

Lorsque l'avertisseur sonore est enclenché. le combiné sans fil émettra un signal sonore quand vous appuyez sur une touche.

a Appuyez sur **Menu/OK**.

- **a** Appuyez sur ▲ ou sur ▼ pour choisir Réglage volume. Appuyez sur **Menu/OK**.
- **3** Appuyez sur ▲ ou sur ▼ pour choisir Signal sonore. Appuyez sur **Menu/OK**.
- **4** Appuyez sur ▲ ou sur ▼ pour choisir On ou Off. Appuyez sur **Menu/OK**.
- **b** Appuyez sur (**Arrêt**).

# **Volume du haut-parleur <sup>3</sup>**

Vous pouvez choisir une gamme de niveaux de volume du haut-parleur de Haut à Bas.

- - a Appuyez sur **Haut-parleur**.
- Appuyez sur  $\triangleleft$  ou sur  $\blacktriangleright \triangleleft$  ... Ce réglage restera jusqu'à ce que vous le modifiiez de nouveau.
- **3** Appuyez sur (**Arrêt**).

# **Volume du combiné <sup>3</sup>**

Vous pouvez régler le volume du combiné sans fil à tout moment, que vous parliez au téléphone ou non.

Appuyez sur  $\triangleleft$  ou sur  $\blacktriangleright \triangleleft$  . Ce réglage restera jusqu'à ce que vous le modifiiez de nouveau.

# **Volume du combiné (pour amplification du volume) <sup>3</sup>**

Avant d'utiliser le combiné sans fil, vous devez décider si vous avez besoin de régler le volume du combiné sur

Amplif volume: On pour un utilisateur malentendant. Le niveau d'AMPLIFICATION du volume est conforme aux normes FCC. Avant d'utiliser ce réglage, voir *Choix du volume du combiné (pour amplification du volume)* dans le Guide de l'utilisateur de l'appareil.

- **1** Appuyez sur Menu/OK.
- **2** Appuyez sur ▲ ou sur ▼ pour choisir Réglage volume. Appuyez sur **Menu/OK**.
- **3** Appuyez sur ▲ ou sur ▼ pour choisir Amplif volume. Appuyez sur **Menu/OK**.
- 4 Effectuez l'une des actions suivantes :
	- Si *aucun* des utilisateurs n'est malentendant, appuyez sur **a** ou sur  $\blacktriangledown$  pour sélectionner  $\circ$ ff, puis appuyez sur **Menu/OK** et passez à l'étape **®**.
	- Si *certains* ou *tous les* utilisateurs sont malentendants, appuyez sur **a** ou sur ▼ pour sélectionner On, puis appuyez sur **Menu/OK**.

 $\overline{\phantom{a}}$  Effectuez l'une des actions suivantes :

- Si *tous les* utilisateurs sont malentendants, appuyez sur **a** ou sur **b** pour sélectionner Permanent, puis appuyez sur **Menu/OK**.
- Si *certains* des utilisateurs sont malentendants, appuyez sur **a** ou sur **b** pour sélectionner Temporaire, puis appuyez sur **Menu/OK**.

f Appuyez sur (**Arrêt**).

#### **AVERTISSEMENT**

**Il est important de NE PAS sélectionner Permanent à moins que TOUS les utilisateurs ne soient malentendants**. Autrement, le réglage par défaut Amplif volume peut endommager l'ouïe de certains utilisateurs.

### **Type de sonnerie <sup>3</sup>**

Vous pouvez choisir un type de sonnerie parmi cinq signaux (types de sonnerie réguliers) ou deux types de mélodies.

- a Appuyez sur **Menu/OK**. b Appuyez sur **a** ou sur **b** pour choisir Type sonnerie. Appuyez sur **Menu/OK**. **6** Appuyez sur ▲ ou sur ▼ pour choisir
	- Signal 1, Signal 2, Signal 3, Signal 4, Signal 5, Mélodie 1 ou Mélodie 2. Appuyez sur **Menu/OK**.

Appuyez sur (**deficional**).

#### **Nom de mélodie**

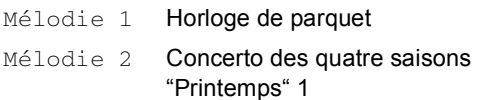

### **Heure avancée automatique <sup>3</sup>**

Vous avez la possibilité de configurer le combiné sans fil de sorte qu'il passe automatiquement à l'heure avancée. Son horloge sera réinitialisée automatiquement de façon à avancer d'une heure au printemps et à reculer d'une heure en automne. Assurez-vous que la date et l'heure ont bien été réglées dans le réglage Date & Heure.

- a Appuyez sur **Menu/OK**.
- Appuyez sur **▲** ou sur ▼ pour choisir H avancée auto. Appuyez sur **Menu/OK**.
- **3** Appuyez sur ▲ ou sur ▼ pour choisir On  $OUI$  Off. Appuyez sur **Menu/OK**.

Appuyez sur (**a**) (**Arrêt**).

# **Contraste de l'écran ACL <sup>3</sup>**

Le contraste de l'écran ACL peut être réglé pour un affichage plus net et percutant. Si vous avez des difficultés à lire l'écran ACL, essayez de changer le réglage du contraste.

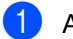

#### **4** Appuyez sur **Menu/OK**.

- **Appuyez sur ▲ ou sur ▼ pour choisir** Contraste ACL. Appuyez sur **Menu/OK**.
- **6** Appuyez sur  $\triangleleft$  ou sur  $\triangleright$  pour ajuster le contraste. Appuyez sur **Menu/OK**.

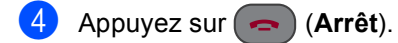

### **Date et heure**

La date et l'heure sont affichées sur le combiné sans fil.

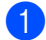

- **Appuyez sur Menu/OK.**
- **2** Appuyez sur ▲ ou sur ▼ pour choisir Date & Heure. Appuyez sur **Menu/OK**.
- **3** Entrez les deux chiffres du mois à l'aide du pavé numérique. (par exemple, entrez **0 3** pour le mois de mars.)
- 4 Entrez les deux chiffres du jour à l'aide du pavé numérique. (par exemple, entrez **0 1** pour le prmier jour du mois.)
- **5** Entrez les deux derniers chiffres de l'année à l'aide du pavé numérique. Appuyez sur **Menu/OK**. (par exemple, entrez **0 8** pour l'année 2008.)

**6** Entrez l'heure au format de 24 heures à l'aide du pavé numérique. Appuyez sur **Menu/OK**. (par exemple, entrez **1 5 2 5** pour for 3 h 25 de l'après-midi)

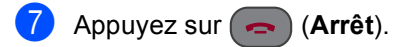

# **Choix de la langue (Canada uniquement) <sup>3</sup>**

Vous pouvez changer la langue de l'écran ACL.

- **1** Appuyez sur Menu/OK.
	- Appuyez sur **▲** ou sur ▼ pour choisir Sélect Langage. Appuyez sur **Menu/OK**.
- **3** Appuyez sur ▲ ou sur ▼ pour choisir votre langue. Appuyez sur **Menu/OK**.
- d Appuyez sur (**Arrêt**).

# **Amélioration de la parole <sup>3</sup>**

Le réglage d'amélioration de la parole garantit la meilleure qualité de réception dans toutes les circonstances. Le réglage par défaut du fabricant est On. Si, en général, vous utilisez le combiné sans fil à proximité de l'appareil (socle), vous pouvez mettre la fonctione d'amélioration de la parole sur Off pour prolonger la dureée de vie de la pile. Si ce réglage est sur Off, il se peut que la qualité de réception soit inférieure.

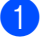

a Appuyez sur **Menu/OK**.

Appuyez sur **▲** ou sur ▼ pour choisir Améliorer voix. Appuyez sur **Menu/OK**.

**3** Appuyez sur ▲ ou sur ▼ pour choisir Off (ou On). Appuyez sur **Menu/OK**.

d Appuyez sur (**Arrêt**).

# **Contrôle de l'écho <sup>3</sup>**

Il se peut que vous entendiez un écho quand vous utilisez votre combiné sans fil dans certaines conditions. Vous pouvez réduire ou éliminer l'écho en choisissant un niveau dans le réglage de contrôle de l'écho sur le panneau de commande de l'appareil (socle). Veuillez patienter un peu jusqu'à ce que le niveau de réglage change. Pendant ce temps-là, vous ne pouvez pas répondre à un appel.

#### **Pour les modèles avec ACL sans couleur (socle) <sup>3</sup>**

- **4** Appuyez sur Menu, 1, 8 sur le panneau de commande de l'appareil (socle).
- **2** Appuyez sur ▲ ou sur ▼ pour choisir Niveau 1, Niveau 2, Niveau 3 ou Niveau 4. Appuyez sur **OK**.
- 

#### **3** Appuyez sur **Arrêt/Sortie**.

**Pour les modèles avec ACL en couleur (socle) <sup>3</sup>**

- **1** Appuyez sur Menu sur le panneau de commande de l'appareil (socle).
- **b** Appuyez sur **▲** ou sur ▼ pour choisir Prog. Général. Appuyez sur **OK**.
- **6** Appuyez sur ▲ ou sur ▼ pour choisir Réduc.d'écho. Appuyez sur **OK**.
- 4. Effectuez l'une des actions suivantes :
	- (MFC-845CW)

Appuyez sur  $\triangle$  ou sur  $\nabla$  pour choisir Niveau 1, Niveau 2, Niveau 3 ou Niveau 4.

- Appuyez sur **OK**.
- (MFC-885CW)

Appuyez sur  $\blacktriangleleft$  ou sur  $\blacktriangleright$  pour choisir Niveau 1, Niveau 2, Niveau 3 ou Niveau 4.

Appuyez sur **OK**.

e Appuyez sur **Arrêt/Sortie**.

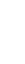

**3**

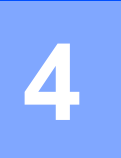

# **Dépistage des pannes et entretien régulier <sup>4</sup>**

# **Dépistage des pannes <sup>4</sup>**

#### **IMPORTANT**

Pour obtenir une aide technique, veuillez appeler le pays où vous avez acheté votre combiné sans fil. Tous les appels doivent être effectués *dans* ce pays.

Si vous pensez que votre combiné sans fil a un problème, consultez le tableau ci-dessous et suivez les suggestions de dépistage des pannes.

Vous pouvez résoudre la plupart des problèmes vous-même. Si vous avez besoin d'aide supplémentaire, le site Brother Solutions Center vous offre les FAQ (foire aux questions) et les conseils de dépistage des pannes les plus fréquentes. Visitez-nous au site [http://solutions.brother.com.](http://solutions.brother.com)

# **Si votre combiné sans fil présente des problèmes de fonctionnement <sup>4</sup>**

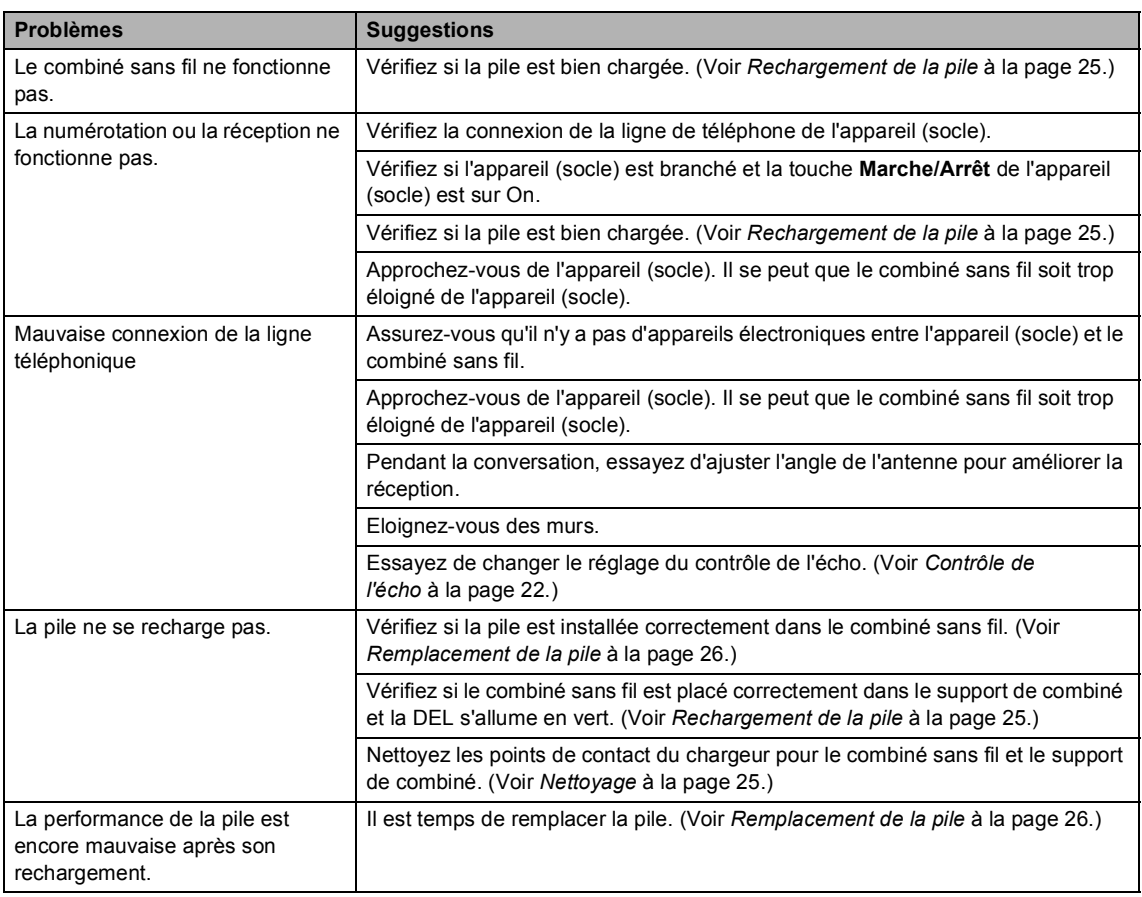
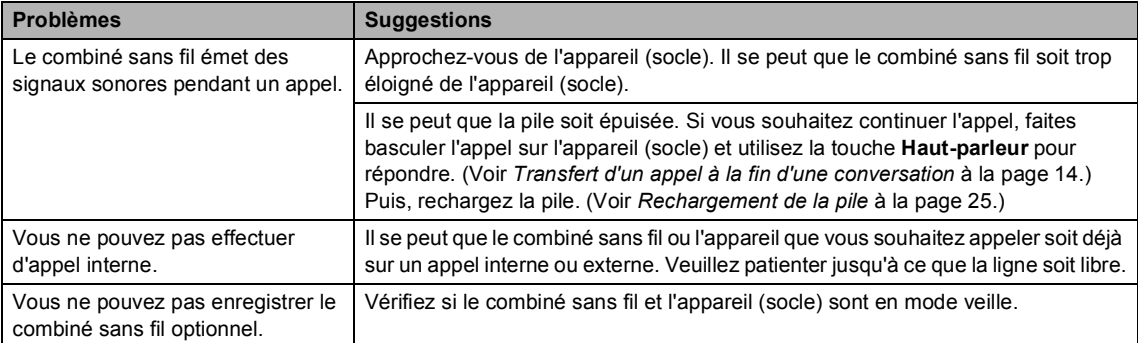

## **Messages d'erreur <sup>4</sup>**

Comme pour tout appareil de bureau à la fine pointe de la technologie, il peut parfois y avoir des pannes. Dans ce cas, votre combiné sans fil identifie l'erreur et indique un message d'erreur. Le tableau ci-dessous explique les messages d'erreur les plus fréquents.

Vous serez en mesure de corriger vous-même la plupart de ces erreurs. Si vous avez besoin de plus d'aide, le site Brother Solutions Center vous offre les FAQ (foire aux questions) et les conseils de dépistage de pannes les plus fréquentes.

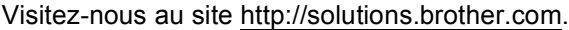

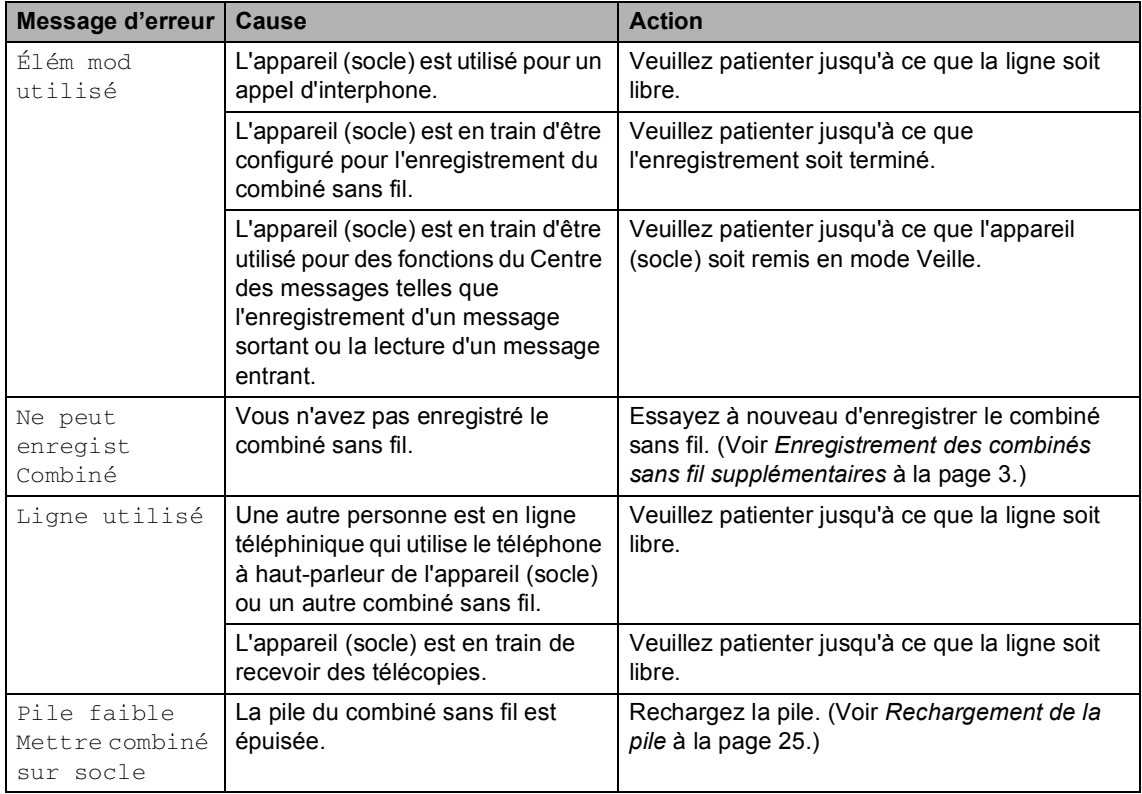

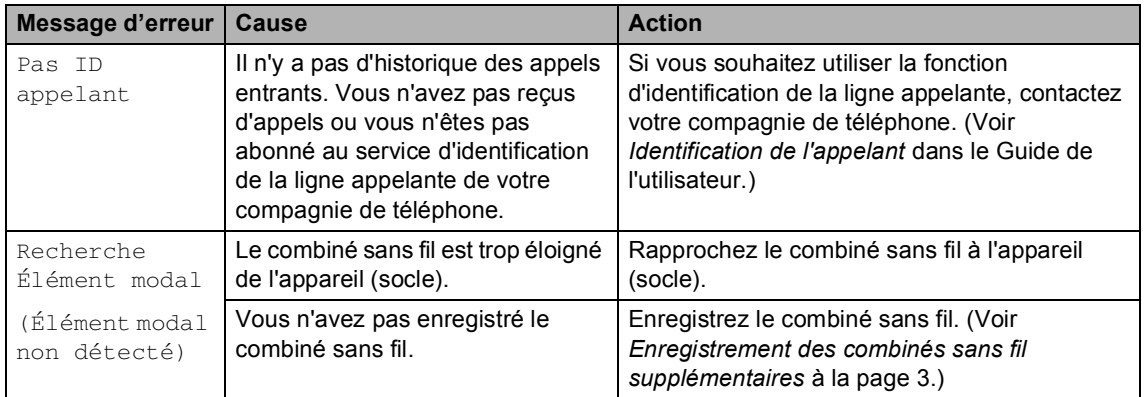

# **Entretien régulier <sup>4</sup>**

## **Rechargement de la pile**

Si votre pile est épuisée, vous devez la recharger. Vous pouvez vérifier la capacité de la pile en bas à droite sur l'écran ACL.

- **1** Assurez-vous que l'adaptateur c.a. du support de combiné ou de l'appareil (socle) est raccordé sur une prise de courant c.a.
- Placez le combiné sans fil dans le support de combiné avec le pavé numérique dirigé vers l'avant.

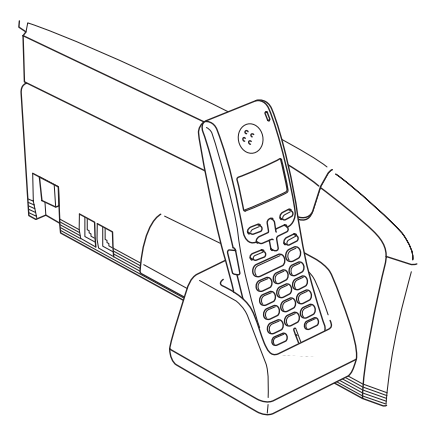

## **Nettoyage**

Nettoyez l'extérieur du combiné sans fil avec un chiffon doux. Nettoyez également les points de contact du chargeur. Si les points de contact du chargeur ne sont pas propres, il se peut que la pile ne soit pas rechargée.

#### **ATTENTION**

Utilisez du détergent neutre. Nettoyer avec un liquide volatil comme du diluant ou de la benzine endommagera la surface extérieure du combiné sans fil.

NE JAMAIS utiliser de produits nettoyants contenant de l'ammoniac.

NE JAMAIS utiliser de l'alcool isopropylique pour nettoyer la saleté sur le panneau de commande. Cela risque de fissurer le panneau.

#### Dépistage des pannes et entretien régulier

#### **Nettoyez les points de contact du chargeur de la façon suivante : <sup>4</sup>**

- Débranchez le support de combiné de la prise de courant c.a..
- b Nettoyez les points de contacts du chargeur (1) pour le combiné sans fil et le support de combiné avec un tampon d'ouate.

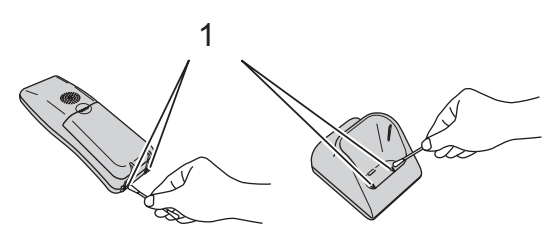

## **Remplacement de la pile**

Si la capacité de la pile diminue, assurezvous que la pile a été rechargée correctement. Si la capacité de la pile est encore insuffisante, il est temps de la remplacer.

#### **AVERTISSEMENT**

Utilisez une pile rechargeable de marque Brother (BCL-BT10). Sinon, vous courez le risque d'endommagement ou de blessure corporelle.

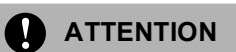

NE retirez PAS le plastique blanc qui recouvre la pile.

a Appuyez sur l'endroit indiqué par (1) sur le couvercle de pile (2) pour l'enlever du combiné sans fil en le faisant coulisser.

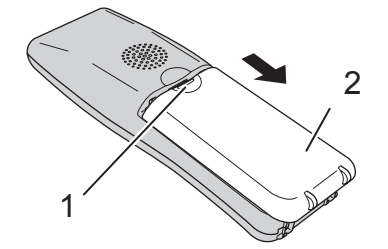

- Retirez la pile épuisée et sortez le connecteur.
- Insérez le connecteur (1) de la nouvelle pile (2) dans le sens indiqué ci-dessous.

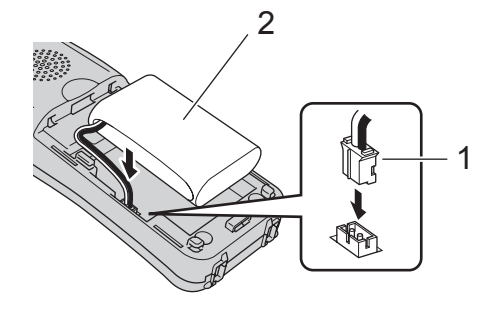

Placez la pile dans la position correcte comme indiqué ci-dessous.

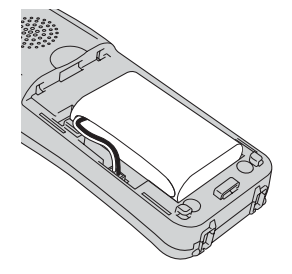

 $\overline{6}$  Installez le couvercle de pile en le faisant coulisser.

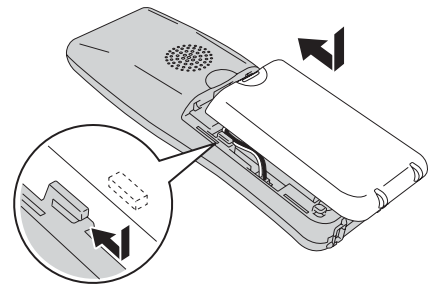

## **Remarque**

- Faites attention de ne pas accrocher le fil du connecteur de pile.
- Après le remplacement, vous devez configurer la date et l'heure. (Voir *Date et heure* à la page 21.)
- 6 Chargez la pile pendant 12 heures. (Voir *Rechargement de la pile* à la page 25.)

#### **ATTENTION**

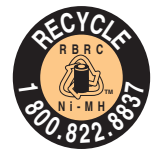

#### **ATTENTION :**

Le produit que vous avez acheté est alimenté par une pile hybride au nickel qui est recyclable.

#### (États-Unis uniquement)

La législation locale et de certains états interdit strictement le rejet de ce type de pile dans les décharges urbaines une fois qu'elle a atteint la fin de sa durée de vie. Veuillez appeler le 1-800-8-BATTERY ou visiter le site [www.rbrc.com](http://www.rbrc.com) pour de plus amples informations concernant le recyclage de cette pile.

#### (Canada uniquement)

Pour en savoir plus sur la manière de recycler cette pile, veuillez appeler le 1-800-8-BATTERY ou visitez le site [www.rbrc.com.](http://www.rbrc.com)

**5**

# **Caractéristiques techniques <sup>5</sup>**

# **GÉNÉRALITÉS <sup>5</sup>**

## **Combiné sans fil <sup>5</sup>**

**Fréquence** 5,8 GHz **Capacité de multicombinés** Jusqu'à 4 combinés **Dimensions**

**Technologie** FHSS (Frequency Hopping Spread Spectrum)

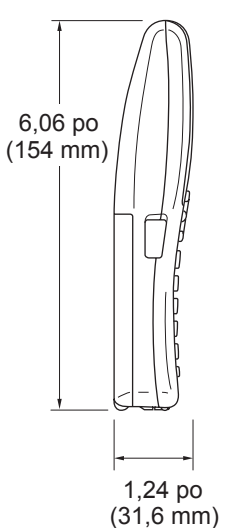

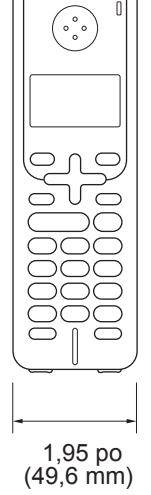

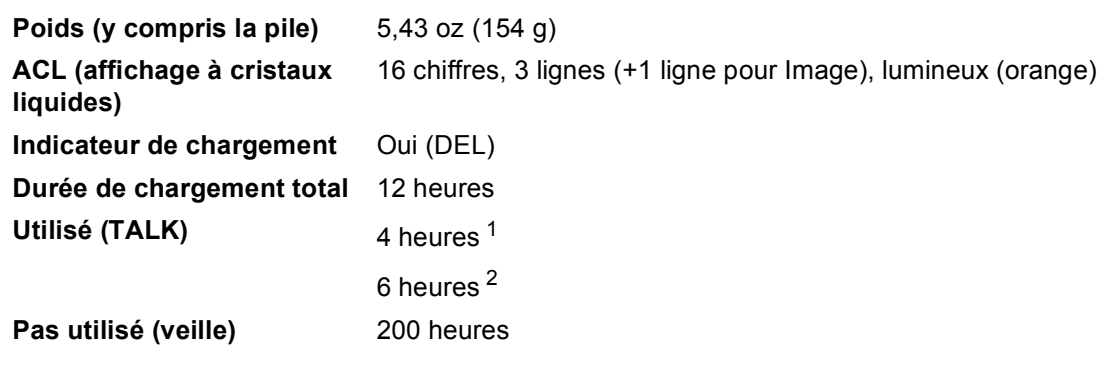

<sup>1</sup> Amélioration de la parole réglée sur On.

<sup>2</sup> Amélioration de la parole réglée sur Off.

## **Pile <sup>5</sup>**

**Type** BCL-BT10

**Ampérage** Ni-MH 3,6 V 730 mAh

Chapitre 5

## **Porte-pile <sup>5</sup>**

#### **Dimensions**

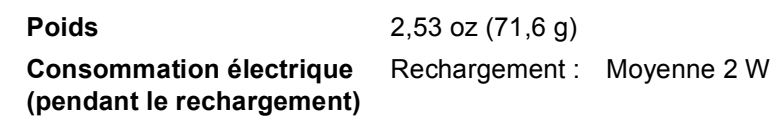

2,64 po (67 mm)

T

 $-$  3,35 po (85 mm)  $\leftarrow$  2,72 po (69 mm)  $-$ 

## **Adaptateur c.a. <sup>5</sup>**

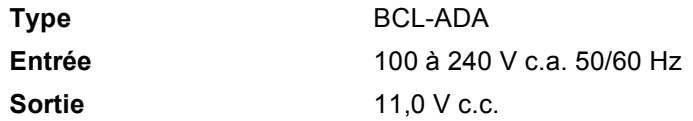

# **Fonctions de base**

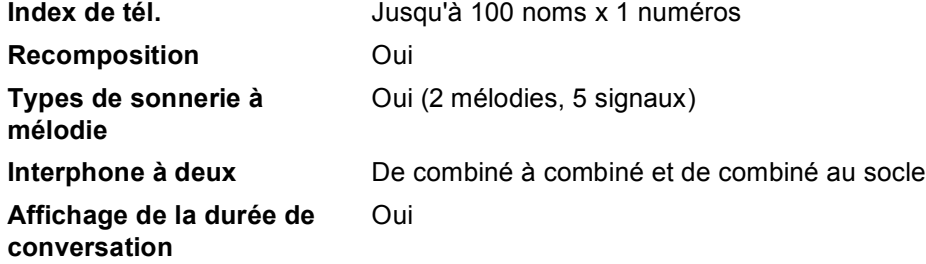

**Index**

#### **A**

**6**

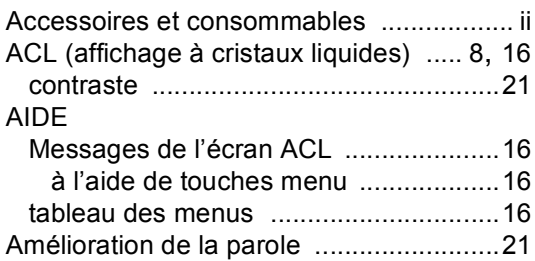

### **B**

#### Brother

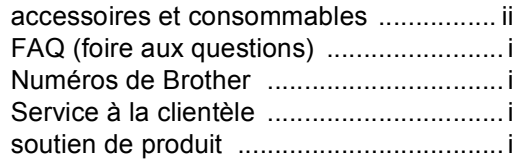

<u> 1980 - Johann Barnett, fransk konge</u>

### **C**

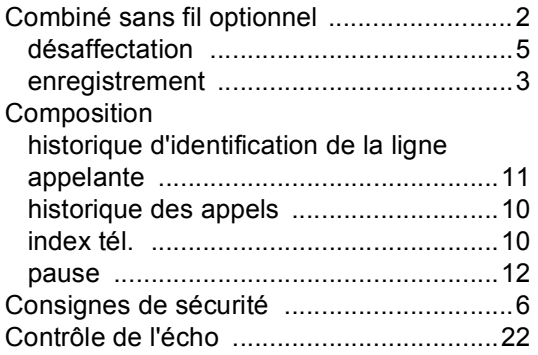

#### **D**

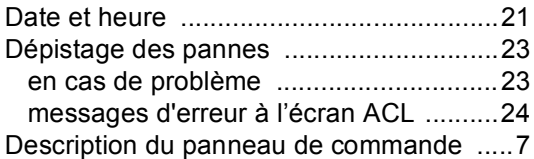

#### **E**

Entretien, régulier .....................................25

## **G**

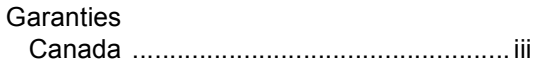

#### **H**

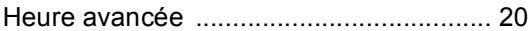

#### **I**

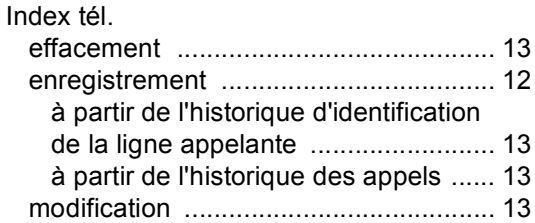

#### **M**

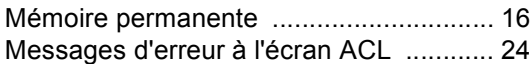

#### **N**

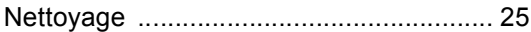

#### **P**

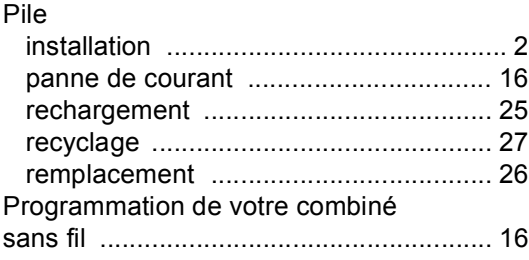

### **R**

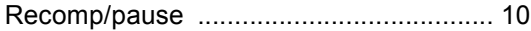

#### **30**

# $\overline{1}$

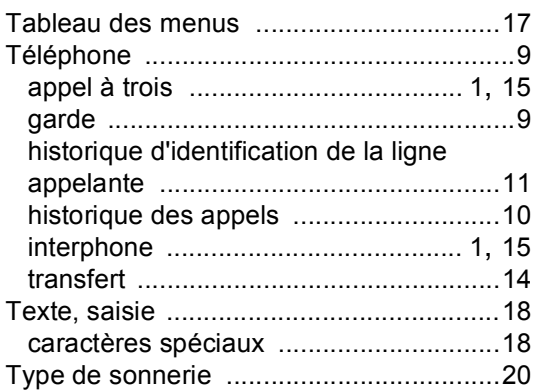

## $\mathsf{V}$

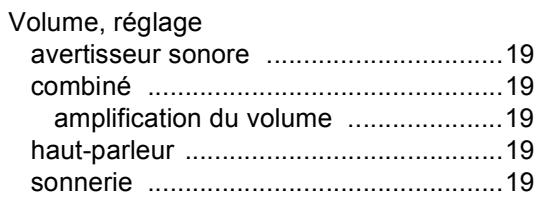

#### W

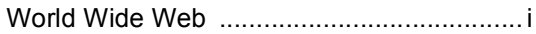

#### **RESTRICTIONS DE RACCORDEMENT D'EQUIPEMENT (Canada seulement)**

#### **AVIS**

Ce produit est conforme aux caractéristiques techniques appropriées d'Industrie Canada.

#### **AVIS**

L'indice d'équivalence de la sonnerie est une indication du nombre maximal d'appareils pouvant être branchés à une interface téléphonique. La fin sur une interface peut consister en n'importe quelle combinaison d'appareils soumis à la norme tant que la somme des indices d'équivalence de la sonnerie de tous les appareils ne dépasse pas cinq.

Brother International Corporation 100 Somerset Corporate Boulevard P.O. Box 6911 Bridgewater, NJ 08807-0911 ÉTATS-UNIS

La Corporation internationale Brother (Canada) Ltée. 1, rue Hôtel de Ville, Dollard-des-Ormeaux, Québec, Canada H9B 3H6

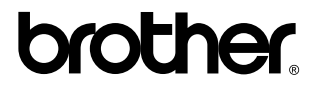

**Visitez notre site Web mondial <http://www.brother.com>**

Ces appareils sont destinés à une utilisation aux États-unis et au Canada seulement. Nous ne pouvons les conseiller pour d'autres pays car ils pourraient violer les règlements en matière de télécommunications de ce pays et les conditions d'alimentation électrique de l'adapteur c.a. de votre combiné sans fil risquent de ne pas être compatibles avec celles d'autres pays. **L'utilisation des modèles destinés au États-Unis ou au Canada dans d'autres pays s'effectue à vos propres risques et elle entraîne l'annulation de votre garantie**.

CAN-FRE